# МІНІСТЕРСТВО ОСВІТИ І НАУКИ УКРАЇНИ КРЕМЕНЧУЦЬКИЙ ДЕРЖАВНИЙ ПОЛІТЕХНІЧНИЙ УНІВЕРСИТЕТ

`

# І. А. МАЛЯКОВА **ІНЖЕНЕРНА ТА КОМПЮТЕРНА ГРАФІКА**

КУРС ЛЕКЦІЙ

ДЛЯ ПІДГОТОВКИ ФАХІВЦІВ ЗА НАПРЯМАМИ "ІНЖЕНЕРНА МЕХАНІКА", "ІНЖЕНЕРНЕ МАТЕРІАЛОЗНАВСТВО", "ЕЛЕКТРОННІ АПАРАТИ", "АВТОМАТИЗАЦІЯ ТА КОМП'ЮТЕРНОІНТЕГРОВАНІ НАУКИ", "ЕЛЕКТРОМЕХАНІКА"

КРЕМЕНЧУК 2004

І. А. Малякова – Інженерна та компютерна графіка: Курс лекцій для підготовки фахівців за напрямами "ІНЖЕНЕРНА МЕХАНІКА", "ІНЖЕНЕРНЕ МАТЕРІАЛОЗНАВСТВО", "ЕЛЕКТРОННІ АПАРАТИ", "АВТОМАТИЗАЦІЯ ТА КОМП'ЮТЕРНОІНТЕГРОВАНІ НАУКИ", "ЕЛЕКТРОМЕХАНІКА" . - Кременчук: КДПУ, 2004. – 177 с.

Кафедра інженерної та комп'ютерної графіки

Затверджено методичною радою університету

Протокол № від від

Голова методради \_проф. В.В. Костін

Кременчук 2004

#### **Л е к ц і я 1**

#### ОСНОВНІ ВІДОМОСТІ ЩОДО ОФОРМЛЕННЯ КРЕСЛЕНЬ

#### *1.1 Формати*

*Ф о р м а т* – це розмір аркуша паперу, на якому виконують креслення та інші конструкторські документи.

ГОСТ 2.301-68 встановлює розміри форматів, зручні для зберігання креслень та їх використання. Формати аркушів визначаються розмірами зовнішньої рамки (рис. 1.1), яка виконується суцільною тонкою лінією.

Стандарт передбачає використання п'яти основних форматів (табл.1). Формат А0 з розмірами сторін 841 х 1189 мм має площу 1 м<sup>2</sup>. Послідовним поділом його на дві рівні частини паралельно меншій частині утворюють інші основні формати – А1, А2, А3, А4. За необхідностю може використовуватись формат А5 з розмірами сторін 148 х 210 мм.

*Таблиця 1*

| Позначення     | A0                   | A1 | A <sub>2</sub> | A3                                | A4 |
|----------------|----------------------|----|----------------|-----------------------------------|----|
| формату        |                      |    |                |                                   |    |
| Розміри сторін | 841 x 1189 594 x 841 |    |                | 420 x 594   297 x 420   210 x 297 |    |
| формату, мм    |                      |    |                |                                   |    |

**Основні формати**

Окрім основних, використовують додаткові формати, які утворюються збільшенням малої сторони основного формату на величину кратну її розміру. Наприклад, А4 х 7, А3 х 5.

ГОСТ передбачає на кожному конструкторському документі лінію, яка обрамовує креслення – рамку креслення. Її виконують суцільною товстою основною лінією на відстані 5 мм від правої, нижньої та верхньої сторони зовнішньої рамки. Зліва залишають вільне поле завширшки 20 мм для підшивання.

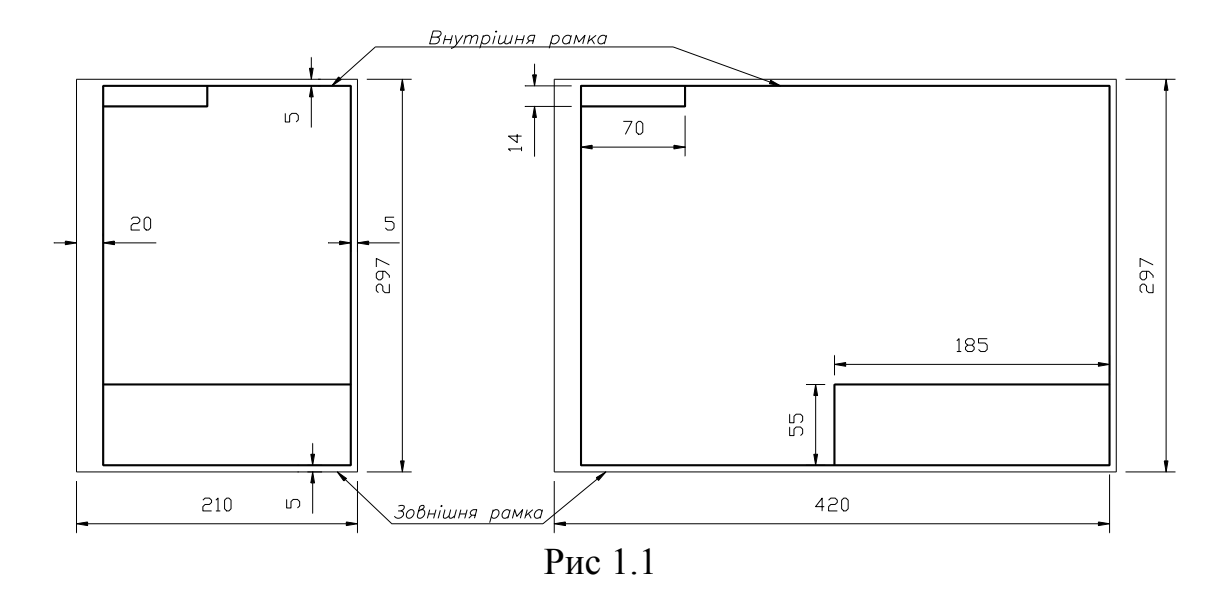

У правому нижньому кутку креслення (на форматі А4 – тільки вздовж його короткої сторони) розміщують основний напис. Основний напис – це характеристика креслення, в якій наведені дані про зображений предмет – його найменування, матеріал, масштаб, в якому виконане креслення, тощо, в лівому верхньому кутку розміщують рамку 70х14 мм, в яку вписують позначення креслення, розвернуте на 180<sup>о</sup> . Ця рамка полегшує пошук потрібного креслення при зберіганні.

### *1.2 Лінії кресленн*

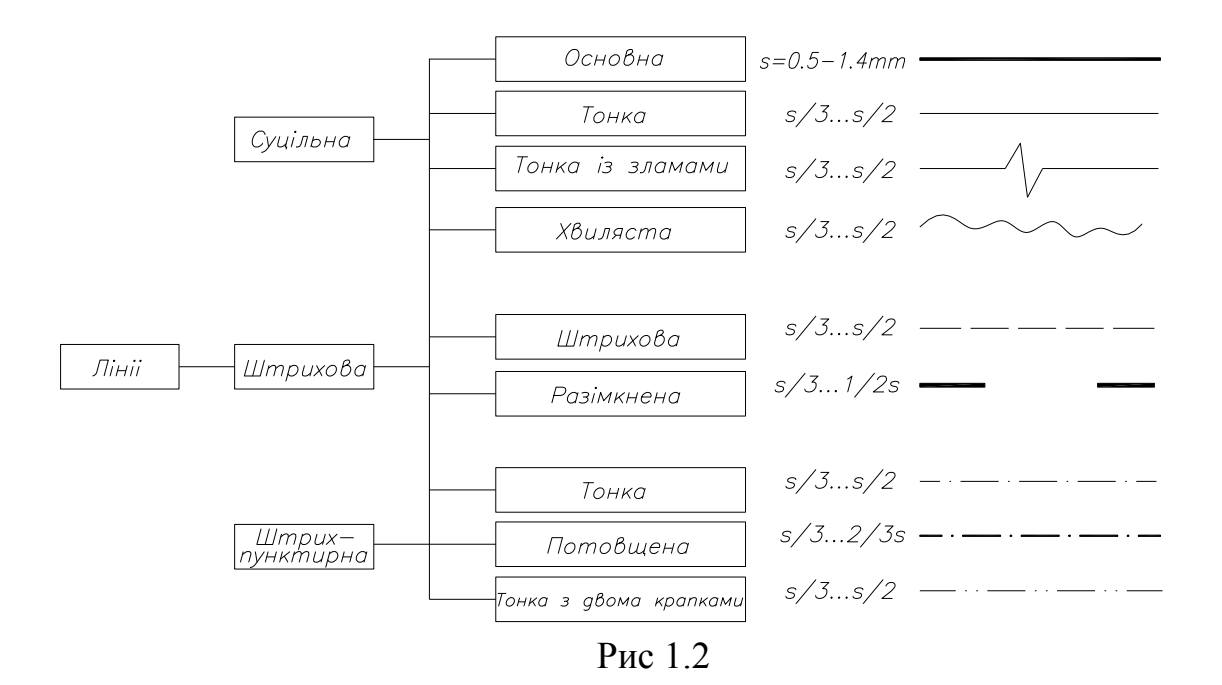

ГОСТ 2.303-68 визначає найменування ліній, які використовуються для креслення, їх нарис, основне значення й товщину. Згідно з цим стандартом використовуються лінії трьох типів: суцільні, штрихові та штрих-пунктирні (рис. 1.2).

*С у ц і л ь н і* лінії поділяють на *основні, тонкі, хвилясті* й *хвилясті із зламами.* Суцільну товсту основну лінію використовують для видимого контуру, видимих ліній переходу, контуру перерізів, які входять до складу розрізів. Товщину S цієї лінії беруть у діапазоні 0,5...1,1 мм, залежно від розміру й складності зображення і формату креслення.

*Суцільні тонкі* лінії використовуються як розмірні й виносні, лінії штриховки розрізів та перерізів, лінії–виноски, осі проекцій, лінії контуру накладених перерізів, лінії побудов тощо.

*Суцільну хвилясту* лінію використовують для зображення обривів та розмежування виду і розрізу.

*Суцільна тонка лінія зі зламами* використовується для накреслення довгих ліній обриву.

*Ш т р и х о в і* лінії поділяються на *штрихові* й *розімкнені*. *Штрихові* лінії використовують для зображення невидимого контуру й невидимих ліній переходу.

*Розімкнена* лінія використовується для позначення ліній перерізу, тобто січної площини, у розрізах і перерізах.

*Ш т р и х п у н к т и р н і* лінії поділяються на *тонкі, потовщені* й *тонкі з двома точками*.

*Штрихпунктирна тонка* лінія використовується для зображення центрових та осьових ліній, які є осями симетрії накладених або винесених перерізів.

*Штрихпунктирна потовщена* лінія використовується для позначення поверхонь, які підлягають термообробці або покриттю.

*Штрихпунктирна тонка лінія з двома точками* має таке саме креслення, як і штрихпунктирна, але має дві точки в інтервалі між штрихами. Використовується для зображення граничних деталей, частин виробу в крайніх або проміжних положеннях, розгортки, яка сполучена з видом, ліній згину на розгортках.

#### *1.3 Креслярські шрифти*

Усі написи на кресленнях і в специфікаціях виконують креслярськими шрифтами за ГОСТ 2.304-81. У цьому стандарті є основні відомості про конструкцію літер і цифр, установлена їх висота, ширина, товщина ліній, відстань між літерами, цифрами й знаками, словами, числами тощо. У стандарті подані букви російського алфавіту (Кирилиця), букви латинського й грецького алфавітів, арабські й римські цифри, різноманітні знаки, які використовуються в написах.

ГОСТ 2.304-81 установлює такі типи шрифтів: **тип** А з нахилом і без нахилу й *тип Б* з нахилом і без нахилу. Кут нахилу літер і цифр має бути 75<sup>°</sup>. Шрифт без нахилу використовується дуже рідко. ГОСТ 2.304-81 установлює наступні розміри шрифтів (1.8); 2.5; 3.5; 5; 7; 10; 14; 20; 28; 40. Шрифт розміром 1.8 використовувати не рекомендується, передбачається він тільки для шрифту типу Б. Розмір шрифту визначається висотою прописних (великих) літер у міліметрах. Наприклад, шрифт розміром 10 має висоту прописних літер 10 мм. Висоту прописних літер (розмір шрифту) позначають літерою *h*.

Висота рядкових літер відповідає наступному меншому розміру шрифту. Наприклад, висота рядкових літер шрифту 10 дорівнює 7 мм, тобто висоті прописних літер шрифту 7. Винятком є висота рядкових літер б, в, д, р, у, ф, дорівнює висоті прописних літер.

#### *1.4 Масштаб*

Не завжди є можливість накреслювати предмети в їх натуральній величині. Великі вироби доводиться зменшувати в декілька разів, малі – збільшувати.

6

*М а с ш т а б о м* називають відношення лінійних розмірів зображеного на кресленні предмета до його дійсних розмірів.

ГОСТ 2.302-68 дозволяє використовувати наступні масштаби:

- натуральна величина 1:1
- масштаби зменшення 1:2; 1:2.5; 1:4; 1:5; 1:10; 1:15; 1:20; 1:25; 1:40; 1:50; 1:75; 1:100; 1:200; 1:400; 1:500; 1:800; 1:1000.
- масштаби збільшення 2:1; 2.5:1; 4:1; 5:1; 10:1; 20:1; 40:1; 50:1; 100:1. Перевагу слід віддавати зображенню виробу в натуральну величину.

При позначенні масштабу в основному написі літеру М не пишуть, а вказують тільки відношення, наприклад, 1:1; 1:2 тощо. Якщо якесь зображення на кресленні виконане в іншому масштабі, ніж зазначено в основному написі, тоді над цим зображенням вказують його умовне позначення, а в дужках пишуть значення масштабу, наприклад  $A(2:1)$ .

#### *1.5 Нанесення розмірів*

**Загальні вимоги.** Розміри на кресленні наносять згідно із вимогами ГОСТ 2.307-68. Розмірні числа є основою для визначення величини зображеного виробу і розмірів його складових частин.

Розміри поділяють на лінійні й кутові. Лінійні розміри наносять у міліметрах, не вказуючи одиниць виміру, а кутові – в градусах, хвилинах і секундах з позначенням одиниць виміру (рис. 1.3).

Якщо розміри вказують на полі креслення – в технічних вимогах і пояснювальних написах, то поряд з числом в усіх випадках слід писати одиниці виміру. Розмірні числа пишуть тільки в десяткових дробах, прості дроби дозволяється писати для позначення розмірів у дюймах, наприклад, для позначення дюймової різі.

Кожний розмір наносять на креслення тільки раз. Повторювати розміри на інших зображеннях або в написах не дозволяється. Загальна кількість розмірів на кресленні повинна бути мінімальною, але достатньою для того,

7

щоб за кресленням можна було виготовити виріб і проконтролювати точність його виготовлення.

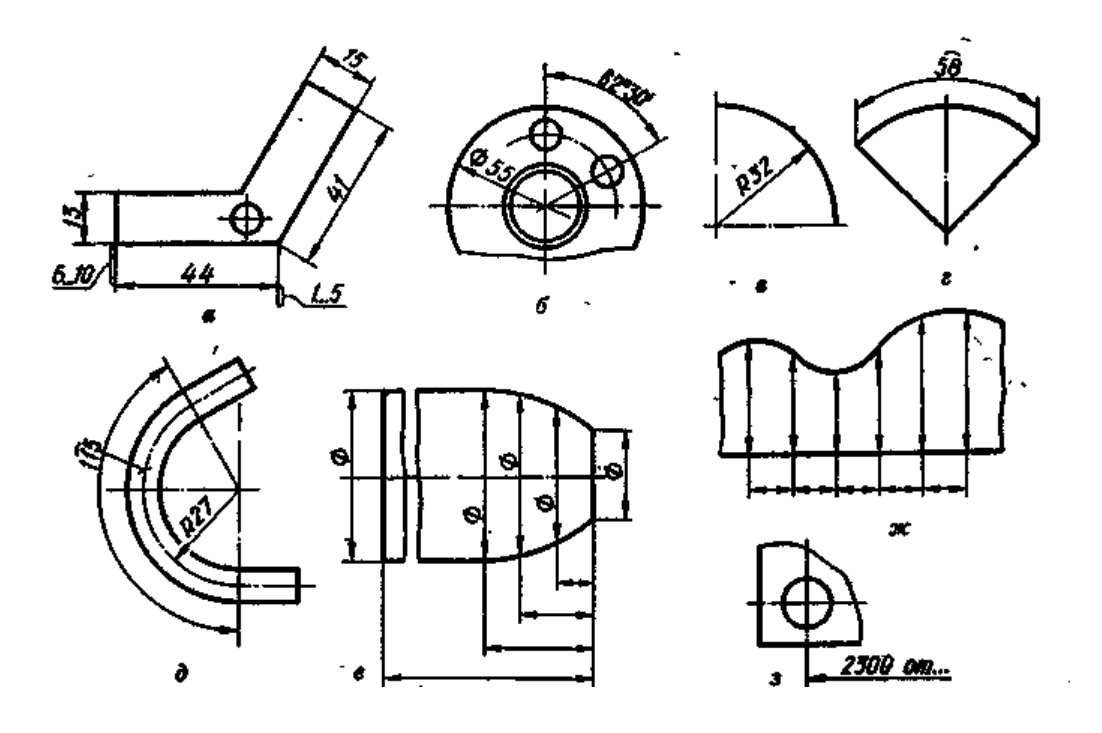

Рис. 1.3

**Розмірні й виносні лінії**. Розміри на кресленнях вказують розмірними числами, які пишуть над розмірними лініями. За необхідності наносять виносні лінії. Розмірна лінія вказує межі виміру елемента виробу. Її проводять між виносними лініями, або безпосередньо між лініями контуру, осьовими, центровими тощо.

Бажано виносити розмірні лінії за контур зображення, розташовуючи їх справа або знизу від зображення.

Розглянемо основні випадки нанесення розмірних ліній:

- а) при нанесенні розміру відрізка, розмірну лінію проводять паралельно до цього відрізка, а виносні лінії - перпендикулярно до розмірної (рис.1.3а);
- б) при нанесенні розміру кута розмірну лінію проводять як дугу з центром у вершині кута; виносні лінії йдуть радіально (рис. 1.3б);
- в) при нанесенні розміру радіуса розмірну лінію проводять між дугою (або її продовженням) і центром дуги (рис. 1.3в);
- г) при нанесенні розміру діаметра кола розмірну лінію проводять через центр (рис. 1.3б) або паралельно до одного з його діаметрів;
- д) при нанесенні розміру дуги кола розмірну лінію проводять концентрично дузі, а виносні лінії - паралельно бісектрисі (рис. 1.3г). Можливе проведення виносних ліній радіально і, якщо необхідно, позначити до якої дуги належить даний розмір (рис. 1.3д).

Розміри і виносні лінії виконують суцільними тонкими лініями з товщиною s/3…s/2. Мінімальна відстань між паралельними розмірними лініями повинна бути 7мм (рис. 1.3е), а між розмірною і лінією контуру – 10мм (рис. 1.3а). Виносні лінії проводять від ліній видимого контуру, осьових, центрових і, за необхідності, від ліній невидимого контуру. Виносні лінії повинні виходити за межі стрілок розмірних ліній на 1...5 мм (рис. 1.3а). Необхідно уникати перетину розмірних і виносних ліній. Не можна використовувати як розмірні лінії контуру, осьові, центрові та виносні або їх продовження. Винятком є нанесення розміру на лекальному контурі (рис.1.3е, ж).

Якщо вигляд або розріз симетричного предмета або його симетрично розташованих елементів зображують тільки до осі симетрії або з обривом, то розмірну лінію проводять також з обривом трохи далі осі або лінії обриву предмета (рис. 1.4а). Розмірну лінію також проводять з обривом:

- а) у деяких випадках нанесення діаметра кола, незалежно від того, повністю або частково зображене коло (рис. 1.3б);
- б) при нанесенні розміру від бази, не зображеної на даному кресленні (рис. 1.3з).

**Стрілки.** Довжину стрілки розмірної лінії беруть залежно від товщини лінії видимого контуру (рис. 1.4в). Звичайно довжину стрілки беруть від 4 до 6 мм. Загострення стрілок торкаються лінії контуру, виносних, центрових або осьових ліній.

Якщо довжина розмірної лінії недостатня для звичайного розміщення стрілок, то її треба продовжити, а стрілки нанести із зовнішнього боку

9

розміру (рис. 1.5а). Якщо стрілка перетинає лінію контуру або виносну лінію, то ці лінії на місці розташування стрілки допускається переривати (рис. 1.5в).

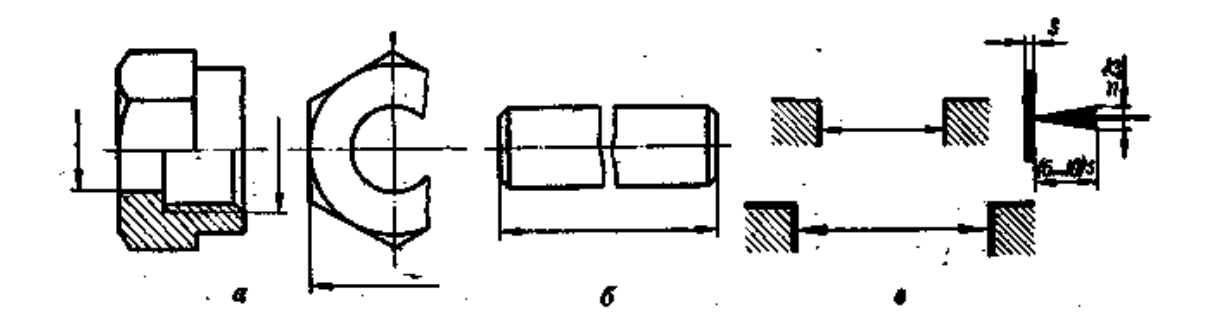

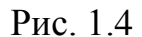

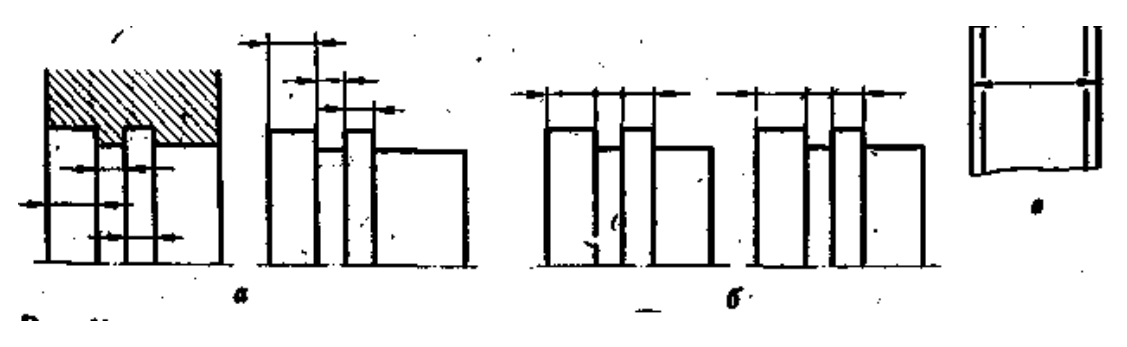

Рис. 1.5

**Розмірні числа.** Слід писати стандартним шрифтом розміру 3.5 і 5. Розмірні числа наносять над розмірною лінією паралельно до неї, і якомога ближче до її середини. Якщо декілька паралельних або концентричних розмірних ліній розташовані на невеликій відстані одна від одної, розмірні числа розташовують у шахматному порядку.

На рис. 1.6в зображено, як нанести розмірне число при різноманітних нахилах розмірних ліній. Якщо розмірні лінії вертикальні, числа розташовують так, щоб читати їх справа; при нахилах розмірних ліній їх розташовують основою вниз. У межах кутів, які виділені на рис. 1.6в штриховою, розмірні числа наносять на полиці лінії – виноски (рис. 1.6г).

На рис. 1.6д зображено, як наносять кутові розміри. Слід звернути увагу на те, що в зоні, яка розташована вище від горизонтальної осьової лінії, розмірні числа пишуть над розмірними лініями. У заштрихованій зоні та для кутів малих розмірів розмірні числа наносять на полиці лінії виноски (рис. 1.6е).

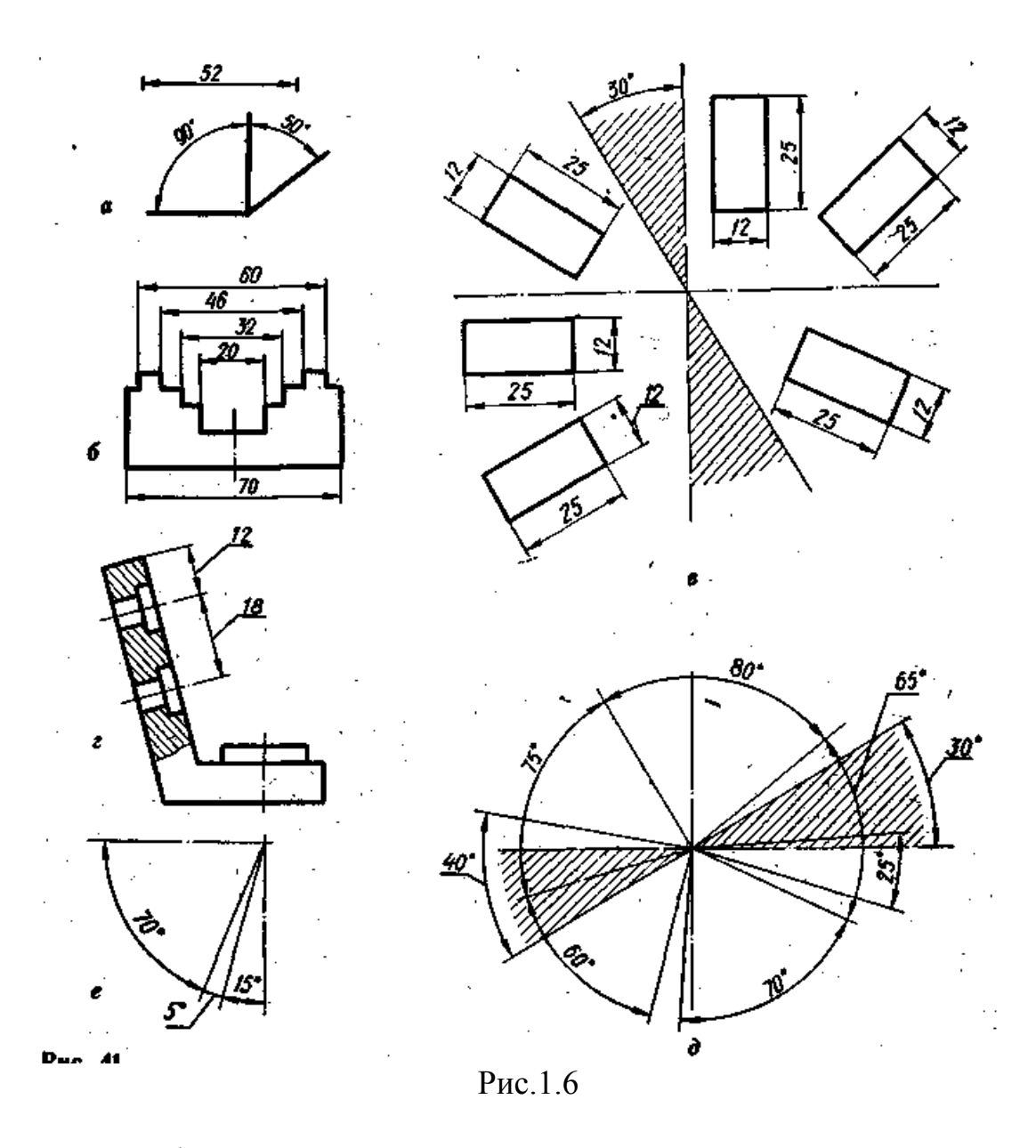

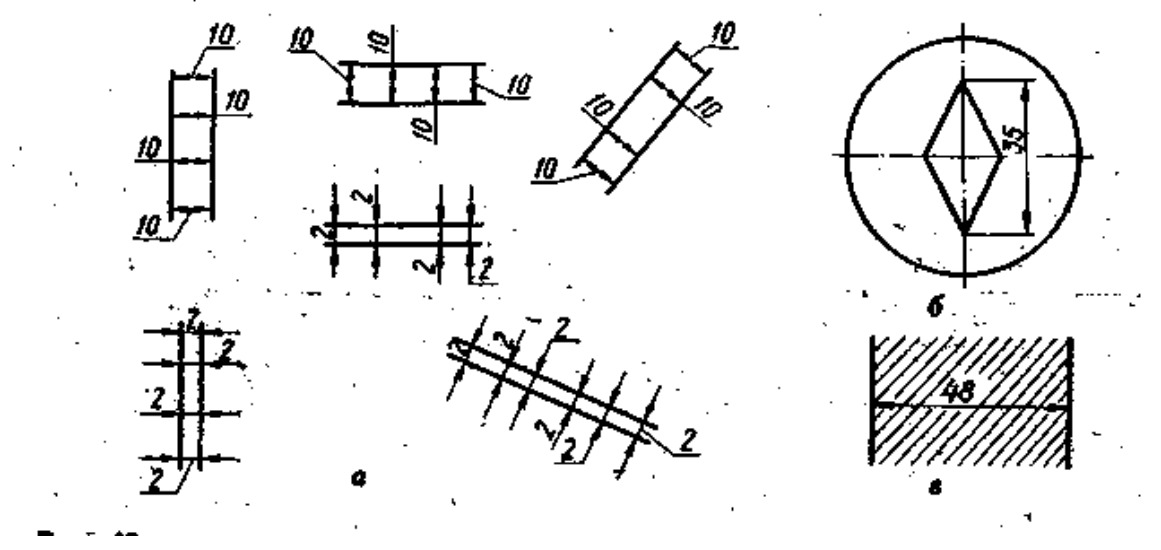

Рис. 1.7

Якщо над розмірною лінією недостатньо місця (рис. 1.7а), то числа наносять на її продовженні, або виносять на полицю, яка паралельна до основного напису креслення. Не дозволяється розділяти або перетинати розмірні числа ніякими лініями, або наносити їх у місцях перетину розмірних, осьових і центрових ліній. Якщо необхідно, такі лінії переривають (рис. 1.7б). Не дозволяється переривати лінію контуру для нанесення розмірного числа. Якщо розмірні числа знаходяться на заштрихованому полі креслення, то штрихову переривають (рис. 1.7в).

#### **Запитання для самоперевірки**

- 1. Що називають форматом? Чим відрізняється основний формат від додаткового?
- 2. Як наносять рамку креслення?
- 3. Назвати основні типи ліній, які застосовують під час виконання креслень, а також співвідношення їх товщин.
- 4. У яких межах можна вибирати довжину штрихів для штрихової та штрихпунктирної ліній?
- 5. Що таке масштаб зображення? Які масштаби рекомендує ГОСТ 2.302-68?
- 6. Які розміри та типи шрифтів застосовують у машинобудівному кресленні?
- 7. Які загальні правила виконання штриховки на кресленнях?
- 8. Як виконують штриховку двох суміжних деталей?
- 9. Як проводять розмірні та виносні лінії для прямолінійного відрізка, кола, дуги, кута?
- 10.На якій мінімальній відстані проводять розмірну лінію від контуру, від паралельної розмірної лінії?
- 11.Як записують розмірні числа при різних нахилах розмірних ліній для лінійних розмірів, для кутових розмірів?
- 12.Як виконують розмірні лінії та наносять розмірні числа, якщо не вистачає місця для стрілок та чисел?
- 13.Які правила нанесення розмірів конусності та нахилу?

# **Л е к ц і я 2** МЕТОДИ І ВИДИ ПРОЕКЦІЙ. ТОЧКА

# *2.1 Методи проекцій*

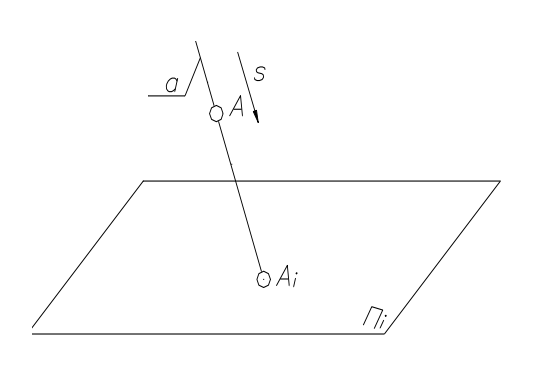

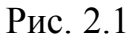

у

Відображення точок тривимірного простору на площині досягається за допомогою методу проекцій, суть якого полягає у наступному. Через довільну точку *А* (оригінал) простору (рис. 2.1) про водять проектуючу пряму  $a$  ( $a \in A$ ) до Рис. 2.1 перетину її з площиною проекцій  $\Pi_i$ 

точці Аі, яка і є проекцією точки А.

Зображення предмета полягає в проектуванні точок, які визначають його форму.

# *2.2 Види проекцій*

Залежно від способу нанесення проектуючих прямих проекції поділяються на *центральні* й *паралельні***.**

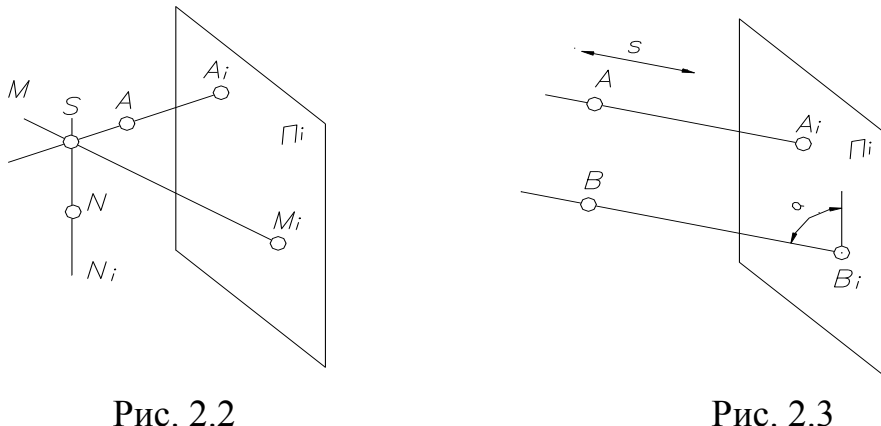

Якщо проектуючі прямі проходять через одну точку S, яка називається центром (полюсом) проекцій, то проектування називається *ц е н т р а л ь – н и м, п о л я р н и м* або *к о н і ч н и м* (рис. 2.2). Проекціями точок *А* та *М* будуть *Аі* та *Мі.*

Площина *AіSM<sup>і</sup>* називається *п р о е к т у ю ч о ю* площиною. Проекція *N<sup>і</sup>* точки N буде віддаленою у нескінченність, оскільки проектуюча пряма *SN* паралельна до *Пі.*

Якщо точка, яку проектують, збігається з центром проекцій, проектуюча пряма стає невизначеною. Невизначеною буде і проекція такої точки.

Центральні проекції застосовують при побудові перспективних проекцій. Фотографія якого-небудь об'єкта є також центральною проекцією. Об'єктив фотографічного апарата – центр проекцій, плівка – площина проекцій.

Якщо центр проекцій *S* (рис. 2.2) віддалити у нескінченність, то проектуючі прямі стануть взаємно паралельними (рис. 2.3). Проектуючі прямі *AAi, BBi* проводять паралельно до заданого напряму проектування *S,* а тому вони утворюють з площиною проекцій гострий або прямий кут *α*.

Якщо проектуючі прямі утворюють з площиною проекцій гострий кут, то проекції називають *к о с о к у т н и м и*, а якщо прямий - *п р я м о к у т н и м и*.

#### *2.3 Властивості прямокутного проектування*

- 1. Точка проектується в точку.
- 2. Пряма проектується в пряму.
- 3. Якщо точка належить прямій, то і проекція точки належить проекції прямої.
- 4. Відношення відрізків дорівнює відношенню їх прoекцій.
- 5. Відношення відрізків двох паралельних прямих дорівнює відношенню їх проекцїй.
- 6. Проекція відрізка не може бути більшою за сам відрізок.
- 7. Проекція геометричної фігури за величиною і формою не змінюється при паралельному переміщенні площини проекцій.
- 8. Дві взаємно перпендикулярні прямі проектуються взаємно перпендикулярними прямими, якщо принаймі одна з них -паралельна до площини проекцій, а друга - не перпендикулярна до неї.

#### *2.4 Оборотність креслення*

Креслення, за яким можна відтворити форму і розміри зображеного предмета, називають оборотним, воно рівнозначне ориґіналу. В техніці має практичне значення тільки оборотне креслення.

Розглянемо з точки зору оборотності одержуване проекційне креслення. Знаючи проекцію *А<sup>і</sup>* довільної точки *А* на площині проекції *П<sup>і</sup>* і напрям проектування *S* (рис. 2.4), неможливо однозначно знайти її положення в просторі. Дійсно, будь-якій точці *A', A'', A'''* проектуючої прямої при

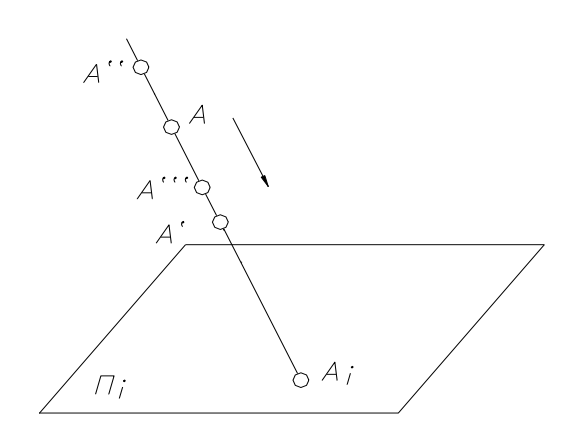

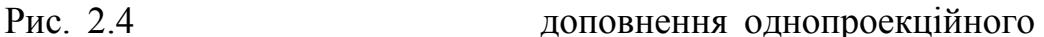

заданому напряму *S* проектування *S* відповідає одна і та сама проекція *Аі*. Отже, одна проекція точки не визначає її положення в просторі.

Щоб зображення стало визначеним, його доповнюють додатковими даними. У практиці знайшли місце такі способи

зображення: проекції з числовими позначками, спосіб академіка С.С. Федорова, ортогональні аксонометричні проекції, ортогональне проектування об'єкта на декілька взаємно перпенди-кулярних площин проекцій (спосіб Г. Монжа).

Спосіб побудови ортогональних креслень, систематизований і викладений французьким вченим Монжем, є основним при виконанні технічних креслень. Його вивчає нарисна геометрія.

#### *2.5 Точка*

Точка – основне невизначене поняття геометрії. Іншими якимись більш елементарними поняттями визначити її неможливо, оскільки розмірів вона не має, а тому і фігур, простіших за неї, немає. На кресленні ми зображуємо точку умовно – у вигляді якоїсь площини, перетину двох ліній або кружком.

15

**Просторова модель координатних площин проекцій**. Положення точки в просторі може бути визначеним, якщо вона буде належить до будьякої координатної системи. Найбільш придатною для цього є декартова система координат, яка складається з трьох взаємно перпендикулярних площин (рис. 2.5). Тут умовно позначені:

*П<sup>1</sup>* – горизонтальна площина проекцій;

*П<sup>2</sup>* – фронтальна площина проекцій;

*П<sup>3</sup>* – профільна площина проекцій;

Лінії перерізу площин проекцій утворюють осі координат:

*x<sup>12</sup>* – вісь абсцис, *y<sup>13</sup>* – вісь ординат, *z<sup>23</sup>* – вісь аплікат.

Точка *О<sup>123</sup>* перетину координатних осей беретьться за початок координат.

Координатні площини ділять простір на вісім чвертей простору (октантів).

На основі властивості п. 7 паралельного проектування далі будемо розглядати тільки першу четверть (октант) простору, в якому всі координатні осі додатні.

**Площинна модель координатних площин проекцій.** Користуватись просторовим макетом (рис. 2.5) координатних площин проекцій геометричних фігур дуже незручно, оскільки він громіздкий. Крім того, на площинах *П<sup>1</sup>* і *П<sup>3</sup>* відбувається спотворення форми і розмірів зображуваної фігури. Тому в практиці користуються так званим *е п ю р о м* – плоским зображенням, яке складається з двох і більше пов'язаних між собою прямокутних проекцій геометричної фігури.

Епюр одержують шляхом суміщення площин *П<sup>1</sup>* і *П<sup>3</sup>* з *П2*.

Щоб сумістити площину *П<sup>1</sup>* з *П2*, обертають її на 90° навколо осі x<sup>12</sup> за напрямом руху годинникової стрілки (рис. 2.5), а площину *П<sup>3</sup>* – навколо осі – *z<sup>23</sup>* у напрямі, протилежному руху годинникової стрілки. Разом з площинами проекцій буде переміщуватися і вісь *y13*. Після суміщення вісь y1, яка належить *П1*, співпаде з віссю -*z23*, а *y<sup>3</sup>* – з *x12*. Після такого перетворення просторовий макет координатних площин прийме вигляд згідно з рис. 2.6.

16

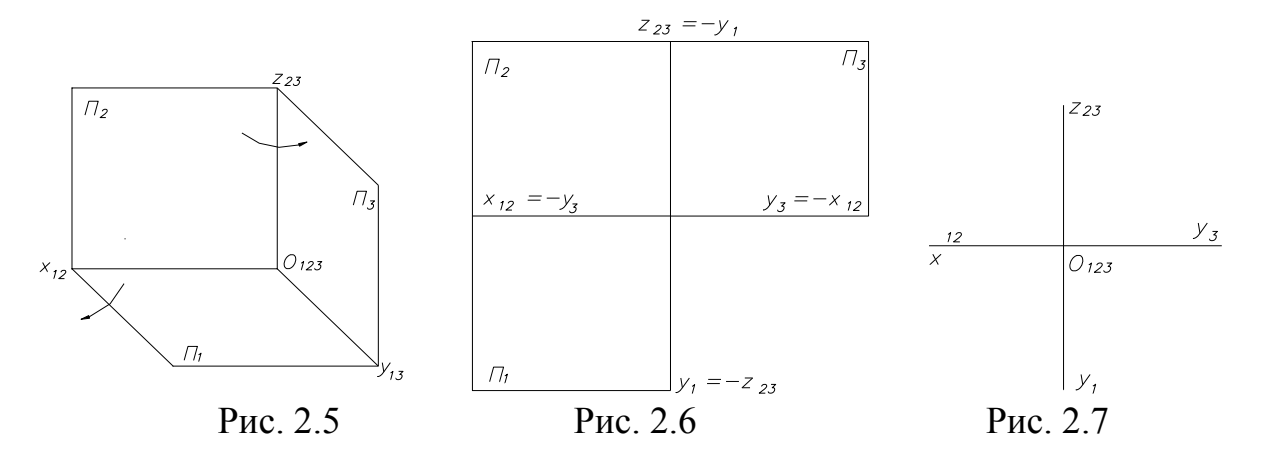

Враховуючи, що площини проекцій не мають меж, на епюрі їх не показують. Немає необхідності також позначати площини проекцій і від'ємний напрямок координатних осей. Остаточно епюр набуде вигляду, наведеного на рис. 2.7.

**Проекція точки.** Нехай точка *А* належить до взаємно перпендикулярних координатних площин проекцій (рис. 2.8). Положення такої точки визначається трьома координатами (*x,y,z*), тобто відстанями, на які вона віддалена від площин проекцій. Отже, щоб визначити ці відстані, необхідно через точку А провести перпендикулярно до проекцій прямі та знайти точки *А1*, *А<sup>2</sup>* і *А<sup>3</sup>* перетину їх з площинами *П1*, *П<sup>2</sup>* і *П3*. Відрізки *AA1*, (рис. 1.8) *AA2*, і *AA<sup>3</sup>* є координатами *z, y, x*. Отже: *AA<sup>3</sup>* = *O<sup>123</sup> Ax* – абсциса точки А (координата *x*); *AA<sup>2</sup>* = *O<sup>123</sup> Ay* – ордината точки А (координата y);

 $AA$ <sub>*1*</sub> =  $O$ <sub>123</sub>  $Az$  – апліката точки  $A$  (координата *z*).

Точки *А1*, *А2*, *А<sup>3</sup>* називаються прямокутними проекціями точки *А*:

*А<sup>1</sup>* – горизонтальна проекція;

*А<sup>2</sup>* – фронтальна проекція;

*А<sup>3</sup>* – профільна проекція.

Прямі *АА1, АА2, АА<sup>3</sup>* називаються проектуючими прямими: *AA<sup>1</sup>* – горизонтально проектуючa пряма; *AA2* – фронтально проектуюча пряма; *АА<sup>3</sup>* - профільно проектуюча пряма.

Площини *АА1AxA2*, *AA1AyA<sup>3</sup>* і *AA2AzА<sup>3</sup>* називають проектуючими площинами.

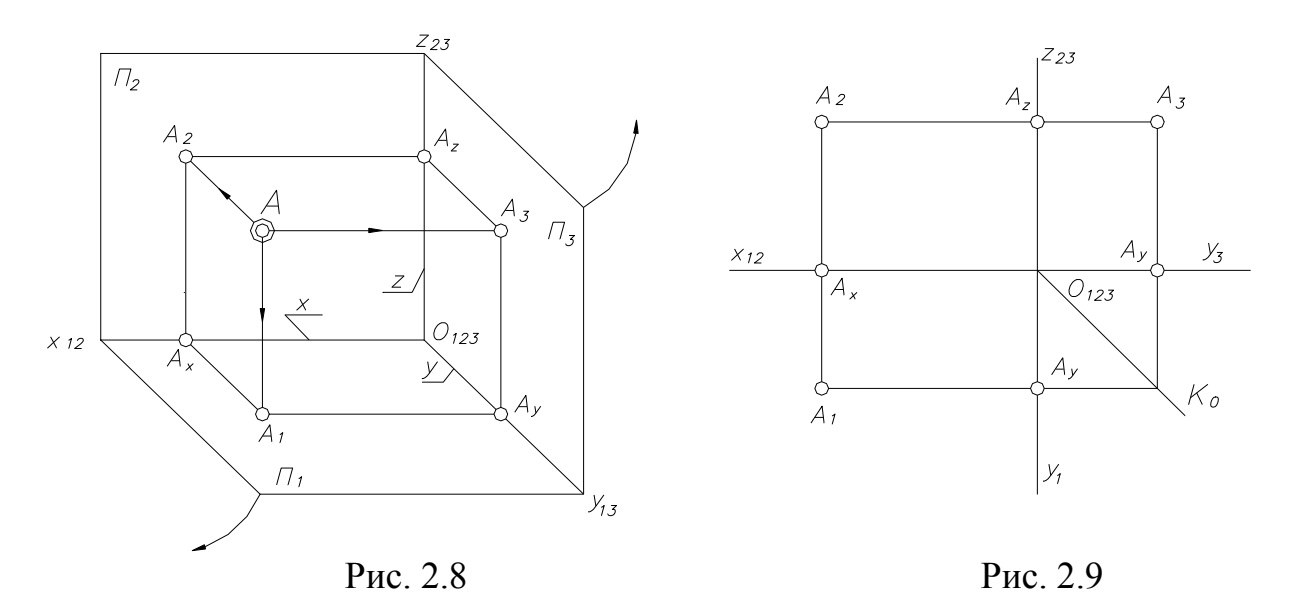

Просторовий макет (рис. 2.8) перетворимо в епюр (рис. 2.9). При цьому фронтальна проекція *А<sup>2</sup>* залишається на місці, оскільки знаходиться в площині *П2*, яка залишається нерухомою в перетворенні, що розглядається. Горизонтальна проекція *А<sup>1</sup>* разом з горизонтальною площиною *П<sup>1</sup>* опуститься вниз і розташується на одному перпендикулярі до осі *х1*<sup>2</sup> з фронтальною проекцією  $A_2$ .

Профільна проекція *А<sup>3</sup>* буде обертатися разом з площиною *П<sup>3</sup>* і після перетворення розташується на перпендикулярі до осі *z<sup>23</sup>* разом з фронтальною проекцією *А2*.

 Зв'язок між горизонтальною і профільною проекціями точки встановлюється за допомогою ламаної *А1А0А3*, вершина якої *А<sup>0</sup>* знаходиться на бісектрисі кута, утвореного осями *y<sup>1</sup>* і *y3*. Бісектрису *К<sup>0</sup>* називають постійною прямою епюра Монжа.

Подана на рис. 2.9 площина модель (епюр) несе таку ж інформацію, яку маємо і в просторовому макеті.

Розглянувши рис. 2.9, виділимо такі закони проекційного зв'язку :

1. Фронтальна і горизонтальна проекції будь-якої точки знаходяться на одному перпендикулярі до осі *x<sup>12</sup>* (вертикальній лінії проекційного зв'язку ).

- 2. Фронтальна і профільна проекції будь-якої точки знаходяться на одному перпендикулярі до осі z<sub>23</sub> (горизонтальній лінії проекційного зв'язку).
- 3. Горизонтальна і профільна проекції будь-якої точки пов'язані однією і тією самою ординатою *y* (горизонтально-вертикальною лінією проекційного зв'язку, або ламаною з вершиною на постійній прямій епюра Монжа).

**Точки нульового рівня**. Розглянемо побудову проекцій точок, які належать площині проекцій. Нехай маємо точки А(30,40,0); В(350,0,20) і С(0,25,50). Побудуємо епюр цих точок (рис.2.10). За рис. 2.10 визначаємо:

1. Якщо точка має координату *z = 0*, то вона належить площині *П<sup>1</sup>* та її горизонтальна проекція збігається із самою точкою, а фронтальна і

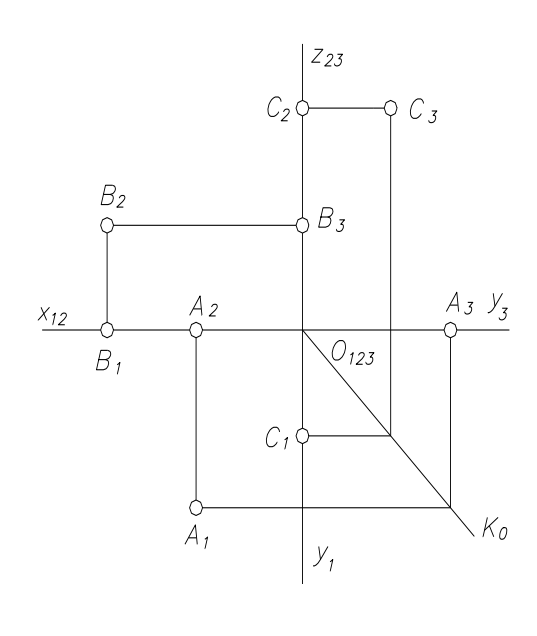

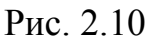

профільна проекції будуть належати відповідно осям *x<sup>12</sup>* і *y<sup>3</sup>* (точка *А*). Тобто, якщо *А*  $\epsilon \prod_1$  то  $A_1 = A$  **i**  $A_2 \epsilon X_1$ ,  $A_3 \epsilon Y_3$ .

2. Якщо точка має координату *y = 0*, то вона належить площині *П<sup>2</sup>* та її фронтальна проекція збігається із самою точкою, а горизонтальна і профільна проекції будуть належати відповідно осям *x12* i *z<sup>23</sup>* (точка *В*). Тобто, якщо *В є П2*, то *В2 = В* і *В1 є x12*, *В є z23*.

3. Якщо точка має координату *х = 0*,то вона належить площині *П<sup>3</sup>* та її профільна проекція збігається із самою точкою, горизонтальна і фронтальна проекції будуть відповідно належати осям *y<sup>3</sup>* і *z<sup>23</sup>* (точка *С*). Тобто, якщо *С П*<sub>3</sub>, то  $C_3 = C$  *i*  $C_1 \in y_1, C_2 \in z_2$ *3..* 

#### **Запитання для самоперевірки**

1. Назвіть основні методи проеціювання і поясніть їх сутність.

- 2. Сформулюйте основні властивості паралельного проеціювання.
- 3. Що являє собою просторова система координат?
- 4. Як утворюється комплексне креслення?
- 5. Укажіть основні властивості креслення.
- 6. Які координати має точка в просторовій системі координат?
- *7.* Побудуйте проекції точок, розташованих у різних чвертях простору.
- *8.* Як побудувати третю проекцію точки за двома заданими?

# **Л е к ц і я 3** ПРЯМА

Визначником прямої лінії в просторі є дві точки, що не збігаються, точка і напрям, дві площини, що перетинаються.

# *3.1 Прямокутні проекції прямої загального положення*

 На рис.3.1 показано відрізок *АВ* прямої *d*, розташованої похило до всіх площин проекцій. Така пряма називається прямою загального положення.

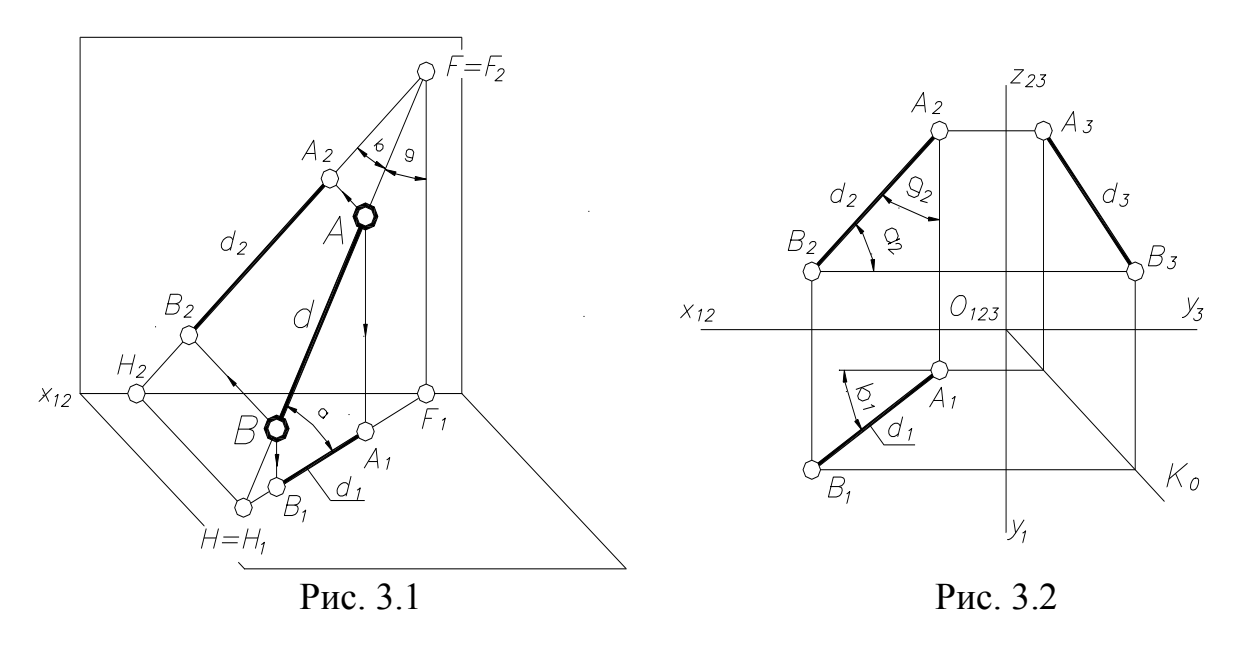

#### **Побудова епюра прямої**

- 1. Будують проекції точок, через які проходить пряма d.
- 2. Однойменні проекції точок з'єднують.
- 3. Відрізок *АВ* прямої *d* визначений своїми проекціями. Проекції такого відрізка розташовані похило до осей проекцій (рис.3.2). Якщо кут, який утворює пряма з площиною  $\Pi_1$ , позначати через  $\alpha$  (рис.3.1, 3.2), з площиною *П<sup>2</sup>* – через *β*, а з площиною *П<sup>3</sup>* – через *γ*, то:

$$
A_1B_1 = AB * cos \alpha;
$$
  
\n
$$
A_2B_2 = AB * cos \beta;
$$
  
\n
$$
A_3B_3 = AB * cos \gamma.
$$

Отже, кожна проекція відрізка прямої загального положення менша за цей відрізок.

Пряму на ортогональному рисунку можна визначити не тільки проекціями відрізка, але й проекціями деякої довільної частини її, не вказуючи кінцевих точок цієї частини. У такому випадку позначають проекцію прямої тільки однією малою буквою, яка належить до якої-небудь точки прямої , або ж до проекції в цілому.

#### *3.2 Сліди прямої*

Пряма загального положення перетинає всі три площини проекцій.

Точки перетину прямої з площинами проекцій називають слідами, або точками нульового рівня.

Залежно від того, з якою площиною проекцій перетинається пряма *d* (рис.3.1), сліди умовно позначають і називають: *Н* - горизонтальний слід прямої, *F* – фронтальний слід прямої, *Р* – профільний слід прямої.

*H1, H2, H3, F1, F2, F3, P1, P2, P<sup>3</sup>* – відповідно горизонтальна, фронтальна і профільна проекції слідів H, F і Р. При цьому *H<sup>1</sup> = H, F<sup>2</sup> = F, P<sup>3</sup> = P* (рис.3.1,3.3).

Проекції слідів будують, відповідно до знаходження цих точок прямої до площин проекцій (рис.3.1,3.3):

- 1.  $H_1 = H_2 \times K_1$ ,  $H_3 \times V_1$ ;
- 2.  $F_2 = F$ ,  $F_1 \in x_{12}$ ,  $F_3 \in z_{23}$ ;
- 3.  $P_3 = P$ ,  $P_1 \in y_1$ ,  $P_2 \in z_{23}$ .

**Побудова слідів прямої** (рис. 3.3)

1. Горизонтальний слід *H*:

- будують фронтальну проекцію горизонтального сліду *H2*, як результат перетину фронтальної проекції прямої *d<sup>2</sup>* з *x*12;
- через точку  $H_2$  проводять вертикальну лінію зв'язку;
- будують горизонтальну проекцію горизонтального сліду *H1*, як результат перетину вертикальної лінії зв'язку з горизонтальною проекцією прямої *d1*.

## 2. Фронтальний слід *F*:

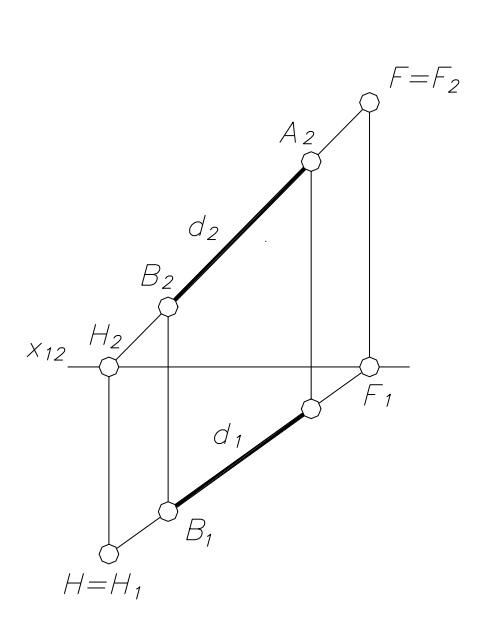

- будують горизонтальну проекцію фронтального сліду *F1*, як результат перетину горизонтальної проекції прямої  $d_1$  **3**  $x_{12}$ ;
- через точку *F1* проводять вертикальну лінію зв'язку;
- будують фронтальну проекцію фронтального сліду *F2*, як результат перетину вертикальної лінії зв'язку з фронтальною проекцією прямої *d2*.

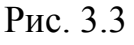

- 3. Профільний слід *P*:
- будують горизонтальну проекцію профільного сліду *Р1*, як результат перетину горизонтальної проекції прямої *d<sup>1</sup>* з віссю *y*1;
- будують фронтальну проекцію профільного сліду *Р2*, як результат перетину фронтальної проекції прямої  $d_2$ <sup>3</sup> віссю  $z_{23}$ .

### *3.3 Прямі особливого положення*

Відносно площин проекцій пряма може займати особливе положення: паралельне площині, належить площині проекцій, перпендикулярне площині проекцій.

Прямі, які паралельні одній із площин проекцій, називають *п р я м и м и р і в н я.*

- 1. Горизонтальна пряма *h*││*П<sup>1</sup>* (рис. 3.4): *h2*││*x12*; *h3*││*y3;, А1В<sup>1</sup>* = *АВ* (горизонтальна проекція відрізка дорівнює його натуральній довжині), кути *β* i *γ* нахилу її до площин *П2* і *П<sup>3</sup>* натуральні.
- 2. Фронтальна пряма  $f$  |  $\Pi_2$  (рис. 3.5):  $f_1$  |  $x_{12}$ ;  $f_3$  |  $z_{23}$ ;,  $C_2D_2 = CD$ (фронтальна проекція відрізка дорівнює його натуральній довжині), кути  $\alpha$  i  $\gamma$  нахилу її до площин  $\Pi$ <sup>1</sup> i  $\Pi$ <sup>3</sup> натуральні.

3. Профільна пряма – *р*││*П<sup>3</sup>* (рис. 3.6): *р1*││*y1*; *p2*││*z23;, E3F<sup>3</sup>* = EF (профільна проекція відрізка дорівнює його натуральній довжині).

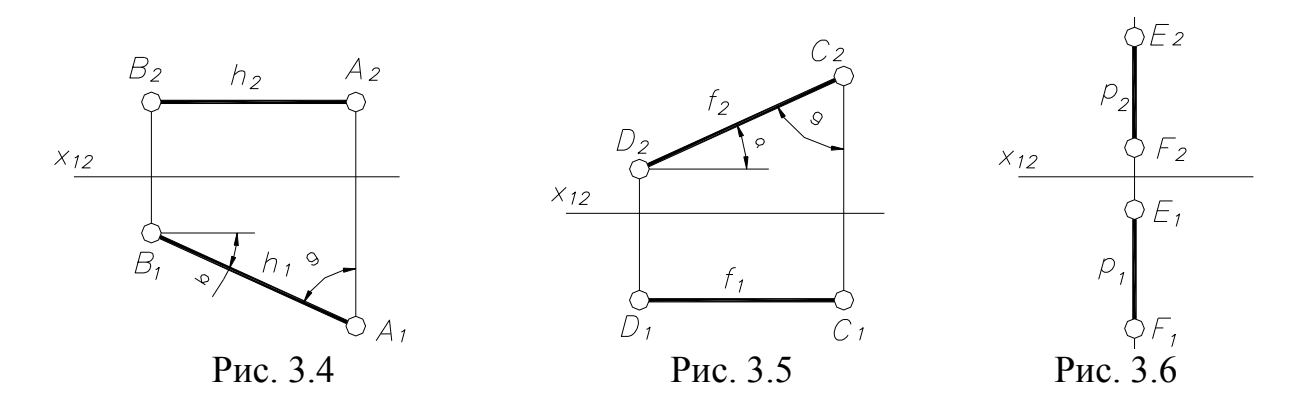

Якщо прямі належать площинам проекцій, то їх називають *п р я м и м и н у л ь о в о г о р і в н я.*

Характерною ознакою ортогонального рисунка, який зображує такі прямі, буде належність двох проекцій координатним осям.

- 1. Пряма  $a \in \Pi_1 a_2 \in x_{12}$ ,  $a_3 \in y_3$  (рис. 3.7),
- 2. Пряма  $B \in \Pi_2 B_1 \in X_{12}$ ,  $B_3 \in Z_{23}$  (рис. 3.8),
- 3. Пряма  $c \in \Pi_3 c_1 \in y_1$ ,  $c_2 \in z_{23}$  (рис. 3.9).

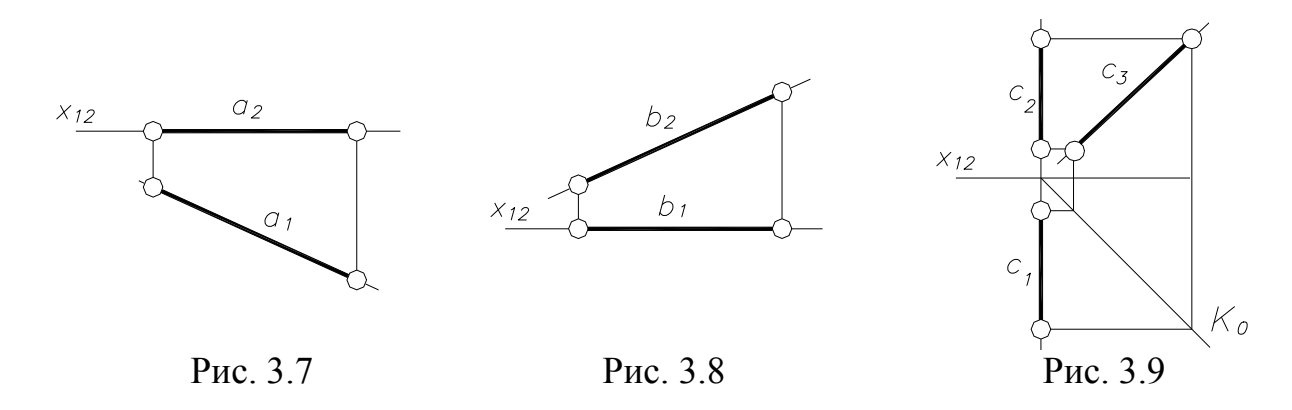

Прямі, які паралельні двом площинам проекцій, тобто перпендикулярні третій, називають *п р о е к т у ю ч и м и п р я м и м и*.

- 1. Горизонтально проектуюча пряма  $a \perp \Pi_1$  (рис. 3.10): горизональна проекція – точка  $a = a_1 = A_1 = B_1$ ,  $a_2 \mid a_3 \mid z_{23}$ ,  $A_2B_2 = A_3B_3 = AB$ .
- 2. Фронтально проектуюча пряма  $b \perp \Pi_2$  (рис. 3.11): фронтальна проекція точка *b = b2= C<sup>2</sup> = D2*, *b<sup>1</sup>* ││ *y1, b<sup>3</sup>* ││ *y3*, *C1D<sup>1</sup> = C3D<sup>3</sup> = CD.*

3. Профільно проектуюча пряма –  $c \perp \Pi_3$  (рис. 3.12): профільна проекція – точка *с = с3= Е<sup>3</sup> = F3*, *c<sup>1</sup>* ││ *x12,, c<sup>2</sup>* ││ *x12*, *E1F<sup>1</sup> = E2F<sup>2</sup> = EF.*

 Точки, які належать проектуючим прямим, називають конкуруючими відносно площин проекцій. За допомогою конкуруючих точок визначають видимість елементів фігури в проекціях. Наприклад, точки *А і В* належать горизонтально-проектуючій прямій *a* (рис. 3.10). Горизонтальні проекції всіх точок збігаються в одну *а<sup>1</sup> = А<sup>1</sup> = В1.* Точка *А* конкурує з точкою *В*  відносно площини *П1*. Оскільки точка *В* має більшу висоту порівняно з точкою *В* (*z<sup>в</sup> > zа*), то вона вважається видимою для спостерігача, який дивиться на  $\Pi_1$  зверху в напрямку проектуючої прямої *а*.

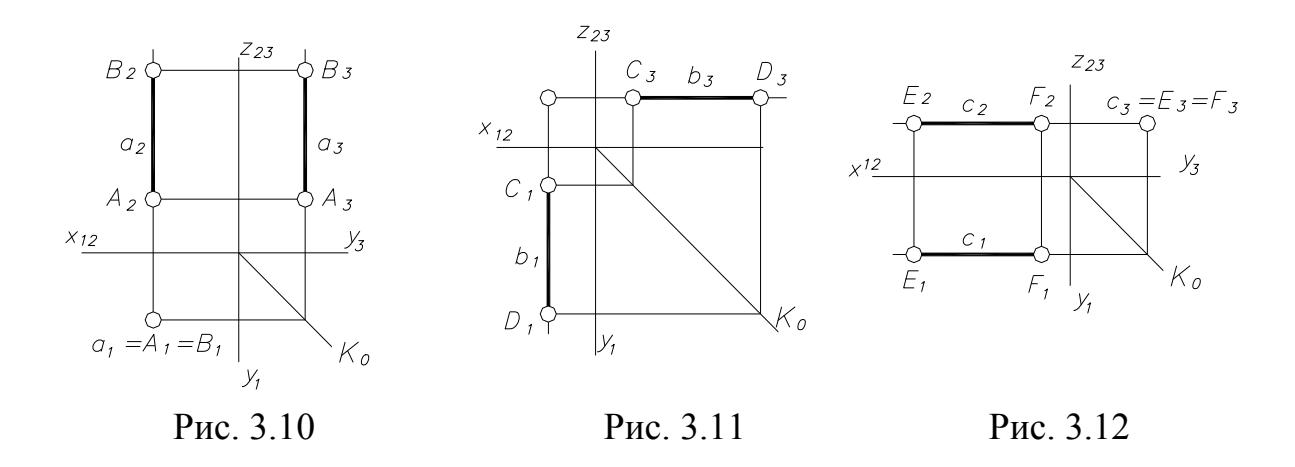

#### *3.4 Взаємне положення точки і прямої*

Точка може належати і не належати даній прямій.

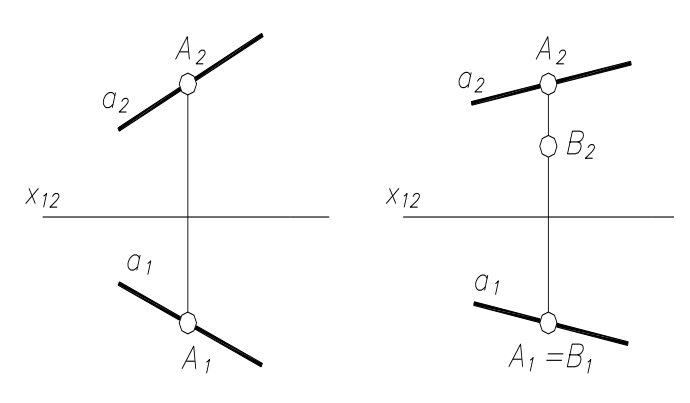

Точка належить прямій, якщо її проекції лежать на однойменних проекціях цієї прямої. На рис. 3.13 точки А належить прямій *а*, оскільки  $A_1 \in a_1, A_2 \in a_2$ , а на рис. 3.14 точка *В* не належить прямій *а*.

Рис. 3.13 Рис. 3.14

Для виявлення належності точок прямим особливого положення необхідно будувати їх проекції на три площини.

#### *3.5 Взаємне положення двох прямих*

Прямі в просторі можуть перетинатись, бути мимобіжними або паралельними.

Якщо прямі в просторі перетинаються, то вони мають одну спільну точку. Отже, на епюрі (рис. 3.15) точки *К<sup>1</sup>* і *К<sup>2</sup>* перетину однойменних проекцій прямих знаходиться на одній прямій проекційного зв'язку.

Паралельні прямі – це такі прямі, які перетинаються в точці, яка віддалена у нескінченність. На епюрі (рис.3.16) однойменні проекції таких прямих паралельні (*с1*││*d1, с2*││*d2*).

Мимобіжні прямі – це такі прямі, які не мають спільної точки. Отже, на епюрі (рис.3.17) точки перетину однойменних проекцій прямих *м* і *n* не лежать на одній прямій проекційного зв'язку. Однойменні проекції таких прямих можуть перетинатись. Проте точки перетину однойменних проекцій є проекціями двох конкуруючих точок. У точці *1<sup>2</sup> = 2<sup>2</sup>*збігаються проекції точок *1 і 2*, які лежать на одній проектуючій прямій: видима точка *1* належить прямій *n(1 n),* а невидима точка *2 m.* Відносно площини *П<sup>1</sup>* видимою буде точка *4*, не видимою – точка *3.*

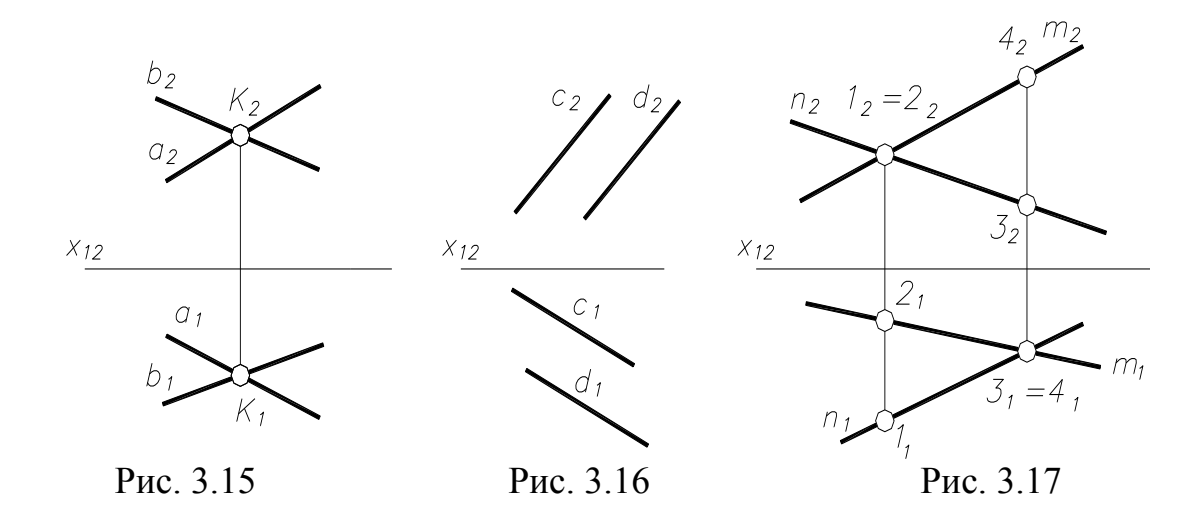

# *3.6 Проекції прямих, які перетинаються під прямим кутом*

**Теорема:** Прямий кут проектується ортогонально без спотворення, якщо принаймі одна з його сторін паралельна площині проекцій, а друга сторона не перпендикулярна до цієї площини.

Для доведення цієї теореми звернемось до рис. 3.18. Фігура *АВВ1А<sup>1</sup> –* прямокутник. Отже , *АВ* перпендикулярний до проектуючої площини *ВСС1В1*, оскільки він перпендикулярний до двох прямих, що перетинаються і лежать у цій площині ( $AB \perp BC$  за умовою і  $AB \perp BB$ <sup>1</sup> за побудовою). Оскільки *АВ*  $|$   $|A_1B_1$ , то *АВ*  $\perp$  площині  $BCC_1B_1$ . Тому  $A_1B_1 \perp B_1C_1$ , тобто  $\angle A_1B_1C_1 = 90^\circ$ .

На рис. 3.19 побудована в точці *С* проекція прямого кута, у якого *ВС* ││ *П1*, а на рис 3.20 - *ВС*││*П2*.

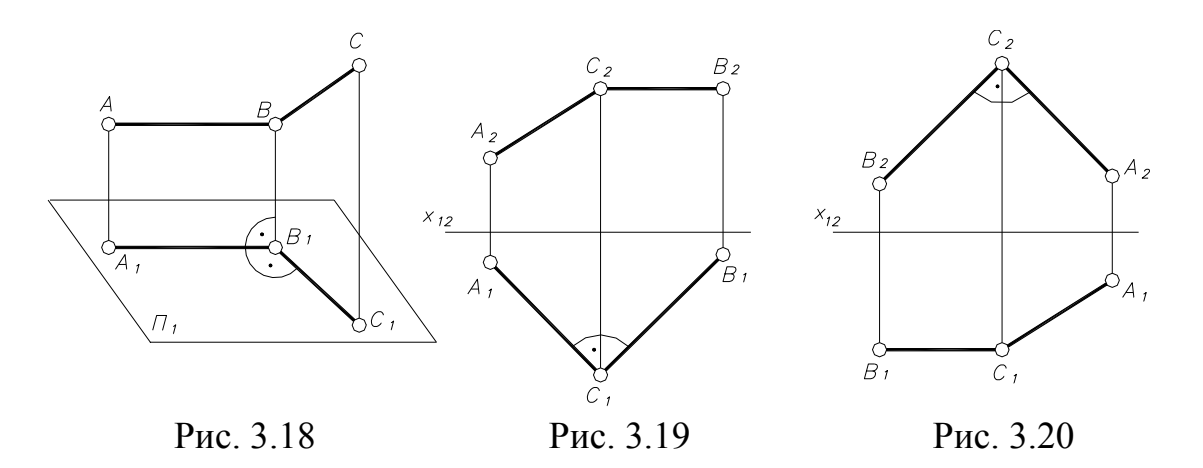

#### **Запитання для самоперевірки**

- 1. Які положення може займати пряма відносно площин проекції?
- 2. Укажіть особливі положення прямих.
- 3. Що називають слідами прямої?
- 4. Побудуйте сліди прямих, які займають різні положення відносно площин проекції.
- 5. Як за даними проекціями відрізка прямої визначити його дійсну довжину?
- 6. Як зображуються на комплексному кресленні паралельні, мимобіжні прямі та прямі, що перетинаються?

# **Л е к ц і я 4** ПЛОЩИНА

# *4.1 Способи задання площини на епюрі*

- 1. Трьома точками, які не лежать на одній прямій,  $\Sigma$  (A, B, C).
- 2. Прямою і точкою, що не лежить на цій прямій,  $\Sigma$  (а, в).
- 3. Двома прямими, що перетинаються,  $\Sigma$  (m  $\cap$  n).
- 4. Двома паралельними прямими,  $\Sigma (a$  // в).
- 5. Будь-якою плоскою фігурою,  $\Sigma$  (ABC).

Отже, на ортогональному рисунку площину задають проекціями перерахованих геометричних елементів.

Основним визначником площини є три точки (рис. 4.1), решта – похідні цьго визначника.

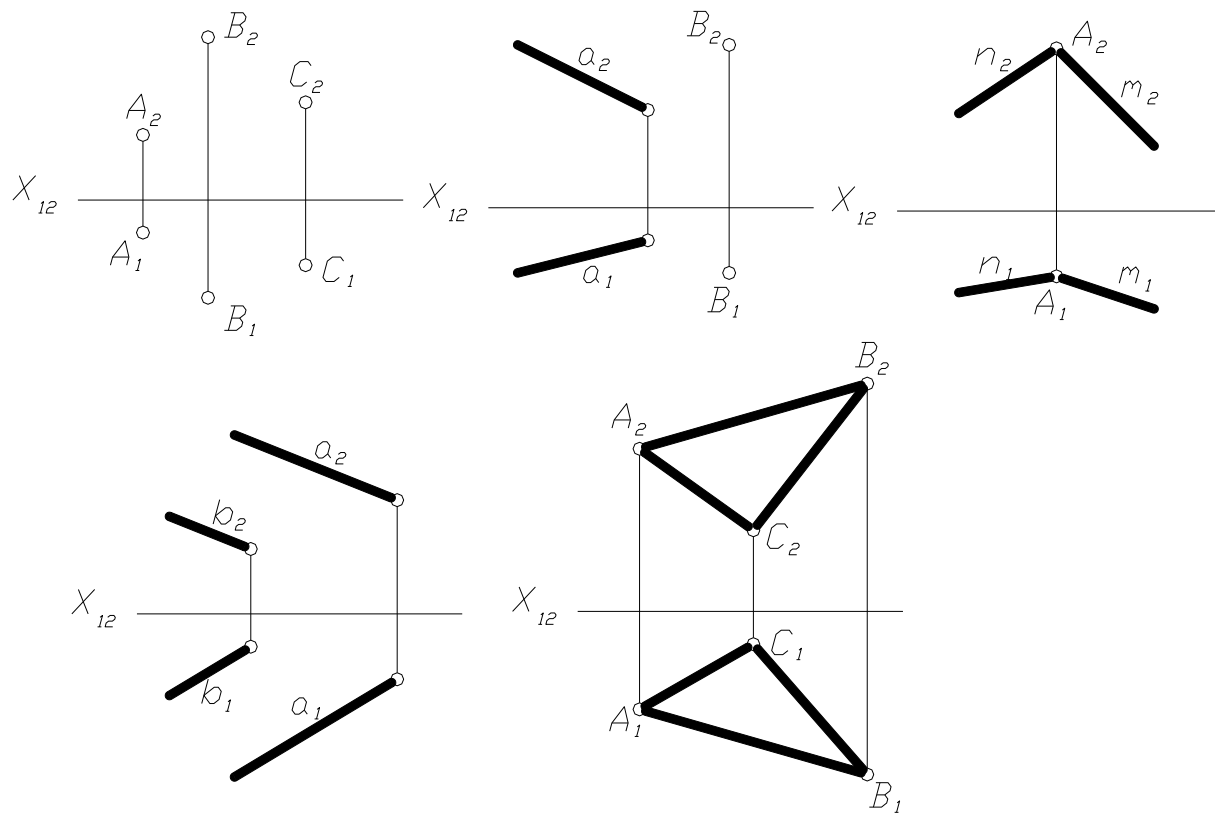

Рис. 4.1

Площина ∆ може бути задана лініями перерізу її площинами проекцій, які називаються слідами.

На рис. 4.2  $h^0$  – горизонтальний слід,  $f^0$  - фронтальний слід. Точку перетину слідів на осі проекцій називають точкою збігу слідів і позначають *∆ х* .

На рис. 4.3 подано площину, яка на епюрі Монжа задана слідами, причому фронтальна проекція  $h_2^0$  і горизонтальна проекція фронтального сліду *f<sup>1</sup> 0* збігаються з віссю *х12..*

Сліди будь-якої прямої *а,* яка є підмножиною площини, належать однойменним слідам площини (рис. 4.2, 4.3). Отже, для побудови слідів площини, яка задана паралельними прямими, або прямими, що перетинаються, достатньо побудувати сліди прямих і з'єднати їх прямими лініями.

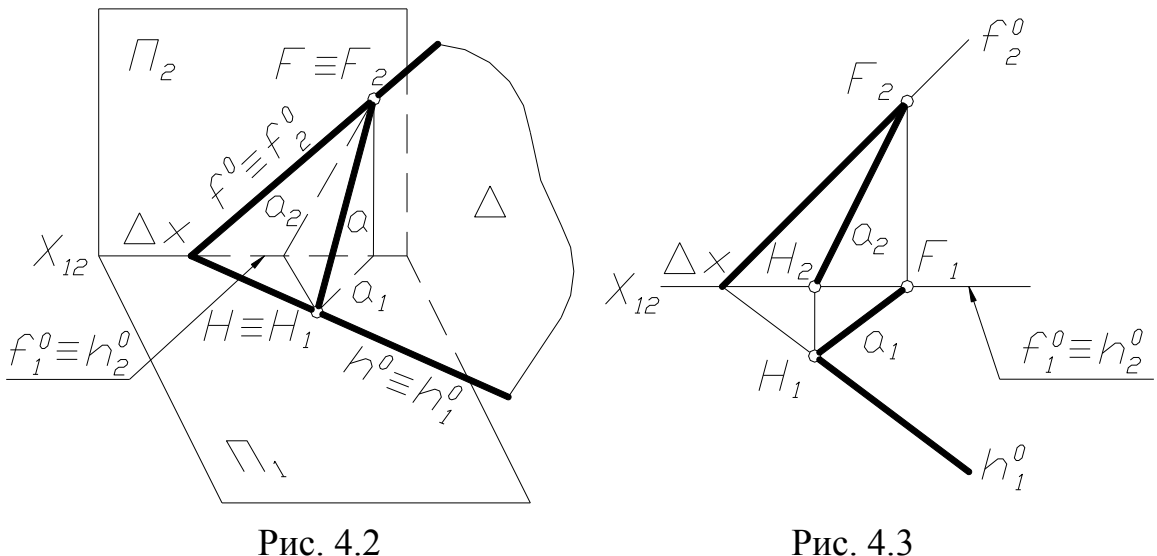

### *4.2 Положення площини відносно площин проекцій*

У системі координатних площин проекцій площина може займати загальне і особливе положення.

Площина загального положення не перпендикулярна до жодної площини проекцій (рис. 4.1 – 4.3).

До площин особливого положення належать:

- 1. Перпендикулярні до однієї площини проекцій (**проектуючі площини**).
- 2. Перпендикулярні до двох площин проекцій (**площини рівня**).

До проектуючих площин належать:

- горизонтально-проектуючу площину  $\Delta \perp \Pi_1$  (рис. 4.4);
- фронтально-проектуючу площину  $\theta \perp \Pi_2$  (рис. 4.5);
- профільно-проектуючу площину  $\Psi \perp \Pi_3$  (рис. 4.6).

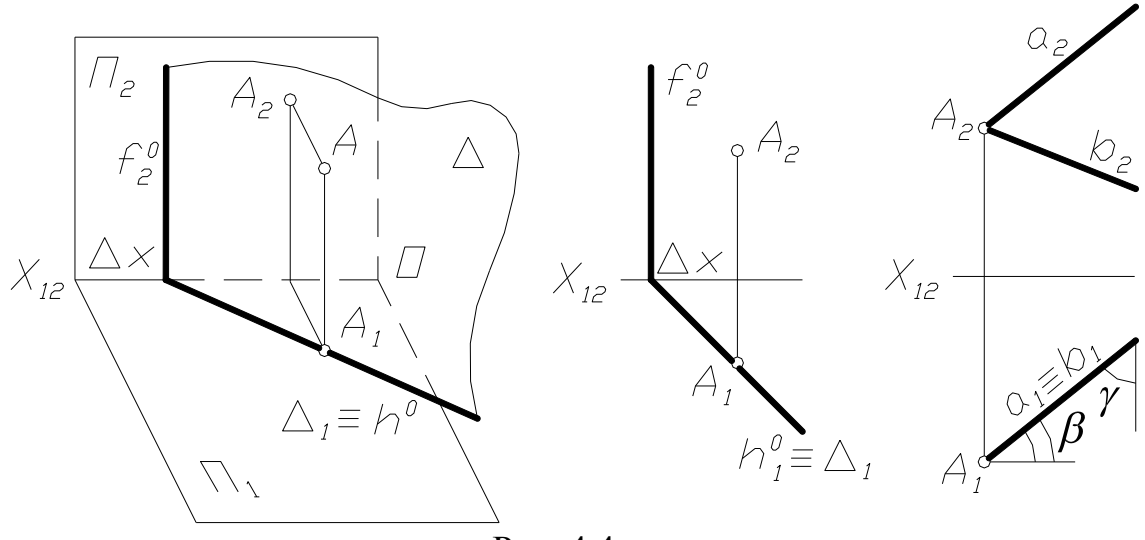

Рис. 4.4

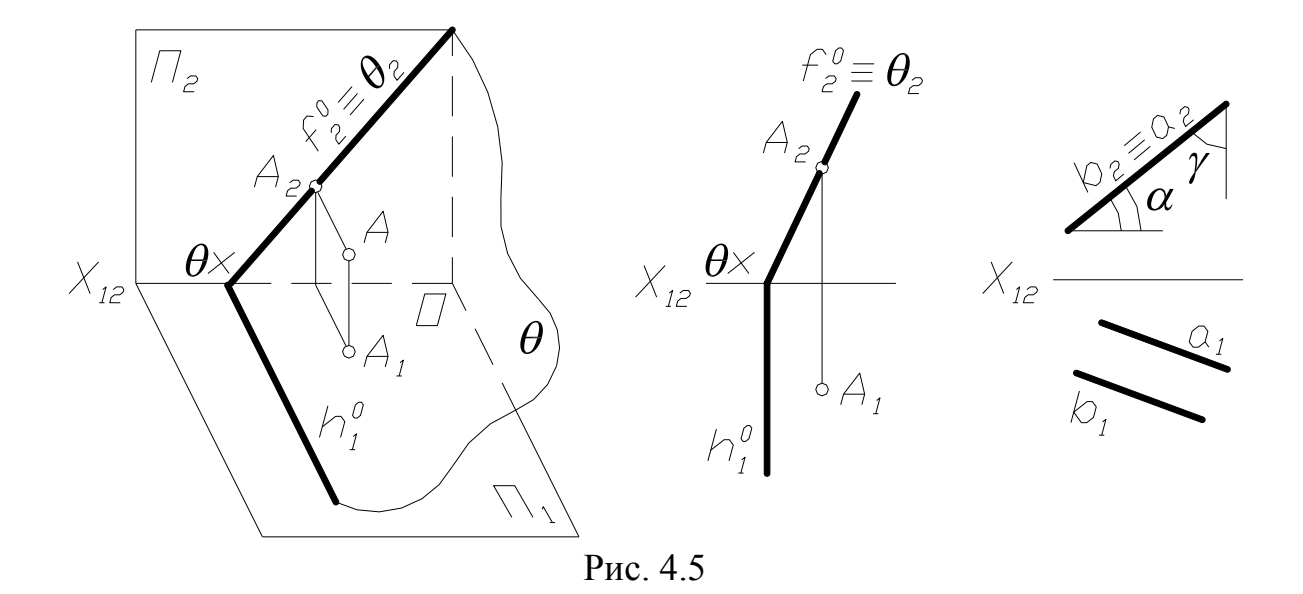

#### **Властивості проектуючих площин:**

- 1. Проекція точки, а також будь-якої геометричної фігури, яка лежить у проектуючій площині, належить горизонтальному (рис.4.4), фронтальному (рис. 4.5), або профільному (рис. 4.6) сліду – проекції цієї площини.
- 2. Сліди-проекції утворюють з осями проекцій кути  $\alpha$ ,  $\beta$ ,  $\gamma$ , які дорівнюють дійсним кутам нахилу площини до площин проекцій.

3. Другий слід  $f_2^0$  (рис. 4.4),  $h_1^0$  (рис. 4.5),  $p_3^0$  (рис. 4.6) завжди перпендикулярний до осі проекцій.

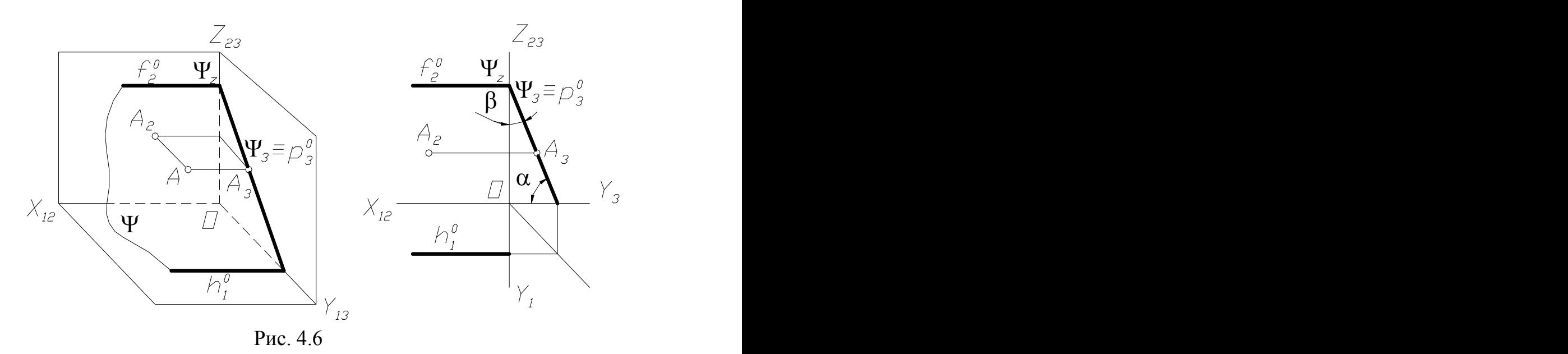

До площин рівня належать: горизонтальні  $(\theta / \Pi_1)$ , фронтальні  $(\Phi / \Pi)$  $\Pi_2$ ) і профільні ( $\Delta$  //  $\Pi_3$ ). Ці площини перпендикулярні двом іншим площинам проекцій.

На рис. 4.7 і 4.8 зображені відповідно горизонтальна і фронтальна площини рівня. Площинам рівня притаманні перша і друга властивості проектуючих площин. Крім того, прямі лінії та фігури, що є підмножиною цих площин, проектуються в дійсну величину на однойменну площину проекцій, а сліди – проекції завжди перпендикулярні осям проекцій.

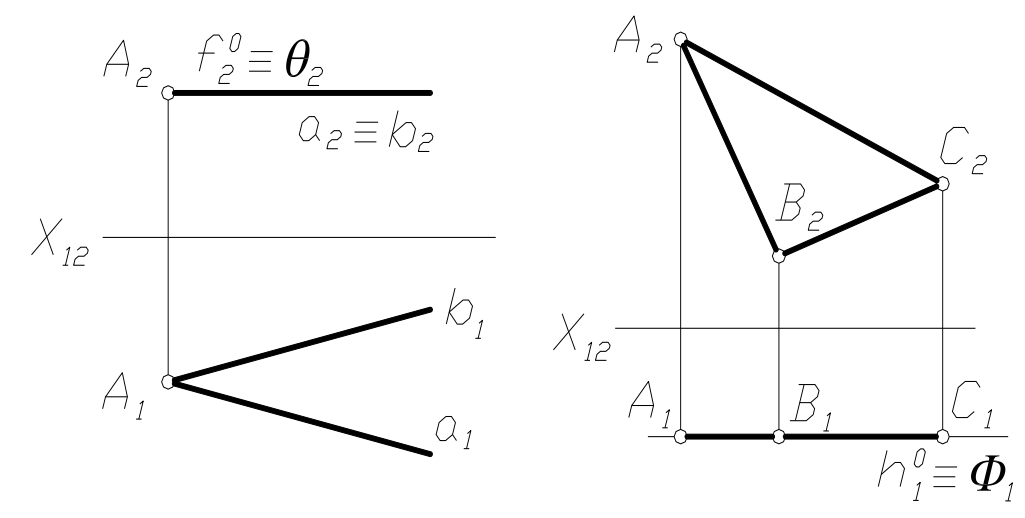

Рис. 4.7 Рис. 4.8

#### *4.3 Пряма і точка в площині*

**Точка належить площині, якщо вона лежить на прямій, що належить цій площині.** Точка *А* (рис. 4.9) належить прямій *b* (на проекційному рисунку її проекції *А<sup>1</sup>* і *А<sup>2</sup>* знаходяться на вертикальній лінії проекційного зв׳язку на однойменних проекціях *b<sup>1</sup>* і *b<sup>2</sup>* прямої *b* ). Отже, точка *А* лежить у площині Δ (*а ∩b)*. За такою самою ознакою точка *В Δ (а ∩ b).*

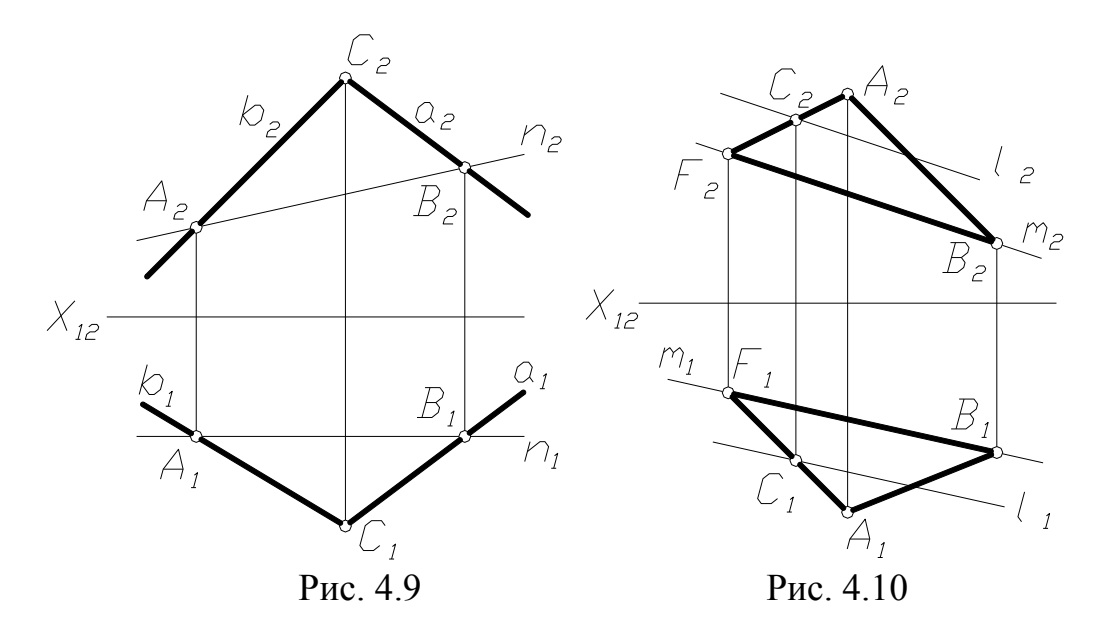

**Пряма належить площині, якщо має з нею дві спільні** *точки.* Пряма *п* проходить через точки *А* і *B*, що належать площині Δ (на проекційному рисунку  $A_1 \in b$ ,  $A_2 \in b_2$ ,  $b_1 \in a_1$ ,  $b_2 \in a_2$ ). Отже, пряма *п* має дві спільні точки з площиною і належить площині Δ ( *а ∩ b* ).

**Пряма належить площині в тому і в тому випадку, коли має одну спільну точку з площиною і паралельна іншій прямій, яка належить цій площині.** 

На рис. 4.10 подано площину *Q* (*ABF)*. Пряма *l* проходить через точку *С* , що лежить на стороні  $[AF]$  (на рисунку  $C_1 \in [A_1F_1]$ ,  $C_2 \in [A_2F_2]$ ) і паралельна прямій *m* , яка належить площині *Q* (на проекційному *рисунку l1 || m1, l<sup>2</sup> || m2).* Отже, пряма *l* знаходиться в площині *Q (ABF).*

#### *4.4 Основні лінії площини*

До основних ліній площини належать:

Прямі, які лежать у площині та паралельні одній з площин проекцій.

Прямі, які лежать у площині та перпендикулярні до будь-якої лінії, згаданої у першому пункті.

Прямі, що паралельні площині проекцій, належать площині рівня, тому їх називають **прямими (лініями) рівня.**

1. *h* //  $h^0 \in \Pi_1$  - горизонтальна пряма площини (горизонталь);

2.  $f$  //  $f^0$   $\in$   $\Pi_2$  - фронтальна пряма площини (фронталь);

3.  $p \, || \, p^0 \in \Pi_3$  - профільна пряма площини.

Сліди  $h^0$ ,  $f^0$ ,  $p^0$  площини *R* також належать до основних ліній. Їх називають нульовими лініями рівня.

Пряма, яка знаходиться в площині та перпендикулярна до горизонталі (фронталі або профільної прямої) називається **лінією найбільшого нахилу** до площини проекцій *П<sup>1</sup> (П<sup>2</sup>* або *П<sup>3</sup> ).* Ці лінії визначають кути нахилу площини до площин проекцій.

- 1. *m h* лінія найбільшого нахилу до горизонтальної площини проекцій;
- 2. *n f* лінія найбільшого нахилу до фронтальної площини проекцій;
- 3. *l p* лінія найбільшого нахилу до профільної площини проекцій.

Розглянемо детальніше деякі з цих основних ліній.

# **Горизонтальна пряма площини** ( $h \in \Phi$ ,  $h \mid H_1$ ) (рис. 4.11 a)

Усі точки горизонталі мають однакові висоти, тому на ортогональному (рис. 4.11 б) фронтальна проекція *h<sup>2</sup>* горизонталі *h* паралельна осі *х<sup>12</sup>* , а горизонтальна проекція *h1* паралельна горизонтальному сліду площини  $(h_1 \equiv h^0)$  або ж проходить через проекції *1*<sup>1</sup> та 2<sup>1</sup> точок *1 й* 2 (рис. 4.11 в) перетину з прямими *m i n* , які визначають площину *Ф (m ∩ n ).*

**Фронтальна пряма площини** *(h Δ, h || П2)* (рис. 4.12 а)

Усі точки фронталі мають однакові глибини, тому на ортогональному рисунку (рис. 4.12 б) горизонтальна проекція *f<sup>1</sup> || x<sup>12</sup> , f<sup>2</sup>* паралельна фронтальному сліду площини *(f* 0 <sup>2</sup> *f)* або ж проходить через проекції *11* та

*2<sup>1</sup>* точок *1 і 2* перетину з прямими *а і b* (рис. 4.12 b), які визначають площину Δ (*а ∩ b)* .

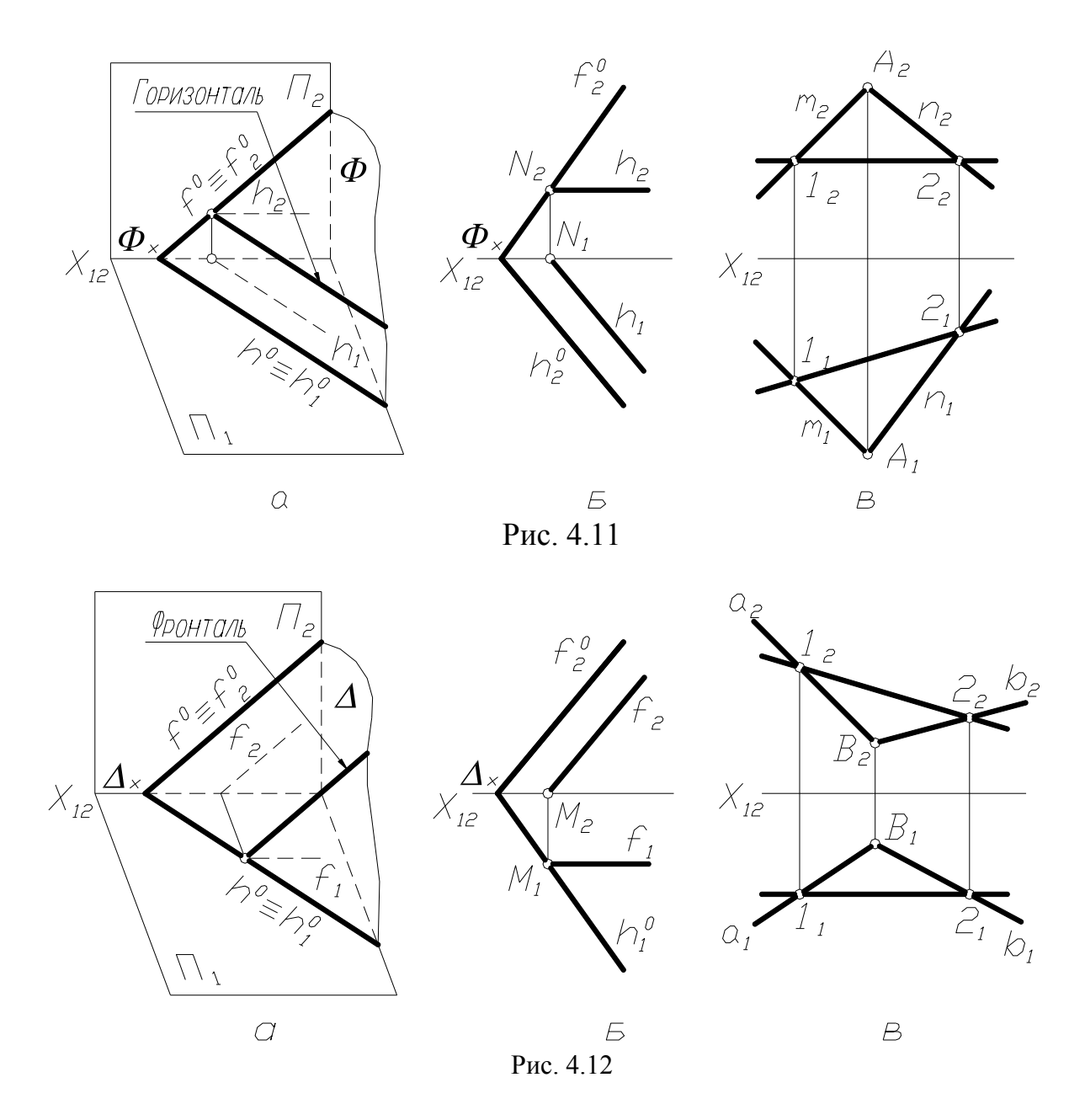

# **Запитання для самоперевірки**

- 1. Назвіть способи задання площини на епюрі.
- 2. Що таке сліди площини?
- 3. Назвіть властивості площин особливого положення.
- 4. Як зображуються на комплексному кресленні прямі особливого положення, які належать плошині?

# Лекція 5 ЗОБРАЖЕННЯ – ВИГЛЯДИ, ПРОСТІ РОЗРІЗИ

#### *5.1 Загальнi вiдомостi про зображення*

Зображення - це графiчне вираження предмета, як правило, в певному масштабi, виконане за допомогою прямокутного проектування. Воно визначає форму предмета й взаємозв'язок його складових частин.

Виконуючи зображення, припускають, що предмет розташований мiж спостерiгачем i вiдповiдною площиною проекцiй. За основнi площини проекцiй беруть шiсть граней куба, у серединi якого розташовується зображуваний предмет. Гранi сумiщують iз фронтальною площиною проекцiй 1, як це показано на рис. 5.1. Грань 6 допускається розташовувати поруч iз гранню 4. Зображення на фронтальнiй площинi проекцiй беруть за головне. Тому предмет розташовують вiдносно цiєї площини так, щоб зображення на нiй давало найбiльш повне уявлення про форму й розмiри предмета, несло найбiльшу iнформацiю про нього.

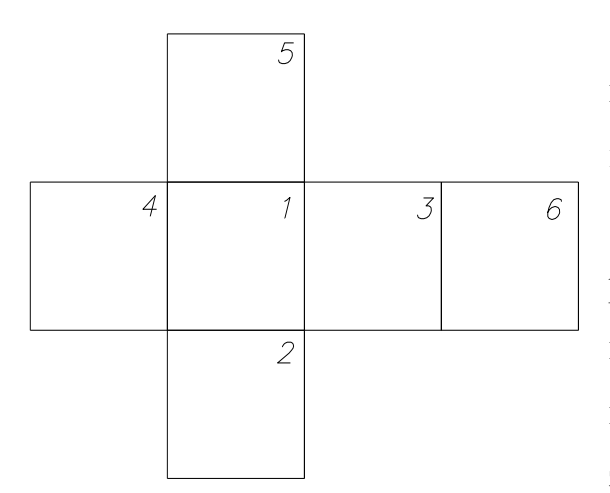

Рис. 5.1

Зображення на кресленнi залежно вiд типу дiлять **на вигляди, розрiзи** й **перерiзи.**

Кiлькiсть зображень – виглядiв, розрiзiв, перерiзiв повинно бути мiнiмальним, але достатнiм для повного й однозначного уявлення про зображений предмет.

#### *5.2 Вигляди та їх розташування на кресленні*

Вигляд – це зображення оберненої до спостерiгача видимої частини предмета.

За змiстом i характером виконання вигляди дiляться на **основнi, додатковi** й **мiсцевi**.

35

Державний стандарт установлює такi назви основних виглядiв, якi одержують на основних площинах проекцiй (рис. 5.2):

1 – вигляд спереду (головний вигляд), 2 – вигляд зверху, 3 – злiва, 4 – справа, 5 – знизу, 6 – ззаду.

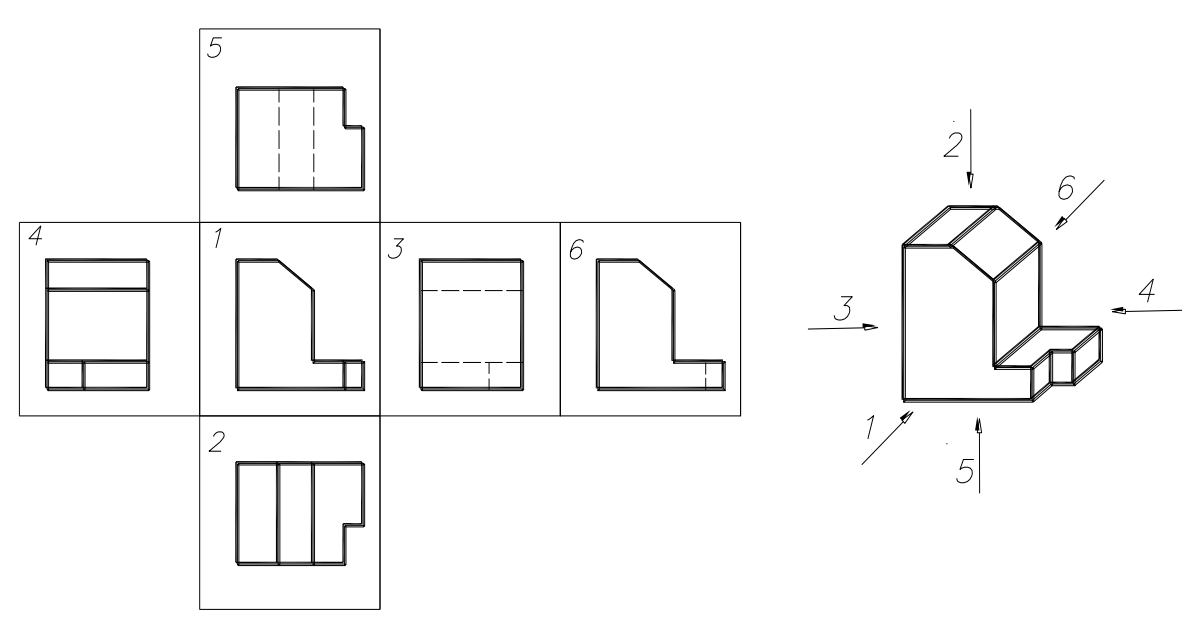

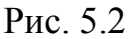

Основнi вигляди звичайно розташовують у проекцiйному зв'язку мiж

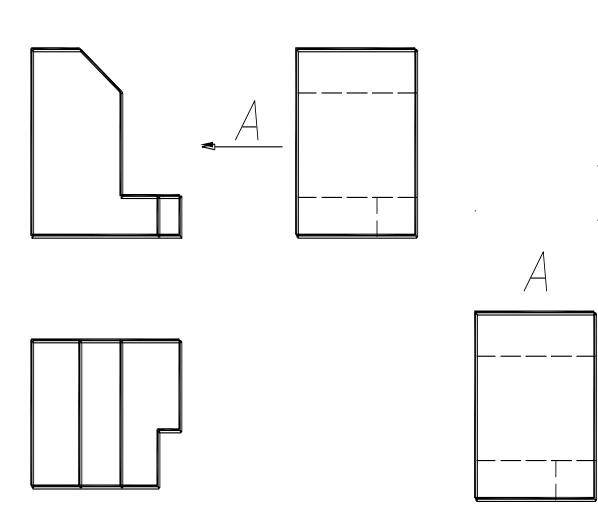

собою. У такому разi назву виглядiв на кресленнi не позначають. Якщо який-небудь з основних

виглядiв змiщений вiдносно головного зображення, проекційний зв'язок його з головним виглядом порушено, то такий вигляд позначають написом за типом А, не пiдкреслюючи його (рис.5.3).

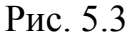

Напрям погляду показують стрiлкою, яка позначена тiєю великою літерою українського алфавіту, що i в написi над виглядом.

Якщо вигляди знаходяться в проекцiйному зв'язку мiж собою, але вiдокремленi будь-якими зобра-женнями чи розташованi не на одному
аркушi, то над ними також виконують написи. Якщо вiдсутнє зображення, на якому може бути показаний напрям погляду, роблять напис назви вигляду.

 $\overline{A}$   $\overline{a}$   $\overline{b}$   $\overline{a}$   $\overline{a}$   $\overline{b}$   $\overline{a}$   $\overline{a}$   $\overline$ проектуванням предмета або частини його на додаткову площину проекцій, яка не паралельна жодній площині проекцій.

Таке зображення необхідно виконувати в тому випадку, коли деякі елементи предмета проектуються на основні площини проекцій (горизонтальну, фронтальну чи профільну) зі спотворенням. Щоб уникнути на кресленні таких спотворень, користуються додатковою площиною проекцій. Її розміщують паралельно поверхні тієї частини деталі, яка на основних площинах проекцій зображується зі спотворенням. Додаткову площину потім суміщують з основною площиною проекцій.

На рис.5.4а праву частину деталі на вигляді зверху умовно не показано, бо при проектуванні на горизонтальну площину проекцій вона зображується спотвореною. Додатковий вигляд має повне уявлення про форму й розміри цієї частини деталі.

Додатковий вигляд позначають написом типу А, а напрям погляду показують стрілкою з таким самим літерним позначенням (рис. 5.4б).

Додатковий вигляд можна повернути (рис. 5.4в). При цьому після напису, наприклад «А», зображують умовне графічне позначення (коло, мінімальний діаметр якого 5 мм, зі стрілкою). У разі потреби додають кут повороту.

Якщо додатковий вигляд розміщено в проекційному зв'язку (рис. 5.4а), то немає потреби показувати стрілкою напрям погляду й робити будь-які написи.

*М і с ц е в и й в и г л я д* – це зображення окремого обмеженого місця на поверхні зображуваного предмета (рис. 5.5).

Місцевий вигляд може бути обмежений суцільною хвилястою лінією. Позначають його так, як і додатковий вигляд.

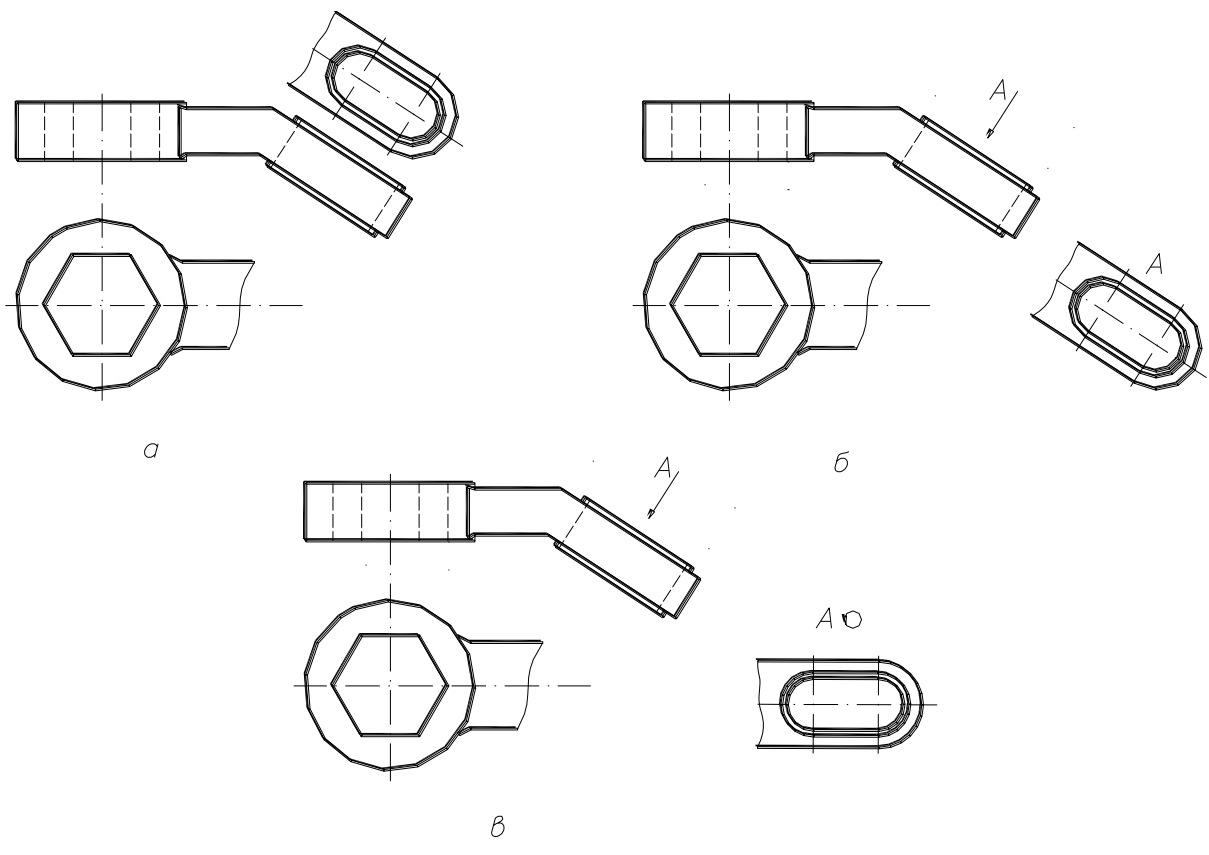

Рис. 5.4

*В и н о с н и й е л е м е н т* – це окреме зображення якої–небудь частини предмета, що потребує графічного й других пояснень щодо форми й розмірів.

Виносні елементи звичайно виконують у збільшеному масштабі порівняноз основним зображенням і розміщують якомога ближче до відповідного місця на зображенні предмета.

У разі вживання виносного елемента у відповідне місце на вигляді, розрізі чи перерізі відмічають замкнутою суцільною тонкою лінією – кружком, овалом тощо. Від цієї лінії проводять таку лінію – виноску (рис.5.6), що закінчується поличкою, на якій великою буквою українського алфавіту указують порядковий номер виносного елемента й масштаб зображення.

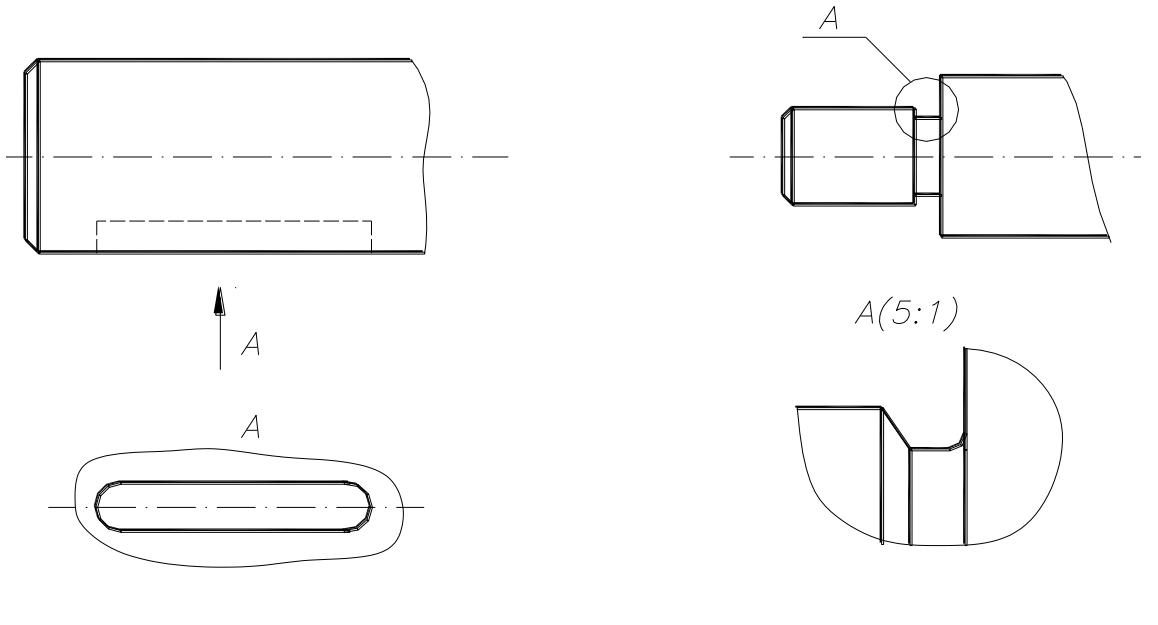

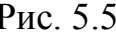

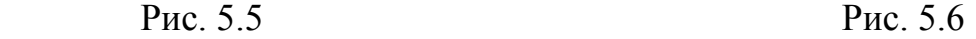

# *5.3 Розрізи*

Креслення деталі повинно давати уявлення про її зовнішню форму й внутрішню будову. Відомо, що внутрішню форму деталі можна показати на вигляді штриховими лініями. Але читання креслення ускладнюється через ці лінії. Чим складніша форма предмета, тим більше на зображеннях штрихових ліній. Перетинаючись з іншими лініями, вони ускладнюють читання креслення.

Щоб якнайповніше з'ясувати внутрішню форму деталі, в кресленні користуються способом розрізів.

*Р о з р і з* – це зображення предмета, уявно розрізаного однією або кількома площинами, при цьому уявне розрізання предмета стосується тільки розглядуваного розрізу і не змінює інші зображення цього предмету.

На рис. 5.7 наведені зображення деталі. Невидимі елементи на вигляді спереду показано штриховими лініями.

Уявно розріжемо деталь січною площиною  $\Sigma$  вздовж площини симетрії. Площину розмістимо паралельно площині проекцій. Якщо умовно видалимо ту частину деталі, яка знаходиться за січною площиною, то

побачимо фігуру перерізу, розміщену в січній площині. Разом із тим буде видно й частини деталі, що містяться за січною площиною.

Отже, виконуючи розріз, зображують те, що утворюється в січній площині, й те, що міститься поза нею.

На кресленні деталі (рис. 5.8) розріз знаходиться на місці вигляду спереду, а вигляд зверху залишився без зміни.

# **Щоб виконати розріз, необхідно:**

- у потрібному місці предмета уявно провести січну площину;
- частину предмета, що знаходиться між спостерігачем і січною площиною, умовно видалити;
- частину предмета, що залишилась спроектувати на відповідну площину проекцій, зображення виконати або на місці відповідного вигляду або на вільному полі креслення;
- плоску фігуру, що знаходиться в січній площині, заштрихувати (штриховку виконують похилими паралельними лініями, які проводять під кутом 45° до лінії рамки креслення. Відстань між лініями вибирають залежно від поля штриховки. Проте вони повинні бути однаковими для всіх розрізів однієї деталі);
- у разі потреби позначити розріз.

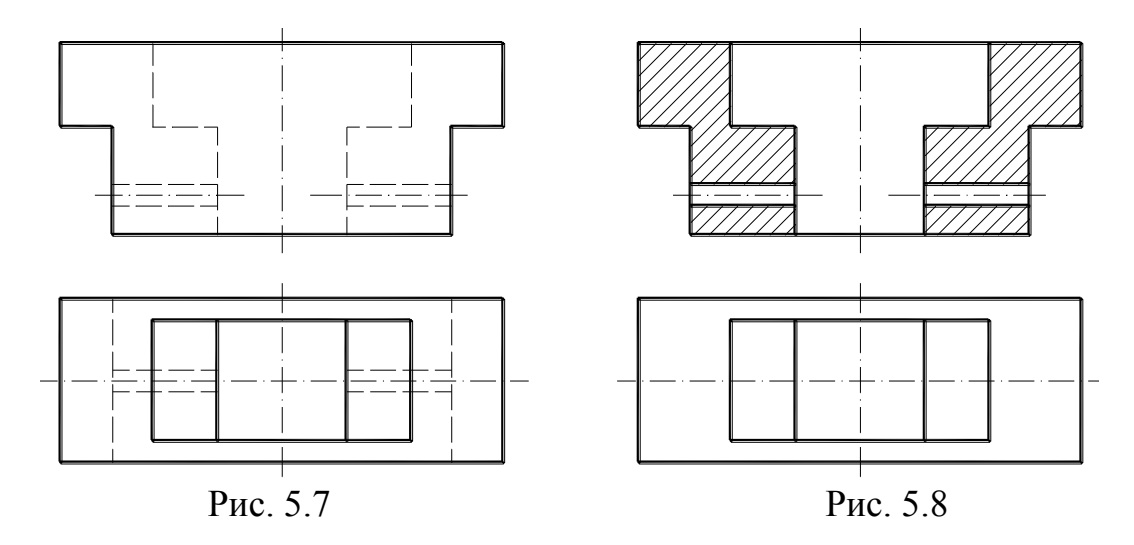

**Позначення розрізів.** Положення січної площини, згідно із стандартом, на кресленні позначають розімкнутою лінією й стрілками, що показують напрям погляду (рис. 5.9). Початковий і кінцевий штрихи лінії розрізу не

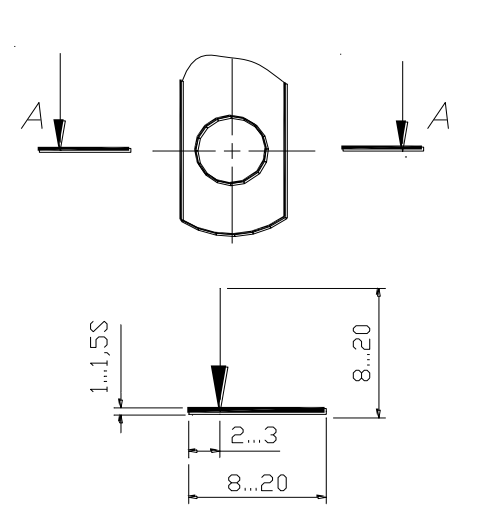

повинні перетинати основний контур відповідного зображення. Із зовнішнього боку стрілки пишуть однакові великі літери українського алфавіту. Літерні позначення присвоюють в алфавітному порядку без повторень і пропусків, за винятком букв *Й, Є, Ґ, З, І, Ї, Ч, О, Х, Ь.* 

Сам розріз позначають за типом *А–А* (завжди двома літерами через тире).

# Рис. 5.9

Коли січна площина збігається із площиною симетрії деталі (рис. 5.10), розріз розміщують на місці одного з виглядів. При цьому положення січної площини на кресленні не позначають.

**Класифікація розрізів.** Розрізи класифікують за кількома ознаками:

- 1. Залежно від положення січної площини відносно горизонтальної площини проекцій розрізи поділяються на:
	- горизонтальні січна площина паралельна горизонтальній площині проекцій;
	- вертикальні січна площина перпендикулярна до горизонтальної площини проекцій; у свою чергу ці розрізи поділяються на:
		- a) фронтальні січна площина паралельна фронтальній площині проекцій;
		- b) профільні січна площина паралельна профільній площині проекції;
	- похилі січна площина розміщена під якимось (непрямим) кутом до горизонтальної площини проекцій.
- 2. Залежно від положення січної площини відносно основних вимірів предмета розрізи поділяються на:
	- подовжні січна площина йде вздовж довжини або висоти предмета;
	- поперечні січна площина йде у напрямі перпендикулярному довжині або висоті предмета.
- 3. Залежно від кількості січних площин розрізи поділяються на:
	- прості утворені однією січною площиною;
	- складні утворені двома і більшим числом січних площин, які в свою чергу поділяються на:
		- a) ступінчасті;
		- b) ламані.

Залежно від конструкції (будови деталі, її форми) вибирають той чи інший розріз.

**Поєднання частини вигляду з частиною розрізу.** Щоб показати

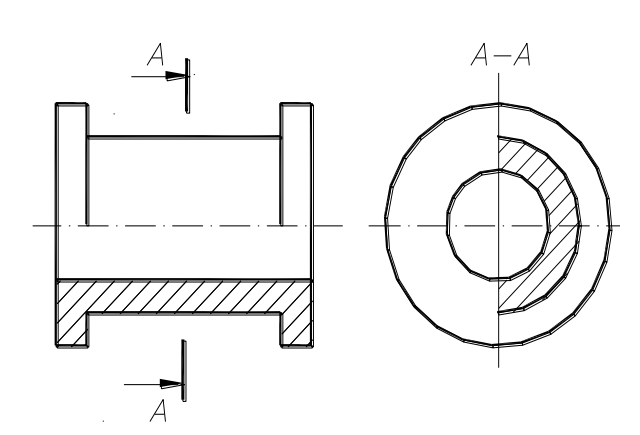

#### Рис. 5.10

одночасно внутрішню й зовнішню форму деталі, вдаються до поєднання двох зображень: частини вигляду з частиною відповідного розрізу. Таке спрощення дає змогу зменшити обсяг графічної роботи та одержати економію площі креслення.

Якщо вигляд і розміщуваний на його місці розріз – фігури симетричні, то можна поєднувати половину вигляду і половину розрізу. Лінією їх розділення є вісь симетрії. На рис. 5.10 наведено приклад поєднання половини вигляду спереду з половиною фронтального розрізу і половину вигляду зліва з половиною профільного розрізу. Треба зазначити, що на половині вигляду немає ліній невидимого контуру (штрихових). Їх проводити недоцільно, оскільки зображення має вісь симетрії. Ці лінії на половині вигляду лише повторили б обриси внутрішнього контуру, показаного на розрізі.

Розріз, звичайно, на тому чи іншому вигляді розміщують справа від вертикальної осі симетрії або знизу від горизонтальної осі (рис. 5.10).

Якщо накреслені з віссю симетрії збігається проекція лінії контуру, то, щоб не зробити помилку при читанні такого креслення, поєднувати половину вигляду з половиною відповідного розрізу не можна. У цьому разі показують частину вигляду й частину розрізу, розділяючи їх суцільною хвилястою лінією.

На рис. 5.11 показано, як проводити хвилясту лінію за наявності на деталі зовнішнього ребра (рис. 5.11а), внутрішнього ребра (рис. 5.11б), чи того й другого, які збігаються з віссю симетрії (рис. 5.11в).

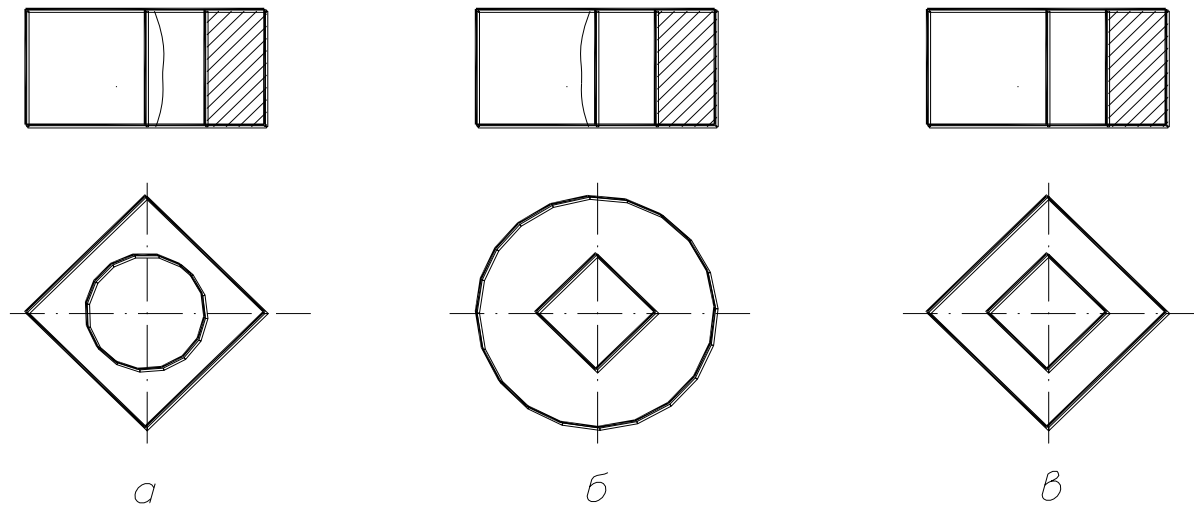

Рис. 5.11

Для несиметричних деталей частину вигляду від частини розрізу у всіх випадках відокремлюють хвилястою лінією, яку проводять у необхідному місці креслення.

**Місцеві розрізи.** Місцеві розрізи застосовують, щоб показати будову деталі в окремому обмеженому місці.

На рис. 5.12 показано місцеві розрізи, які виявляють форму не наскрізного нарізного отвору (зліва) і форму шпонкового пазу в правій

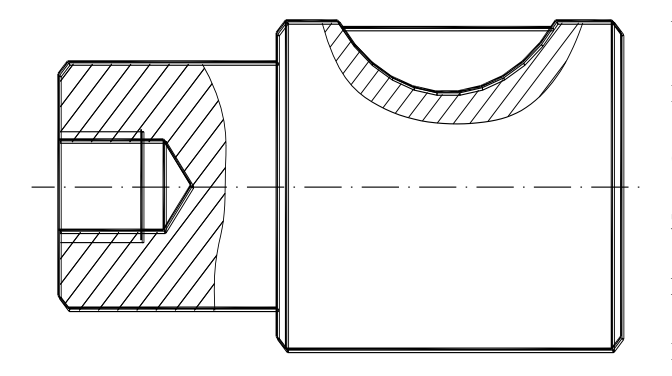

Рис. 5.12

частині. Якщо виконати розріз по всій деталі, то в цьому випадку форма її стане менш зрозумілою, бо зникнуть основні лінії, які характеризують форму деталей в цілому.

# **Запитання для самоперевірки**

- 1. Що називають виглядом? Які є основні вигляди?
- 2. Як розміщують та позначають основні вигляди?
- 3. Які вигляди називають додатковими? Як їх розміщують та позначають?
- 4. Чим відрізняються місцеві вигляди від додаткових?
- 5. У чому відмінність між розрізом і перерізом?
- 6. Як поділяють розрізи залежно від кількості січних площин?
- 7. Як виконують місцевий розріз?
- **8.** У яких випадках прості розрізи не позначаються?
- **9.** Як оформити поєднання частини вигляду з частиною розрізу?

## **Л е к ц і я 6**

## ЗОБРАЖЕННЯ – СКЛАДНІ РОЗРІЗИ, ПЕРЕРІЗИ

## *6.1 Складні розрізи*

Складні розрізи – це розрізи, які утворені двома й більшою кількістю січних площин. Їх застосовують у таких випадках, коли вироби мають внутрішню будову, яку не можна визначити на розрізі за допомогою тільки однієї січної площини.

Залежно від положення січних площин складні розрізи поділяють на **ступінчасті** й **ламані.**

*С т у п і н ч а с т і* розрізи утворюються паралельними січними площинами. На рис. 6.1 розріз утворений трьома паралельними площинами. Частина деталі, яка знаходиться перед січною площиною, умовно видалена, а та частина, що залишилася, зображена на місці вигляду спереду. Розріз виконаний так, ніби зображення, одержані в обох січних площинах, поміщені в одну площину (без показу меж кожної з цих площин). Тобто, складний розріз оформлений як простий.

Складний розріз завжди позначають розімкненою лінією. Крім початкового й кінцевого штрихів у місцях переходу від однієї січної площини до другої виконують кути без літер. Літери пишуть тільки біля кінцевих штрихів, які мають стрілки, що показують напрям погляду (рис.6.1).

*Л а м а н і* розрізи – це складні розрізи, які утворені непаралельними січними площинами, причому одна з них або декілька нахилені відносно основних площин проекцій (рис. 6.2). Виконуючи на кресленні ламаний розріз, нахилену площину уявно повертають у вертикальне або горизонтальне положення до суміщення з напрямом січної площини. Якщо виявляється, що суміщені площини паралельні одній з основних площин проекцій, то ламаний розріз розміщують на місці відповідного вигляду. Стрілки на кінцевих штрихах розімкненої лінії показують напрям проектування предмета, а не напрям обертання січної площини. Напрям обертання може збігатись або не збігатись із напрямом проектування. При

обертанні січної площини елементи предмета, які розміщені за нею, не повинні переміщуватися на кут обертання, тобто ці елементи проектують, як і при побудові простих вертикальних або горизонтальних розрізів.

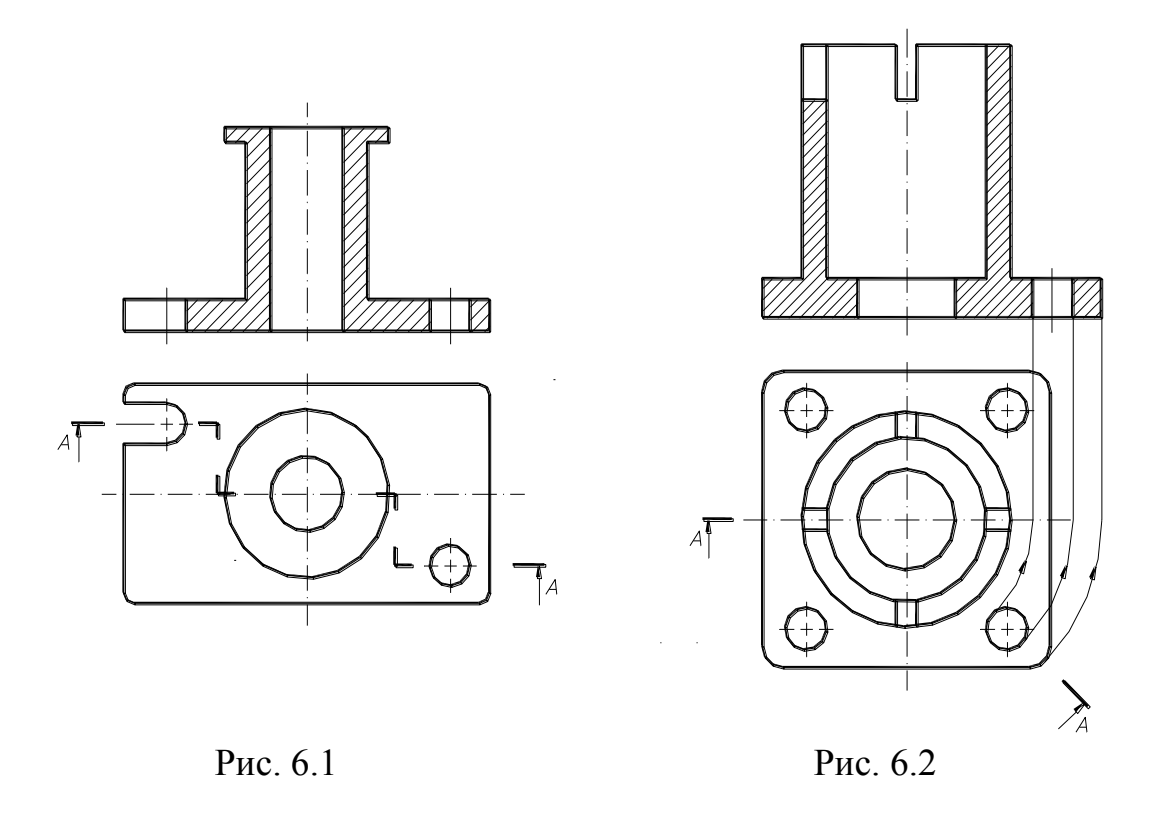

## *6.2 Умовності й спрощення, які застосовують, будуючи розрізи*

Умовності й спрощення застосовують для скорочення часу на виконання й читання креслення, зменшення витрат паперу і збільшення виразності креслення.

Державним стандартом передбачено цілий ряд умовностей і спрощень, які застосовують, будуючи розрізи. Розглянемо деякі з них:

- 1. Такі деталі, як гвинти, болти, заклепки, шпонки, штифти, непустотілі вали, рукоятки тощо. При розрізі вздовж осі показують не розрізаними. На складальних кресленнях гайки й шайби, звичайно, показують не розрізаними.
- 2. Такі елементи деталей, як спиці шкивів, тонкі стінки показують розсіченими, але не заштриховують, якщо січна площина направлена вздовж осі або довгої сторони такого елемента. За потреби показати на

подібному елементі місцеве заглиблення застосовують місцевий розріз (рис. 6.3).

3. Для спрощення креслень і скорочення кількості зображень дозволяється в розрізі зображувати отвори, розташовані на круглому фланці, якщо вони не потрапляють у січну площину.

# *6.3 Перерізи*

Від вибору кількості виглядів залежить повнота уявлення форми зображеного предмета.

У практиці зустрічаються такі предмети, форму яких важко визначити за кресленням тільки за допомогою виглядів і розрізів.

Зображення фігури, утвореної умовним розсіканням предмета однією або кількома площинами, називають *п е р е р і з о м.*

У перерізі, на відміну від розрізу, показують тільки те, що знаходиться безпосередньо в січній площині.

Перерізи, які не є складовою частиною розрізу, залежно від розміщення на кресленні поділяють на **винесені** (рис. 6.4 а, г, д, е, ж) й **накладені** (рис.6.4 б, в).

Стандарт надає перевагу винесеним перерізам, оскільки вони не обтяжують креслення зайвими лініями. Контур винесеного перерізу обводять основною суцільною лінією. Переріз заштриховують.

Накладені перерізи суміщують із відповідним виглядом. У місці розташування накладеного перерізу контур зображення не переривається (рис. 6.4 б, в). Контур накладеного перерізу обводять тонкою суцільною лінією.

Переріз повинен за розташуванням і побудовою відповідати напряму погляду, який показано стрілками. Вісь симетрії повинна бути паралельна лінії перерізу – сліду січної площини. За необхідності дозволяється розташовувати переріз у будь-якому місці креслення, а також із поворотом. Після позначення зображують графічний знак.

На кресленні положення січної площини й сам переріз позначають як розріз (рис. 6.4 а, в, е, ж).

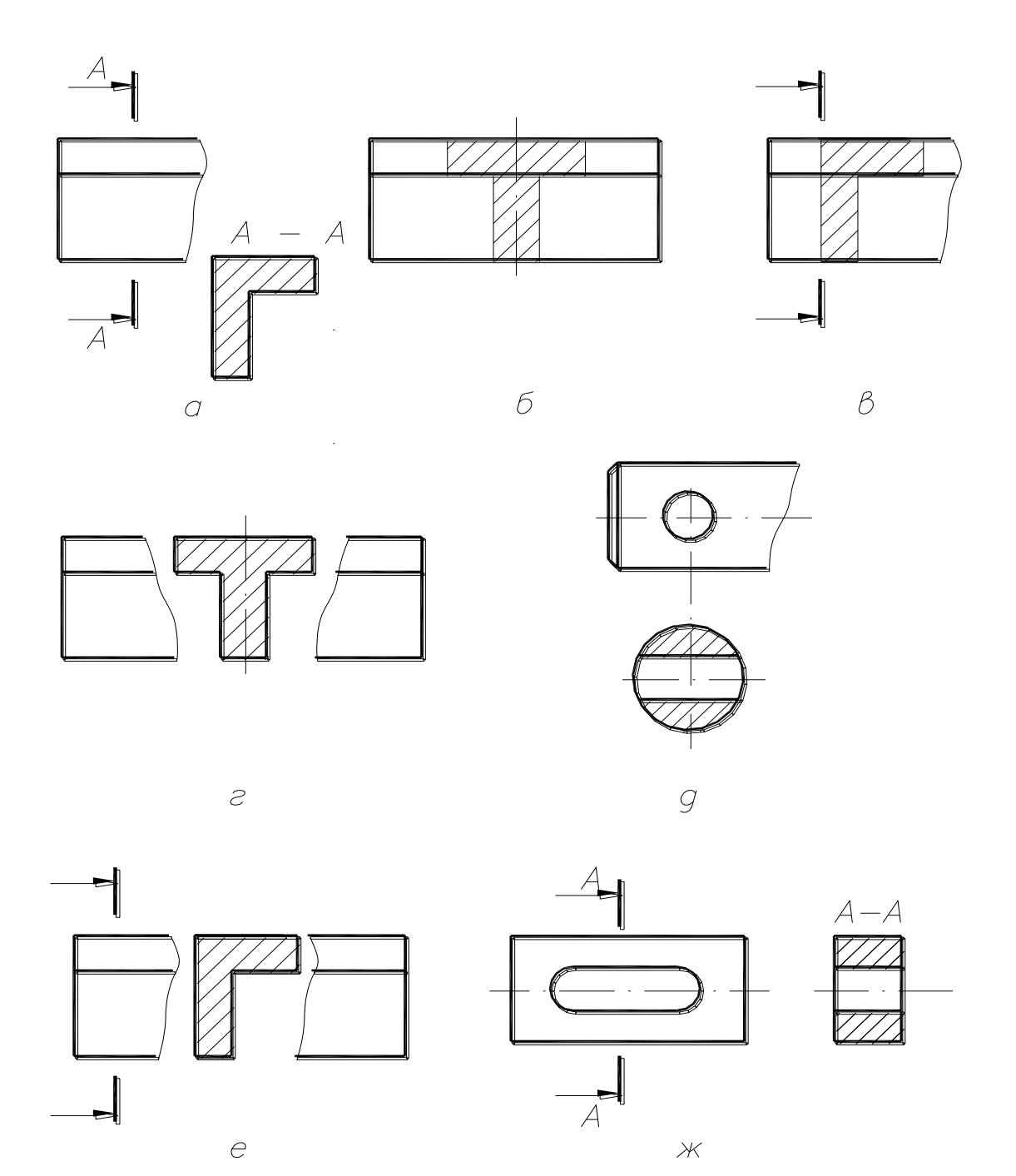

Рис. 6.4

Розглянемо деякі умовності й спрощення, які застосовують, будуючи перерізи:

1) якщо переріз симетричний відносно своєї осі, то положення січної площини на кресленні не відмічають і переріз написом не позначають:

- для винесених перерізів, розташованих на продовженні лінії перерізу (рис. 6.4 д);

- для накладених перерізів (рис. 6.4 б);

- 2) якщо переріз не симетричний і розташований у розриві між частинами того самого вигляду (рис. 6.4 е) або накладений (рис. 6.4 в), то проводять розімкнену лінію зі стрілками , але літерами не позначають;
- 3) якщо січна площина проходить через вісь поверхні обертання, яка обмежує отвір чи заглиблення, то в перерізі контур отвору чи заглиблення показують за типом розрізу (рис. 6.4 д);
- 4) якщо січна площина проходить через некруглий отвір і одержаний переріз складається з окремих частин, то застосовують розріз (рис. 6.4 ж).

#### *6.4 Вибір необхідної та достатньої кількості зображень на кресленні*

Щоб правильно виконати креслення деталі, треба насамперед установити необхідну й водночас достатню кількість зображень (виглядів, розрізів, перерізів).

Для виявлення форми деталі не менш важливо визначити **головне зображення,** яке має давати найповніше уявлення про форму деталі та її розміри. Головним зображенням може бути вигляд. Розріз або поєднання вигляду і розрізу.

Вибираючи головне зображення, необхідно враховувати конструктивні технологічні вимоги. Наприклад, деталі, які обробляють на токарному верстаті (осі, вали, втулки, кільця, та ін.), зображують так, щоб їх осі були горизонтальні. Штамповані деталі розміщують на головному зображенні відповідно до їх положення при штампуванні. Деталі, заготовки яких одержують ливарним способом, розташовують так, як вони знаходяться в робочому положенні в механізмі, або в процесі розмічення на розмітальній плиті. У цьому випадку основна оброблена площина деталі частіше за все займає горизонтальне положення.

Кількість зображень має бути якнайменшою, але такою, що забезпечує повне уявлення про форму деталі, зображеної на кресленні.

Кількість зображень можна скоротити за допомогою умовних позначень, знаків, написів. Наприклад, виконуючи креслення деталей циліндричної форми, обмежуються одним головним виглядом, або фронтальним розрізом, застосувавши знак  $\varnothing$ .

Якщо деталі мають елементи квадратної форми, та застосовують знак n.

Коли на кресленні важко відрізнити сферичну поверхню від інших поверхонь, перед розмірним пишуть слово *«Сфера»* або знак Ο , у решті випадків досить перед розмірним числом нанести знак  $\varnothing$ або R.

## **Запитання для самоперевірки**

- 1. Чим відрізняється ламаний розріз від ступінчастого?
- 2. Чим відрізняється розріз від перерізу?
- 3. Чим відрізняється накладений переріз від винесеного? Коли переріз не позначається?
- 4. Як виконують кілька однакових перерізів, що належать одному предмету?
- 5. Що називають виносним елементом, і як його виконують?
- 6. Яка умовність дозволяється при зображенні симетричних зображень?
- 7. Як показують у розрізі болти, гвинти, шпильки, вали, шатуни тощо?
- 8. Як зображують на розрізі тонкі стінки та ребра жорсткості?

# Лекція 7 АКСОНОМЕТРИЧНІ ПРОЕКЦІЇ

#### *7.1 Основні поняття та визначення*

Розглянуті прямокутні проекції знаходять широке застосування в техніці при побудові креслень. Це пояснюється простотою виконання креслень за допомогою прямокутного проектування.

За допомогою креслень, побудованих у прямокутних проекціях, якщо їх доповнити допоміжними видами, розрізами і перерізами, можна одержати уявлення про форму зображеного предмета. Але такі зображення недостатньо наочні. Тому в деяких випадках виникає потреба, поруч з кресленням геометричної фігури, яке виконане в прямокутних проекціях, мати її наочне зображення, що складається тільки з однієї проекції. Таке зображення можна одержати за допомогою проектування ориґіналу на одну площину, яка називається *к а р т и н н о ю* площиною.

Щоб таке креслення зробити оберненим, його доповнюють проекцією декартової системи координат, до якої попередньо була віднесена зображувана фігура. Такий спосіб одержання креслення називають *а к с о н о м е т р и ч н и м*, а одержане за його допомогою однопроекційне зображення геометричної фігури *а к с о н о м е т р и ч н о ю п р о е к ц і є ю.*

Отже, аксонометричними проекціями називають зображення, які одержані шляхом проектування паралельними променями предмета разом з осями прямокутних координат, до яких належить предмет, на одну площину аксонометричних проекцій.

## *7.2 Утворення і види аксонометричних проекцій*

Утворення аксонометричних проекцій розглянемо на прикладі побудови аксонометричної проекції піраміди  $SA_1O_1C_1$ , яка належить до декартової системи координат Оxyz (рис. 7.1).

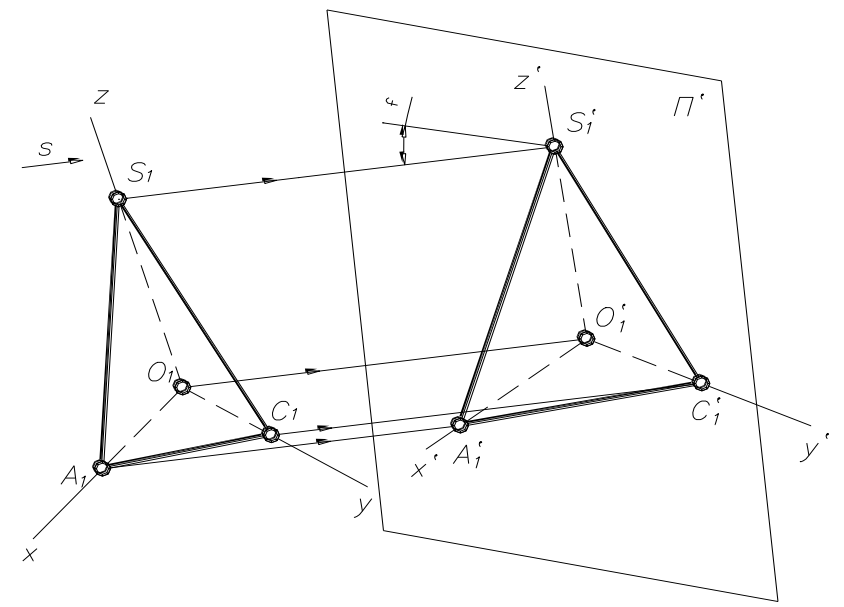

Рис. 7.1

При паралельному проектуванні за напрямом s на площині картини П одержимо аксонометричну проекцію  $S'A'_{1}O'_{1}C'_{1}$  даної піраміди й аксонометричну проекцію O'x'y'z' декартової системи координат. Припустимо, що у піраміди  $O_1S = O_1A_1 = O_1C_1$  і, окрім того, ці ребра є частинами координатних осей.

Основа пірамади лежить у горизонтальній площині координатної системи, тому вона збігається і з самою проекцією на цю площину. Аксонометрична проекція  $O'A'I'C'I$  горизонтальної проекції основи (первинної проекції) називається *в т о р и н н о ю* проекцією основи.

Отже, на аксонометричному кресленні вторинна й аксонометрична проекція предмета забезпечують метричну визначеність і оберненісь однокартинного зображення.

В аксонометричних проекціях зберігаються всі властивості паралельних проекцій.

На практиці вимірювання вздовж аксонометричних осей виконують в однакових одиницях – міліметрах, тому одиничні натуральні масштабні відрізки  $(O_1S, O_1A, O_1C)$  та їх аксонометрію на кресленні не показують.

*К о е ф і ц і є н т и с п о т в о р е н н я* за осями в аксонометрії визначають відношенням аксонометричних координатних відрізків до їх натуральної довжини при однакових одиницях виміру:

$$
U = \frac{O_1 A_1}{O_1 A_1}
$$
 -  $\pi$ o oci Ox;  $V = \frac{O_1 S_1}{O_1 S_1}$  -  $\pi$ o oci Oy;  $W = \frac{O_1 C_1}{O_1 C}$  -  $\pi$ o oci Oz.

При побудові аксонометричних проекцій проектуючі промені можуть бути спрямовані перпендикулярно або під кутом φ≠90º до площини аксонометричних проекцій. Аксонометричні проекції, які одержують у першому випадку, називають *п р я м о к у т н и м и*, в другому – *к о с о к у т н и м и*.

Залежно від порівнювальної величини коефіцієнтів спотворення за осями розрізнюють три види аксонометричних проекцій;

- *і з о м е т р і я* всі три коефіцієнти спотворення рівні між собою  $U=V=W$ :
- *д и м е т р і я*  два коефіцієнти спотворення рівні між собою і відрізняються від третьго U=W≠V;
- *т р и м е т р і я*  всі три коефіцієнти спотворення не рівні між собою U≠V≠W.

Коефіцієнти спотворення пов'язані таким співвідношенням:

$$
U^2 + V^2 + W^2 = 2 + ctg^2\varphi
$$

ГОСТ 2.317-69 передбачає використання в інженерній практиці двох прямокутних аксонометрій: *п р я м о к у т н о ї а к с о н о м е т р і ї* та *п р я- м о к у т н о ї д и м е т р і ї.*

## *7.3 Прямокутна ізометрична проекція*

Для прямокутної ізометричної проекції із співвідношення коефіцієнтів спотворення одержимо  $3U^2 = 2$ , оскільки ctg<sup>2</sup> 90° = 0. Тоді U = V = W  $\approx 0.82$ , тобто відрізок координатної осі довжиною 100 мм у прямокутній ізометрії зобразиться відрізком аксонометричної осі довжиною 82 мм.

При побудовах на практиці користуватись теоретичними коефіцієнтами спотворення не зовсім зручно, тому ГОСТ 2.317-69 рекомендує користуватись наведеними коефіцієнтами спотворення, які дорівнюють одиниці. Побудоване таким чином зображення збільшується в 1/0.82 = 1.22 раза, тобто масштаб зображення в прямокутній ізометрії буде *М<sup>А</sup>* 1.22:1.

Положення осей ізометричної проекції показано на рис. 6.2. Осі О'х' і Oy розташовано під кутом 30° до горизонтальної лінії (120° між осями). На рис 7.2 показано побудову осей за допомогою відкладення однакових відрізків.

Розглянемо побудову аксонометричної проекції на конкретному прикладі.

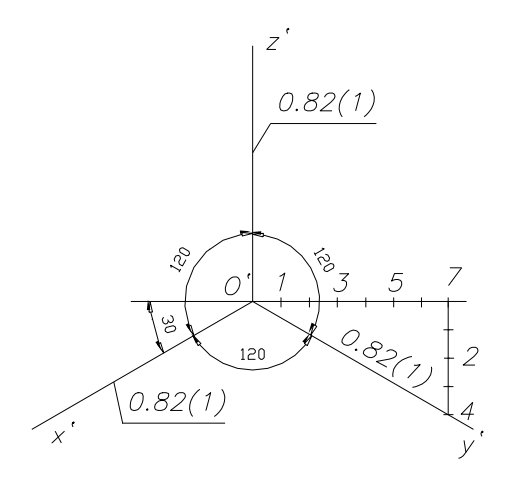

Нехай задана точка А (40,20,30) (рис. 7.3). Необхідно побудувати прямокутну ізометричну проекцію цієї точки.

На осі О'х' (рис. 7.4) відкладаємо відрізок  $O'A'_{x} = 40$  мм і з його кінця проведемо пряму, яка паралельна осі О'у'. На цій прямій відкладемо координату  $y_A = 20$  мм. Одержимо точку  $A<sub>1</sub>$  – вторинну проекцію точки А.

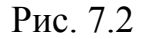

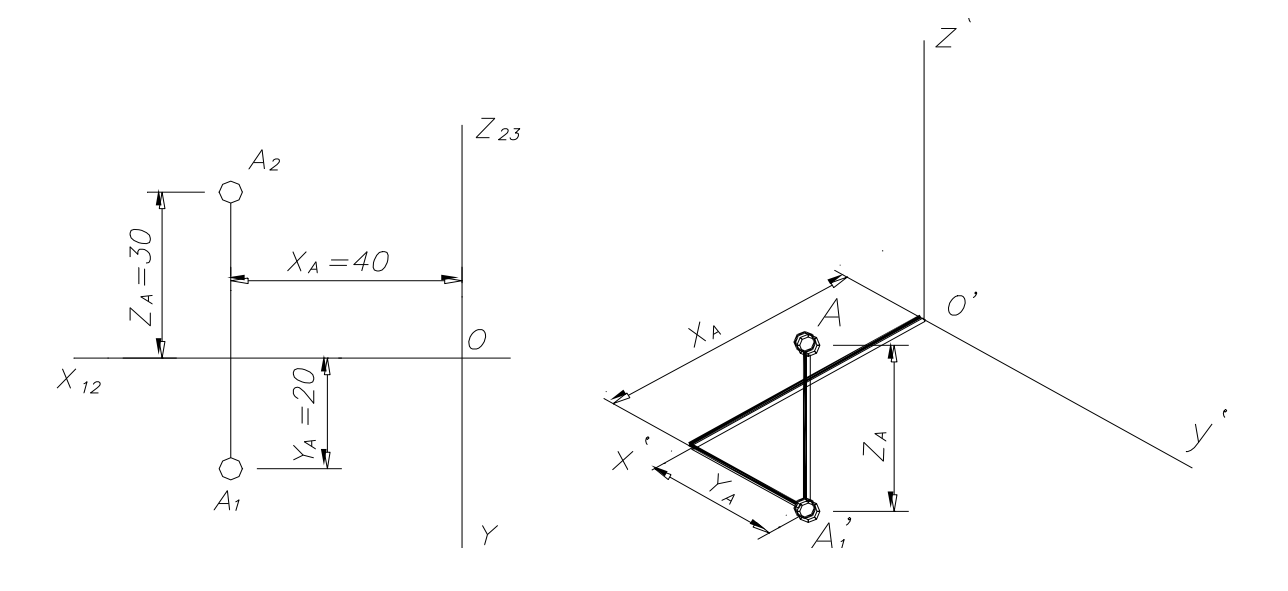

Рис. 7.3 Рис. 7.4

# *7.4 Прямокутна диметричнна проекція*

Для прямокутної диметриї із співвідношення коефіцієнтів спотворення маємо:  $U^2 + (U/2)^2 + U^2 = 2$ ,  $U^2 = 8/9$ 

$$
U = W \approx 0.94 , \qquad V \approx 0.47
$$

Відповодно до ГОСТ 2.317-69 практичні побудови в прямокутній

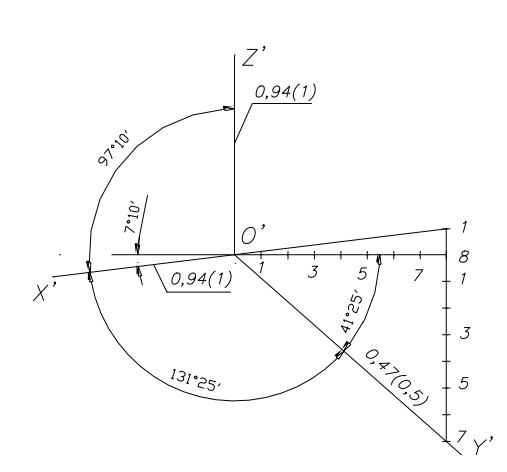

диметрії треба виконувати, використовуючи наведені коефіцієнти спотворення  $U = W = 1$  і  $V = 0.5$ . Побудоване таким чином зображення збільшується в 1/0.94 = 1.06 раза, тобто масштаб зображення в прямокутній диметрії М<sup>А</sup> 1,06:1.

Положення й побудову осей прямокутної диметрії показано на рис. 7.5.

Рис. 7.5

## *7.5 Прямокутна ізометрія кола*

Кола, які розташовані в координатних або паралельних їм площинах, у прямокутній ізометрії зображуються еліпсами (велика вісь еліпса перпендикулярна до тієї ізометричної осі, до якої перпендикулярна площина кола в просторі).

У прямокутній ізометрії однакові кола, які розташовані в координатних площинах, зображуються в однакових еліпсах (рис. 7.6). Велика вісь еліпса при використанні наведених коефіцієнтів спотворення дорівнює *1.22d*, мала –  $0,71d$  (d – діаметр кола).

Діаметри кіл, що паралельні координатним осям, зображуються відрізками, які паралельні ізометричним осям і дорівнюють діаметру кола. На рис. 7.6 показано розташування осей еліпсів, які побудовані за восьмома точками, що обмежують його велику і малу осі й проекції діаметрів, що паралельні координатним осям.

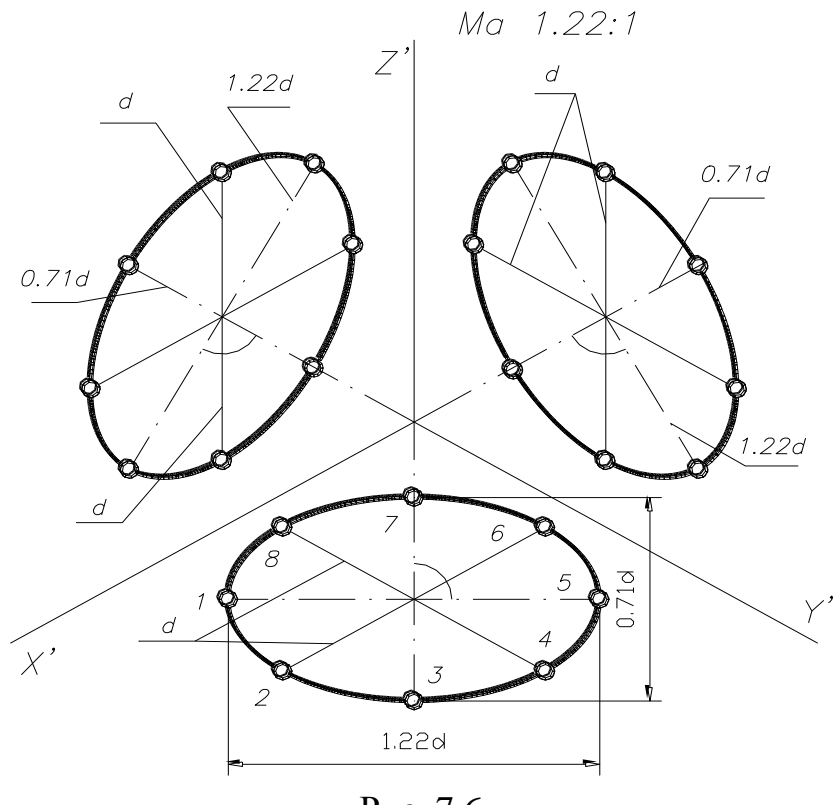

Рис. 7.6

На практиці прийнято замінювати еліпси в прямокутній ізометрії овалами, що значно спрощує побудову. Осі овалів такі самі за довжиною, як й еліпсів. На рис. 7.7 показано побудову осей такого овала для ізометрії кола діаметром *d.* Побудови очевидні з рисунка. Одержавши довжину осей, будуємо овал (рис. 7.8). Послідовність побудови легко простежити на кресленні.

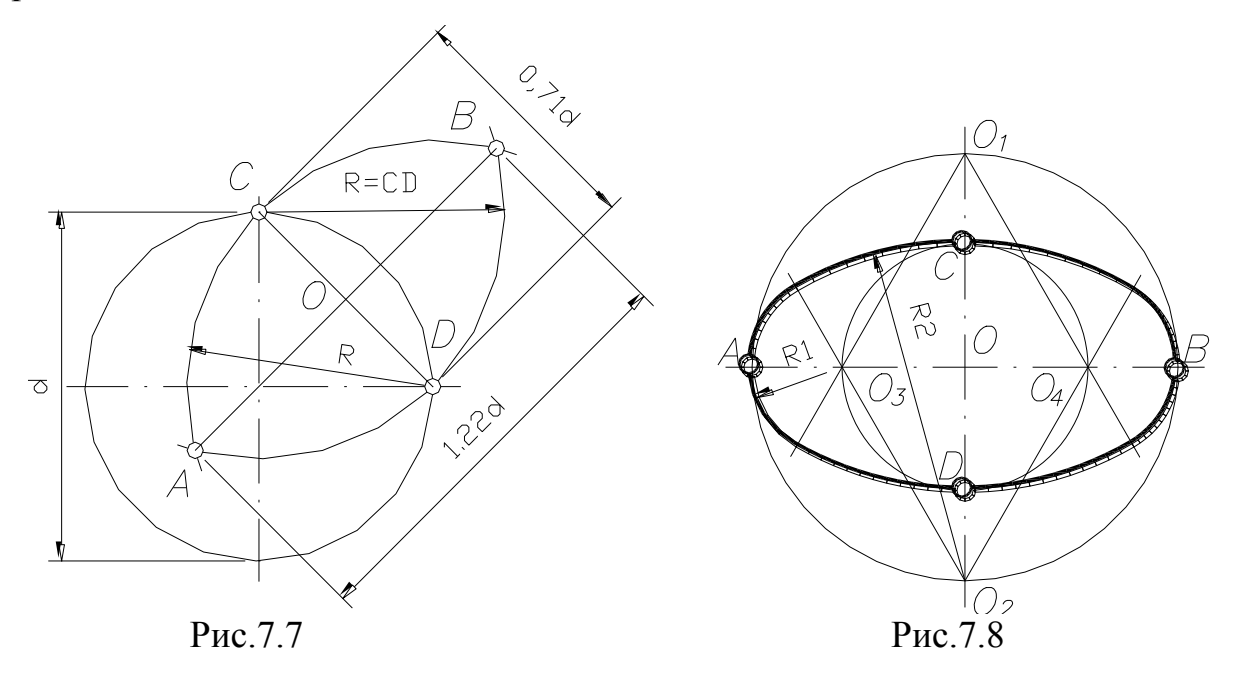

## *7.6 Прямокутна диметрія кола*

У прямокутній диметрії однакові кола діаметром *d*, що розташовані у координатних площинах *xOy* i *yOz*, проектуються в однакові еліпси, велика вісь яких дорівнює 1.06*d*, мала – 0.35*d* за умови, що користуємося наведеними коефіцієнтами спотворення.

Коло, розташоване в площині *xOz*, проектується в еліпс з осями: велика вісь дорівнює 1.06*d*, мала – 0.95*d* (рис. 7.9).

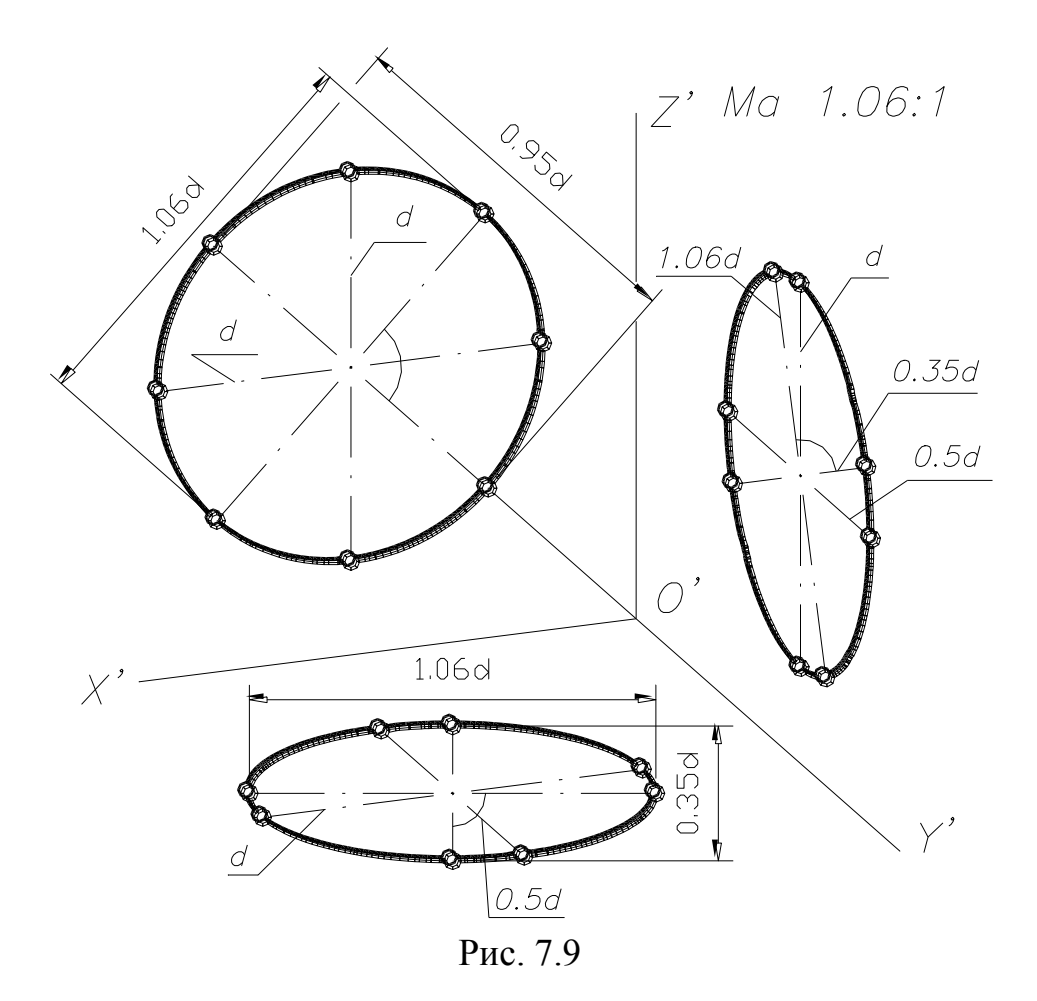

Діаметри кола, які паралельні координатним осям, проектуються у відрізки, що паралельні осям диметрії із спотворенням, які відповідають осям.

Для побудови аксонометрії кола, що розташоване в проектуючій площині чи площині загального положення, треба виділити на колі ряд точок, побудувати аксонометрію цих точок координатним способом і з'єднати їх плавною кривою. Це і буде еліпс, який шукано – аксонометрія кола.

# **Запитання для самоперевірки**

- 1. Що таке аксонометрична проекція?
- 2. Що називається вторинною проекцією точки?
- 3. Що таке коефіцієнт спотворення?
- 4. Які аксонометричні проекції визначає ГОСТ2.317-69?
- 5. Назвіть коефіцієнти спотворення стандартних аксонометричних проекцій.
- 6. Як зображуються кола, що лежать у площинах рівня в прямокутній ізометрії?
- 7. Як зображуються кола, що лежать у площинах рівня в прямокутній диметрії?

# **Л е к ц і я 8** РІЗЬБА ТА РІЗЬБОВІ ЗЄДНАННЯ

# *8.1 Різьба. Типи різьби*

Різьбою називається поверхня, яка утворюється в результаті гвинтового руху площинного контуру за циліндрічною або конічною поверхнею. При цьому утворюється гвинтовий виступ відповідного профілю, який обмежений гвинтовими й циліндрічними або конічними поверхнями.

Циліндр або конус разом з утвореним гвинтовим виступом називається *г в и н т о м.*

Різьби класифікуються так:

- за поверхнею, на якій вони нарізані: циліндричні й конічні;
- за розташуванням різьби на поверхні стерижня чи отвору: зовнішні й внутрішні;
- за профилем: трикутні, трапецієподібні, прямокутні, круглі тощо.
- за призначенням: кріпильні (метричні, дюймові, трубні й круглі) і для передачі руху (трапецієподібні, упорні, квадратні й прямокутні);
- за напрямком гвинтової поверхні: праві й ліві. (Права різьба утворюється контуром, який обертається за годинниковою стрілкою й переміщується вздовж осі в напрямку від спостерегачів. Ліва різьба утворюється контуром, який обертається проти годинникової стрілки й переміщується вздовж осі в напрямку від спостерегачів.)
- за кількістю заходів: однозаходні й багатозаходні.

# *8.2 Основні елементи й параметри різьби*

На рис 8.1 у збільшеному вигляді зображений профіль трикутної різьби в повздовжньому перерізі.

Вершина, западина й бічні поверхні – елементи профілю будь-якої різьби.

Вісь різьби – вісь, відносно якої утворена гвинтова поверхня.

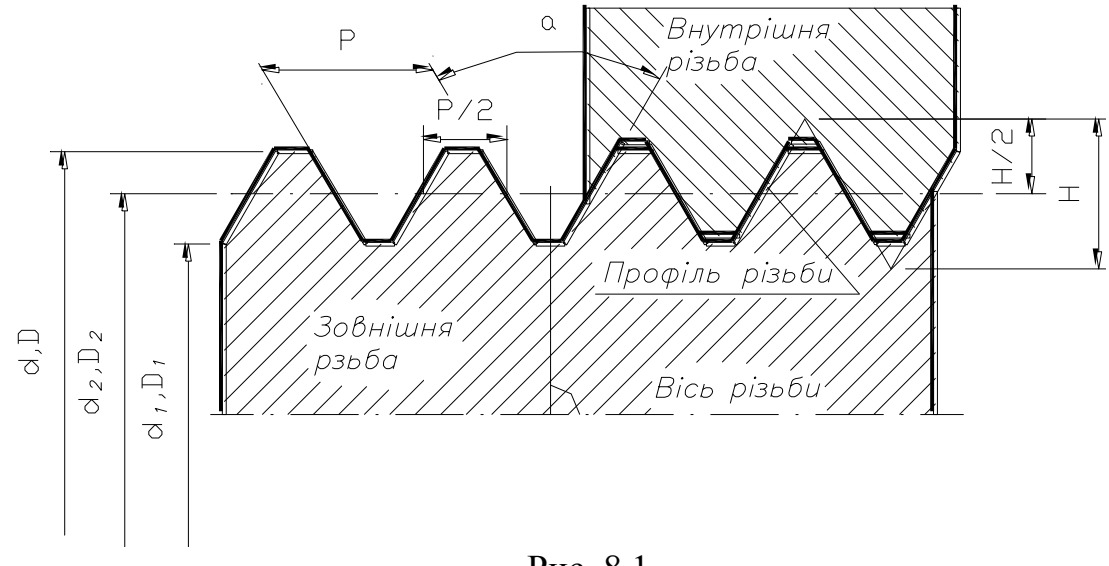

Рис. 8.1

Розглянемо основні параметри профілю різьби (на рис. 8.1 малими латинськими літерами *d* позначені діаметри зовнішньої різьби, великими *D* – внутрішньої):

- 1. Зовнішний діаметр циліндричної різьби *d, D* діаметр умовного циліндра, описаного навколо вершин зовнішньої різьби або западин внутрішньої; *d, D* – номінальний діаметр різьби, розрахункова величина.
- 2. Внутрішній діаметр циліндричної різьби *d1, D<sup>1</sup>* діаметр уявного циліндра, вписаного в западини зовнішньої різьби або вершини внутрішньої циліндрічної різьби.
- 3. Середній діаметр різьби *d2, D<sup>2</sup>* діаметр умовного співвісного з різьбою циліндра, кожна твірна якого перетинає профіль різьби так, що її відрізки, які утворилися при перерізанні з канавкою, дорівнюють половині номінального кроку різьби.
- 4. Крок різьби *Р* відстань між сусідніми однойменними бічними сторонами профілю в напрямку, паралельному осі різьби.
- 5. Хід різьби *t* це величина відносного осьового переміщення гвинта або гайки за один повний оберт. В однозаходній різьбі *t=P*, а в багатозаходній  $t=Pn$ , де  $n -$ кількість заходів.
- 6. Кут профілю різьби *α* кут між бічними сторонами профілю.
- 7. Висота вихідного (теоретичного) профілю *Н* висота гострокутного профілю, який одержано за рахунок продовження бічних сторін до їх перетину.
- 8. Збіг різьби це ділянка неповного профілю в зоні переходу від різьби до гладкої поверхні деталі.

До параметрів різьби також належить робоча висота профіля й кут підйому різьби.

## *8.3 Типи стандартних різьб*

Усі різьби діляться на дві групи: стандартні й нестандартні.

У *стандарних різьб* усі параметри визначаються стандартами.

Як зізначалося вище, різьба залежно від профілю може належати до того чи іншого типу.

**Різьба метрична** – основна кріпильна різьба. Ця різьба виготовляється переважно правою з великим і малим кроком. Профіль метричної різьби – рівнобічний трикутник (α = 60°). Вершини й западини різьби притуплені.

**Різьба трубна циліндрична** – має профіль у вигляді рівнобедреного трикутника з кутом при вершині 55°.

**Різьба трапецієподібна** – ходова різьба, яка застосовується головним чином для передавання зворотньо-поступового руху і осьових зусиль. Профіль цієї різьби – рівнобічна трапеція з кутом між боковими сторонами 30°. Трапецієподібна різьба буває одно- і багатозаходною. Стандарт передбачає три різні кроки.

**Різьба упорна** – ходова різьба, яка застосовується для передавання руху з великими осьовими навантаженями. Вона має профіль нерівнобічної трапеції з кутами нахилу бокових сторін профілю 30° і 3°.

**Різьба кругла** – має профіль, який одержують спряженням двох дуг одного радіуса. Її призначення – для цоколів і патронів, для захисного скла і світильників.

**Різьба конічна дюймова** – має профіль аналогічний метричній різьби. Застосовується для герметичних з'єднань у трубопроводах машин і верстатів. Конусність цієї різьби 1:16.

**Різьба трубна конічна** - має профіль аналогічний профілю різьбі трубної циліндричної. Застосовуєтья у вентилях і газових балонах.

*Нестандартні різьби* – квадратна й прямокутна – виготовляються згідно із індівідуальним кресленням, на якому наведені усі параметри різьби.

Крім того, є спеціальні різьби – це різьби зі стандартним профілем, але відрізняються від стандартних розміром діаметра або кроку різьби.

## *8.4 Зображення й позначення різьби на кресленнях*

Повне зображення різьби на кресленнях вимагає великих затрат часу й праці, тому стандарт установлює умовне зображення різьби, однакове для усіх типів різьб.

На рис. 8.2а наведено приклад зображення різьби на стержні. За зовнішнім діаметром її зображують суцільними товстими лініями як на вигляді спереду, так і на вигляді зліва, а за внутрішнім діаметром різьби проводять дугу, яка приблизно дорівнює 3/4 кола. Цю дугу можна розімкнути в будь-якому місці, але не на осьових лініях.

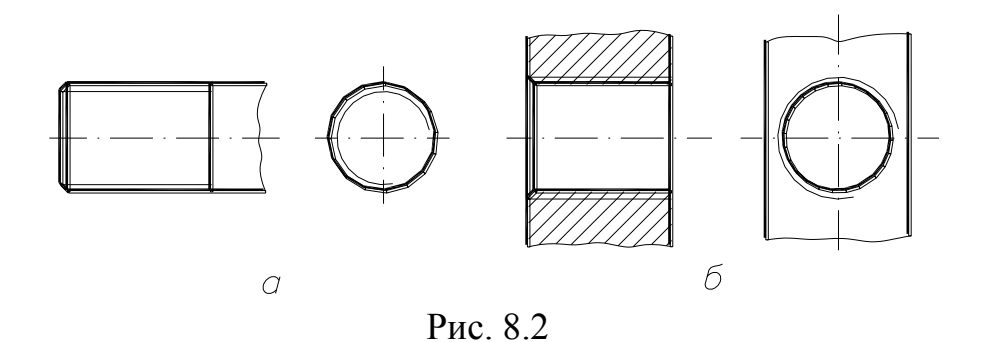

Різьбу в отворі в розрізі (рис 8.2 б) показують суцільними тонкими лініями за зовнішнім діаметром й суцільними товстими лініями – за внутрішнім. Штриховку різьби в розрізі завжди доводять до суцільної товстої лінії. Тонку лінію при зображенні різьби наносять від основної на відстані, яка не менша 0,8 мм і не більша кроку різьби.

На рис. 8.3а, б наведено умовне зображення конічної різьби на стержні й в отворі.

Межу різьби проводять до лінії зовнішнього діаметра різьби й зображують суцільною товстою лінією (рис. 8.2 а)

Довжину різьби, як правило, показують без збігу (рис. 8.2 а). За необхідності показу довжини різьби зі збігом розміри наносять, як показано на рис. 8.4.

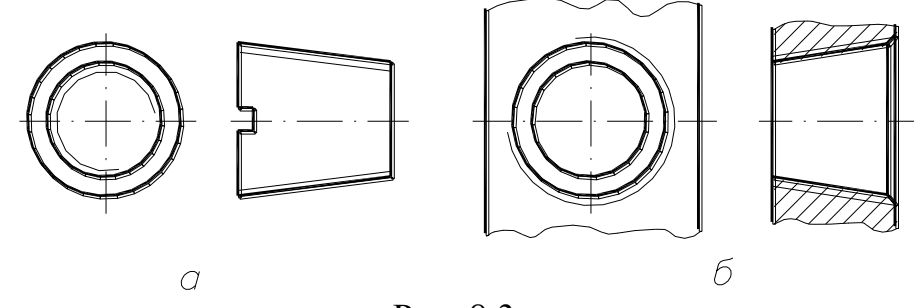

Рис. 8.3

Фаски на стрижні з різьбою, якщо вони не мають спеціального

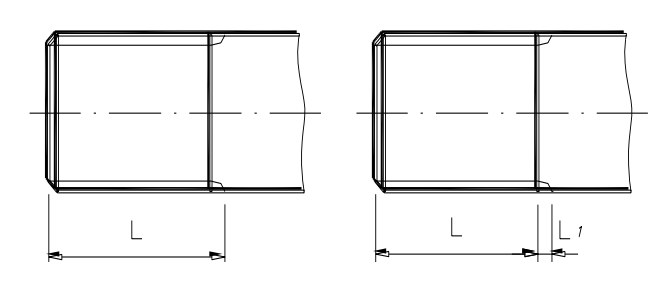

конструкторського призначення, в проекції на площину, яка перпендикулярна до осі стрижня або отвору, не зображують (рис. 8.2 а, б, рис. 8.3).

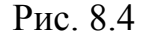

Суцільна тонка лінія зображення різьби на стрижні або в отворі повинна перетинати лінію межі фаски (рис. 8.2 а, б).

Для зображення профілю нестандартної різьби застосовують місцевий розріз (рис. 8.5 а), або виносний елемент (рис. 8.5 б) і показують профіль різьби в розрізі з усіма розмірами й додатковими даними з додаванням слова *"різьба"* (рис. 8.5 а, б).

При зображенні різьбового з'єднання умовно беруть, що різьба стрижня закриває різьбу отвору, і в отворі показують тільки ту частину різьби, яка не закрита різьбою стрижня (рис. 8.6).

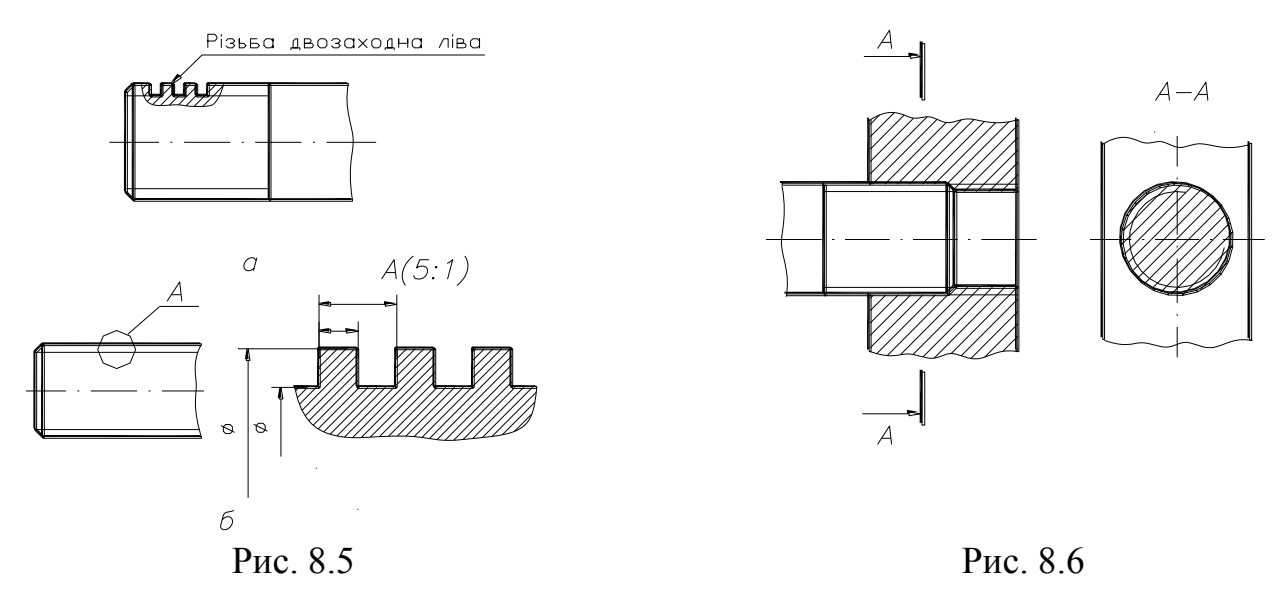

Тип різьби і її основні розміри (діаметр і крок) показують на кресленнях написом. Цей напис називають *п о з н а ч е н н я м р і з ь б и*.

Тип різьби позначають:

*М* – метрична різьба;

*G* – трубна циліндрична різьба;

*Tr* – трапецієподібна різьба;

*S* – упорна різьба;

 $Rd$  – кругла різьба;

**R** – трубна конічна зовнішня різьба;

**Rc** – трубна конічна внутрішня різьба;

**Rp** – трубна внутрішня циліндрична різьба;

**K** – конічна дюймова різьба.

Розмір конічної різьби й трубної циліндрічної різьби умовно позначають у дюймах  $(1'' = 25.4 \text{ mm})$ , у решті різьб зовнішній діаметр різьби проставляють у міліметрах.

Крок різьби не вказують для метричної різьби з великим кроком і для дюймових різьб. Для багатозаходних різьб у позначення різьби входить хід різьби, а крок проставляють у дужках.

Напрям у різьбі вказують тільки для лівої різьби (LH).

Приклади позначення різьби:

*М30* – метрична різьба із зовнішнім діаметром 30 мм, з великим кроком (рис. 7.7а).

*М24x1.5* – метрична різьба з зовнішнім діаметром 24 мм, з малим кроком (рис 7.8а).

*G3/4* – трубна циліндрична різьба із розміром 3/4.

*Tr20x8(P4)* – трапецієподібна різьба, двозаходна із зовнішнім діаметром 20 мм, ходом 8 мм і кроком 4 мм.

*S50x8 LH* – упорна різьба з зовнішнім діаметром 50 мм, кроком 8 мм, ліва.

*Rd16 LH* – різьба кругла із зовнішнім діаметром 16 мм, ліва.

 $R3/4$  *LH* – зовнішня трубна конічна різьба із розміром  $3/4$ ", ліва (рис.7.7б).

 $Rc$  – внутрушня трубна конічна різьба із розміром  $1/2$ <sup>"</sup> (рис. 8.8 б).

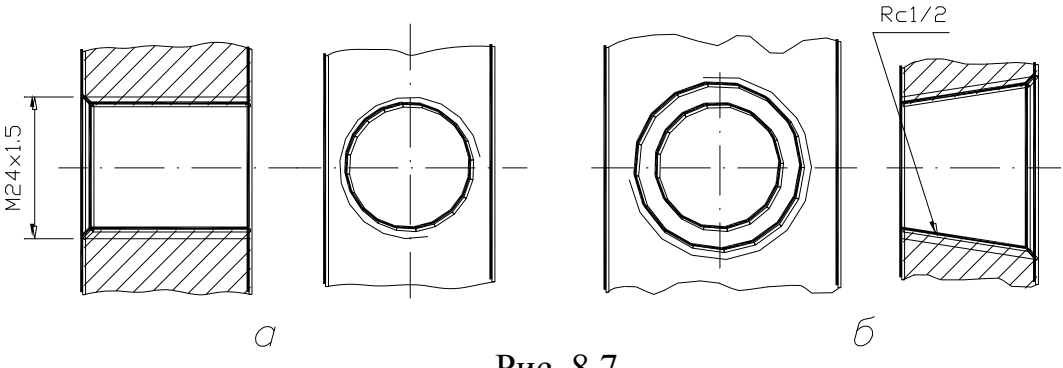

Рис. 8.7

Виносні лінії при позначенні різьби проводять від зовнішнього, тобто від більшого за розміром діаметра (рис. 8.7 а, рис. 8.7 а).

Виняток – конічна різьба (рис. 8.7 б, рис. 8.8 б).

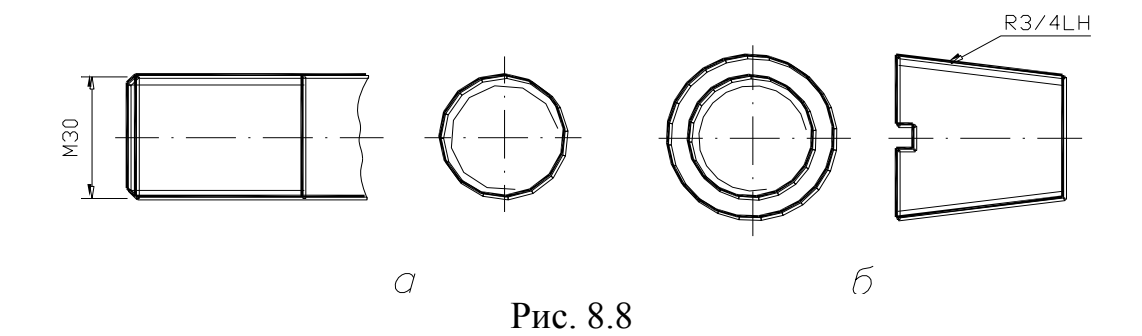

## *8.5 Кріпильні деталі. Умовні позначення*

Кріпильні деталі призначені для жорсткого з'єднання деталей машин, приладів тощо. До них належатьть деталі з різьбою (болти, гвинти, гайки та шпильки), і деталі без різьби (шайби, шплінти та штифти).

Усі кріпильні деталі стандартизовані, а тому вони мають умовні позначення.

Структура умовних позначень кріпильних деталей:

1. – назва виробу (болт, гвинт тощо);

- 2. виконання (виконання 1 не позначають);
- 3. позначення різьби метричної та її діаметр;
- 4. крок різьби (для малої метричної);
- 5. позначення поля допуску різьби;
- 6. довжина болта, винта, шпильки в мм;
- 7. клас (група) міцності;
- 8. марка сталі або сплаву;
- 9. цифрове позначення виду покриття;

10.– товщина покриття;

11.– номер стандарту на конструкцію й розміри деталі.

Приклади умовних позначень стандартних різьбових виробів:

*Болт 2М16х1,5.6gx100.58 ГОСТ 7805-70 –* виконання 2, діаметром різьби 16 мм, малим кроком, довжиною 100 мм, поле допуску 6g, клас міцності 58, без покриття.

*Гайка 2М12х1,25.6Н.12.40Х.016 ГОСТ 5915-70* – виконання 2, діаметром різьби 12 мм, малим кроком, поле допуску 6Н, клас міцності 12 зі сталі 40Х, покриття 01, товщина покриття 6 мкм.

*Шпилька М16.6g.х120.58 ГОСТ 22032-76* – виконання 1, діаметром різьби 16 мм, великим кроком, довжиною 120 мм, поле допуску 6g, клас міцності 58, без покриття.

*Шайба 12.01.05 ГОСТ 11371-78* – виконання 1, діаметром 12 мм, матеріал групи 01, покриття 05.

*Шплінт 5х28 ГОСТ 397-79* – з умовним діаметром 5 мм, довжиною 28мм.

*Штифт 10х45 ГОСТ 12850-80* – виконання 1, діаметром 10 мм довжиною 45 мм.

## *8.6 Зображення різьбових зєднань. Болтове зєднання*

Різьбові з'єднання є жорсткими нерознімними з'єднаннями. До них належать з'єднання деталей за допомогою болтів, гвинтів, шпильок та гайок.

Зображення різьбових з'єднань складається із зображення різьбових деталей та деталей, які з'єднуються.

Буває конструктивне, спрощене і умовне зображення кріпильних деталей та їх з'єднань. При конструктивному зображенні розміри деталей та їх елементів відповідають стандартам. При спрощеному зображенні розміри кріпильних деталей визначають за умовними співідношеннями залежно від діаметра різьби і спрощено викреслюють фаски, шліци тощо.

Розглянемо спрощене зображення болтового з'єднання (рис. 8.9). Воно складається з болта, шайби, гайки, й деталей, які з'єднуються.

У деталях, які треба зєднати (дет.1 і дет.2), просвердлюють отвір, діаметр якого *d<sup>0</sup> = 1.1d* (*d* – діаметр різьби болта). В отвір вставляють болт 3, надівають на нього шайбу 4 і нагвинчують гайку 5.

Довжину болта визначають за формулою *l = H<sup>1</sup> + H<sup>2</sup> + 1.3d*,

де *Н<sup>1</sup>* і *Н<sup>2</sup>* – товщина скріплювальних деталей;

*d* – номінальний діаметр різьби болта;

*1.3d* – сума висоти гайки, товщини шайби і запас довжини стрижня болта.

Підрахувавши довжину болта, закруглюють її до найближчої стандартної.

На кресленні болтового з'єднання виконують не менш двох зображень і вказують три розміри: діаметр різьби, довжину болта та діаметр отвору під болт.

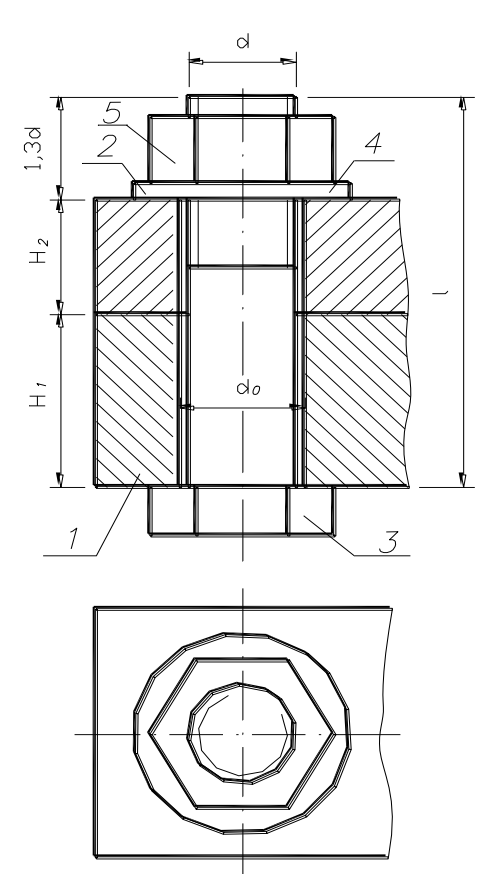

 Зєднання шпилькою й гвинтом викреслюють аналогічно.

Гвинтові (ходові) з'єднання належать до рухомих рознімних з'єднань. У цих з'єднаннях одна деталь рухається відносно іншої. Звичайно в цих з'єднаннях використовуються різьби: трапецієподібна, упорна, прямокутна. Креслення цих з'єднань виконуються за усіма правилами.

Рис. 8.9

# **Запитання для самоперевірки**

- 1. Які рознімні й нерознімні з'єднання найбільше застосовуються у техніці?
- 2. Які види різьби розрізняють залежно від її профілю?
- 3. Які основні види кріпильних деталей? Призначення їх.
- 4. Записати позначення стандартного болта, гвинта, шпильки та розшифрувати їх.
- 5. Які спрощення допускають при зображенні різьбових з'єднань?
- 6. Що таке трубна різьба, які її параметри, як вона позначається на кресленні?
- **7.** Що таке збіг різьби, і яке його застосування?

# **Л е к ц і я 9**

## *КРЕСЛЕННЯ ТА ЕСКІЗИ ДЕТАЛЕЙ МАШИН*

Креслення та ескізи деталей широко використовують у виробничій практиці для виготовлення, ремонту й контролю деталей машин, приладів та апаратів.

Для того щоб навчитися читати й правильно оформляти ці креслення, насамперед необхідно ознайомитися з їх призначенням, вимогами, які до них висуваються, особливостями їх оформлення. Виконання креслень деталей і особливо ескізів не тільки допомагає закріпити знания теоретичної частини курсу, але й відіграє велику роль у поглибленні навичках читання креслень.

## *9.1 Креслення деталі*

Деталь являє собою виріб, виготовлений з однорідного за назвою й маркою матеріалу без застосування складальних операцій .

Під кресленням деталі розуміють конструкторський документ, який містить у собі зображення, виконані з урахуванням усіх правил нарисної геометрії , та інші дані, які необхідні для її виготовлення й контролю.

Креслення деталі повинне містити:

- 1. Мінімальну, але достатню кількість зображень (виглядів, розрізів, перерізів, винесених елементів), які повністю розкривають форму деталі;
- 2. Необхідні розміри з їх граничними відхиленнями;
- 3. Позначення граничних відхилень форми й розміщення поверхонь;
- 4. Відомості про матеріал, термічну обробку, покриття, які деталь повинна мати перед складанням, шорсткість поверхонь;
- 5. Окремо виділені технічні вимоги тощо.

Отже, креслення крім графічної частини повинне мати й текстову частину, яка складається з технічних характеристик, написів і таблиць із розмірами й іншими параметрами, умовними позначеннями тощо.

Дані, які наведено в наступній лекції, наносять після вивчення курсу деталей машин і приладів, основ взаємозамінності, технічних вимірів і стандартизації, основ технології. А тому в розділі інженерної графіки вивчають в основному правила виконання креслень деталей, які стосуються до зображень їх форми на кресленні й нанесення номінальних розмірів.

Робочі креслення розробляють на кожну деталь. На покупні (в т.ч. стандартні) деталі, якщо їх використовують без додаткової обробки (болти, ґвинти, шпильки, гайки тощо.), креслення не випускають.

У загальному випадку деталі на кресленні зображують такими, якими вони є в насправді. Однак, щоб зменшити затрати трудомісткості виконання креслень, економії часу й матеріалів, стандартами передбачені умовності й спрощення:

- застосування розрізів, суміщених із виглядами;

- умовності при зображенні різьб, паяння, склеювання та ін.;

- спрощення при нанесенні розмірів.

Кількість зображень деталі на кресленні повинна бути мінімальна, але достатньою для того, щоб мати уявлення про форму та розміри її зовнішніх і внутрішніх поверхонь.

# *9.2 Вибір формату й планування креслення*

Формат креслення вибирають залежно від складності й розмірів деталі з урахуванням можливості як збільшення зображення порівняно з натурою для складних і малих, так і зменшення для простих за формою й великих деталей. Приклад планування креслення наведено на рис. 9.1.

Зображення з розмірами треба розташовувати так, щоб відстані *l<sup>1</sup>* i *l2*, а також *Н<sup>і</sup>* і *Н<sup>2</sup>* , були рівними між собою. Поле *Р* між зображеннями й навколо них залишено для нанесення розмірів. Над основним написом пишуть технічні вимоги. У правій частині формату, якщо в цьому є потреба, розташовують таблиці та інші необхідні дані.

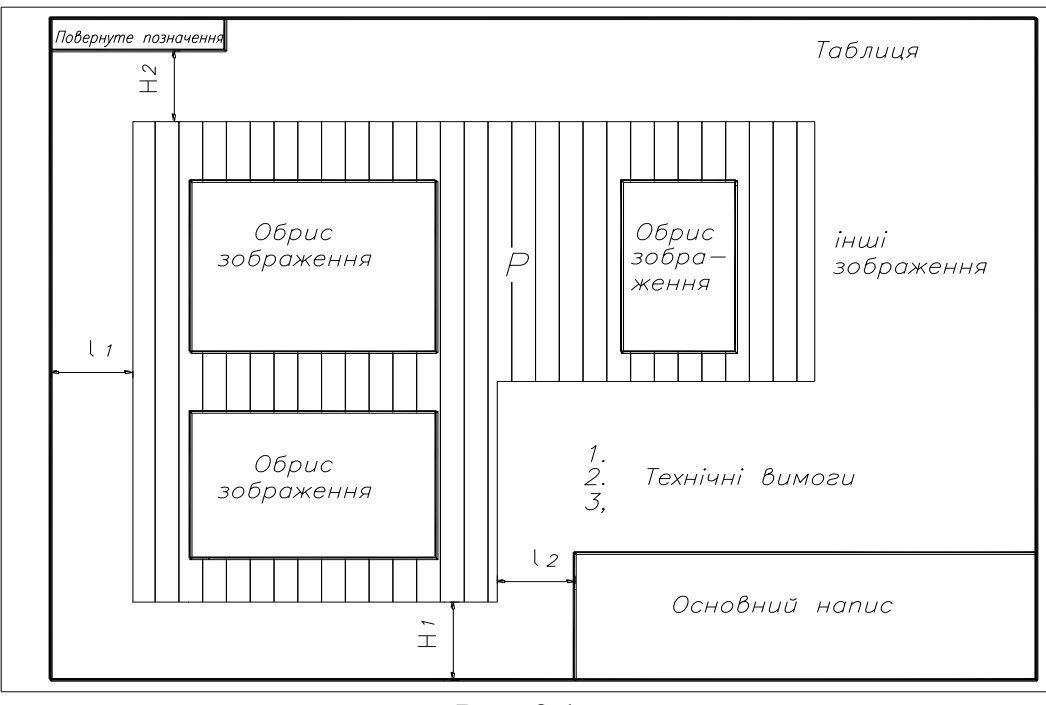

Рис. 9.1

# *9.3 Знімання ескізів деталей*

Вивчення правил і вироблення практичних навичок розробки креслень деталей, як правило, здійснюють трьма етапами:

- 1. Знімання ескізів деталей із натури.
- 2. Виконання креслень деталей за їх ескізами.
- 3. Виконання креслень деталей за проектним конструкторським кресленням загального вигляду виробу.

#### **Разглянемо перший етап**

На виробництві згідно зі стандартом до ескізів належать такі конструкторські документи, які призначені для одноразового використання. Зображення предмета на ескізі виконують за правилами прямокутного проектування, але від руки на око із приблизним дотримуванням пропорційності між частинами зображуваного предмета.

Ескізами користуються конструктори, проектуючи, наприклад, нові машини. Ескізи застосовують також під час ремонту обладнання, коли замість деталі, яка вийшла з ладу, треба виготовити нову. Тоді з деталі знімають ескіз.

На виробництві часто доводиться безпосередньо за ескізом виготовляти деталь, тому до нього слід ставитись, як до важливого технічного документа. Треба пам'ятати, що помилки в ескізі - брак у деталі машини.

Ескізи треба виконувати відповідно до стандартів на креслення. Лінії на ескізі повинні бути рівними і чіткими. Усі написи слід виконувати креслярським шрифтом.

До змісту ескізів висувають ті самі вимоги, що і до робочих кресленнь.

Послідовність виконання ескізів деталі з натури можна розділити на дві стадії: підготовчу та основну.

## **Підготовча стадія**

- 1. Уважно оглянути деталь, чітко уявити геометричну форму деталі в цілому та її окремих частин. При цьому корисно розчленувати деталь на прості геометричні тіла.
- 2. Установити назву деталі, матеріал, з якого вона виготовлена, призначення, робоче положення деталі у виробі тощо.
- 3. Вибрати головний вигляд. Він повинен давати чітке уявлення про форму деталі. На головному вигляді має бути по можливості менше штрихових ліній.
- 4. Установити необхідні зображення вигляди, розрізи, перерізи та відносні елементи . Кількість виглядів можна скоротити , використовуючи значки  $\emptyset$  i  $\Box$  та умовне позначення товщини деталі.
- 5. Установити величину зображень, підготовити папір, олівці й гумку. Ескіз виконати на папері в клітинку. Формати аркушів вибрати відповідно до вимог стандарту.

На папері в клітинку ескіз виконувати зручніше й швидше. За клітинками легко проводити паралельні й перпедикулярні лінії, дотримуватися пропорційності частин предмета при побудові зображень, легше проводити прямі лінії вздовж уже наявних на папері ліній.

#### **Основна стадія**
- 1. Накреслити на аркуші вибраного формату зовнішню рамку і рамку, яка обмежує поле креслення. Розмітити й накреслити графи основного напису.
- 2. Встановити на око співвідношення габаритів деталі й накреслити тонкими лініями габаритні прямокутники для усіх зображень, які заплановані (рис. 9.1).
- 3. Провести основні й центрові лінії. Нанести зовнішні (видимі) контури деталі на кожному з виглядів. Зобразити конструктивні елементи виробу (фаски, проточки, галтелі тощо).
- 4. Тонкими лініями намітити контури розрізів, перерізів, виносних елементів, додаткових виглядів.
- 5. Перевірити виконання зображень, обвести контур зображень суцільно основною лінією та заштрихувати розрізи й перерізи.
- 6. Нанести виносні й розмірні лінії. Обміряти деталь, нанести розмірні числа і, якщо потрібно, необхідні написи й технічні вимоги.
- 7. Заповнити основний напис.

Остаточно оформити ескіз.

В основному написі зазначити назву деталі, матеріал, з якого її виготовлено. На закінчення ще раз перевірити ескіз.

Ескізи – це графічні матеріали тимчасового характеру. Вони є матеріалом для складання робочих креслень.

Порядок і послідовність виконання робочого креслення за допомогою креслярських інструментів приблизно такий самий, як і при виконанні ескіза.

Якщо креслення роблять не за своїм ескізом, то насамперед ретельно вивчають його. Для цього читають основний напис ескіза, уявляють за поданими на ескізі виглядами й умовними знаками зовнішню й внутрішню форми деталі, форму її елементів, з'ясовують розміри й написи. Ще раз перевіряють ескіз: чи правильно на ньому вибрано вигляди, чи є всі розміри, чи немає зайвих, чи правильно їх нанесено тощо. Після цього вибирають масштаб.

Виходячи з вибраного масштабу і наявних зображень, вибирають формат аркуша, а потім переходять до виконання креслення.

Спочатку креслять рамки, аналогічно до того , як це було зроблено на ескізі .

Зображення розміщують на полі креслення так, щоб воно було заповнене рівномірно (рис.9.1). Проводять осьові й центрові лінії. Будують обриси всіх частин деталі, починаючи із загальної форми найбільших частин. Спочатку зображення креслять тонкими лініями, а потім обводять лініями, які встановлені стандартом. Проводять виносні й розмірні лінії,наносять стрілки, розмірні числа й заповнюють основний напис . На закінчення перевіряють креслення.

Обводити креслення рекомендується в такій послідовності. Спочатку обводять осьові й центрові лінії, потім дуги кіл, а після цього вертикальні, горизонтальні й похилі лінії. Нарешті обводять усі допоміжні тонкі лінії та лінії розмірів.

# *9.4 Написи на кресленнях*

Правила нанесення на кресленнях написів, технічних вимог і таблиць викладені в окремому стандарті. Текстову частину, написи й таблиці

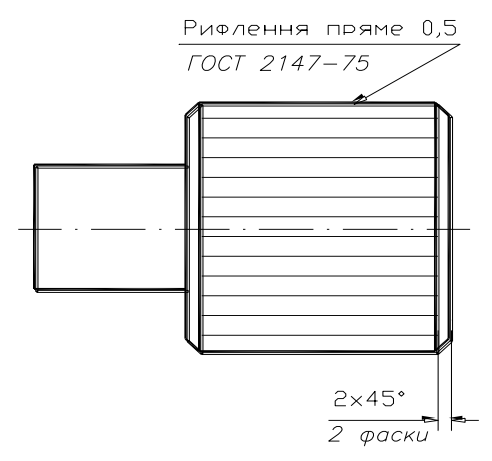

включають у креслення в тому випадку, коли їх зміст не можна виразити графічно або умовними позначеннями. Текст напису повинен бути точним, коротким і розміщуватися паралельно основному напису креслення. Заголовок "Технічні вимоги" не пишуть (рис. 9.1).

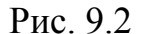

Написи, які стосуються зображення, можуть міститити не більше двох рядків, які розміщують над полицею лінії-виноски і під нею. (рис. 9.2).

Основний напис також заповнюють згідно зі стандартом "Основні вимоги до робочих креслень". Назву деталі записують у називному відмінку

в однині. У назвах , які складаються з декількох слів, на першому місці розміщують іменник, наприклад "Колесо зубчасте".

#### *9.5 Позначення матеріалів*

На робочих кресленнях поміщують необхідні дані, які характеризують властивості матеріалу готової деталі та матеріал, із якого деталь повинна бути виготовлена.

Матеріал указують в основному написі. В умовному позначенні матеріалу вказують: назву матеріалу, марку і номер стандарту або технічних умов, наприклад: Сталь 45 ГОСТ 1050-74.

Якщо до позначення матеріалу входить скороченна назва даного матеріалу ("Ст", "Бр", "СЧ" тощо) то повні назви "Сталь", "Бронза", "Ковкий чавун", "Сірий чавун" та інш. не вказують, наприклад: К4 35-10 ГОСТ 1215-79.

Коли для виготовлення деталі передбачається використання замінників матеріалу, їх указують у технічних вимогах креслення або технічних умовах на вибір. Наприклад: "Заміна матеріалу дозволяється на К4 30-6 ГОСТ 1215- 79".

Якщо деталь повинна бути виготовлена тільки з сортового матеріалу певного профілю й розміру (дрот, кутове залізо, пруток тощо), то матеріал такої деталі записують відповідно до привласненого йому в стандарті на сортамент позначення. Тобто крім характеристики матеріалу вказують: 1) назву сортового матеріалу; 2) розмірну характеристику (наприклад: товщину, діаметр тошо); 3) якісні характеристики сортового матеріалу (гатунок, міцність та ін.); 4) номер стандарту. Наприклад:

Круг В 30 ГОСТ 2590-71

Ст. 3 ГОСТ 535 –79

#### **Запитання для самоперевірки**

- 1. З чого складається робоче креслення деталі?
- 2. Які вимоги ставлять до зображень деталі на робочому кресленні?

# **Л е к ц і я 10** НАНЕСЕННЯ РОЗМІРІВ. ЧИТАННЯ Й ДЕТАЛЮВАННЯ СКЛАДНИХ КРЕСЛЕНЬ

#### *10.1 Бази і нанесення розмірів*

Загальні правила нанесення розмірів на кресленнях розглядалися неодноразово під час вивчення тієї чи іншої теми. У даному параграфі викладені спеціальні питання, які враховують вимоги виробництва під час виготовленні деталі.

Розміри повинні бути нанесені так, щоб забезпечити найменшу трудомісткість виготовлення деталі. Невдале нанесення розмірів може призвести до виконання зайвих технологічних операцій, що завищує собівартість продукції.

Наявність однакових розмірів у окремих елементах деталі (фаски, канавки, проточки тощо) зменшують кількість необхідного різального й вимірювального інструментів, що призводить до значного зниження вартості виготовлення деталі.

Усі розміри треба наносити відповідно до стандарту. Кожен розмір на кресленні наносять тільки один раз і на тому вигляді, де він найбільш виразний.

Розміри, які стосуються до одного і того самого елементу деталі (ребра, канавки тощо), рекомендується наносити на тому зображенні, на якому цей елемент накреслений найбільш виразно.

Проводити розмірні лінії від невидимого контуру деталі, зображеного штриховими лініями, не рекомендується.

Якщо деталь має декілька однакових елементів за формою й розмірами, то повторювати розміри цих елементів потрібно тільки в незрозумілих випадках. Наприклад, рис.9.2 розмір фаски повторювати не потрібно.

Розмір повного кола треба завжди ставити у вигляді діаметра, а не радіуса, оскільки цей розмір будуть замірювати й перевіряти на деталі за допомогою кронциркуля, нутроміра та інших вимірювальних інструментів,

які показують діаметр виробу. Це стосується і частин циліндрів, які разом з деталями, що спрягаються, утворюють повний циліндр (наприклад отвори для валів у підшипниках, редукторах та інших деталях). Розміри повинні відповідати конструктивним особливостям і технологічним умовам виготовлення деталі.

Усі розміри треба наносити від базових поверхонь. Базовими – називають поверхні, лінії, точки або їх поєднання, які визначають положення деталі в механізмі, або від яких залежить положення інших деталей. Відповідно до цього розрізнюють конструкторські, технологічні, вимірювальні та допоміжні бази.

*К о н с т р у к т о р с ь к о ю* базою (рис. 10.1 а, в, г) називають сукупністі поверхонь, ліній і точок, які визначають положення деталі в механізмі, тобто сукупність елементів, відносно яких орієнтують деталь.

*В и м і р ю в а л ь н о ю* базою (рис 10.1 б) називають поверхню або суму поверхонь, від яких відраховують розміри під час вимірювання готових деталей. Вимірювальною бозою може бути й вісь обертання або вісь симетрії.

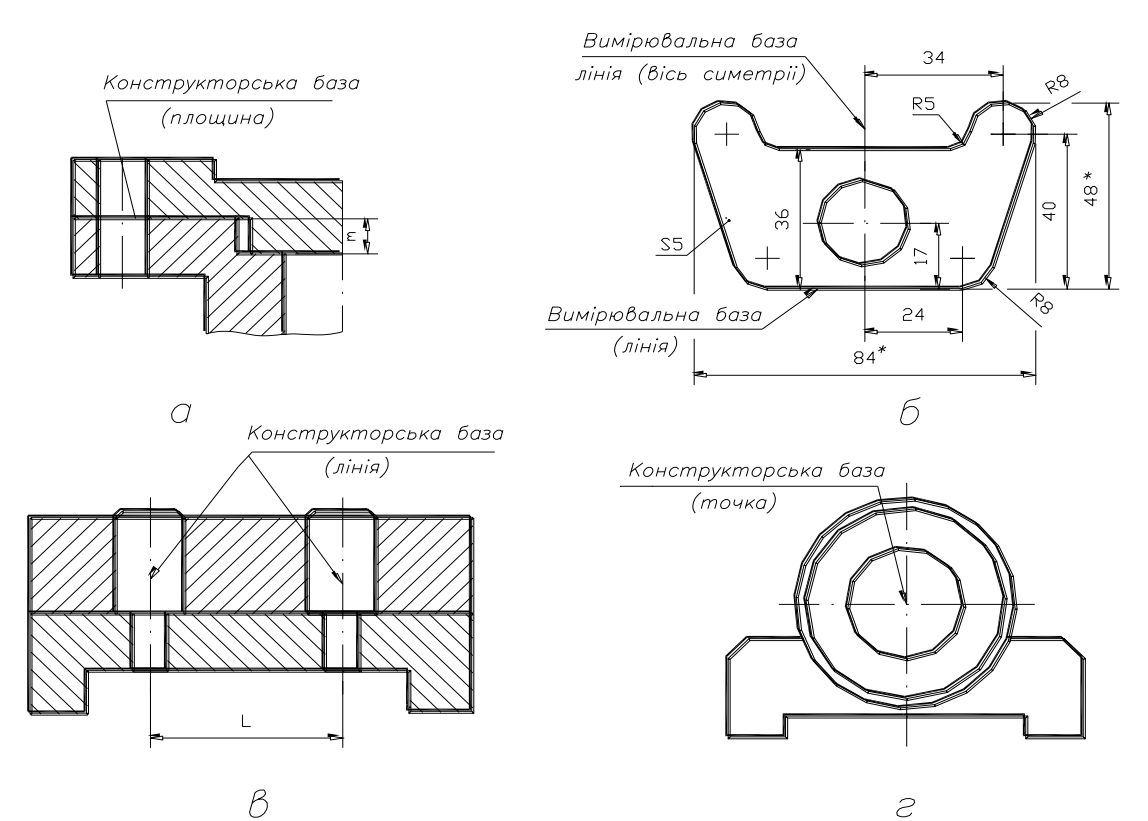

Рис. 10.1

*Т е х н о л о г і ч н о ю* базою (рис. 10.2) називають поверхню, відносно якої орієнтують поверхню, яку обробляють під час виготовленя.

Розміри деталі можна наносити від баз трьома методами: ланцюговим, координатним і комбінованим.

*Л а н ц ю г о в и й* метод – розміри наносять по одній лінії , ланцюгом, один за одним (рис.9.2 – розміри *А1, А2, А3, А<sup>4</sup>* і *А5*, за технологічну базу взята торцева поверхня вала). У цьому випадку кожен уступ обробляють самостійно , тобто спочатку обробляють уступ діаметром *d<sup>1</sup>* на довжину *А<sup>1</sup>* від бази *А* , потім уступ діаметром *d<sup>2</sup>* від бази *Б* і т.д.

Метод характеризується поступовим накопичуванням сумарної хибки при виконанні окремих елементів деталі. Значна сумарна хибка може призвести до браку виготовленої деталі.

Ланцюговий метод нанесення розмірів застосовують у тих випадках, коли найменше точними повинні бути сумарні розміри ланок ланцюга, наприклад, при нанесенні розмірів між центрами отворів (рис.10.3) деталей, які механічно не обробляють. При цьому методі ланцюг розмірів не повинен бути замкненим.

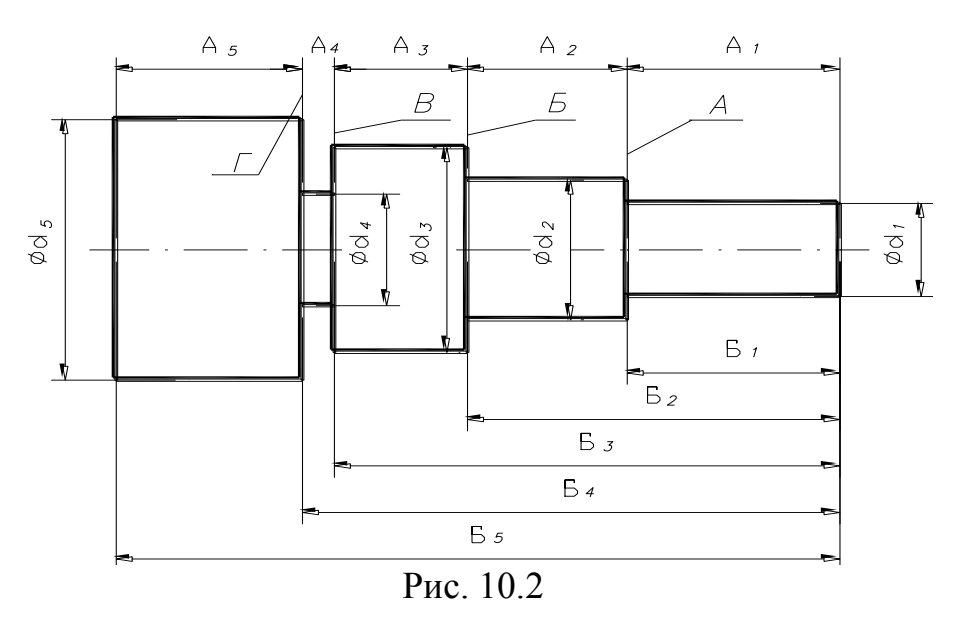

*К о р д и н а т н и й* метод – усі розміри наносять від одної поверхні (рис.9.2 – розміри  $E_1$ ,  $E_2$ ,  $E_3$ ,  $E_4$  *i*  $E_5$ ), цей метод вирізняється значною точністю виготовлення деталі. При нанесенні розмірів цим методом необхідно врахувати зростання вартості виготовлення деталі.

Комбінований метод – простановка розмірів виконується ланцюговим і

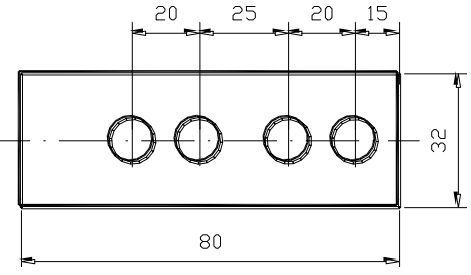

координатним методами одночасно (рис.10.4).

Цей метод найбільш оптимальний. Він дозволяє виготовляти більш точно ті елементи деталі , які цього потребують.

Рис. 10.3

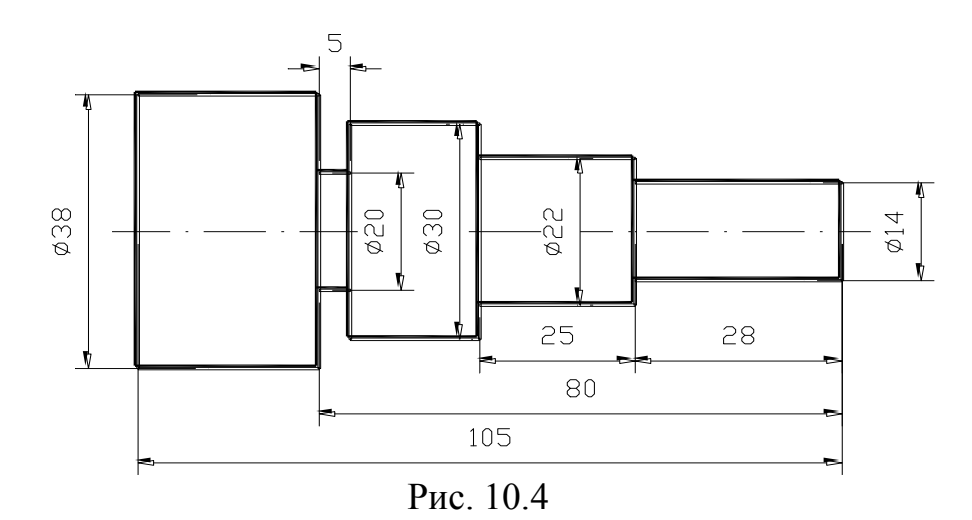

# *10.2 Послідовність читання складальних креслень*

Під читанням креслення загального вигляду розуміють вивчення форми й розмірів виробу і кожної його деталі, взаємного розташування й способів з'єднання деталей, взаємодії деталей та врешті-решт виявлення призначення, будови і роботи виробу.

Можна намітити таку послідовність читання складальних креслень:

1. Визначають назву виробу. Знаючи назву виробу, яка зазначається в основному написі, легше читати креслення. Наприклад, назви "домкрат", "лещата слюсарні" дють уявлення не тільки про призначення, а й певною мірою про будову виробу. За конструкторськими документами, які додаються до складального креслення, вивчають принцип роботи виробу, його технічну характеристику та ін.

- 2. Вивчають специфікацію і за нею визначають кількість і назву ориґінальних і стандартизованих деталей, які входять до виробу (наприклад, кріпильних деталей, маслянок, шарикопідшипників тощо).
- 3. Установлюють, які зображення (вигляди, розрізи, перерізи) наведено на кресленні, у результаті їх порівняння складається загальне уявлення про виріб.
- 4. Вивчають нанесені на кресленні розміри (габаритні, монтажні, настановні, експлуатаційні та ін.).
- 5. Вивчають, користуючись специфікацією, зображення кожної деталі. Для цього з'ясовують за специфікацією назву першої деталі та дані, які її стосуються. Знаходять зображення деталей за позначенням її позиції. Визначають форму деталі, порівнюючи всі її зображення, подані на кресленні. Так роблять послідовно з усіма деталями. За назвою деталі можна швидше виділити її зображення на кресленні. Наприклад, прочитавши "гайка", "контакт", уявляють їхню форму та як їх зображують на кресленні.
- 6. З'ясувавши форму й призначення окремих деталей, визначають, як з'єднуються між собою ці деталі (за допомогою різьби, шпонки тошо). З'ясовують, як переміщуються під час роботи рухомі частини (якщо вони є) виробу.
- 7. Знаходять інші відомості, наведені на кресленні (розміри, технічні вимоги тощо).
- 8. Уявно намічають можливу послідовність розбірних і складальних операцій, тобто порядок від'єднування одної деталі від другої, як це б виконувалося під час демонтажу або виготовлення виробу.

# *10.3 Послідовність деталювання складальних креслень*

Процес розробки креслень деталей, з яких складається виріб, за складальним кресленням загального вигляду називають *д е т а л ю в а н – н я м.*

Послідовність виконання робочого креслення за складальним кресленням аналогічна до виконання креслення з натури.

Додатково необхідно враховувати таке:

- 2. Під час виконання робочого креслення з натури форма й розміри деталі безпосередньо наочні, а під час деталюванні за кресленням загального вигляду їх необхідно визначати, тобто прочитати дане креслення.
- 3. Розміщення деталі відносно фронтальної площини проекцій, тобто її головний вигляд, вибирають, виходячи із загальних вимог, а не з розташування її на даному кресленні.
- 4. Кількість і зміст зображень деталі на її робочому кресленні також визначають, виходячи із загальних вимог, і вони можуть не співпадати з даним кресленням.
- 5. Робочі креслення на стандартні деталі не виконують.
- 6. Робочі креслення на ті деталі нерознімних з'єднань, які окремо не існують (наприклад, опресування), не виконують, а розміри та інші необхідні дані вказують на кресленні цієї складної одиниці.
- 7. Якщо не вимагається точної побудови ліній взаємного перерізу поверхонь деталі, то замість лекальних кривих дозволяється проводити дуги кіл.
- 8. При визначенні розмірів деталі за даним кресленням їх слід критично оцінювати, особливо при одержанні дробових чисел.
- 9. Назву деталі та її позначення визначають за специфікацією складального креслення.

На робочому кресленні обов'язково показують ті елементи деталей, які або зовсім не зображені, або зображені спрощено, умовно, схематично на складальному кресленні. До таких елементів належать:

- ливарні й штампувальні округлення, уклони (ухили), конусності;
- проточки й канавки для виходу різьбонарізувального й шліфувального інструменту;
- зовнішні та внутрішні фаски, які полегшують процес складання виробу тощо.

Гнізда для ґвинтів і шпильок на складальних кресленнях зображують спрощено, а на робочому кресленні деталі гніздо має бути накреслене відповідно до стандарту.

Розміри деталей визначають шляхом замірів (якщо вони не нанесені на кресленні) на складальному кресленні. При цьому враховують масштаб зображення.

Розміри конструктивних елементів (фасок, проточок, уклонів і т.д.) треба вибирати й наносити у відповідності до стандартів, а не за складальним кресленням.

Розміри шпонкових пазів, гнізд під шпильки і ґвинти, центрових отворів та ін. треба брати з відповідних стандартів на ці елементи. Діаметри отворів для проходу кріпильних виробів (ґвинтів, болтів, шпильок) наносити з урахуванням характеру складання.

### **Запитання для самоперевірки**

- 1. Що таке технологічні, конструкторські та вимірювальні бази деталі?
- 2. Як наносять розміри при ланцюговому, координатному та комбінованому способах?
- 3. Які розміри називають довідковими та як їх наносять на кресленні?
- 4. Які креслення називають складальними?
- 5. Що, крім зображень, містить креслення СБ?
- 6. Чим керуються, вибираючи кількість та зміст зображень на кресленні СБ?
- 7. Назвати основні умовності та спрощення на складальних кресленнях.
- 8. Які розміри проставляють на кресленні СБ?
- 9. Де розміщують технічні вимоги на кресленні СБ, і з чого вони складаються?
- 10. Які графи містить специфікація?
- 11. Які форми основних написів застосовують під час оформлення специфікації?

#### **Л е к ц і я 11**

### ОСНОВНІ ПОЛОЖЕННЯ КОМП'ЮТЕРНОЇ ГРАФІКИ

Розвиток обчислювальної техніки, винахід персональних комп'ютерів і графічних дисплеїв як технічних засобів відображення графічної інформації привели до появи засобів генерації графічних зображень і автоматизованого виконання креслень - комп'ютерної графіки.

*Комп'ютерна графіка* - сукупність методів і способів перетворення за допомогою комп'ютера даних у графічне зображення і графічного зображення у дані (Державний стандарт України ДСТУ 2939-94. "Система оброблення інформації. Комп'ютерна графіка. Терміни та визначення"). Комп'ютерна графіка у технічному кресленні - це сукупність засобів і методів зв'язку конструктора з комп'ютером під час розробки конструкторської документації.

#### *11.1 Основні складові системи компютерної графіки*

Систему комп'ютерної графіки умовно можна розділити на дві основні складові: математично-алгоритмічну та програмно-технічну (рис. 11.1) Математично-алгоритмічне забезпечення комп'ютерної графіки складається з методів математичного моделювання прикладних задач, чисельних методів їх розв'язування, алгоритмів розв'язування задач та подання даних під час діалогу користувача з комп'ютером. Програмно-технічне забезпечення містить у собі складний комплекс технічного забезпечення комп'ютера, призначений для введення-виведення графічної інформації, зберігання та редаґування даних, вимірювання та контролю, поєднаний з прикладним програмним забезпеченням для роботи з графічною інформацією, а також технічно-експлуатаційною документацією до нього.

Базою створення геометричних моделей (зображень) технічного об'єкта в існуючих графічних комп'ютерних системах є нарисна геометрія та інженерна графіка. Будь-яка автоматизована система комп'ютерної графіки є сучасним засобом відтворення зображень з набагато більшими

можливостями, ніж традиційні креслярські інструменти. Для користування системами комп'ютерної графіки треба засвоїти положення нарисної геометрії та мати навички розробки конструкторської документації.

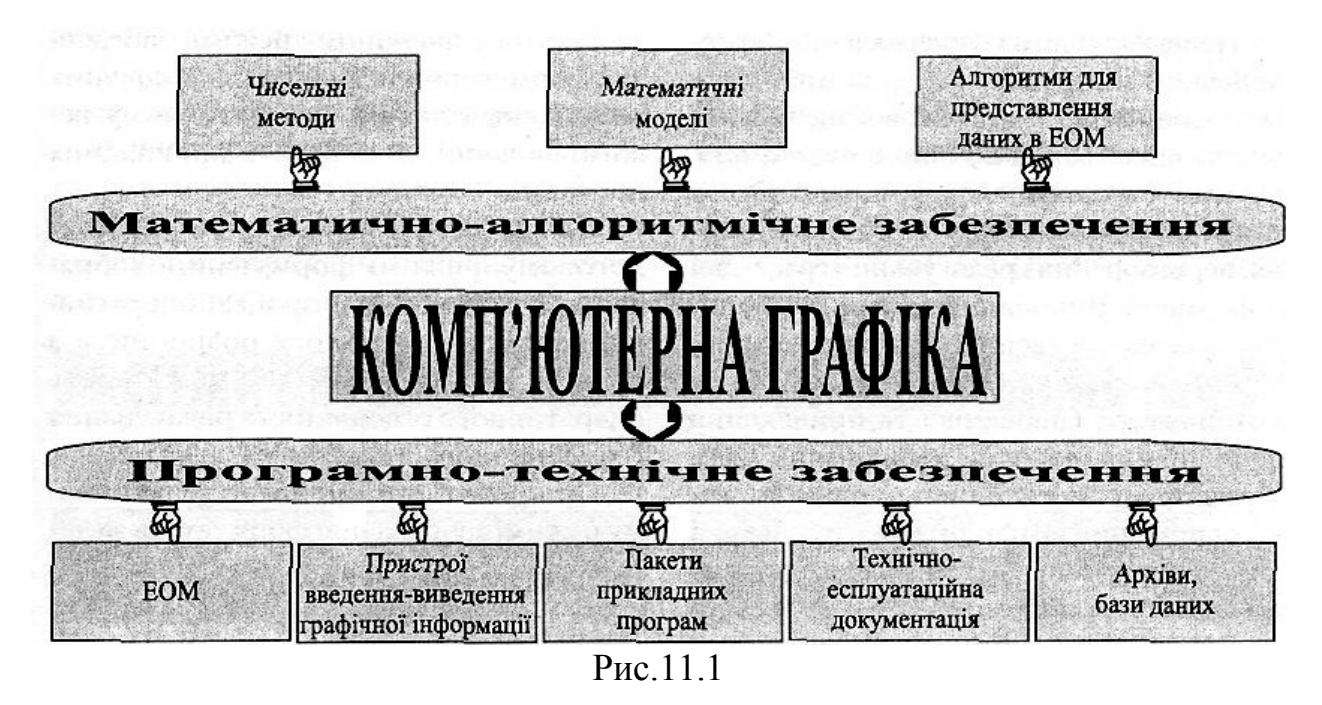

Найсучаснішим і універсальним "креслярським інструментом" є комп'ютер з відповідним програмним забезпеченням, яке називається *графічною системою.* Основною частиною графічної системи є *графічний редактор -* засіб формування, перетворення і редаґування графічної інформації. Виконання графічних функцій забезпечується за допомогою мови взаємодії, командного інтерпретатора та компілятора (перевірка та приведення функцій для генерації в машинний код). Кожна функція виконується після подання відповідної команди, які згруповані в спеціальних меню. Команди вводяться до комп'ютера за допомогою засобів введення інформації (терміналів). Основними серед них є клавіатура і маніпулятор миша. Уже існуючі графічні зображення вводяться для подальшої обробки на ЕОМ за допомогою таких основних пристроїв введення графічної інформації, як сканер, графічний планшет чи діджітайзер (оцифровувач). Зображення, збережені в зрозумілому для графічного редактора форматі файлів, можна вводити в ЕОМ за допомогою пристроїв дисковода, CD, ZIP, MO, HDD кишень та інших.

Послідовне виконання команд дозволяє сформувати зображення на екрані дисплея, яке можна автоматично надрукувати або накреслити за допомогою основних засобів виведення інформації — принтера або плотера. Готові креслення можна зберігати на диску, створювати архіви, розміщувати їх у бази та банки даних, які значно спрощують процеси сортування та пошуку потрібної інформації.

Під час взаємодії розробника конструкторської документації з комп'ютером розрізняють три рівні роботи: пасивний, або без діалоговий, інтерактивний, або діалоговий, та змішаний - пасивно-інтерактивний.

Робота у пасивному режимі забезпечує формування та виведення графічних зображень тільки в автоматичному режимі за допомогою пакета прикладних програм.

Під час роботи в інтерактивному, або діалоговому, режимі формування зображень здійснюється в процесі оперативної взаємодії - діалогу розробника з комп'ютером. Режим дає можливість оперативного створення та редаґування геометричного зображення об'єкта.

Під час роботи у пасивно-інтерактивному режимі зображення формується за допомогою пакета прикладних програм, у яких передбачено багаторазові запити даних у розробника.

#### *11.2 Системи автоматизованого проектування (САПР)*

Одним із важливих компонентів сучасного виробництва є системи автоматизованого проектування (САПР). Комп'ютерна графіка, будучи підсистемою САПР (ГОСТ 27817-88), розв'язує найбільш трудомістку і важливу задачу САПР - автоматизацію розробки і виконання конструкторської документації. Вона забезпечує створення, зберігання і обробку моделей геометричних об'єктів та їх графічне зображення за допомогою комп'ютера.

Використання комп'ютера в конструкторській діяльності значно полегшує підготовку конструкторських та інших графічних документів,

звільняючи конструктора від виконання рутинних і трудомістких графічних операцій, скорочує термін виготовлення документів і покращує їх якість. Під час автоматизованого виконання креслення створюється "електронний" еквівалент креслення, а замість паперу і креслярських інструментів використовується екран дисплея, клавіатура і маніпулятор миша.

У діалозі з комп'ютером можуть бути створені креслення як з використанням графічних примітивів, тобто неподільних графічних об'єктів (точок, відрізків, кіл, дуг тощо), так і фрагментів раніше побудованих графічних зображень, наприклад, стандартних виробів, типових конструкцій та їх частин. Більше того, креслення можуть бути використані як елементи складніших креслень, що значно полегшує роботу конструктора. Особливо ефективне використання комп'ютера під час конструювання виробів на базі параметрично заданих уніфікованих і типових елементів конструкцій. Задаючи значення параметрів, можна змінювати розміри і геометричну форму елементів, забезпечуючи багатоваріантність графічних зображень і креслень.

Інший підхід до автоматизації конструкторської діяльності полягає в створенні тривимірних геометричних моделей виробів і одержанні на їх основі зображень на площині. Саме в цьому напрямі йде розвиток сучасних систем комп'ютерної графіки.

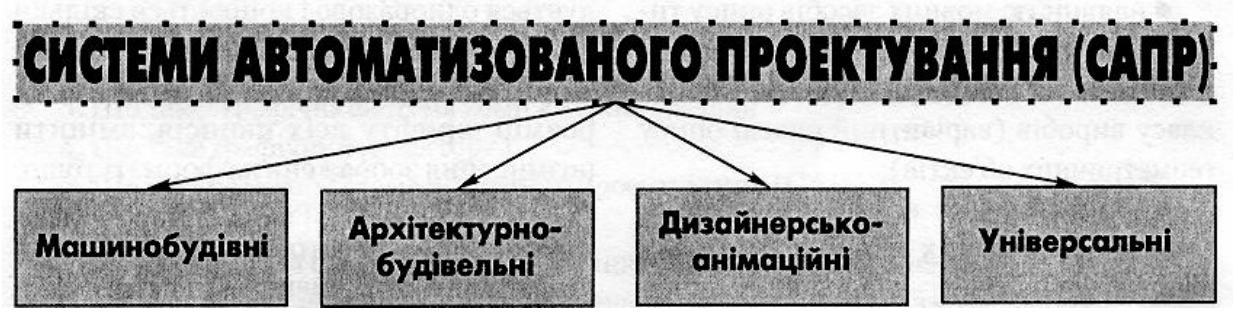

Рис.11.2

На рис.11.2. зображено поділ систем автоматизованого управління (САПР) залежно від їхнього функціонального призначення. До машинобудівних САПР можна віднести такі прикладні пакети, як Mechanical Desktop, Solid Works, AutoDesk Inventor, Техтран, КОМПАС, до архітектурно-

будівельних - ArchiCAD, AutoDesk Architectural Desktop R2, Allplan, до дизайнерсько-анімаційних - CorelDraw, Adobe Illustrator, 3D Studio, до універсальних (популярних програмних продуктів без чіткого проблемного спрямування, які частково поєднують усі попередні) можна зарахувати AutoCAD, DenebaCAD, Actrix Technical та ін.

# *11.3 Графічно-орієнтоване компютерне програмне забезпечення*

Програмне забезпечення комп'ютерної графіки здійснюється спеціалізованими системами комп'ютерної графіки, орієнтованими на певний вид графічної інформації. Така система виконує введення, зберігання, обробку і виведення графічної інформації у вигляді конструкторських документів. Для реалізації системи необхідні документи, які реґламентують її роботу, вихідна інформація для формування бази даних, елементи оформлення креслень, технічні й програмні засоби створення моделей геометричних об'єктів та їх зображень, зручний інтерфейс користувача у вигляді діалогу з комп'ютером. Усі ці компоненти утворюють методичне, інформаційне, технічне, програмне і організаційне забезпечення системи комп'ютерної графіки (КГ). Ефективність застосування системи КГ визначається такими її можливостями:

- наявністю засобів редагування креслення: обертання, перенесення, масштабування, копіювання, дзеркального відображення тощо;
- використанням готових фрагментів креслень, стандартних виробів;
- веденням діалогу з комп'ютером звичними для конструктора термінами із звичними об'єктами - графічними зображеннями;
- наявністю мовних засобів опису типових моделей, за допомогою яких можна отримати всі геометричні форми цього класу виробів (варіантний спосіб опису геометричних об'єктів);
- одержанням креслень високої якості, оформлених згідно з вимогами стандартів.

Ефективність використання графічного редактора як основної частини системи КГ забезпечується наявністю автоматичного виконання графічних функцій, серед яких основними є:

- 1. Функції побудови (проведення відрізків, прямих, кіл та їх дуг, кривих заданими умовами, багатокутників і т. ін.);
- 2. Функції перетворення (зсув, поворот, зміна масштабу...);
- 3. Функції обчислення (довжин, периметрів, об'ємів, площ...);
- 4. Функції редагування (видалення, вставки...);
- 5. Функції виведення (виведення інформації до друку або креслення) тощо.

Система комп'ютерної графіки повинна бути інваріантною відносно САПР і технічних засобів її реалізації, мати можливість подальшого розширення шляхом додавання нових складових частин.

Важливою позитивною властивістю комп'ютерного креслення є простота внесення до креслень будь-яких змін. Якщо в ручному кресленні суттєві зміни в зображеннях потребують переробки креслень, то графічні системи забезпечують виконання таких операцій простіше, ніж побудову нового зображення, і ця обставина використовується для створення нового зображення шляхом перетворення і редаґування вже існуючого.

У комп'ютерній графіці не існує потреби у багатократному кресленні однакових елементів зображень. Такий елемент будується один раз і копіюється скільки завгодно разів. Однією командою можна змінити товщину всіх ліній одного типу, розмір шрифту всіх написів, змінити розміщення зображень на форматі тощо.

У комп'ютерній графіці немає проблеми якості графічного оформлення креслень. Однакові елементи є точними копіями один одного. Геометричні побудови виконуються з математичною точністю, автоматично проводяться гладкі криві через задане число довільно розміщених точок та інше.

Ринок комп'ютерних технологій пропонує широкий вибір графічних систем різного призначення. Серед систем, призначених для виконання креслень, найпопулярнішою є AutoCAD, розроблена американською фірмою AutoDesk. У процесі удосконалення ця система пройшла 16 версій, остання -

AutoCAD 2002, AutoCAD - універсальна графічна система з відкритою архітектурою, легко адаптована до конкретних задач і вимог.

Пакет AutoCAD має великий вибір різних шрифтів, типів ліній, зразків штриховий матеріалів у перерізах. Він дозволяє створювати нові шрифти, типи ліній і штриховки, будь-які елементи креслень і використовувати їх у готовому вигляді. Процес нанесення розмірів у системі повністю автоматизовано. Надано можливості наносити розміри шляхом виміру відстаней і кутів, встановлювати необхідну величину і тип розмірних стрілок, змінюти величину і зміст розмірного тексту та інше. У системі ефективно використовується прийом пошарового виконання креслень. Технологію створення багатошарових креслень можна уявити як кілька суміщених прозорих кальок, на кожній з яких виконується частина зображення. Кожний шар може мати свій колір і тип ліній. На екрані дисплея можна працювати з довільним числом шарів одночасно, тимчасово відключаючи інші шари.

AutoCAD працює в інтерактивному режимі за допомогою команд своєї внутрішньої мови, які згруповано в спеціальних меню. Зображення на екрані дисплея формується або з графічних примітивів, які являють собою прості геометричні фігури, або шляхом редаґування зображення-прототипу.

Графічно-орієнтоване комп'ютерне забезпечення, наприклад, GRAFJX1 і САТІА, GEOMETRIE, CorelDRAW, КОМПАС і т.д., відрізняється одне від одного орієнтацією на ті чи інші геометричні побудови, способами роботи із зображеннями і веденням діалогу з комп'ютером. Система AutoCAD є однією із найкращих серед подібних систем, оскільки зорієнтована виключно на прикладні проблеми інженерної графіки та технічного креслення.

## **Запитання для самоперевірки**

- 1. З якою метою використовують комп'ютерну графіку?
- 2. Охарактеризуйте основні складові системи комп'ютерної графіки.

- 3. Що таке "графічна система комп'ютерної графіки"?
- 4. Що таке графічний редактор?
- 5. Що таке системи автоматизованого проектування (САПР)?
- 6. Що таке графічний примітив?
- 7. Як поділяються САПР залежно від функціонального призначення?
- 8. Якими основними факторами визначається ефективність застосування системи комп'ютерної графіки та графічного редактора?

# Лекція 12 ЗНАЙОМСТВО ІЗ СЕРЕДОВИЩЕМ AUTOCAD 2002

# *12.1 Основні принципи роботи AutoCAD 2002*

AutoCAD працює з геометричними описами об'єктів. Так, наприклад, відрізок описується двома точками, круг - центром і радіусом, дуга центром, радіусом і центральним кутом і т. д., що забезпечує більш компактне зображення креслень.

Усі графічні об'єкти is системі AutoCAD формуються із окремих графічних примітивів. *Графічний примітив -* неподільний геометричний елемент, який може бути побудований за допомогою однієї команди, назва якої збігається з назвою графічного примітива. Наприклад, відрізок (line) будується командою Line. AutoCAD містить широкий клас графічних примітивів: Точка (Point), Відрізок (Line), Пряма (Xline), Фігура (Solid), Дуга (Arc), Круг (Circle), Полілінія (Pline), Сплайн (Spline), Багатокутник (Polygon), Кільце (Donut), Еліпс (Ellipse), Штриховка (Hatch), Розмір (Dimension), Текст (Text) і т.д. Будь-яке креслення може бути побудоване з використанням вказаних примітивів. Примітиви мають певні властивості: колір, тип лінії, належність до певного шару. Під *шаром* розуміють об'єктний простір, який може бути відключений, і, таким чином, об'єкти, які належать шару, будуть невидимими. Це зручно при виконанні складних креслень або кількох варіантів окремих деталей чи вузлів. Можна розглядати варіанти виробу, включаючи або відключаючи відповідні *шари.*

У системі AutoCAD відстань між точками на кресленні вимірюється в умовних одиницях, що дозволяє конструктору працювати в масштабі 1:1. Відповідність між умовними одиницями системи AutoCAD і конкретним форматом креслення здійснюється при виведенні креслення на принтер або плотер. Координати точок X, Y, Z AutoCAD зберігає у внутрішній системі координат, яку називають світовою (WCS - World Coordinate System). Вона визначена таким чином, що вісь ОХ направлена зліва направо, вісь OY - знизу

вгору, вісь OZ - перпендикулярно екрана монітора вбік користувача. У лівому нижньому кутку робочого вікна AutoCAD відображає спеціальний символ піктограму WCS. Для зручності роботи використовується система координат користувача UCS (User coordinate System),яка може бути зміщена і повернута під довільним кутом відносно WCS.

Створене в системі AutoCAD креслення є файлом, який містить інформацію про креслення в закодованому вигляді. Цей файл можна зберігати в комп'ютері на жорсткому диску або на дискеті, компакт-диску, ZIP- чи магнітооптичному диску і можна в будь-який момент відкрити для редаґування, копіювання або виведення на принтер чи плотер.

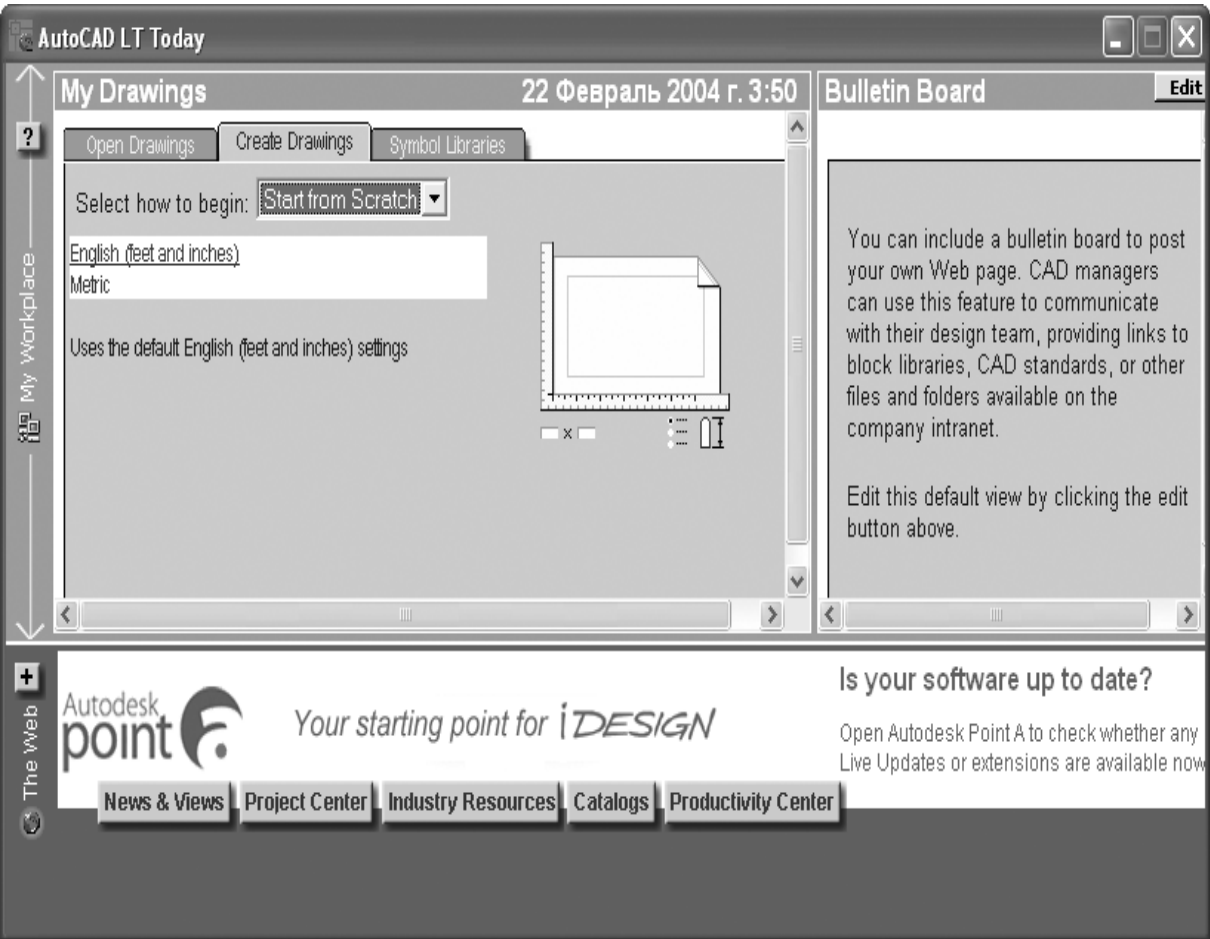

# *12.2 Відкриття вікна креслення*

Рис. 12.1

Для запуску системи AutoCAD можна скористатися кнопкою меню Start (Пуск) у середовищі Windows. Слід вибрати Start —> Programs -> AutoCAD 2002 -> AutoCAD 2002 або здійснити подвійне натиснення мишею на піктограмі AutoCAD 2002 на робочому столі Windows. Під час завантаження системи з'явиться запрошувальне вікно AutoCAD 2002 TODAY. Для початку роботи можна скористатися закладками Open Drawings (відкрити існуючі креслення), Create Drawings (створити нові креслення) та Symbol Libraries (графічна бібліотека з дизайн-центру системи (AutoCAD Design Center - Symbol Libraries). На закладці Create Drawings у списку Select how to begin знаходяться три пункти: Template, Start from Scratch, Wizards (рис. 12.1).

**Template** (Шаблон) - дозволяє вибрати шаблон, який містить необхідні параметри настроювання. AutoCAD містить декілька десятків шаблонів з настроюваннями згідно зі стандартами ISO, JIS і ANSI. Вибрати шаблон можна із списку Select a Template (Вибрати шаблон), який з'являється після натиснення кнопки Template. Внизу з'являється короткий коментар до вибраного шаблону, а праворуч - його графічне зображення. Вибрати необхідно шаблони, які відповідають нормам ISO - (Європейської організації стандартів).

**Start from Scratch** (Без шаблону) - створює креслення, в якому встановлюються лише система виміру лінійних одиниць: дюймова або метрична. Дюймова (English (feet and inches)) встановлює британську систему одиниць виміру і робочу область розміром 12x9 дюймів. Метрична (Metric) встановлює метричну систему і робочу область розміром 429x297 мм.

**Wizards** (Майстри) - дозволяє вибрати один з двох можливих варіантів настроювань (майстрів): **Quick setup** (Швидке настроювання), який дозволяє виконати швидке настроювання робочого середовища - вибрати одиниці виміру і визначити робочу область креслення, і **Advanced Setup** (Детальне настроювання) для повного встановлення параметрів: дозволяє задати одиниці виміру довжин і кутів, початок і напрям відліку кутів, визначити робочу область креслення.

Залежно від вибору варіанта старту з'являється робоче вікно програми AutoCAD. Стандартні настроювання нового документа в метричній системі вимірювання показані на рис. 12.2. Такий самий вигляд має і стандартне робоче вікно програми за умовчанням.

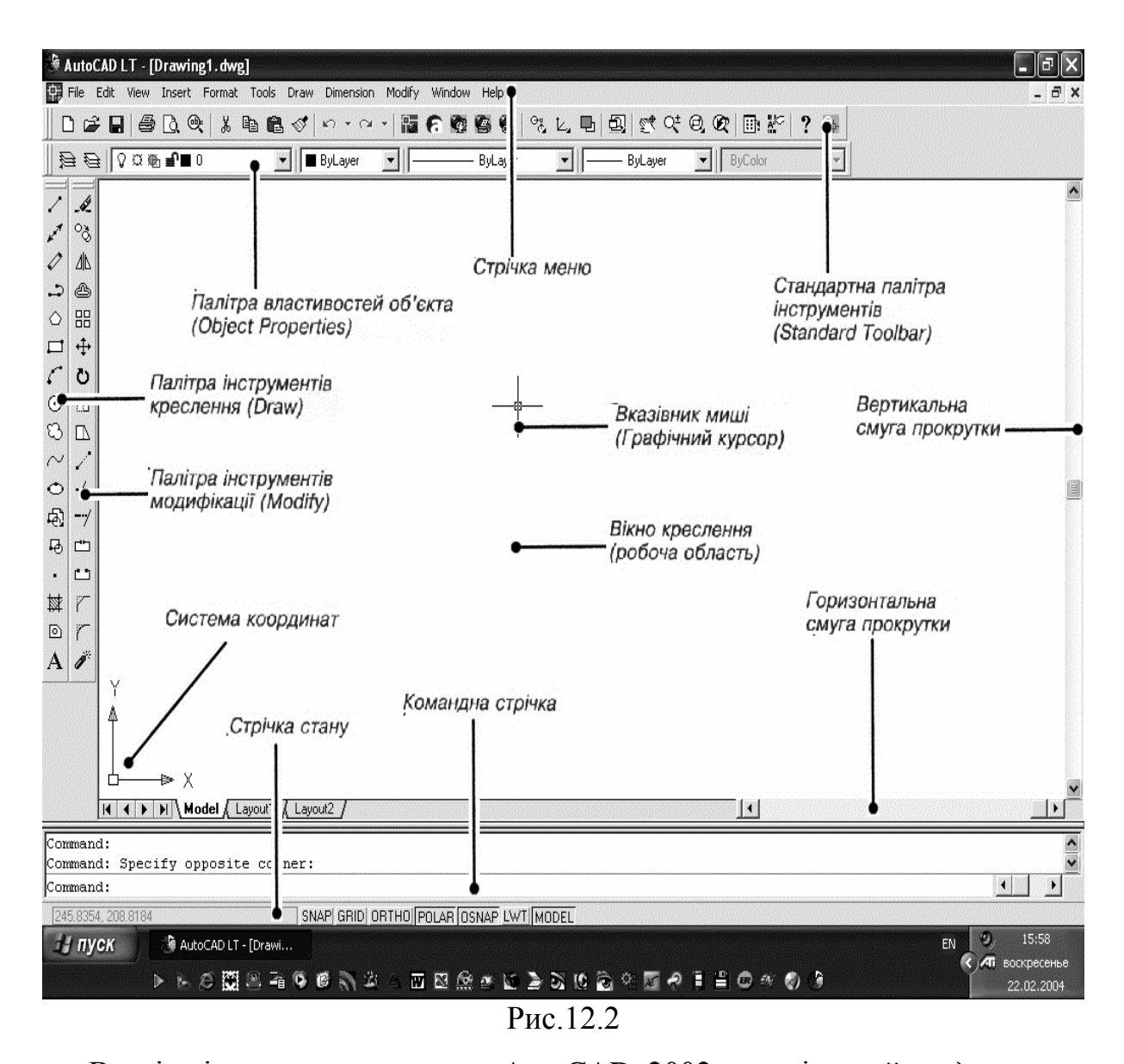

Вгорі, під рядком заголовка AutoCAD 2002, розміщений *рядок меню,*  нижче якої - дві *палітри інструментів:* стандартна (Standard Toolbar) та палітра властивостей об'єкта (Object Properties). Внизу розміщений *рядок стану,* в якому відображаються поточні установки і режими креслення, над нею - *командний рядок* (як правило, 3 рядки). Зліва розміщені палітри інструментів для виклику команд, які створюють і редаґують графічні об'єкти: перша палітра містить у собі інструменти для створення креслення, а друга - інструменти редаґування (модифікації). У середній частині знаходиться головна зона, в якій відображаються всі геометричні побудови, *вікно креслення* або *робоча область.* Незважаючи на великі розміри робочої області, AutoCAD дозволяє працювати з графічними об'єктами довільної

величини - від мініатюрних до гігантських. Для цього в системі AutoCAD існує ряд команд збільшення і зменшення зображень. На графічній зоні екрана є *показчик миші (графічний курсор)* у вигляді двох відрізків, які перетинаються і паралельні осям X і У поточної системи координат. Інколи графічний курсор може замінюватися рамкою або невеликим квадратом. Графічний курсор - основний інструмент для вказування точок під час побудови і редагуванні креслень. Керування графічним курсором здійснюється з клавіатури або за допомогою миші. Нарешті, вертикальна та горизонтальна смуги прокрутки здійснюють переміщення накресленого в межах вікна креслення у вертикальному та горизонтальному напрямах.

У вікні командного рядка відображається діалог користувача з комп'ютером. Незважаючи на складність системи AutoCAD, нею легко керувати за допомогою команд. AutoCAD має гнучку структуру команд, що дозволяє виконувати їх в довільній послідовності. Уведення команд здійснюється набором з клавіатури повного імені команди, вибором із меню або вказуванням відповідної кнопки на палітрі інструментів. *Меню -* це графічна структура списку імен, яка дозволяє швидко вибрати потрібну команду. Для зручності роботи однотипні команди, наприклад команди, які будують зображення об'єктів, або команди редаґування і т.д., розміщені в одному розділі - підменю, що прискорює їх пошук користувачем. Рядок меню може містити в собі не тільки команду AutoCAD, але і назву підрозділу більш низького рівня. Вибір такого рядка призводить до появи командого підрозділу на екрані.

У верхній частині робочого вікна розміщується рядок спадних меню (main menu). Пункти цієї стрічки є іменами підменю. Вибір пункту приводить до появи списку команд, розміщеного під вибраним пунктом. Для вибору команди на її ім'я поміщають курсор миші, а для її виконання достатньо один раз натиснути ліву кнопку миші. Стрілка в кінці рядка підменю означає, що при виборі цього рядка праворуч відкриється підменю, в якому, в свою чергу, можуть бути стрілки для відкриття підменю наступного

рівня. Така каскадність списків підвищує зручність і швидкість вибору необхідної команди.

Під час натискання правої клавіші миші на місці положення графічного курсора з'являється контекстне меню (popup menu), вміст якого залежить не тільки від місця розташування курсора, але і від ситуації, під час якої було викликане меню.

# *12.3 Спадні меню AutoCAD*

Рядок спадних меню програми AutoCAD за умовчанням містить наступні пункти:

- **File** (Файл) робота з файлами: відкриття, збереження, друк, експорт та ін.;
- **Edit** (Редаґування) робота з фрагментами вікна креслення: виділення, копіювання, вирізання, вставка тощо;
- **View** (Вигляд) керування вікном креслення: прорисовування, масштабування та ін.; керування палітрами інструментів;
- **Insert** (Вставка) вставка зовнішніх об'єктів, динамічних зв'язків;
- **Format** (Формат) керування параметрами об'єктів креслення, стилями, шарами тощо;
- **Tools** (Інструменти) засоби керування більшістю параметрів роботи за допомогою діалогів;
- **Draw** (Креслення) виклик функцій побудов графічних примітивів, тексту тощо;
- **Dimension** (Розміри) нанесення розмірів та керування їх параметрами;
- **Modify** (Зміни) редагування, зміна елементів креслення;
- **Image** (Зображення) інтеґрація та швидке конвертування сканованих зображень, аеро-фотозйомок, інших растрових зображень для подальшого використання в системі AutoCAD
- **Window** (Вікно) керування багатовіконним інтерфейсом;
- **Help** (Допомога) довідкова система з гіпертекстовими показчиками.

### *12.4 Палітри інструментів AutoCAD*

За умовчанням робоче вікно програми AutoCAD містить чотири палітри інструментів: стандартну, властивостей об'єкта, креслення та модифікації, зображені відповідно на рис. 12.3.

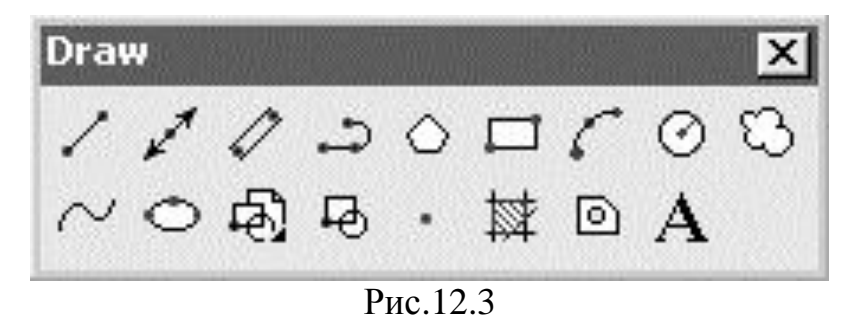

У процесі креслення виникає необхідність виклику інших палітр інструментів, крім тих, які відображаються за умовчанням. Це можна зробити шляхом вибору зі спадного меню Tools -> Customize -> Toolbars або виклику контекстного меню (рис.12.4).

Залежно від розміщення палітр інструментів у межах робочого вікна розрізняють плаваючі (float) та закріплені (dock) палітри інструментів. Плаваючі палітри легко змінюють свій розмір та місце розташування за допомогою миші. Також мишею можна змінювати статус палітри. Плаваючу палітру можна зробити закріпленою, лише перетягнувши її мишею за межі вікна креслення, і навпаки, закріплена палітра перетворюється в плаваючу, якщо вона перетягується мишею у вікно креслення*.*

Натисненням правої кнопки миші на будь-якій палітрі інструментів і вибору - Customize. Вибір палітр здійснюється зі списку Customize Toolbars (рис.12.4). На цьому рисунку зображено вибір палітр Reference та Dimension, які одразу ж з'являються у плаваючому вигляді ліворуч списку. Слід зауважити, що виклик контекстного меню натисненням правої кнопки миші в межах будь-якої палітри призведе до виклику більш спрощеного контекстного меню.

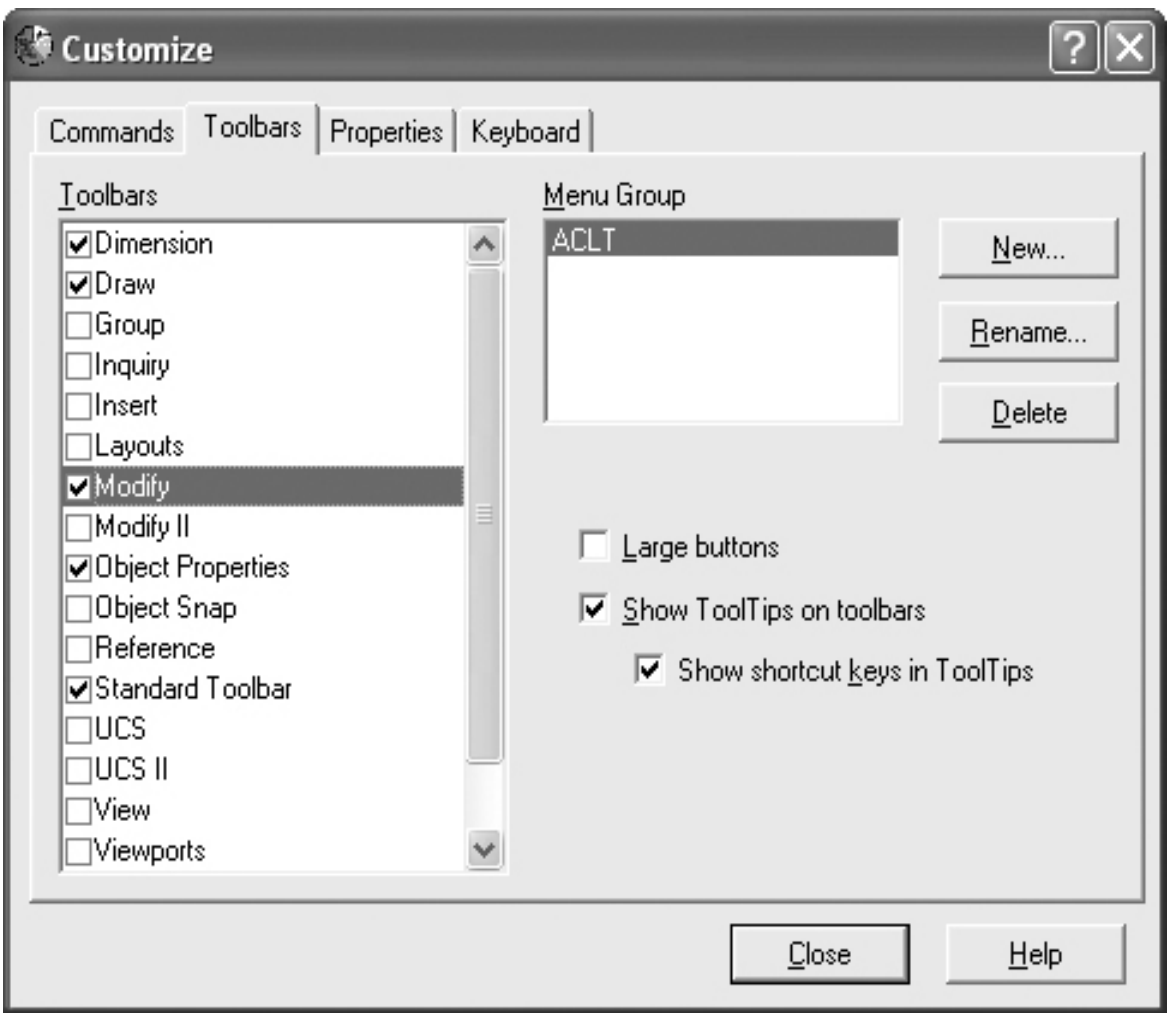

Рис.12.4

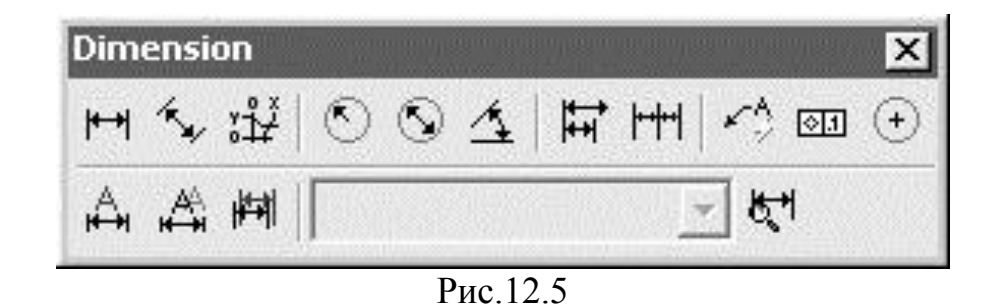

*12.5 Рядок стану*

Рядок стану розміщений внизу робочого вікна системи AutoCAD. Він містить динамічну інформацію про поточні координати графічного курсора та кнопок-піктограм і режимів креслення, які працюють як перемикачі цих режимів. До них належать:

 **SNAP** (ПОКРОКОВА ПРИВ'ЯЗКА) - вмикає та вимикає режим покрокового пересування графічного курсора по вузлах сітки. Параметри зміни кроку та кута прив'язки відносно сітки викликаються з меню Tools -» Drafting Settings в закладці Snap and Grid або викликом контекстного меню на кнопці-піктограмі (рис. 12.6);

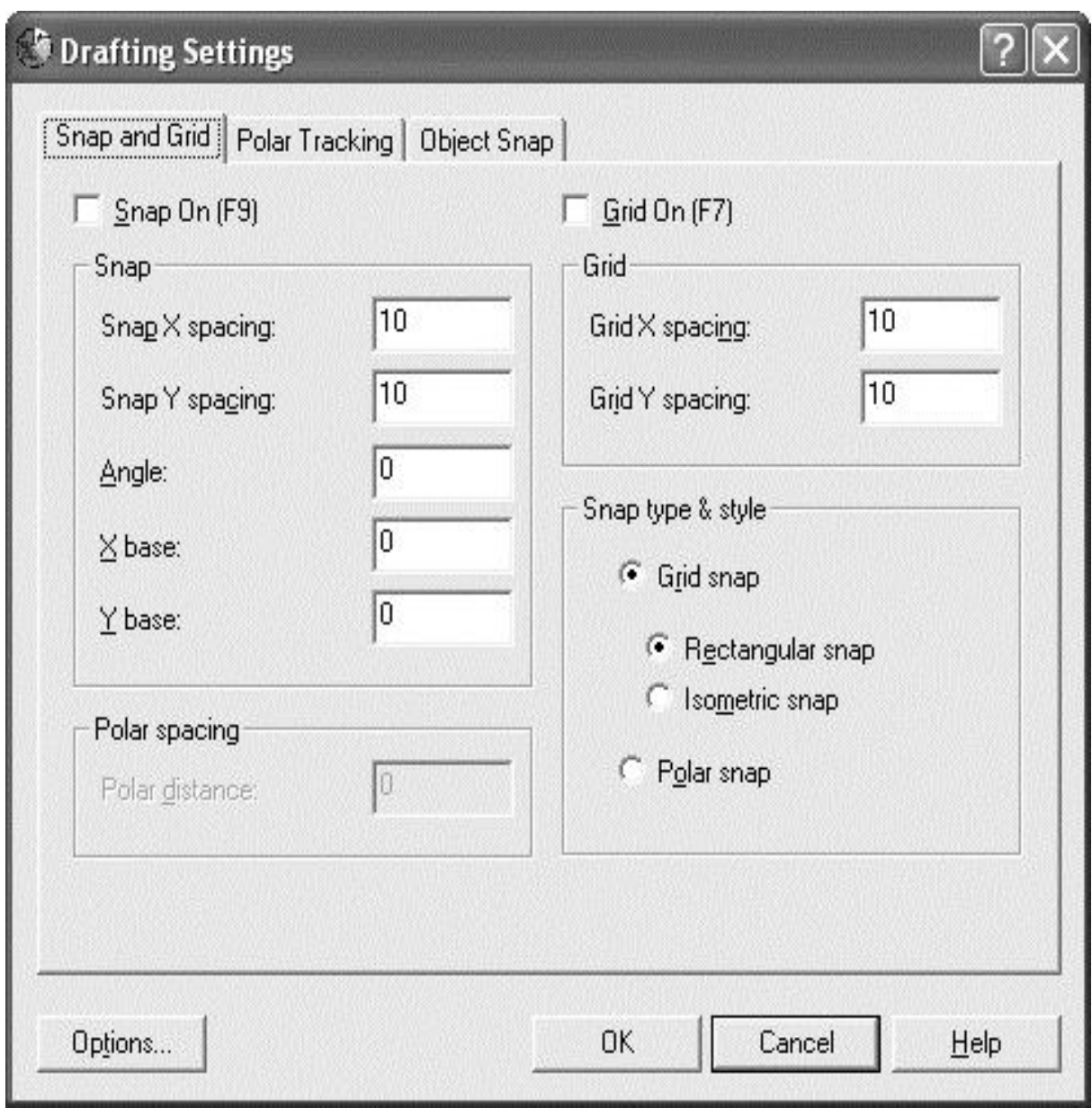

Рис12.6

 **GRID** (СІТКА) - вмикає і вимикає сітку креслення. При ввімкненій прив'язці до сітки полегшується процес рисування точних геометричних об'єктів. Можна змінювати крок сітки, відключати її видимість при ввімкненій прив'язці до неї, при цьому сама сітка під час друцу чи експортування у файл залишиться невидимою. Для зміни кроку сітки відносно X та Y використовується друга половина діалогового вікна, зображеного на рис.12.6, яке викликається аналогічно з меню, чи викликом контекстного меню на кнопці-піктограмі;

 **ORTHO** (ОРТО) - вмикає та вимикає ортогональний режим креслення. Він передбачає задання тільки тих точок, які лежать на прямій, що проходить через попередньо вказану точку і паралельна осям X або Y поточної системи координат;

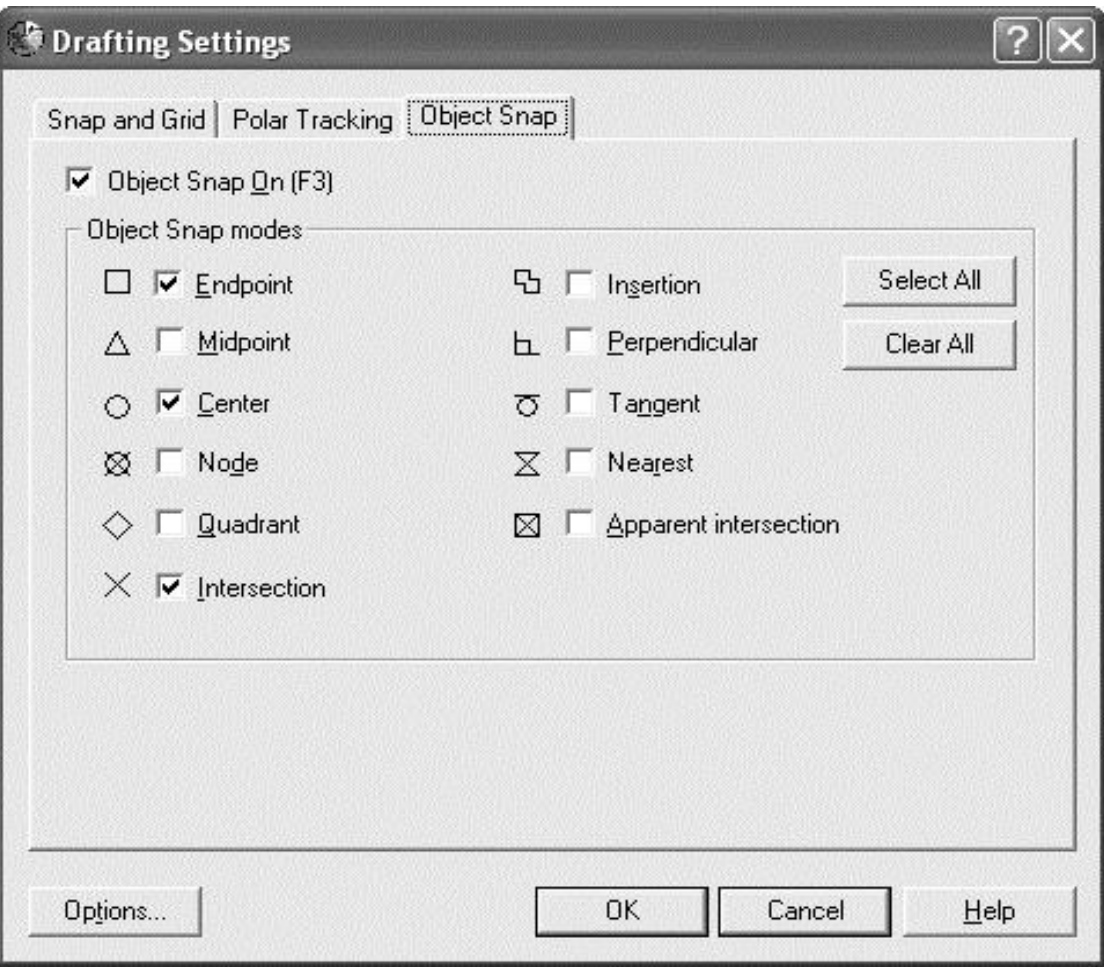

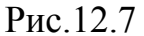

 **POLAR** (ПОЛЯР) - вмикає та вимикає режим полярного відслідковування креслення. Лінія відслідковування та підказка з'являються тоді, коли пряма, проведена через попередньо вказану точку і курсор, проходить під кутом, близьким до кутів полярного відслідковування (за умовчанням не 90°). Зміна кута відслідковування здійснюється викликом діалогового вікна з меню Тооls -> Drafting Settings в закладці Polar Tracking або викликом контекстного меню на кнопці-піктограмі. Стандартний набір кутів включає в себе 90°, 45°, 30°, 22,5°, 18°, 15°, 10°, 5°. Можна також задати власну величину кута у списку Increment angle;

- **OSNAP** (ОБ'ЄКТНА ПРИВ'ЯЗКА) вмикає і вимикає режим об'єктної прив'язки. Варіанти прив'язки можна змінити шляхом виклику того самого діалогового вікна Tools -> Drafting Settings і перейшовши на третю закладку - Object Snap (рис.12.7), або викликати контекстне меню на кнопці-піктограмі (рис12.7);
- **OTRACK** (ВІДСЛІДКОВУВАННЯ ПРИ ОБ'ЄКТНІЙ ПРИВ'ЯЗЦІ) вмикає та вимикає режим відслідковування при об'єктній прив'язці. Для зміни параметрів відслідковування використовується друга половина діалогового вікна, зображеного на рис 12.7, яке викликається аналогічно з меню чи викликом контекстного меню на кнопці-піктограмі;
- **LWT** (ТОВЩИНА ЛІНІЙ) вмикає та вимикає режим відображення ліній залежно від їх товщини;
- **MODEL/PAPER** (МОДЕЛЬ/АРКУШ) вмикає та вимикає режим відображення розмітки моделі/розмітки аркуша.

#### *12.6 Командний рядок*

Командний рядок за умовчанням розмішений одразу над рядком стану і призначений для введення з клавіатури команд та їх параметрів, а також системних підказок AutoCAD, його значення дуже велике, оскільки введення команд з клавіатури суттєво спрощує процес побудови креслення, крім -того, кожен режим креслення для оптимізації роботи має набір т. зв. «командних ключів», які вводяться в командний рядок. Цей процес детальніше буде розглянуто далі при побудові різних графічних елементів та виконання креслень.

Як правило, командний рядок складається з трьох рядків, його розміри та положення можна змінити за допомогою миші. Для цього слід натиснути лівою кнопкою миші на верхню частину панелі командного рядка, який при цьому зафарбується у чорний колір, пересунути мишу на кілька позицій вгору та відпустити ліву кнопку. Для перегляду командного рядка можна використовувати горизонтальні та вертикальні смуги прокрутки.

Переглянути більшу частину списку виконаних команд (command history) можна, викликавши спеціальне текстове вікно з меню View —» Display —» Text Window або натиснувши клавішу F2

#### **Запитання та завдання для самоперевірки**

- 1. Здійсніть запуск системи AutoCAD.
- 2. Які варіанти створення нового креслення реалізовані в AutoCAD 2002 TODAY?
- 3. Покажіть на робочому вікні AutoCAD його складові частини.
- 4. Що таке меню та контекстне меню?
- 5. Охарактеризуйте призначення компонентів спадного меню AutoCAD.
- 6. Покажіть та назвіть палітри інструментів AutoCAD, що завантажуються за умовчанням.
- 7. Як відобразити у робочому вікні інші палітри інструментів AutoCAD?
- 8. Увімкніть об'єктну прив'язку елементів та сітку, встановіть крок прив'язки по X та по Y.

#### **Л е к ц і я 13**

## КРЕСЛЕННЯ ПРОСТИХ ГЕОМЕТРИЧНИХ ЕЛЕМЕНТІВ

Як уже зазначалося, креслення в AutoCAD створюються з набору графічних примітивів, їх сукупність належним чином редаґується для одержання потрібної геометричної форми. Команди побудови графічних елементів можна набрати з клавіатури, вибрати в спадному меню **Draw** або на палітрі інструментів **Draw**. Розглянемо основні з них.

# *13.1 Точка(Point)*

Задається введенням координат або позиціюванням курсора. Найпростіший спосіб - натиснути дану кнопку на палітрі Draw та зафіксувати точку на робочому полі натисненням лівої кнопки миші. У такому режимі проставляється необхідна кількість точок. Для виходу з режиму використовується клавіша ESC. Можна також набрати дану команду з клавіатури в командному рядку: **point**

У відповідь система видасть:

*Current point modes*: PDMODE-0 PDSIZE-2.0000

*Specify a point:*

Слід ввести координати, наприклад:

*Specify a point:* **10,10**

Точка з'явиться у вікні креслення. Змінна PDMODE задає тип точки, a PDSIZE - її розмір. Виконати ці нстроювання можна також викликом

діалогового вікна Point Style (Format -» Point Style), показаного на рис. 13.1 Тип точки вибирається зі списку піктограм, її розмір можна змінити введенням нового значення з клавіатури в поле Point Size, вибравши перемикачем спосіб відображення: Set Size Relative to Screen (встановити розмір у відсотках відносно вікна креслення), Set Size in Absolute Units (встановити розмір в абсолютних одиницях).

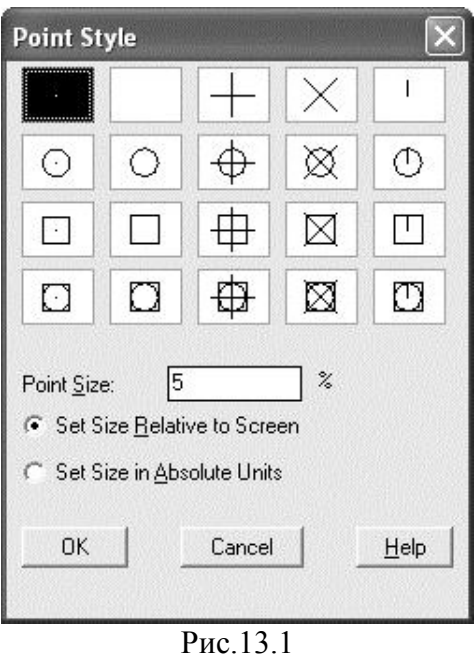

# *13.2 Відрізок(Line*)

Відрізки, побудовані цією командою, можуть бути одинарними або об'єднаними в послідовність прямолінійних сегментів. Початкова та кінцева точки відрізка фіксуються натисненнями лівої кнопки миші. Кінцева точка одночасно може бути і початковою для наступного сегмента. Вихід з режиму здійснюється натисненням клавіш ENTER або ESC. Також можна набрати з клавіатури: **line**

У відповідь система видасть:

*Specify first point:*

Вводимо координати першої точки: **10,10.**

Далі вводяться координати наступних точок;

*Specify next point or [Undo]:* **30,20**

*Specify next point or [Undo]:* **35,50**

Для завершення побудови можна натиснути клавішу ENTER або скористатися ключами с (close) чи u (undo):

*Specify next point or (Close/Undo):* **close**

Тут ключ close автоматично замикає проведені сегменти (рис. 13.2, а), ключ undo - відміняє проведення останнього сегмента (рис. 13.2, б).

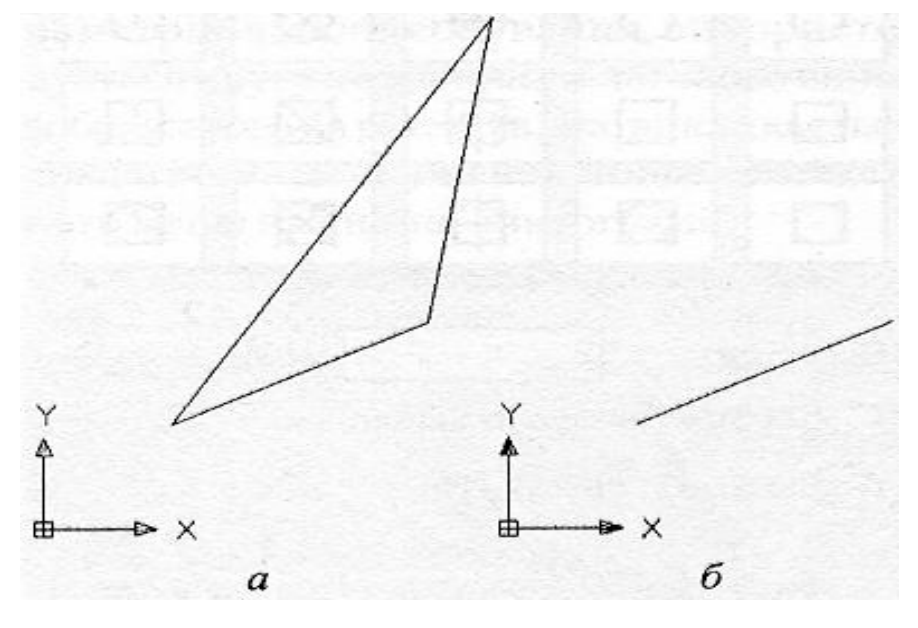

Рис.13.2

# *13.3 Конструкційна лінія (Construction Line)*

Будує конструкційну лінію (пряму лінію, проведену через усе вікно креслення, за умовчанням - через дві задані точки).

*Командний рядок:* **Хline.**

*Ключі:* 

*Hor/Ver* - створює лінії паралельно до осей X та Y відповідно.

Після вибору ключа потрібно на запит *Specify through point:* вказати точку, через яку повинна пройти лінія.

- *Ang -* будує лінії під заданим кутом до осі X або до іншої прямої. Після вибору цього ключа з'являється запит *Enter angle of xline (0) or [Reference]:.* За умовчанням очікується значення кута нахилу до осі X. Якщо вибрати, з'являється запит *Selecta line object,* на який потрібно вибрати прямолінійний об'єкт. Далі з'являються запити на значення *кута (Enter angle of xline:)* та точку *(Specify through point:),* через яку повинна пройти конструкційна лінія.
- *Bisect -* будує бісектрису кута (спочатку необхідно вказати точку вершини, а потім сторони кута);

 *Offset -* дозволяє будувати конструкційну лінію паралельно до вибраної при заданому зміщенні (спочатку задається зміщення, а потім вибираються лінія та точка, що вказує напрям зміщення).

Для побудови конструкційної лінії через дві задані точки можна виконати наступну команду:

*Command:* **xline**

*Specify a point or [Hor/Ver/Ang/Bisect/ Offset]:* **20,30** *Specify through point:* **50,55** *Specify through point:* **\*Cancel\***

Результат виконання даної команди проілюстровано на рис.13.3

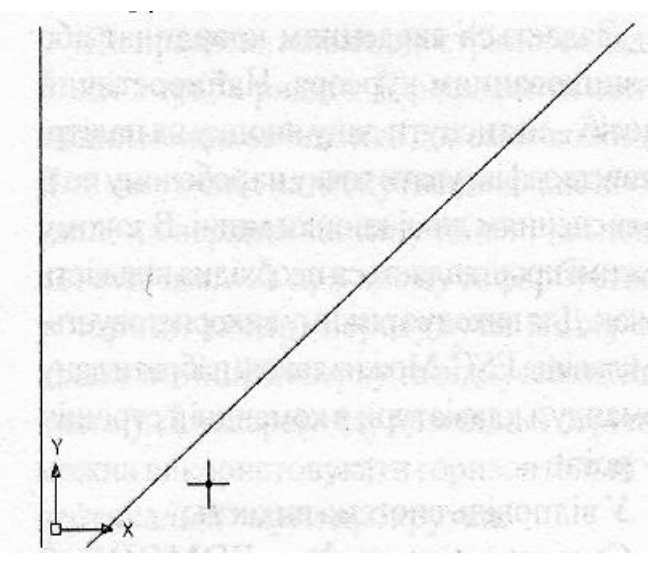

Рис.13.3

# *13.4 Промінь (Ray)*

Промінь є напівнескінченною конструкційною лінією, що задається двома точками, перша з яких є його початковою точкою. Викликається зі спадного меню **Draw -> Rау** або набором командного рядка rау із запитами:

*Specify start point:* - вказати початкову точку променя;

*Specify through point: -* вказати точку, через яку пройде промінь.

# *13.5 Мультилінія (Multiline)*

Будує сукупність (від двох до 16) ліній. За умовчанням будуються дві лінії.

*Командний рядок:* **Mline.**

Ключі:

- *Justification -* дозволяє встановити положення складових мультилінії відносно точки, що задається, а саме:
- *Тор -* через вказану точку проходить верхня лінія;
- *Bottom* через точку проходить нижня лінія;
- *Zero -* точка знаходиться посередині між лініями.
- *Scale -* задає масштабний коефіцієнт для ширини лінії.
- *Styles -* дозволяє вибрати з попередньо створених стилів стиль мультилінії. Для створення іменованого стилю застосовується команда *Mlstyle*

(Format-\* Multiline Style), яка виводить діалогове вікно Multiline Style. У ньому можна:

- встановити число ліній в мультилінії
- задати колір кожної лінії;
- задати тип кожної лінії;
- визначити тип і заповнення внутрішньої частини мультилінії;
- керувати відображенням кінців мультилінії.

На рис. 13.4 накреслена мультилінія за даними параметрами.

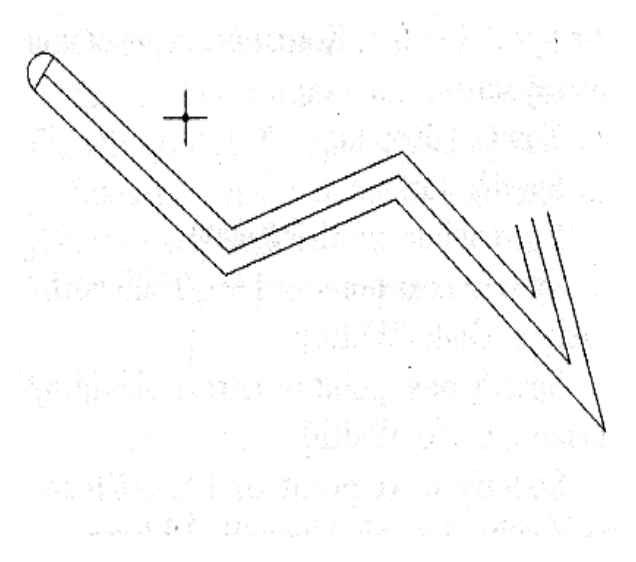

Рис. 13.4

# *13.6 Полілінія (Polyline)*

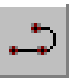

Під полілінією система AutoCAD розуміє графічний примітив, що складається зі пов'язаної довільної послідовності лінійних і дугових сегментів, кожен з яких може мати власну ширину та півширину.

*Командний рядок:* **Рlinе.**

Запити даного командного рядка с циклічними, вихід з кожного режиму циклу здійснюється клавішею ENTER.

*Запити: Specify start point: -* потребує вибору початкової точки.

*Specify next point or [Arc/Close/ Halfwidth/Lengfh/Undo/Width]*  потребує введення наступної точки або вибору ключа.

Ключі:

- *Arc* перемикає в режим побудови дуги.
- *Close -* з'єднує прямолінійним сегментом кінцеву точку полілінії з її початком.
- *Halfwidth -* задає половину ширини сегмента полілінії.
- *Length -* створює новий сегмент полілінії того самого напряму, що і попередній, із заданою довжиною.
- *Undo -* видаляє останній побудований сегмент.
- *Width -* задає ширину **наступного** сегмента полілінії. *Ключі в режимі побудови дуги:*
- *Angle -* центральний кут;
- *CEnter -* точка центра;
- *CLose -* замкнути дугою;
- *Direction* напрям дотичної;
- *Line -* перехід у режим побудови прямолінійних відрізків;
- *Radius -* радіус дуги;
- *Second pt -* проміжна точка на дузі.

Під час побудови дугових сегментів полілінії першою точкою дуги є остання точка попереднього сегмента. Якщо не вибрати жодного ключа, а вказати точку, вона буде сприйнята як кінцева точка дуги.
На рис.13.5 показано креслення замкненої полілінії, яка складається з прямолінійних сегментів 1-2, 2-3, 4-5 та сегментів дуг 3-4 та 5-1. Командний рядок при цьому матиме вигляд:

*Specify start point:*

*Current line-width is 0.0000*

*Specify next point or [Arc/Close/ Halfwidth/Length/Undo/Width):* **arc** *Specify endpoint of arc or [Angle/ CEnter/CLose/Direction/Halfwidth/Line/ Radius/Second pt/Undo/Width]:* **line**

*Specify next point or [Arc/Close/ Halfwidth/Length/Undo/Width]:* **arc**

*Specify endpoint of arc or [Angle/ CEnter/ CLose/ Direction/ Halfwidth/ Line/ Radius/ Second pt/ Undo/Width]:* **close**

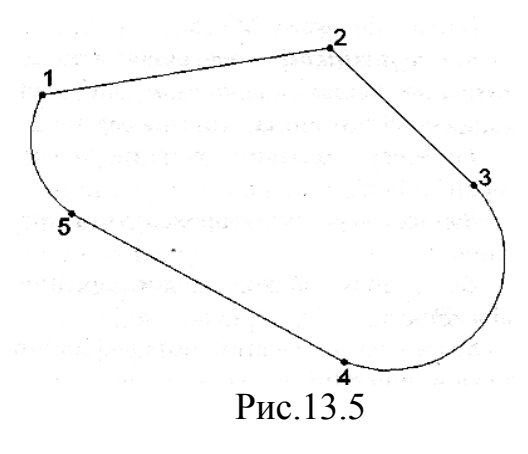

Перший ключ arc використовується для побудови сегмента дуги 3-4. За допомогою режиму **Line** креслиться сегмент 4-5. ІІотім здійснюється перехід у режим **arc** і ключем **close** замикається полілінія

## *13.7 Багатокутник (Polygon)*

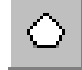

Будує правильний багатокутник з числом сторін до 1024.

 Після введення команди з'являється запит *Number of sides:,* на який потрібно вказати число сторін. Наступний запит: *Specify center of polygon or [Edge]: -* потребує задання центру або вибору ключа. Після задання центру пропонуються наступні ключі:

• *Inscribed in circle*  $(I)$  — вписує багатокутник у коло даного радіуса;

 *Circumscribed about circle (C) -* описує багатокутники навколо кола заданого радіуса;

Далі на запит *Specify radius of circle:* потрібно вказати значення радіуса.

 Ключ *Edge* дозволяє побудувати багатокутник за його стороною шляхом вибору її початкової *(Specify first endpoint of edge:)* та кінцевої *(Specify second endpoint of edge:)* точок. AutoCAD будує багатокутник, створюючи круговий масив вказаних сторін. Побудова ведеться проти годинникової стрілки.

 На рис.13.6 показано побудову правильного п'ятикутника з ключем *І*  (вписувати у коло). Центром умовного кола є точка (50,50), його радіус 50. Командний рядок при цьому матиме наступний вигляд:

*Command: polygon Enter number of sides <8>:* **5** *Specify center of polygon or [Edge]:* **50,50** *Enter an option [Inscribed in circle/ Circumscribed about circle | <l>:* **І** *Specify radius of circle:* **50**

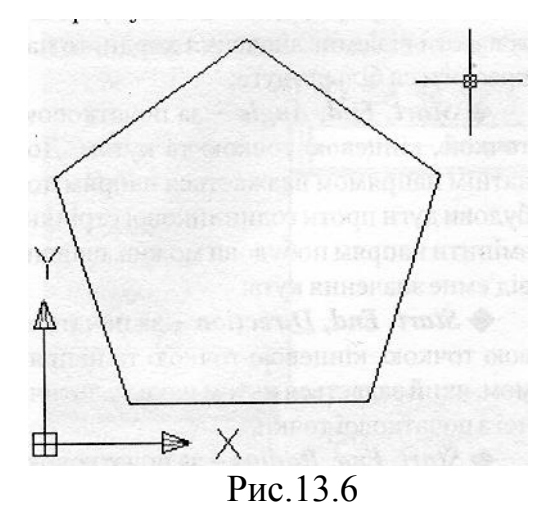

*13.8 Прямокутник (Restangle)*

*Командний рядок:* **Rectang.**

Будує прямокутник за двома діагонально протилежними вершинами, які треба вказати відповідно на запити: *Specify first corner point:* **та** *Specify other corner point:.*

*Ключі:* 

- *Chamfer -* дозволяє побудувати прямокутник з фасками. Після вибору цього ключа видаються запити на розміри фаски по горизонталі та вертикалі *(Specify first chamfer distance for rectangles:* **та** *Specify second chamfer distance for rectangles:).*
- *Elevation -* дозволяє задати рівень (зміщення по осі Z ) площини XY, в якій будується прямокутник, якщо розглядати його в тривимірному просторі.
- *Fillet -* дозволяє заокруглити кути прямокутника. На запит *Specify fillet radius for rectangles:,* що видається після вибору цього ключа, потрібно ввести значення радіуса заокруглення.
- *Thickness —* будує замість плоскої фігури прямокутника чотири бічні грані паралелепіпеда на його основі. Висоту потрібно вказати у відповідь на запит *Specify thickness for rectangles:.*
- *Width -* будує прямокутник (або відповідно бічні грані паралелепіпеда) з заданою товщиною сторін. Товщина вказується у відповідь на запит *Specify line width for rectangles:.*

На рис. 13.7 показано побудову прямокутника, заданого двома діагонально протилежними вершинами з координатами відповідно 100,100 та 30,50. Командний рядок при цьому матиме такий вигляд:

#### *Command:* **Rectang**

*Specify first corner point or [Chamfer/ Elevation/Fillet/Thickness/Width]:* **100,100**

*Specify other corner point or [Dimensions]:* **30,50**

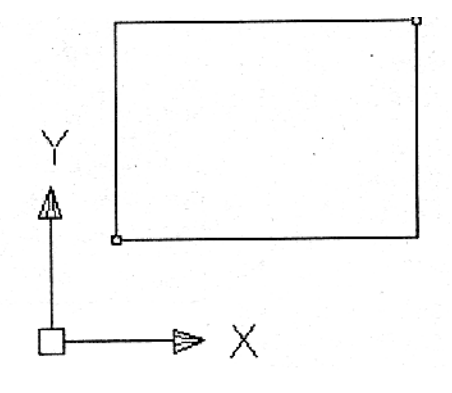

Рис.13.7

## *13.9 Дуга (Arc)*

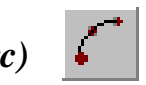

Команда Arc реалізує 11 способів побудови дуги залежно від вибору і поєднання ключів.

*Ключі:*

- *Start point -* початкова точка;
- Radius радіус дуги;
- *Center -* точка центра;
- *Angle -* центральний кут;
- *Chord Length -* довжина хорди;
- *Direction -* напрям дотичної (вказується однією точкою і збігається з вектором, проведеним у цю точку з початкової точки);
- *Second point -* проміжна точка на дузі;
- $\bullet$  *End* кінцева точка.

На рис.13.8 показано вибір способу побудови дуги зі спадного меню **Draw —» Arc**. Як уже зазначалося, таких способів є 11:

- *3 Points -* за трьома точками, що лежать на дузі;
- *Start, Center, End -* за початковою точкою, центром дуги та кінцевою точкою. Додатним напрямом вважається напрям побудови дуги проти годинникової стрілки;
- *Start, Center, Angle -* за початковою точкою, центром дуги та кутом. Додатний напрям той самий, змінити напрям побудови можна, ввівши від'ємне значення кута;
- *Start, Center, Length -* за початковою точкою, центром дуги та довжиною хорди. Дуга будується від стартової точки проти годинникової стрілки, причому за умовчанням креслиться менша з двох можливих дуг (та, що менша 180°). Якщо ж ввести від'ємне значення хорди, то накреслиться більша дуга;
- *Start, End, Angle -* за початковою точкою, кінцевою точкою та кутом. Додатним напрямом вважається напрям побудови дуги проти годинникової стрілки, змінити напрям побудови можна, ввівши від'ємне значення кута;
- *Start, End, Direction* за початковою точкою, кінцевою точкою та напрямом, який задається кутом нахилу дотичної з початкової точки;
- *Start, End, Radius* за початковою точкою, кінцевою точкою та радіусом. Будується менша дуга проти годинникової стрілки;
- *Center, Start, End -* за центром, початковою та кінцевою точками;
- *Center, Start, Angle -* за центром, початковою точкою та кутом;
- *Center, Start, Length -* за центром, початковою точкою та довжиною хорди;
- *Continue -* побудова дуги як продовження попередньої лінії чи дуги. Початковою точкою і початковим напрямом будуть відповідно кінцева точка та кінцевий напрям попередніх дуги чи відрізка.

| <b>Draw</b>                                     | Dimension                                       | Modify Window<br>Help                                               |
|-------------------------------------------------|-------------------------------------------------|---------------------------------------------------------------------|
| Line<br>Ray<br>Construction Line<br>Double Line |                                                 | 62 (S. S.                                                           |
|                                                 |                                                 | ByLayer                                                             |
|                                                 | Polyline<br>3D Polyline<br>Polygon<br>Rectangle |                                                                     |
| Arc.                                            |                                                 | 3 Points                                                            |
| Circle<br>Donut<br>Spline<br>Ellipse            |                                                 | Start, Center, End<br>Start, Center, Angle<br>Start, Center, Length |
| <b>Block</b><br>Point                           |                                                 | Start, End, Angle<br>Start, End, Direction<br>Start, End, Radius    |
|                                                 | Hatch<br>Boundary<br>Region                     | Center, Start, End<br>Center, Start, Angle<br>Center, Start, Length |
| Text                                            |                                                 | Continue                                                            |

Рис.13.8

# *13.10 Коло (Circle)*

Будує коло (за умовчанням задається центр та радіус). Зі спадного меню **Draw —> Circle** (рис. 13.9) можна вибрати шість способів побудови. У першу підгрупу входять спосіб побудови за умовчанням, а також побудова за центром та діаметром. До другої підгрупи увійшли способи побудови за будь-якими трьома точками, а до третьої підгрупи увійшли способи побудови за дотичними до двох графічних елементів та радіусом, а також спосіб побудови за дотичними до трьох графічних елементів.

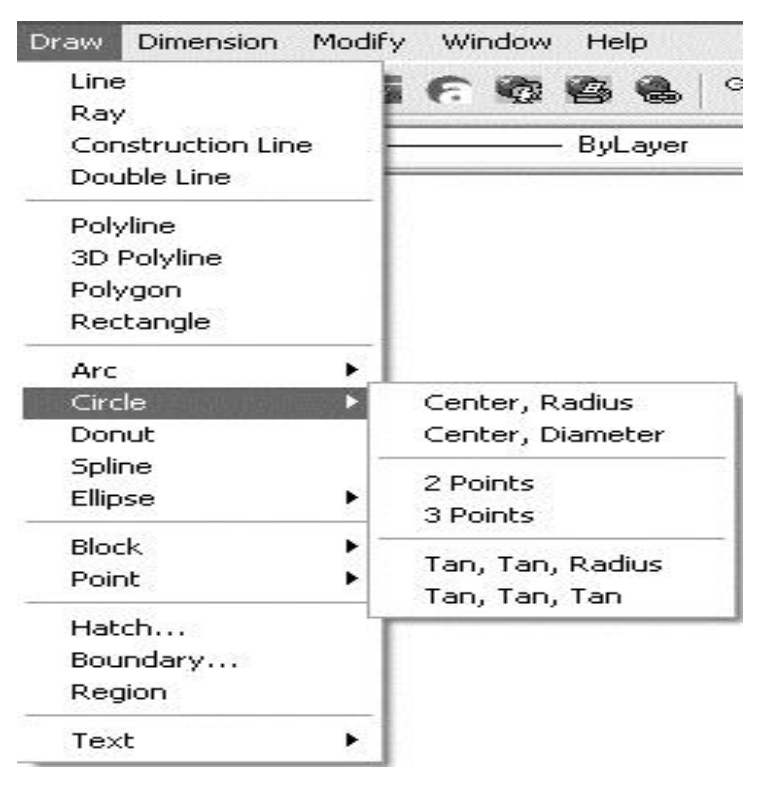

Рис.13.9

Відповідні ключі продубльовані також і в командному рядку:

*Ключі:*

- *Center point -* точка центра (очікується за умовчанням); після її введення пропонується вказати радіус або вибрати ключ *Diameter:.*
- *2Р -* визначає діаметр кола за двома заданими точками.
- *ЗР -* будує коло за трьома точками, які потрібно вказувати відповідно на запити: *Specify first point on circle:, Specify second point on circle:, Specify third point on circle:.*
- *TTR -* будує коло заданого радіуса, дотичне до двох графічних елементів (ними можуть бути лінії, дуги чи кола). Спочатку треба вибрати дотичні

(на запити *Specify point on object for first tangent of circle: та Specify point on object for second tangent of circle:),* а тоді вказати радіус.

### *13.11 Кільце (Donut)*

Будує кільця, товщина яких дорівнює половині різниці між зовнішнім та внутрішнім діаметрами.

*Запити:*

*Specify inside diameter of donut: -* вказати внутрішній діаметр; *Specify outside diameter of donut: -* вказати зовнішній діаметр; *Specify center of donut: -* вказати центр кільця.

Останній запит повторюється. Для виходу з команди потрібно натиснути клавіші Enter або ESC. Приклад побудови двох кілець показано на рис. 13.10. При цьому командний рядок має такий вигляд:

### *Command:* **donut**

*Specify inside diameter of donut <0.4702>:* **20** *Specify outside diameter of donut <36.0756>:* **30** *Specify center of donut or <exit>:* **50,50** *Specify center of donut or <exit>:* **70,85** Specify center of donut or <exit> : **cancel**

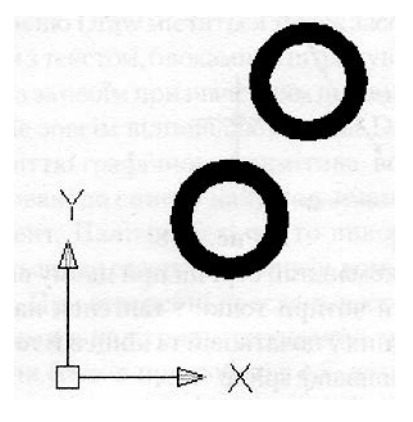

Рис.13.10

## *13.12 Сплайн (Spline)*

Сплайн - це гладка крива, що проходить через заданий набір точок.

Команда spline будує криву за заданими точками і напрямами дотичних у початковій та кінцевій точках. У відповідь на команду видається запит *Specify first point or [Object]:***,** який потребує введення першої точки або вибору ключа. Після введення першої точки потрібно ввести другу *(Specify next point:).* На наступні запити *(Specify next point or [Close/Fit tolerance]<start tangent>:)* можна ввести точку, вибрати ключ або натиснути клавішу ENTER, щоб визначити напрями дотичних *(Specify tangent:)* у початковій та кінцевій точках.

*Ключі:*

- *Object -* перетворює згладжені полілінії в еквівалентний сплайн.
- *Close -* закриває криву сплайна так, щоб збіглися остання і перша точки та дотичні до них.
- *Fit tolerance -* дозволяє змінювати допуск для сплайнової кривої. Приклад побудови сплайна наведено на рис. 13.11.

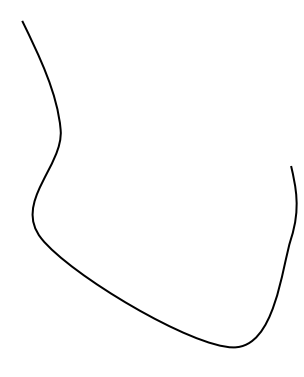

Рис. 13.11

У командному рядку при цьому вказувалися чотири точки і танґенси нахилу дотичних у початковій та кінцевій точках:

*Command:* **spline**

*Specify first point or [Object]:* **20,25** *Specify next point:* **30,40** *Specify next point or [Close/Fit tolerance] <start tangent>:* **50,80** *Specify next point or [Close/Fir tolerance] <start tangent>:* **130,110** *Specify next point or [Close/Fit tolerance] <start tangent>: Specify start tangent:* **45**

## *13.13 Еліпс (Ellips)*

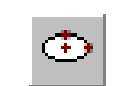

Будує еліпс за двома осями або за центром та радіусом ізометричного кола, якщо встановлено ізометричний режим прив'язки. За умовчанням еліпс будується заданням початкової та кінцевої точок однієї осі та відстанню від центра еліпса до кінця іншої осі. Довша з осей еліпса називається його великою віссю, коротша - малою віссю.

*Запит: Specify axis endpoint of ellipse or [Arc / Center] -* потрібно вказати кінцеву точку однієї з осей еліпса або вибрати ключ. Після введення точки видається запит на другу кінцеву точку *(Specify other endpoint of axis:),* а далі пропонується вказати відстань від центра еліпса до кінця другої осі або вибрати ключ *(Specify distance to other axis or [Rotation]:).*

*Ключі:*

- *Rotation -* дозволяє будувати еліпс як проекцію на площину креслення кола, що обертається навколо діаметра, визначеного заданими перед цим точками. Діапазон допустимих кутів 0,-..89,4°.
- *Center -* центральна точка еліпса. Після її вибору з'являється запит *Specify endpoint of axis:,* на який треба вказати кінцеву точку осі, а далі - вже відомий запит: *Specify distance to other axis or [Rotation]:.*
- *Arc -* дозволяє створити еліптичну дугу (про це див. далі).
- *Isocircle —* будує ізометричне коло на поточній ізометричній площині креслення.

Наступний приклад (рис. 13.13) ілюструє побудову еліпса методом задання його центра, координати точки закінчення однієї його осі та відстані від центра до іншої осі:

#### *Command:* **ellipse**

*Specify axis endpoint of ellipse or [Arc/ Center]:* **c** *Specify center of ellipse:* **50,50** *Specify endpoint of axis:* **100,100**

*Specify distance to other axis or [Rotation]:* **20**

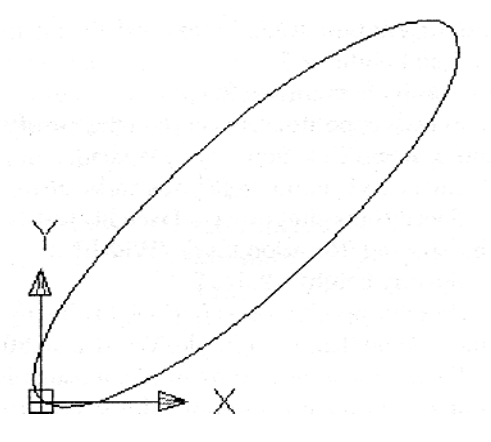

Рис.13.12

#### *13.14 Еліптичні дуги (Ellips Arc)*

Режим побудови еліптичних дуг може бути викликаний як натисненням відповідної кнопки па палітрі **Draw** чи вибором зі спадного меню **Draw —> Ellipse —> Arc**, так і введенням ключа Arc у режимі побудови дуг. За умовчанням еліптичні дуги, як і еліпси, будуються заданням кінцевих точок однієї осі та половини довжини іншої, а після цього задаються початковий та кінцевий кути. За нульовий кут беруть напрям від центра еліпса вздовж його великої осі. Замість задання кінцевого кута можна задати центральний кут дуги, виміряний від початкової точки.

Приклад, показаний на рис.13.13, ілюструє побудову еліптичної дуги шляхом задання кінцевих точок однієї осі, половини відстані до іншої, початкового та кінцевого кута. Командний рядок при цьому набуде вигляду:

#### *Command:* **ellipse**

*Specify axis endpoint of elliptical arc or [Center]:* **20,30** *Specify other endpoint of axis:* **120,150** *Specify distance to other axis or [Rotation]:* **40** *Specify start angle or [Parameter]:* **30** Specify end angle or [Parameter/Included angle]: 60

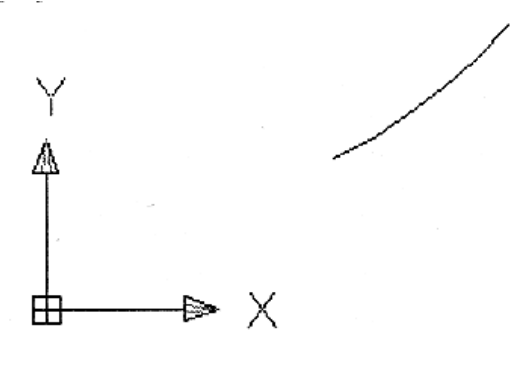

Рис.13.13

#### **Запитання та завдання для самоперевірки**

- 1. Накресліть відрізок між точками 40,50 та 400,500.
- 2. Накресліть конструкційну лінію, паралельну відрізку (із завдання 1) із зміщенням 15.
- 3. Накресліть незамкнену полілінію із двох довільних прямих відрізків, що чергуються з двома дугами. Першу дугу побудуйте за центром, початковою точкою та довжиною хорди.
- 4. Побудуйте багатокутник за його стороною, вибором її початкових та кінцевих точок.
- 5. Побудуйте довільний прямокутник із заокругленими кутами. Радіус закруглення 30.
- 6. Побудуйте коло, дотичне до відрізка (із завдання 1), багатокутника (із завдання 4) та прямокутника (із завдання 5).

## **Л е к ц і я 14** ДОДАТКОВІ ІНСТРУМЕНТИ ПАЛІТРИ **DRAW**

У попередньому підрозділі розглянуто основні прийоми побудови простих геометричних об'єктів. У системі AutoCAD 2002 на палітрі інструментів та в спадному меню Draw містяться також засоби роботи з текстом, блоками та штрихуванням. Хоча за своїм призначенням ці компоненти не зовсім відповідають назві Draw чи поняттю графічного примітива, вони зараховані до списку найуживаніших компонентів. Палітра Text часто використовується для створення написів, коментарів і т.д. При створенні креслень часто вживаними є палітри штрихування та створення блоків під час роботи з об'єктами, які складаються з графічних примітивів.

#### *14.1 Багаторядковий текст (Multiline Text)*

Для введення довгого тексту слід скористатися вибором зі спадного меню **Draw —> Text —> Multiline Text**, вибором відповідної піктограми на палітрі **Draw**, введенням командного рядка **Mtext**. Багаторядковий текст у системі AutoCAD вписується у наперед задану монтажну ширину (Width), розміри якої легко змінити мишею. У багаторядковому тексті, на відміну від однорядкового (Single Line Text) є можливість модифікації окремих слів та символів: зміна розміру, шрифту, кольору і т.д.

#### *Командний рядок:* **Mtext.**

*Запити: Current text style: -* під час першого виклику команди необхідно вибрати поточний стиль тексту або створити свій стиль; *Text height: -* під час першого виклику команди необхідно вибрати поточну висоту тексту або задати власну;

*Specify first corner: -* вказати координати точки початку прямокутного текстового блоку;

*Specify opposite corner or [Height/ Justify/ Line pacing/ Rotation/ Style/ Width]: -* вказати корди*н*ати діагонально протилежної точки закінчення прямокутного текстового блока чи змінити відповідно параметри висоти тексту, способу вирівнювання, відстані між рядками тексту, текстового стилю, монтажної ширини блока тексту.

Найпростіший спосіб швидкого введення багаторядкового тексту - це вказати мишею стартову точку, далі з'явиться прямокутник, діагонально протилежна вершина якого змінюватиметься перетягуванням графічного курсора, для її фіксації слід просто натиснути ліву кнопку миші.

Ось приклад командного рядка:

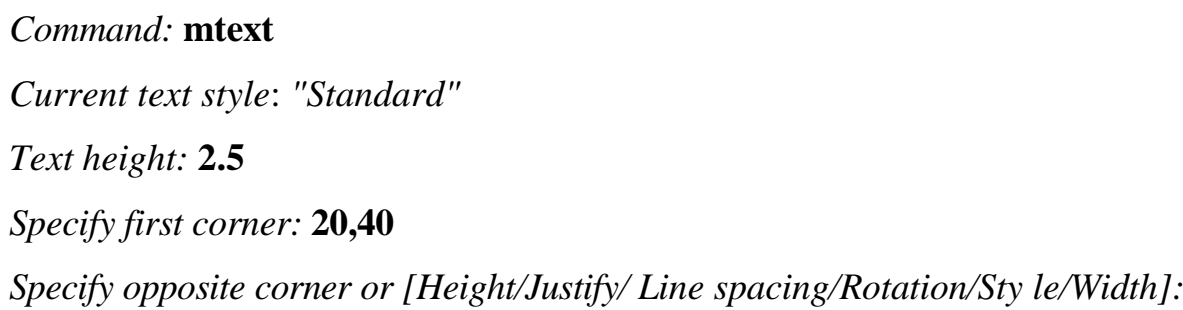

**s**

*Enter style name or [?] <Standard>:*

*Specify opposite corner or [Height/Justify/ Line spacing/Rotation/Style/Width]:*

**h**

*Specify height <2.5>:* **5**

*Specify opposite corner or [Height/Justify/ Line spacing/Rotation/Style/Width]:*

**50, 80**

Після введення стартових параметрів та визначення монтажного прямокутника з'явиться діалогове вікно **Multiline Text Editor**.

У цьому діалоговому вікні закладки **Character, Properties, Line Spacing та Find/Replace** почергово відкривають діалоги зміни параметрів, які на рисунку подані усі разом і з'єднані лініями із відповідними закладками. Так, наприклад, закладка **Character** дозволяє змінити відповідно шрифт, його висоту, стиль написання, шар, а також вставити спеціальні символи. Закладка **Properties** дозволяє змінити відповідно текстовий стиль, вирівнювання, монтажну ширину та кут. Закладки **Line Spacing** та **Find/Replace** слугують відповідно для зміни відстані між рядками тексту та контекстного пошуку/заміни по тексту.

Результат виконання вищенаведеного командного рядка та введення тексту з щойно описаного діалогового вікна Multiline Text Editor наведено на рис.14.1.

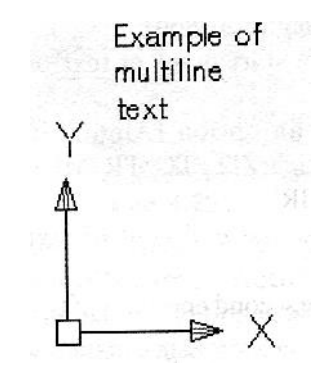

Рис. 14.1

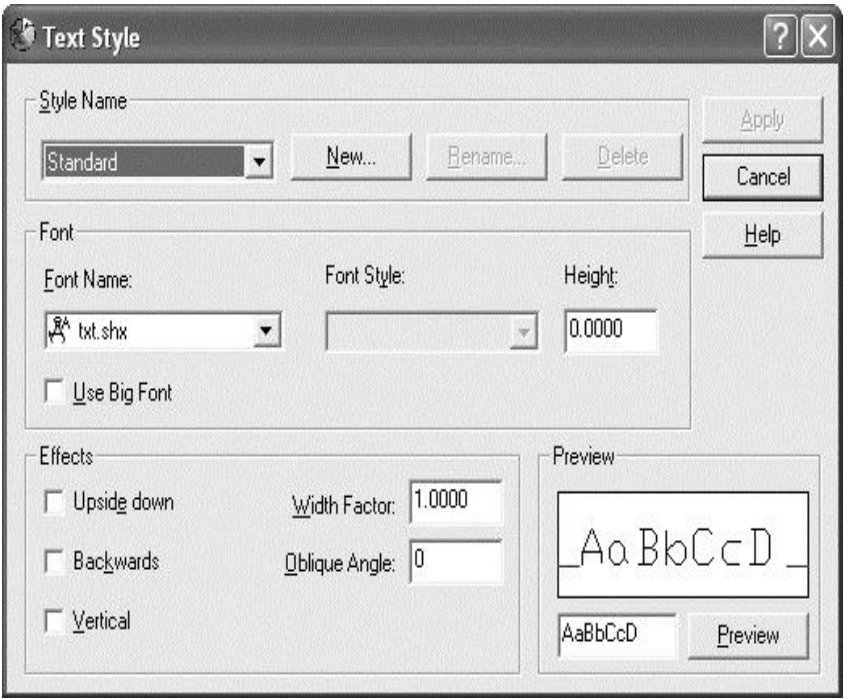

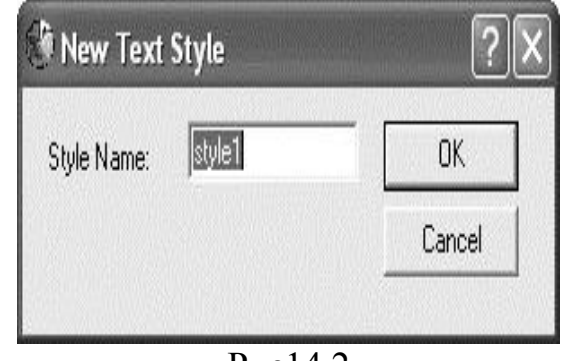

Рис14.2

Для редагування текстових стилів можна скористатися діалоговим вікном **Text Style,** яке викликається зі спадного меню **Format —> Text Style.** Палітра **Style Name** (Ім'я стилю) містить список текстових стилів, з якого

можна вибрати поточний, створити новий за допомогою кнопки New, перейменувати чи видалити текстовий стиль можна відповідно кнопками Rename та Деlete. Палітра **Font** (Шрифт) містить список шрифтів та способів їх написання, а також поле для редаґування висоти шрифту.

Палітра **Effects** (Ефекти) містить варіанти написання тексту «перевернутим відносно горизонталі та вертикалі, а також поля для задання ширини символів та кута їх нахилу. Остання палітра - **Preview** (Перегляд) містить поле для введення контрольного тексту та кнопку Preview для перегляду його написання на основі вибраних налаштувань. Кнопка діалогового вікна Apply (Застосувати) зберігає для подальшого застосування заданий стиль з вибраними відповідними налаштуваннями.

Приклад виклику даного діалогового вікна та створення нового стилю із вибором відповідних настроювань показано на рис. 14.2.

#### *14.2 Однорядковий текст (Single line text)*

Для нанесення на креслення простішого тексту доцільно користуватися однорядковим текстом. У даному режимі можна ввести потрібну кількість однорядкових текстових фрагментів. Режим можна вибрати зі спадного меню **Draw —> Text —>Single Line Text.**

#### *Командний рядок:* **Dtext.**

У відповідь на команду система видає повідомлення про поточні установки у вибраному поточному стилі, а далі запит: *Specify start point of text or (Justify/ Style]:.* Після визначення початкової точки (її можна визначати також залежно від способу вирівнювання або мишею) видаються запити на введення висоти тексту *(Specify height:),* кута повороту *(Specify rotation angle of text:)* та власне тексту *(Enter text:).* На відміну від багаторядкового тексту, при заданні мишею монтажна область набуває вигляду не прямокутника, а відрізка, а сам текст можна вводити безпосередньо у вікні креслення. Клавіша Enter дозволяє ввести наступний однорядковий текст з тими самими параметрами, а вихід з режиму здійснюється натисненням клавіші ESC.

123

*Ключі:* 

- *(J) Justify -* встановити спосіб вирівнювання тексту:
- **Align** текст, повністю вписаний між початковою та кінцевою точками, вистота і ширина тексту при цьому обчислюються автоматично;
- *(F) Fit -* формує вирівняний по висоті та ширині текст. Запитує початкову та кінцеву точки тексту, а також його висоту;
- *(С) Center ~* центрує текст відносно заданої точки;
- *(М) Middle -* центрує текст горизонтально та вертикально відносно заданої точки;
- *(R) Right -* вирівнює текстовий рядок праворуч;
- *TL -* вирівнює текстовий рядок вгору та ліворуч;
- *TC* вирівнює текстовий рядок вгору та по центру;
- *TR-* вирівнює текстовий рядок вгоруу та праворуч;
- *ML -* вирівнює текстовий рядок посередині та ліворуч;
- *МС -* вирівнює текстовий рядок по середній точці по горизонталі та вертикалі
- MR вирівнює текстовий рядок посередині та праворуч;
- *BL -* вирівнює текстовий рядок вниз та ліворуч;
- *BC* вирівнює текстовий рядок вниз та по центру;
- **ВR**-вирівнює текстовий рядок вниз та праворуч.
- *(S) Style -* встановити текстовий стиль.

example of single text D X

Рис.14.3

Приклад, проілюстрований на рис. 14.3, показує побудову однорядкового тексту за допомогою вибору ключів вирівнювання (j), задання способу вирівнювання (а), а також початкової та кінцевої точок. Сам текст також вводився з командного рядка. Загальний вигляд командної стрічки при цьому такий:

*Command:* **dtext** *Current text style: "victextstyle" Text height:* **3.8869** *Specify start point of text or [Justify/ Style]:* **j** *Enter an option [Align/Fit/Center/ Middle/Right/TL/TC/TR/M L/M C/M R/ BL/BC/BR]:* **a**

*Specify first endpoint of text baseline:* **50,100** *Specify second endpoint of text baseline:* **200,50** *Enter text:* **example of single text** *Enter text: \*Cancel\**

*14.3 Штрихування (Hatch)*

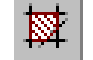

#### *Командний рядок:* **Bhatch.**

Виконує штрихування замкненої області, обмеженої відрізками, дугами, колами, еліпсами, полілініями, сплайнами, блоками. Команда виводить діалогове вікно **Boundary Hatch** (Штрихування по контуру), зображене на рис. 14.4. Закладка **Quick** (Швидке нстроювання) цього діалогового вікна дозволяє задати палітру штрихування (Pattern) та властивості штриховки: кут, масштаб (Angle, Scale).

ІЦоб вибрати зразок штрихування зі стандартної бібліотеки AutoCAD, потрібно кнопкою ..., що поряд зі списком **Pattern,** викликати діалогове вікно **Hatch Pattern Palette** і вказати в ньому потрібний зразок. Зразки штриховки у цьому вікні розбиті по закладках: **ANSI** (рис. 14.15), **ISO, Other Predefined** (інші описані).

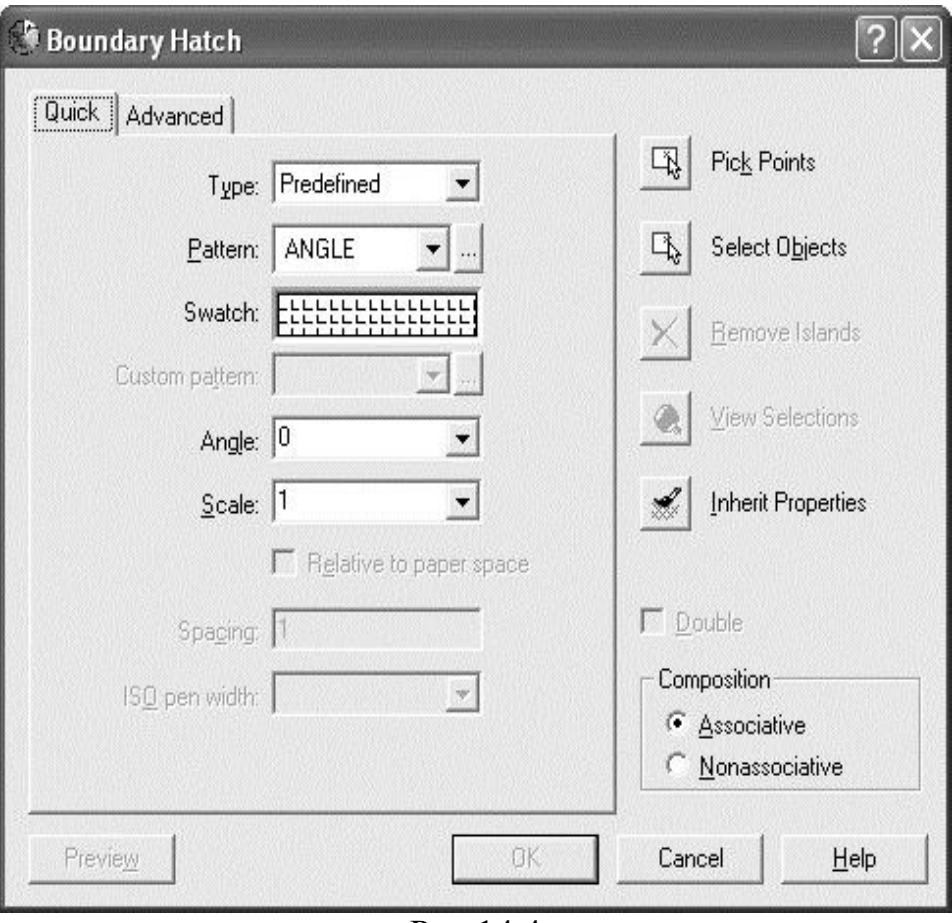

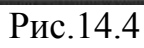

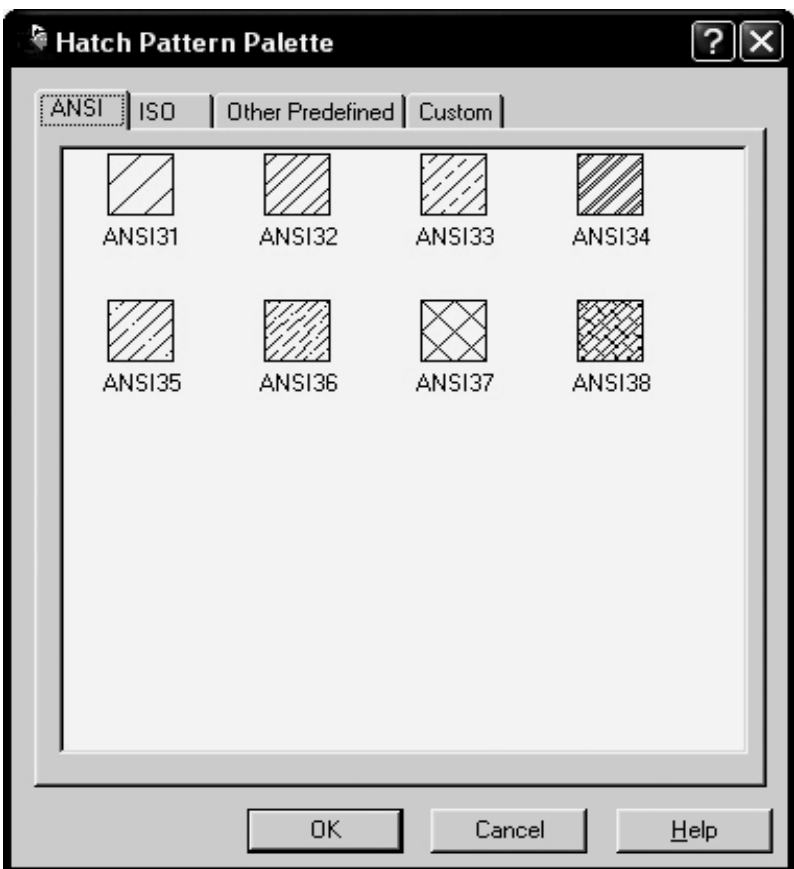

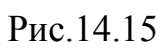

Для створення простого (у вигляді паралельних ліній) шаблона штрихування потрібно зі списку **Туре** вибрати **User defined** (Описаний користувачем). При цьому стають доступними поля введення **Angle** (Кут) та **Spacing** (Інтервал), де можна задати необхідні значення. Щоб накласти на штрихування з паралельних ліній де один набір ліній, орієнтований під кутом 90° до першого, потрібно встановити прапорець **Double** (Подвійний).

AutoCAD автоматично визначає контур штрихування, базуючись або на точці, вказаній всередині області, що штрихується, або на вибраних об'єктах, які обмежують цю область. У першому випадку потрібно натиснути кнопку Pick Point (Вказати точку), в іншому - кнопку Select **Object** (Вибрати об'єкти). Після вибору точки або об'єктів повернутися далі в діалогове вікно штрихування можна, натиснувши клавішу ENTER. Для попереднього перегляду штрихування використовується кнопка **Preview** (Перегляд). Для того, щоб вийти з режиму перегляду, слід натиснути праву кнопку миші або клавішу ENTER. Якщо показаний варіант штрихування задовольняє, треба натиснути кнопку **ОК.**

На рис. 14.16 показано приклад штрихування палітрою ANSI31 перетину кола з багатокутником шляхом указання точки в області перетину.

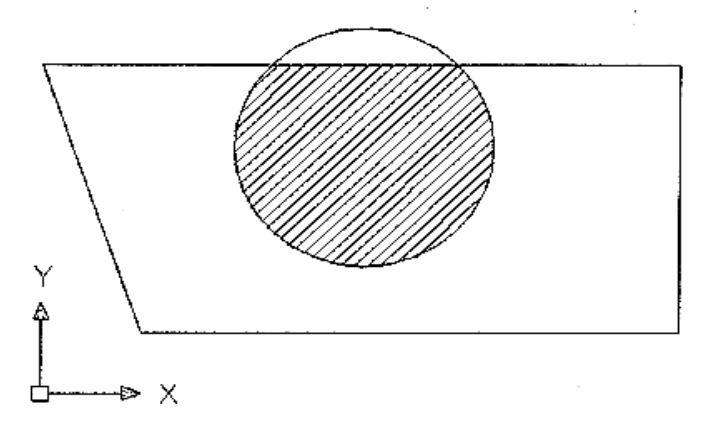

Рис.14.16

У разі, коли у зоні штрихування виявляються незаштриховані ділянки, потрібно застосувати для їх видалення кнопку **Remove Islands.**

Кнопка **Inherit Properties** дозволяє заштрихувати об'єкт аналогічно до вже існуючого заштрихованого об'єкта.

Додаткові можливості у створенні контура зони штрихування надає діалогове вікно **Advanced Options** (рис. 14.17), що відкривається при виборі закладки **Advanced.** У палітрах **Island detection** style та **Island detection method** можна вибрати стиль штрихування та спосіб визначення вкладених областей.

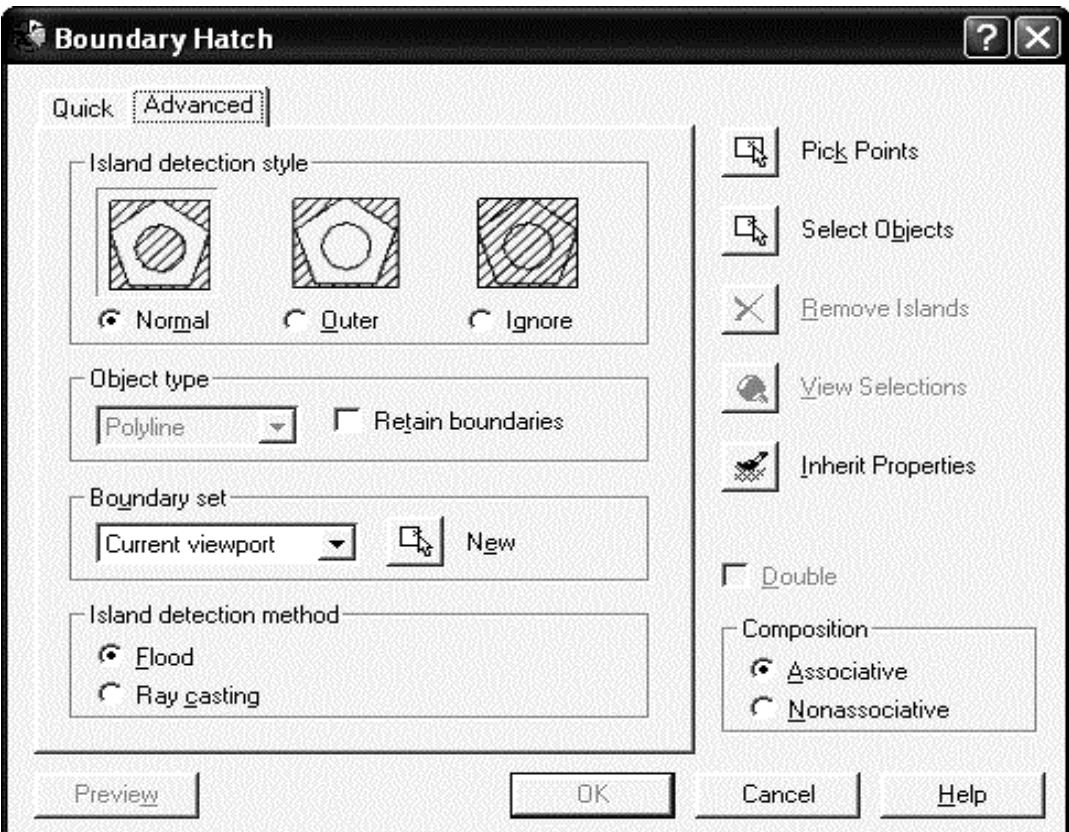

Рис.14.17

里

### *14.4 Створити блок (Make block)*

Під блоком мається розуміють сукупність об'єктів системи AutoCAD, яку командний інтерпретатор опрацьовує як один об'єкт. Створювати блоки зручно для використання в кресленнях часто вживаних об'єктів. Такі об'єкти створюють один раз, після цього їх об'єднують у блок, блоки у свою чергу можна зберігати в окремих файлах на диску, вставляти з файла в документ із заданим масштабування, а також виконувати зворотний процес - розбивати блоки на складові. Блок може містити в собі інші блоки.

Команда Block формує блок для його використання лише в межах поточного рисунка. Викликається також вибором зі спадного **меню Draw —>** 

**Block —>Make** або вибором піктограми **Make Block** на палітрі інструментів Draw. З'являється діалогове вікно **Block Definition,** зображене на рис. 14.18.

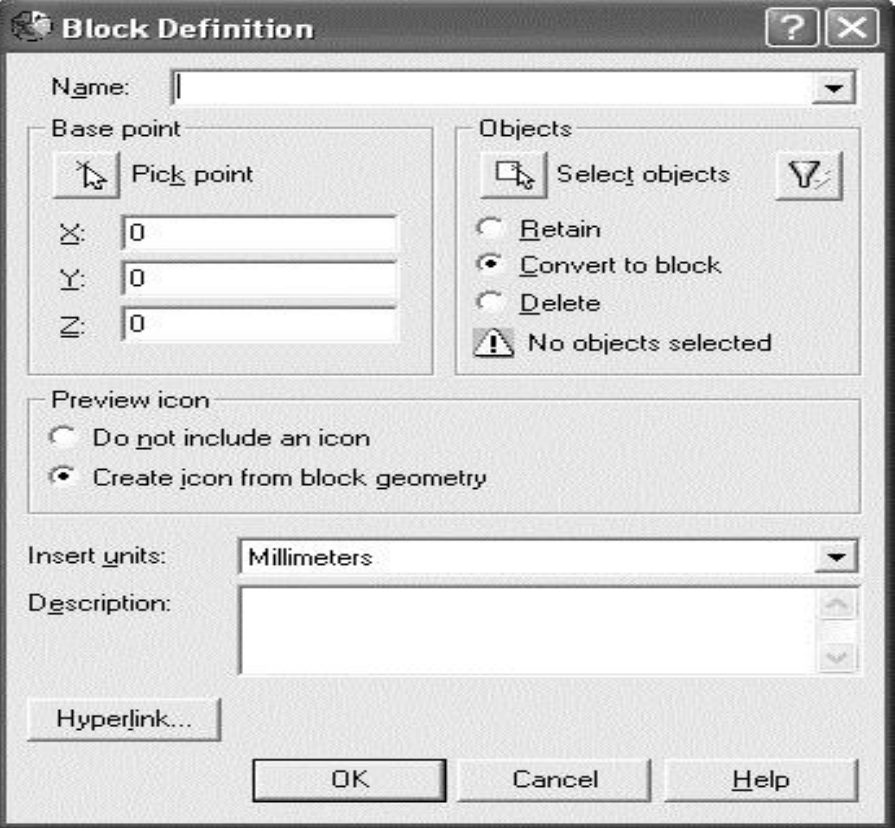

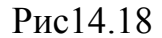

У полі **Name** слід задати ім'я блока. На палітрі **Objects** слід натиснути кнопку-піктограму Select Objects і вказівником миші вибрати об'єкти, котрі увійдуть до блока. Після вибору об'єктів повернутися в діалог можна натисненням клавіші ENTER. На палітрі **Base Point** слід натиснути кнопкупіктограму Pick Point і вказати базову точку вставки блока. Палітра **Preview icon** (піктограма перегляду) містить перемикач, який дозволяє створити піктограму зі зменшеним виглядом вмісту блока. Список Insert units дозволяє вибрати одиниці виміру, поле Description дозволяє ввести описану інформацію про блок.

#### *14.5 Записати блок (Write block)*

Для створення блока, який буде використовуватися в інших файлах, слід скористатися командою **wblock**. Команда викликає діалогове вікно **Write Block,** зображене на рис.14.19.

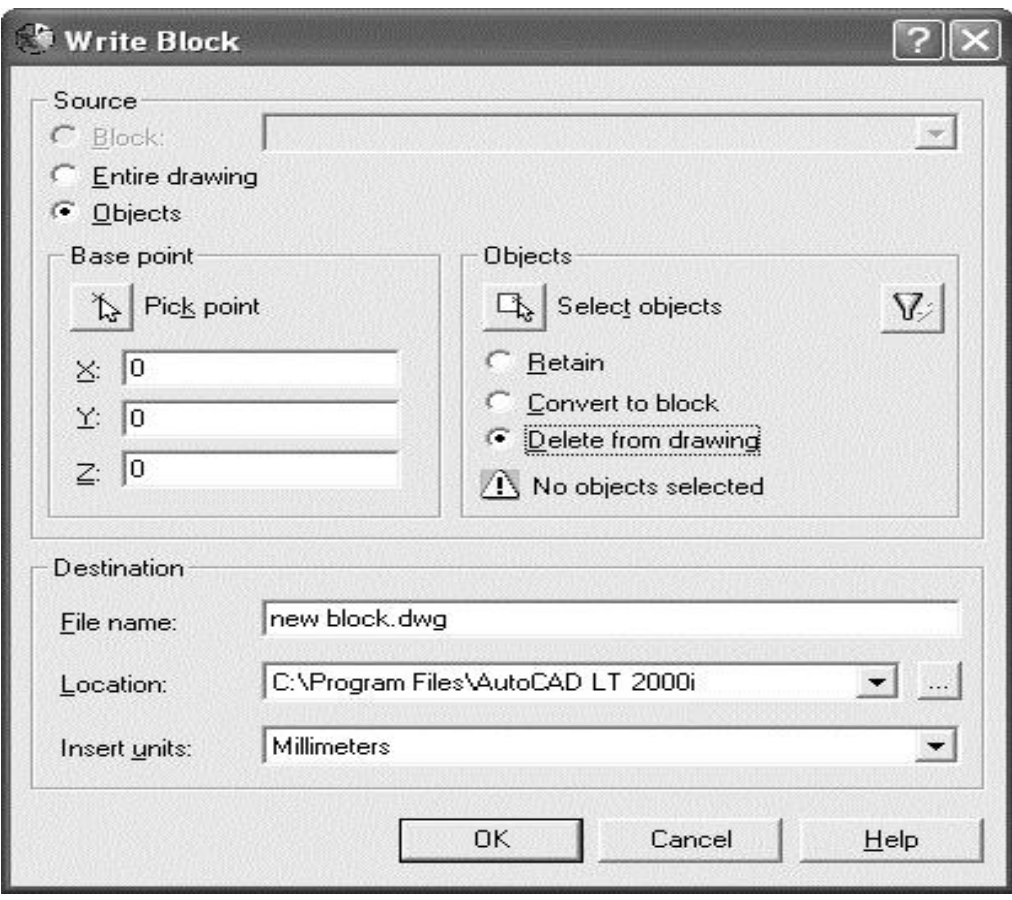

Рис.14.19

На палітрі **Source** (Джерело) є три перемикачі для зміни способів наповнення блока:

- **Block** (вже створений блок),
- **Entire Drawing** (увесь вміст вікна креслення),
- **Objects** (при увімкнені цього перемикача стають доступними вже знайомі поля **Pick Point** та **Select Objects** для вибору точки вставки та власне об'єктів, що увійдуть до блока).

Палітра **Destination** слугує для задання імені файла, в якому зберігатиметься блок (поле **file Name**) та шляху до нього на диску (**Location**). Шлях на диску можна ввести вручну чи скористатися кнопкою..., що розташована поруч з полем, і вибрати шлях за допомогою спеціального броузера (переглядача). Поле **Insert units** слугує для задання одиниць виміру при збереженні блока у файлі.

Після натиснення кнопки **ОК** блок у вигляді файла буде збережено на диску.

#### *14.6 Вставити блок (Insert block)*

Команда вставки блока викликається піктограмою **Insert Block** на палітрі Draw, вибором зі спадного меню **Insert —> Block** або просто командою insert в командному рядку. Команда виводить діалогове вікно **Insert Block** (рис.14.20).

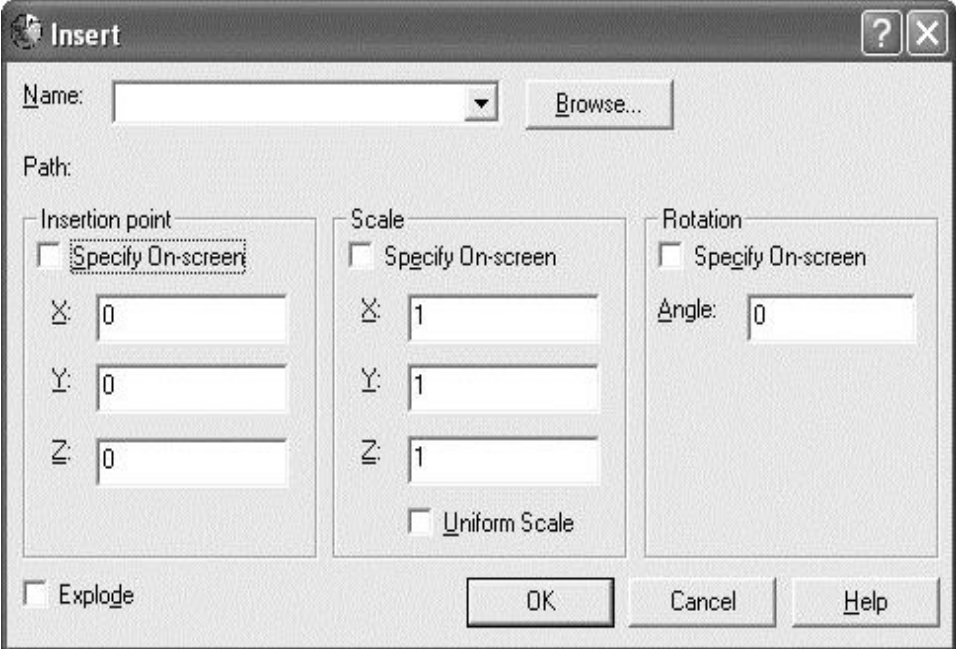

Рис.14.20

У полі **Name** слід вибрати ім'я блока. Якщо блок збережений у файлі, який знаходиться в іншій папці, то для його пошуку використовують кнопку Browse. Далі містяться три палітри для зміни параметрів вставки блока в робочу область. Insertion point (точка вставки) слугує для задання координат точки вставки по X, Y, Ta Z. Палітра **Scale** (масштаб) задає масштаб вставки або по кожній із координатних осей X, Y, Z, або однаково по всіх (для цього активується прапорець Uniform Scale). Палітра **Rotation** (поворот) слугує для задання кута повороту при вставці блока, який задається в полі **Angle** (кут). Па кожній із цих трьох палітр є можливість активації прапорців Specify Onscreen (визначити на екрані). При їх виборі інші поля стають неактивними, і подальший діалог ведеться безпосередньо при вставці блока. Вибір цих прапорців за допомогою клавіші ALT для кожної з трьох палітр свій: для палітри **Insertion point** це Specify On-screen (ALT-f-s), для палітри Scale - це Specify On-screen (АLТ+е), для **Rotation** - це Specify On-screen ( ALT+c).

Після активації цих прапорців указання точки вставки можна здійснити мишею або діалогом із системою в командному рядку. Наприклад:

#### *Command:* **insert**

*Specify insertion point or [Scale/X/Y/Z/ Rotate/PScale/PX/PY/PZ/PRotate]:* **50,50**

*Enter X scale factor, specify opposite comer, or [Corner/XYZ] <1>:* **1** *Enter Y scale factor <use X scale factor>:* **1** *Specify rotation angle <0>:* **0**

Тут на запит *Specify insertion point* cлід ввести або вказати мишею точку вставки, на запит *Enter X scale factor* слід ввести коефіцієнт масштабування по осі X, аналогічно відносно осей Y та Z, запит *Specify rotation angle* вимагає введення значення кута повороту.

*Ключі:*

- **s** (scale) переводить діалог у режим задання масштабування,;
- **с** (corner) переходить в режим задання діагонально протилежної вершини прямокутника, в який вписуватиметься блок;
- у *ключах* **PScale, PX, PY, PZ, PRotate** перша буква **Р** (Preview) означає задання параметра масштабування з подальшим переглядом результату.

У наведеному вище прикладі рядок *Enter Y scale factor <use X scale factor>:* **1** означає, що за умовчанням коефіцієнт масштабування по Y береться такий самий, як і по X. Заданні від'ємного значення коефіцієнта масштабування здійснюється дзеркальне відображенім. Якщо у відповідь на запит кута повороту користувач фіксує мишею точку, AutoCAD вимірює кут нахилу лінії від точки вставки доданої точки. Виміряний кут і буде кутом повороту.

При вставці в креслення (файл) іншого креслення (файла) AutoCAD пропонує такий самий діалог вставки, як і при вставці блока.

Активація прапорця Explode діалогового вікна **Insert Block** дає можливість вставити блок, уже розбитий на складові об'єкти. Аналогічну операцію можна виконувати і в звичайному режимі побудови креслення.

#### *14.7 Розбити блок на складові (Explode)*

Ця команда здійснює розбиття блока, полілнії, інших складних об'єктів на їх складові частини. Викликається вибором зі спадного меню **Modify —> Explode**, однойменною командою в командному рядку, або кнопкоюпіктограмою Explode палітри Інструментів **Modify**.

Запит: *Select objects: -* вибрати об'єкти для розбивання.

#### **Запитання та завдання для самоперевірки**

- 1. Створіть власний текстовий стиль. Уведіть довільний багаторядковий текст цим стилем.
- 2. Створіть блок із об'єктів, створених завданнями 1-7 з лекції 14. Збережіть його в файл. Вставте цей блок у креслення, розбивши його на складові та визначивши параметри вставки на екрані.

## **Л е к ц і я 15** РЕДАҐУВАННЯ ОБ'ЄКТІВ

Команди редаґування дозволяють вносити зміни в накреслені об'єкти, створюючи на їх основі креслення будь-якої складності. Ці команди знаходяться в спадному меню **Modify** та палітрах інструментів **Modify** та **Modify II.**

#### *15.1 Вибір обєктів*

Щойно буде вибрано будь-яку команду редаґування, її перший запит буде *Select objects:* (вибрати об'єкти).

При цьому графічний курсор набуде вигляду «прицілу». Вибір набору об'єктів здійснюється почерговим натисканням миші на потрібних об'єктах і/або за допомогою наступних *ключів:*

- *Add* (Додати) встановлює режим доповнення існуючого набору;
- *All* (Усі) вибирає всі примітиви;
- *Auto* (Автоматично) вибирає об'єкт, на котрий вказує графічний курсор;
- *Box* (Прямокутник) вибір об'єктів всередині прямокутника, який задається за двома точками;
- *Crossing* (Рамка-перетин) виділяє об'єкти, які перетинають задану рамку або повністю містяться всередині й хоча б частково видимі;
- *Cpolygon* (Багатокутник-перетин) виділяє об'єкти, які перетинають заданий багатокутник або повністю містяться всередині. Багатокутник будується шляхом задання точок навколо об'єктів, які слід виділити, але без самоперетинів;
- *Fence* (Лінія-перетин) виділяє об'єкти, які перетинають задані лінії. Лінії можуть перетинатися;
- *Group* (Група) виділяє об'єкти всередині заданої групи;
- *Last(*Останній) виділяє останній накреслений об'єкт;
- *Multiple* (Декілька) одночасний вибір декількох об'єктів. Вихід з режиму здійснюється натисненням клавіші ENTER чи ESC;
- *Previous* (Поточний) вибирає поточний набір об'єктів;
- *Remove* (Викинути) вилучає вказані об'єкти з набору;
- *Single* (Один) режим вибору тільки одного об'єкта;
- *Undo* (Відмінити) вилучає з набору останній включений туди об'єкт;
- *Window* (Вікно) вибирає об'єкти, які цілком потрапляють у задану рамку;
- *Wpolygon* (Вікно багатокутник) вибирає об'єкти, які цілком потрапляють у заданий багатокутник.

Зауважимо лише, що набір елементів можна створювати і до виклику команд редаґування. Над одним і тим самим набором можна проводити потрібну кількість операцій редаґування.

#### *15.2 Загальні способи редаґування в режимі виділення*

Після формування набору виділення, на об'єктах, що увійшли до набору, висвітляться їх ключові точки, які матимуть вигляд маленьких квадратиків.

Для редаґування ключової точки об'єкта слід її виділити мишею, а далі перейти у відповідний режим редаґування: *Stretch* (Розтяг), *Move* (Переміщення), *Rotate* (Поворот), *Scale* (Масштаб), *Mirror* (Дзеркало). Це можна зробити введенням відповідного ключа у командний рядок (причому, якщо ввести, наприклад, s, то система перепитає: STretch or SCale?), a можна вибрати потрібний режим, послідовно натискаючи клавіші ENTER чи SPACEBAR. Після першого натискання активізується режим Move, після другого - Rotate і т.д. Інформація про активний режим завжди відображатиметься у командному рядку. Детальніше про роботу в даних режимах редаґування читайте далі. Для того, щоб вийти з режиму редаґування ключових точок і перейти у звичайний режим Command, слід набрати X у командному рядку чи натиснути клавішу ESC.

Якщо під час виконання певної команди редагування при зазнасенній точці нового положення об'єкта тримати натисненню клавішу SHIFT, то активізується режим *багаторазового копіювання.* 

Режим багаторазового копіювання залишатиметься активним до того часу, доки у командному рядку не буде набрано ключ переходу до іншого режиму роботи з ключовими точками або доки не буде натиснуто клавішу ENTER чи ESC.

## *15.3 Видалення обєктів (Erase)*

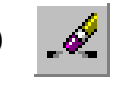

Видаляє з креслення один або кілька вибраних об'єктів. Викликається вибором зі спадного меню **Modify —»Erase** чи вибором відповідної кнопкипіктограми на палітрі інструментів **Modify.**

У відповідь на запит *Select object:* потрібно вибрати об'єкти і натиснути клавішу ENTER. Щоб повернути на екран останній видалений об'єкт, слід набрати в командному рядку *Oops* **(ОЙ!).**

*15.4 Переміщення обєктів (Move)*

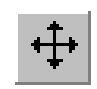

Здійснює переміщення об'єктів. Викликається зі спадного меню **Modify — > Move** чи вибором відповідної кнопки-піктограми на палітрі інструментів **Modify**.

*Запити: Select object: -* потребує вибору об'єктів для переміщення.

*Specify base point or displacement: -* потребує вибору базової точки, відносно якої буде здійснюватися переміщення.

*Specify second point of displacement or <use first point as displacement:*  потрібно вказати нове положення базової точки. Якщо у відповідь на цей запит натиснути ENTER, то координати першої точки будуть визначати вектор переміщення.

### *15.5 Обертання обєктів (Rotate)*

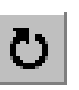

Повертає об'єкт або набір об'єктів на певний кут. Викликається зі спадного меню **Modify --> Rotate** чи вибором відповідної кнопки-піктограми на палітрі інструментів **Modify**.

*Запити: Select object: -* потребує вибору об'єктів для обертання.

*Specify base point: -* необхідно вказати точку, відносно якої будуть обертатися об'єкти.

*Specify rotation angle or [Reference]: -* потрібно вказати значення кута або вибрати ключ.

*Ключі:* 

 *Reference: -* дозволяє визначати кут обертання відносно поточного кута об'єкта. Під час вибору цієї опції з'являється запит *Specify the reference angle <0>:,* на який треба ввести числове значення кута, що визначає поточне положення об'єкта, або вказати дві точки, які задають цей кут. *Specify the new angle:* - треба ввести нове значення кута.

## *15.6 Копіювання обєктів (Copy)*

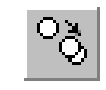

Копіює об'єкт або набір об'єктів. Викликається зі спадного меню **Modify --» Copy** чи вибором відповідної кнопки - піктограми на палітрі інструментів **Modify**.

*Запити: Select object: -* потребує вибору об'єктів для копіювання.

*Specify base point or displacement or [Multiple]: -* потребує введення базової точки для копіювання або вибору ключа.

*Specify second point of displacement or <use first point as displacement:*  задати нове положення базової точки. Якщо у відповідь натиснути клавішу ENTER, то координати першої точки будуть визначати вектор переміщення.

*Ключі:*

 *Multiple* (або натиснути клавішу SHIFT при виказанні нового положення базової точки) - перехід до режиму багаторазового копіювання.

### *15.7 Дзеркальне відображення обєктів (Mirror)*

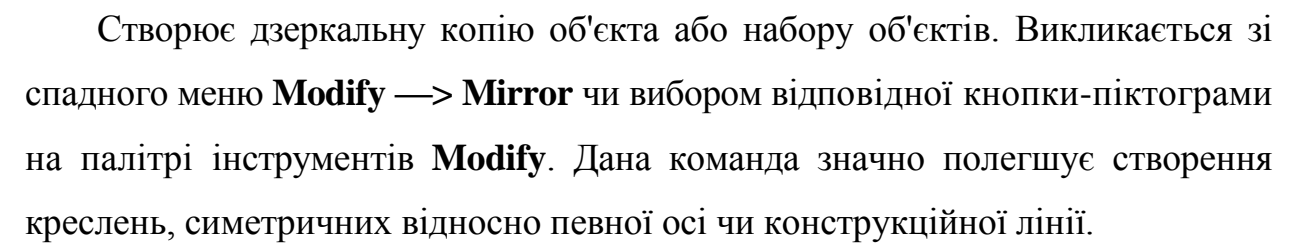

*Запити: Select objects; -* вибрати об'єкти для відображення.

*Specify first point of mirror line: -* задати першу точку осі відображення.

*Specify second point of mirror line: -* вказати другу точку осі відображення.

*Delete source objects? [Yes/No] <N>:* Потрібно ввести **Y** для видалення вихідного об'єкта або натиснути **Enter** для його збереження.

## *15.8 Побудова подібних обєктів (Offset)*

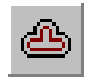

Δ∐

Будує об'єкт, подібний до заданого із заданим зміщенням або через задану точку. Викликається зі спадного меню **Modify —> Offset** чи вибором відповідної кнопки-піктограми на палітрі інструментів **Modify**.

*Запити: Specify offset distance or [Through): -* потребує введення значення зміщення чи вибору ключа.

*Select object to offset or <exit>: -* вибрати об'єкт.

*Specify point on side to offset: -* вказати точку в напрямі зміщення. *Ключ:* 

 *Through* - визначити зміщення точкою. *Запит: Specify through point:*  вказати точку, через яку повинен пройти подібний об'єкт.

Можна продовжувати будувати подібні об'єкти або вийти з команди, натиснувши клавішу Enter чи ESC.

## *15.9 Масштабування обєктів (Scale)*

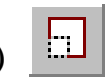

Змінює розмір об'єкта чи набору об'єктів на кресленні. Викликається зі спадного меню **Modify** *-->* **Scale** чи вибором відповідної кнопки-піктограми на палітрі інструментів **Modify**.

*Запити: Select objects: -* потребує вибору об'єктів для масштабування.

*Specify base point: -* треба вказати базову точку, відносно якої буде здійснюватися масштабування.

*Specify scale factor or [Reference]: -* увести коефіцієнт масштабування або вибрати ключ.

*Ключі:*

 *Reference: -* дозволяє масштабувати об'єкти на основі введених довжин або чисел.

*Запити в режимі Reference: Specify reference length <1>: -* увести число або показати відстань на екрані.

*Specify new length: -* увести нове число або відповідно нову відстань. Співвідношення між новим значенням і введеним раніше і буде коефіцієнтом масштабування.

#### *15.10 Розтягування обєктів (Stretch)*

Розтягує (стискає) об'єкти шляхом переміщення їх вершин. Викликається зі спадного меню **Modify —> Stretch** чи вибором відповідної кнопки-піктограми на палітрі інструментів **Modify**.

*Запити: Select object to stretch by crossing window or crossing polygon:*  вибрати об'єкти для розтягування за допомогою Рамки-перетину чи Багатокутника-перетину (детальніше про ці способи виділення було сказано на початку даного підрозділу 4.2.5 у темі «Вибір об'єктів).

*Select objects: -* натиснути ENTER для підтвердження вибору або ввести R, щоб видалити з набору якийсь з об'єктів.

*Specify base point or displacement: -* вказати базову точку для розтягування.

*Specify second point of 'displacement:-* вказати іншу точку, яка буде визначати відстань і напрям розтягування.

На рис. 15.1 проілюстровано приклад розтягування фігури. Зафіксувавши точку, графічний курсор переміщується ліворуч та вгору. За ним зі стартової точки тягнеться відрізок, який можна назвати вектором переміщення, і графічний прототип нового об'єкта (тут він теж показаний суцільним контуром). Початковий вигляд об'єкта розтягування показаний штриховим контуром.

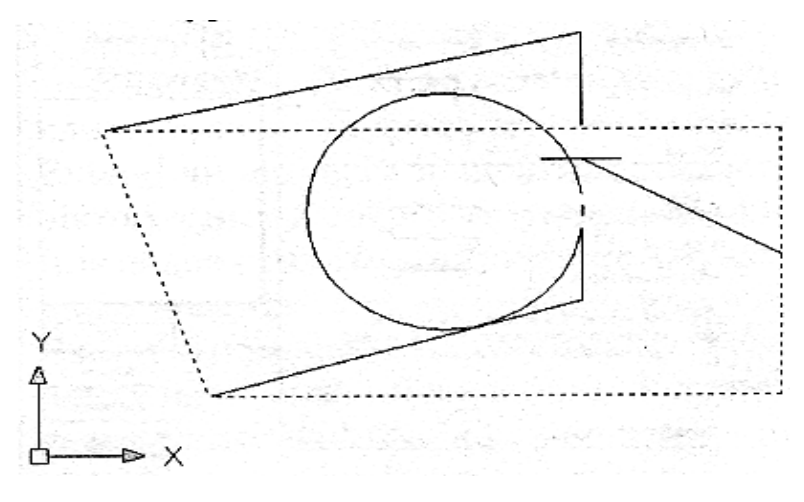

Рис.15.1

#### *15.11 Копіювання масивом(Array)*

Створює прямокутний або круговий масив копій об'єкта чи групи об'єктів. Викликається зі спадного меню **Modify —> Array** чи вибором відповідної кнопки-піктограми на палітрі інструментів **Modify**.

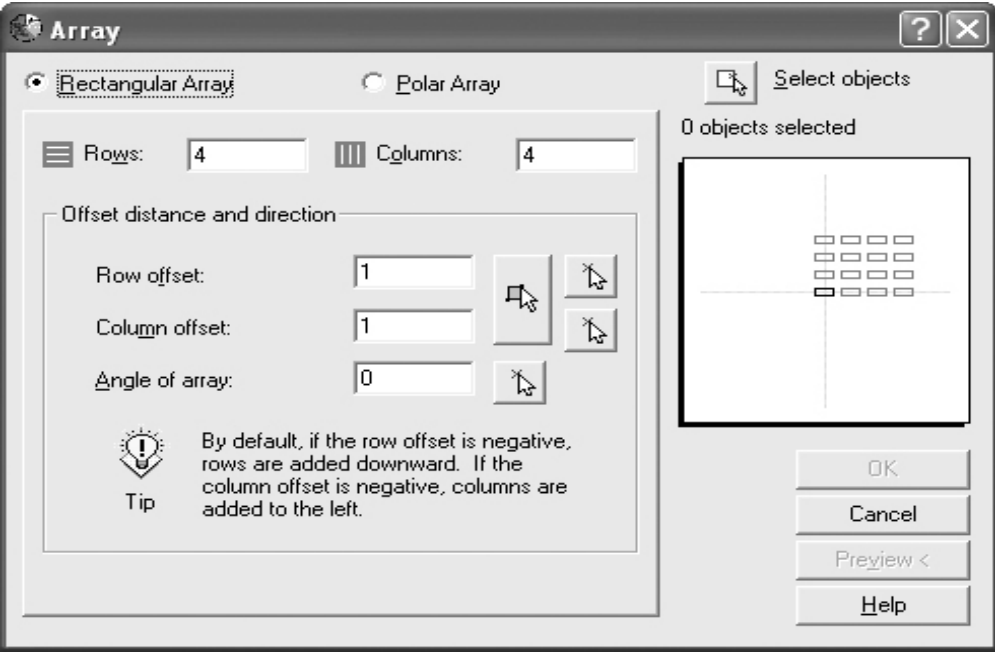

Рис. 15.2

У відповідь на команду відкривається діалогове вікно **Array.** Це вікно дозволяє вибрати вид масиву **(Rectangular Array** - прямокутний (рис. 15.2), **Polar Array** круговий (рис. 15.3) та задати його параметри.

Для прямокутного масиву задається кількість рядків і кількість стовпців (відповідно в полях введення **Rows** та **Columns),** вказати відстані між рядками **(Row offset**) та стовпцями **(Column offset)** і кут повороту масиву **(Row angle).**  Для перегляду прототипу можна натиснути кнопку Preview.

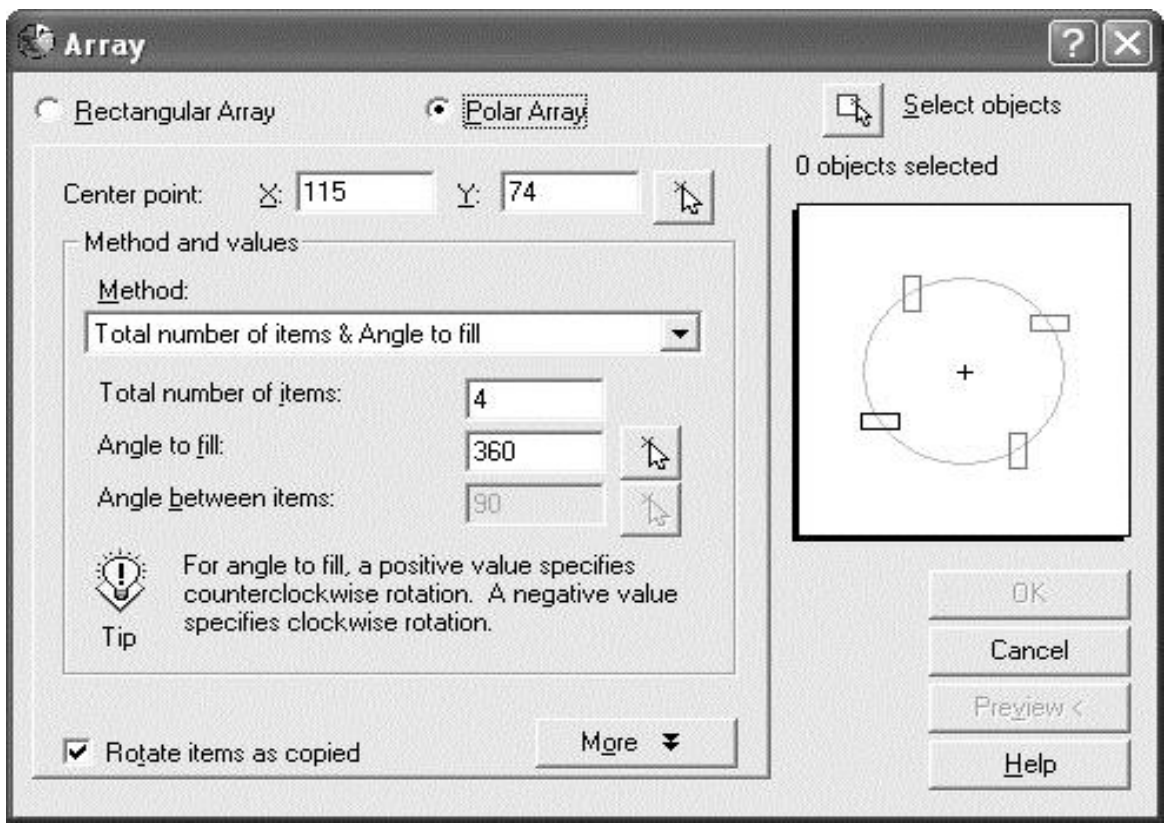

#### Рис.15.3

Для кругового масиву треба вказати центральну точку (**Center point**), кількість елементів масиву **(Total number of items)** та кут **заповнення (Angle to fill**). Прапорець **Rotate objects as copied** забезпечує поворот об'єкта відповідно до повороту самого масиву. Для перегляду прототипу можна натиснути кнопку Preview. Кнопка **Select objects** дозволяє повернутися в головне вікно графічного редактора для вибору об'єктів, що утворять масив. У режимі перегляду користувачеві пропонують вибрати такі варіанти:

- **Accept** (Акцепт) взяяти даний варіант. Команда вважається виконаною.
- **Modify** (Модифікація) повернутися в діалогове вікно Array для продовження настроювань.

#### **Cancel** (Відміна) - відмінити виконання команди в цілому.

#### *15.12 Розривання обєктів (Breake)*

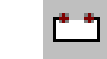

Розриває об'єкт з видаленням або без видалення його частини. Викликається зі спадного меню **Modify —> Break** чи вибором

відповідної кнопки-піктограми на Палітрі інструментів **Modify**.

*Запити: Select object:* - вибрати об'єкт. Наступні запити залежать від способу вибору. Під час вибору об'єкта курсором точка вибору вважається за першою точкою розриву, і далі йде запит *Specify second break point or [First point*): Потрібно вибрати другу точку або ввести F для введення першої точки, якщо вона не збігається з точкою вибору.

*Specify second break point: -* ввести другу точку.

### *15.13 Відтинання частини обєкта (Trim)*

Відтинає частину об'єкта по межі, що визначається іншим об'єктом. Викликається зі спадного меню **Modify -> Trim** чи вибором відповідної кнопки-піктограми на палітрі інструментів **Modify**.

*Запити: Select cutting edge(s)... Select objects: -* вибрати об'єкт, що визначатиме межу відтинання.

*Select objects to trim or [Project/Edge/Undo] -* вибрати об'єкти для відтинання або ключ.

*Ключі:*

- *Project -* визначає режим відтинання в тривимірному просторі.
- *Edge -* визначає режим відтинання залежно від взаємодії об'єкта з межею, а саме: *No extend -* відтинає об'єкт тільки при явному перетині з межею, *Extend -* дозволяє відрізати об'єкт у точці уявного перетину з межею.
- *Undo-* відміняє попередню дію.

### *15.14 Видовження обєкта (Extend)*

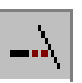

Видовжує об'єкт до заданої межі. Викликається зі спадного меню **Modify —> Extend** чи вибором відповідної кнопки-піктограми на палітрі інструментів **Modify**. Для видовження можна використовувати лише незамкнені полілінії або промені. Вказувати мишею слід лише на той сегмент, який може видовжитися. Наприклад, для полілінії видовжуються лише перший та останній сегменти.

*Запити: Select boundary edges... Select objects: -* вибрати граничну межу, до якої потрібно видовжити об'єкт.

*Select object to extend or [Project/ Edge/Undo]: -* вибрати об'єкт для видовження або ключ.

*Ключі:* 

- *Project: -* визначає режим видовження в тривимірному просторі.
- *Edge:*  дозволяє вибрати фактичні *(No extend)* чи уявні *(Extend)* межі видовження.
- *Undo: -* відміняє попередню дію.

## *15.15 Зміна довжини обєкта (Lengthen)*

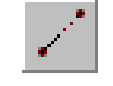

Змінює довжину об'єкта і центральний кут дуг. Викликається зі спадного меню **Modify —» Lengthen** чи вибором відповідної кнопки-піктограми на палітрі інструментів Modify.

*Запити: Select an object or [DEIta/ Percent/Total/DYnamic]: -* вказати об'єкт для відображення його поточної довжини (центрального кута) або вибрати ключ.

*Ключі:*

- *DElta -* змінює довжину або кут на задану величину.
- *Percent -* визначає відсоткову зміну довжини або кута.
- *Total -* визначає абсолютне значення результуючої довжини (центрального кута).
- *Dynamic -* встановлює динамічний режим зміни довжини (кута) шляхом переміщення кінцевої точки об'єкта.
- *Undo*  відміняє останню зміну.

## *15.16 Побудова фасок (Chamfer)*

З'єднує два непаралельні відрізки проміжною лінією - фаскою, що будується на заданій відстані від точки перетину відрізків. Викликається зі спадного меню **Modify --» Chamfer** чи вибором відповідної кнопкипіктограми на палітрі інструментів **Modify**.

*Запити: Select first line or [Poly line/ Distance/Angle/Trim/Method]:*  вказати лінію або вибрати ключ.

*Select second line: -* вказати другу лінію.

*Ключі:* 

- *Polyline -* з'єднує фаскою всі сегменти полілінії. Побудовані вздовж полілінії фаски стають її новими сегментами, навіть якщо їх довжина дорівнює 0.
- *Distance -* задає фаску відстанями на двох відрізках. Якщо вона рівна 0, то об'єкти обрізаються або продовжуються до лінії їх уявного перетину; сама фаска при цьому не будується. За умовчанням довжини фаски з обох боків однакові, тобто будуються симетричні фаски.
- *Angle -* дозволяє задати фаску відстанню на одному з відрізків і кутом нахилу до цього відрізка.
- *Trim -* вмикає/вимикає режим обрізання вихідних відрізків.
- *Method -* дозволяє встановлювати заданий за умовчанням один з методів побудови фаски.

## *15.17 Спряження обєктів (Fillet)*

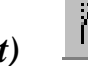

Здійснює спряження відрізків, дуг, кіл, сегментів полілінії дугою заданого радіуса. Викликається зі спадного меню **Моdіfу --» Fillet** чи вибором відповідної кнопки-піктограми на палітрі інструментів **Modify**. Дозволяється
виконувати спряження навіть паралельних відрізків, променів та прямих. Також можна виконати спряження для всіх вершин полілінії.

*Запити: Select first object or [Poly line/ Radius/Trim]: -* вказати перший об'єкт для спряження або вибрати ключ.

*Select second object: -* вказати другий об'єкт.

*Ключі:* 

- *Polyline -* заокруглює всі сегменти полілінії за допомогою дуги поточного радіуса. Після вибору опції з'являється запит *Select 2D poly line:.*
- *Radius -* встановлює радіус спряження, який потрібно вказати на запит *Enter fillet radius.*
- *Trim* вмикає/вимикає режим обрізання кінців сегментів у точках спряження.

## *15.18 Редаґування тексту (Edit text). Палітра інструментів Text*

Редаґує однорядковий або багаторядковий текст. Викликається вибором відповідної кнопки-піктограми на палітрах інструментів **Modify** чи Text. *Запит: Select an annotation object or [Undo}: -* необхідно вказати графічним курсором на фрагмент тексту. На рис.15.4 показано приклад виклику вікна редаґування багаторядкового тексту.

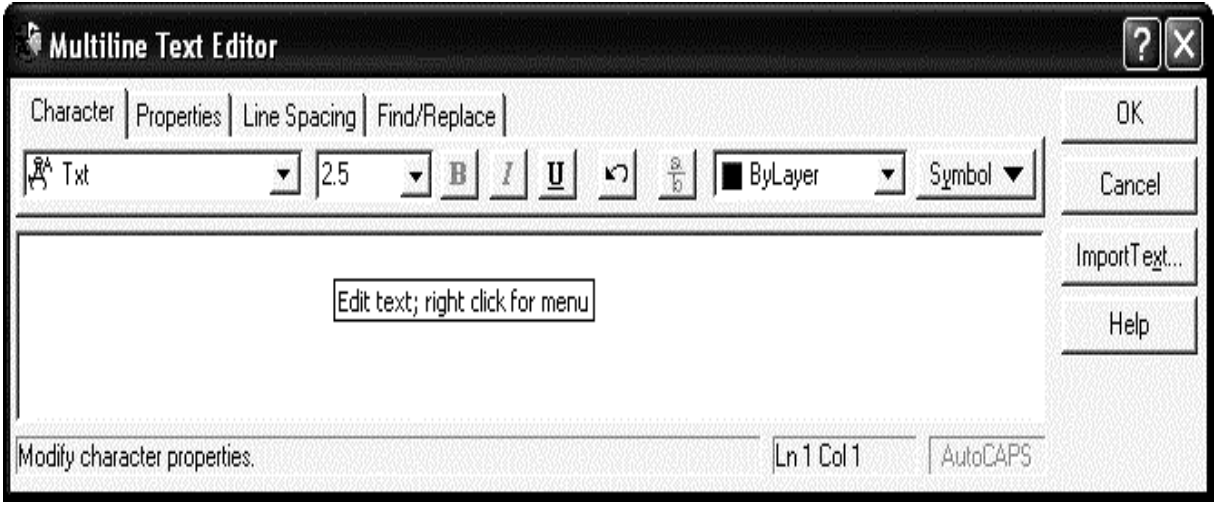

Рис.15.4

Це діалогове вікно **MultillineText Editor** відоме з попереднього підрозділу. Вікно редаґування однорядкового тексту не використовувалося під час його введенні (воно відбувалося у командному рядку або одразу на полі креслення), але його структура дуже проста.

Для зручності виконання різноманітних операцій з текстом, створено палітру інструментів Text, її слід викликати на екран одним із описаних вище способів (операція Customize), зробити плаваючою чи закріпленою. Плаваючий вигляд палітри інструментів Text та її складові кнопкипіктограми показано на рис15.5

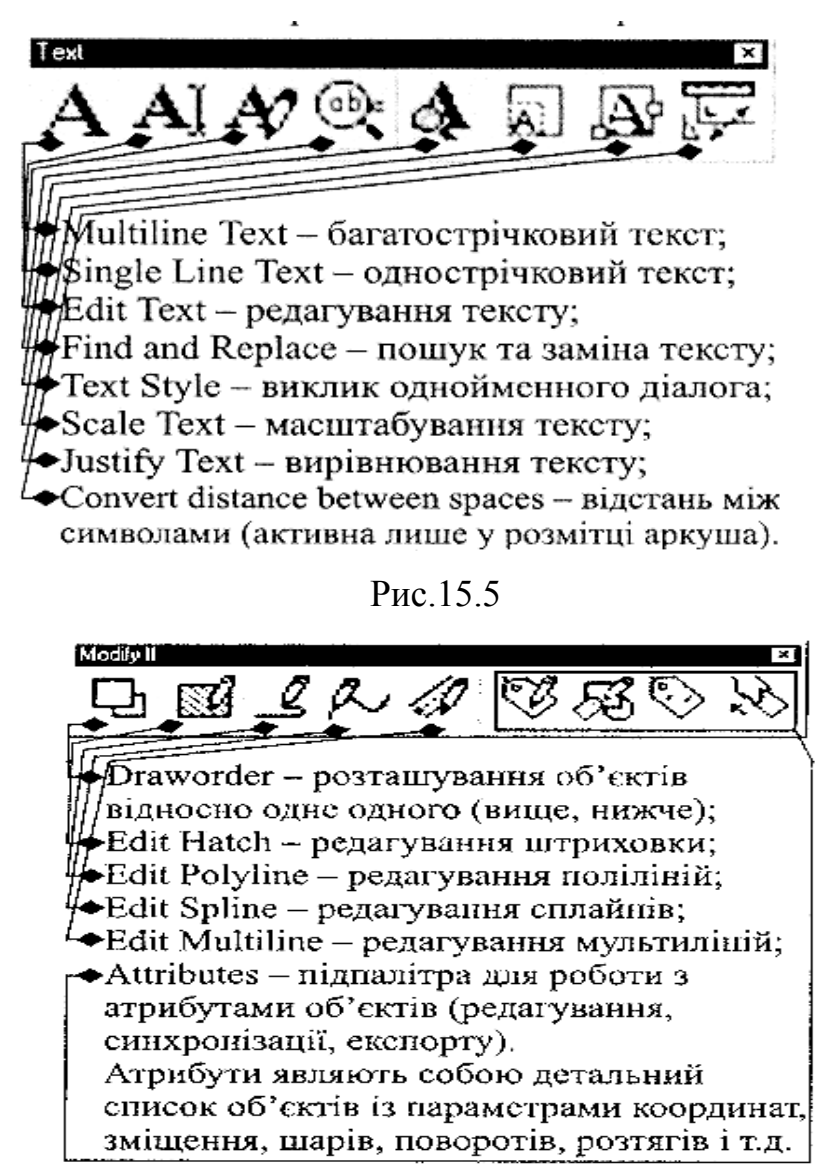

Рис. 15.6

### *15.19 Палітра інструментів Modify II*

На цій палітрі містяться додаткові засоби модифікації, реалізовані в системі AutoCAD, її теж слід додатково викликати на екран. Розміщувати її доцільно відразу під палітрою **Modify**, щоправда, командний рядок у три рядки закриватиме останню кнопку-піктограму. У плаваючому вигляді ця палітра матиме вигляд, зображений на рис 15.6. Також подано стислу характеристику.

Для прикладу розглянемо роботу в режимі редаґування поліліній.

## *15.20 Редаґування поліліній (Edit polyline)*

Змінює вигляд полілінії. Відповідна кнопка-піктограма знаходиться на палітрі інструментів **Modify II.**

## *Командний рядок:* **Pedit.**

*Запити: Select poly line: -* вибрати об'єкт. Якщо вибраний об'єкт не є полілінією, то видається запит на підтвердження перетворення його в полілінію: *Object selected is not a polyline. Do you want to turn it into one < Y>?* Якщо відповісти **Y***,* то вибраний об'єкт стає полілінією, яка складається з одного сегмента.

*Enter an option [Close/Join/Width/ Editvertex/Fit/Spline curve/Ltype gen/ Undo]: -* потребує вибору ключа.

*Ключі:*

- *Close -* з'єднує кінцеві точки полілінії. Якщо вибрана полілінія замкнена, цей ключ змінюється на *Open.*
- *Open* видаляє останній сегмент у замкненій полілінії.
- *Join* приєднує до незамкненої полілінії нові сегменти.
- *Width -* установлює ширину полілінії.
- *Editvertex -* дозволяє редаґувати вершини полілінії.
- *Fit curve -* згладжує полілінію дугами.
- *Spline curve -* замінює полілінію сплайном.
- *Decurve* замінює згладжену полілінію на ламану.
- *Ltype gen -* задає спосіб генерації типу лінії (при *On* тип лінії буде однаковим для всіх сегментів»).
- *Undo -* відміняє останню дію редаґування.
- *eXit -* забезпечує вихід з команди.

Для прикладу проілюструємо редаґування полілінії, зображеної на рис.15.7 а,б.

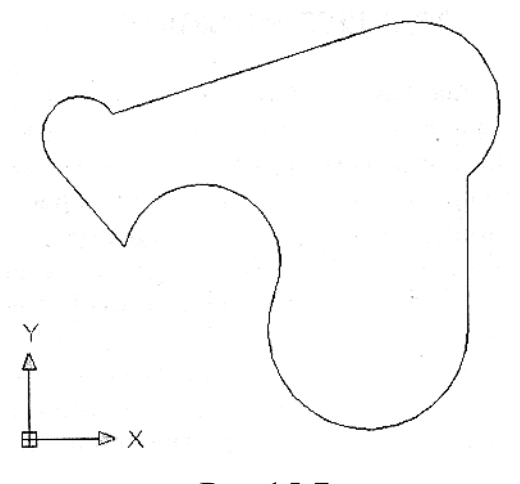

Рис.15.7а

Командою о (open) було видалено останній сегмент полілінії, командою w (width) встановлено товщину ліній відповідно на запит *Specify new width for all segments: 3***.**

Результат проілюстровано на рис. 15.7 б.

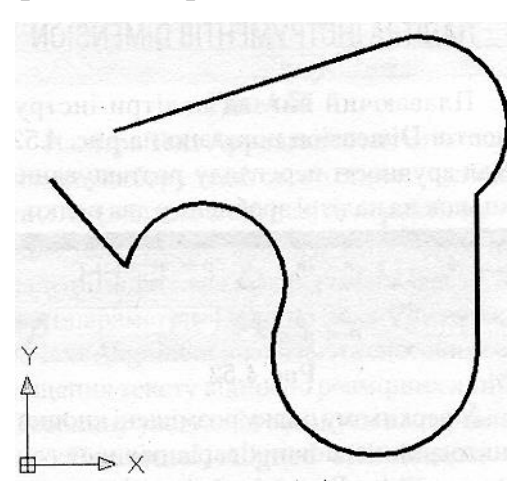

Рис15.7 б

### **Запитання та завдання для самоперевірки**

- 1. Накресліть кілька довільних об'єктів. Здійсніть їх переміщення та дзеркальне відображення в режимі редаґування ключових точок.
- 2. Оберніть об'єкти на кут, заданий відносно їх поточного кута.
- 3. Побудуйте 5 об'єктів, подібних до заданих із значенням зміщення 20.
- 4. Скопіюйте об'єкти спочатку прямокутним, а потім круговим масивом.
- 5. Накресліть незамкнену полілінію та заштрихуйте її. Розірвіть утворений об'єкт по черзі у кількох місцях. Зверніть увагу на зміну місць штрихування.
- 6. Накресліть коло, яке частково перетинає попередню полілінію. Проведіть відтинання спочатку полілінії колом, відмініть дану дію і проведіть відтинання навпаки.
- 7. Замкніть полілінію**.** Побудуйте на ній фаски та спряження.

# **Л е к ц і я 16** НАНЕСЕННЯ РОЗМІРІВ

AutoCAD дозволяє точно нанести розміри на будь-якому кресленні, не вдаючись при цьому до жодних вимірювань. Достатньо вказати дві точки і розмір між ними буде визначено з необхідною точністю. Засоби асоціативного визначення розмірів автоматично обновляють їх при зміні відповідного об'єкта.

У системі AutoCAD реалізовано 11 варіантів нанесення розмірів. Умовно їх можна розділити на три групи: лінійні, радіальні та кутові. Усі вони містяться у спадному меню Dimension та у відповідній палітрі інструментів.

#### *16.1 Палітра інструментів Dimension*

Плаваючий вигляд палітри інструментів Dimension показано на рис.16.1. Для зручності перегляду розташування кнопок на палітрі зроблено у два рядки.

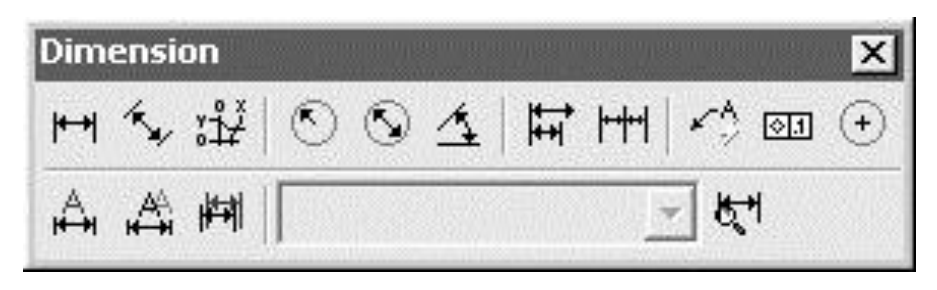

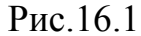

У верхньому рядку розміщені кнопки-піктограми основних варіантів нанесення розмірів. Унизу розміщені кнопки-піктограми нанесення допусків, центрів кіл, редґування розмірних ліній та розмірного тексту. Список на палітрі слугує для вибору поточного розмірного стилю. Остання кнопка поруч зі списком викликає менеджера розмірних стилів. Вигляд будьякого розміру на кресленні визначається розмірним стилем. Вони задають форму та розмір стрілок, положення і розмір розмірного тексту та інші особливості. Визначення та дотримання стилів - чи не найголовніше у процесі нанесення розмірів.

#### *16.2 Розмірні стилі*

За умовчанням AutoCAD пропонує стиль ISO-25, призначений для машинобудівного креслення, але який дещо відрізняється від вимог діючих стандартів. Тому необхідно, перше ніж проставляти розміри, створити відповідний стиль.

Створити власний стиль можна за допомогою діалогового вікна Dimension Style Manager (рис. 16. 2), яке викликається: з командного рядка командою Dimstyle або **Ddim,** зі спадного меню **Format —> Dimension Style** або **Dimension —> Style**, або натисненням відповідної кнопки-піктограми на палітрі інструментів Dimension.

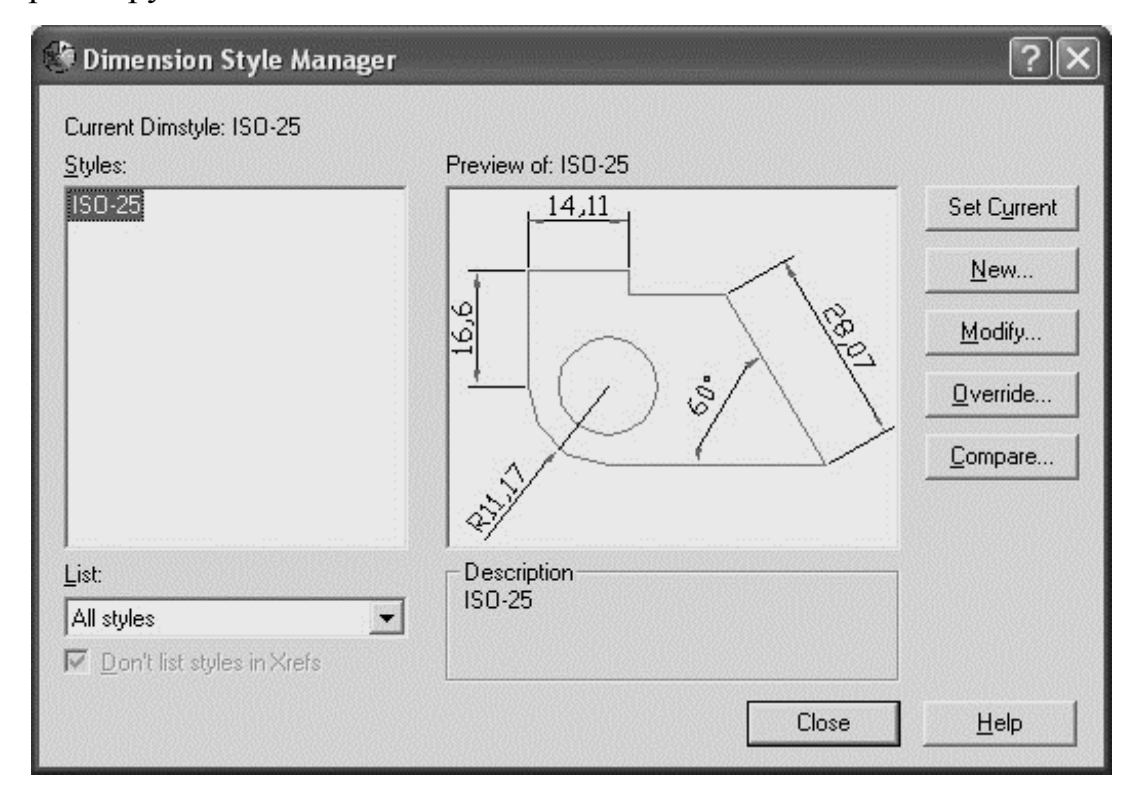

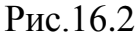

Кнопки **Set current, New..., Modify...,** що знаходяться в цьому вікні, дозволяють відповідно встановити розмірний стиль поточним, створити новий та модифікувати існуючий. Для створення нового розмірного стилю після натиснення кнопки New... з'являється діалогове вікно **Create New Dimension Style,** зображене на рис. 16.3.

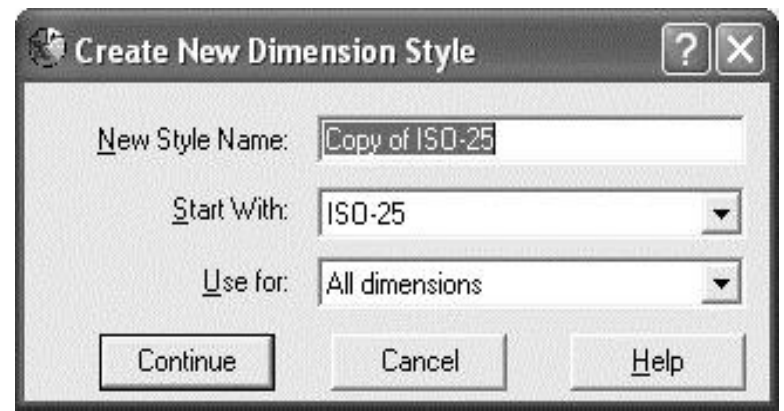

Рис.16.3

У поле введення **New Style Name:** потрібно ввести ім'я нового стилю. Зі списку **Start With**: слід вибрати існуючий стиль, на основі якого буде створюватися повий. У полі **Use for**: вибирається, для який типів розмірів буде актуальним створений стиль.

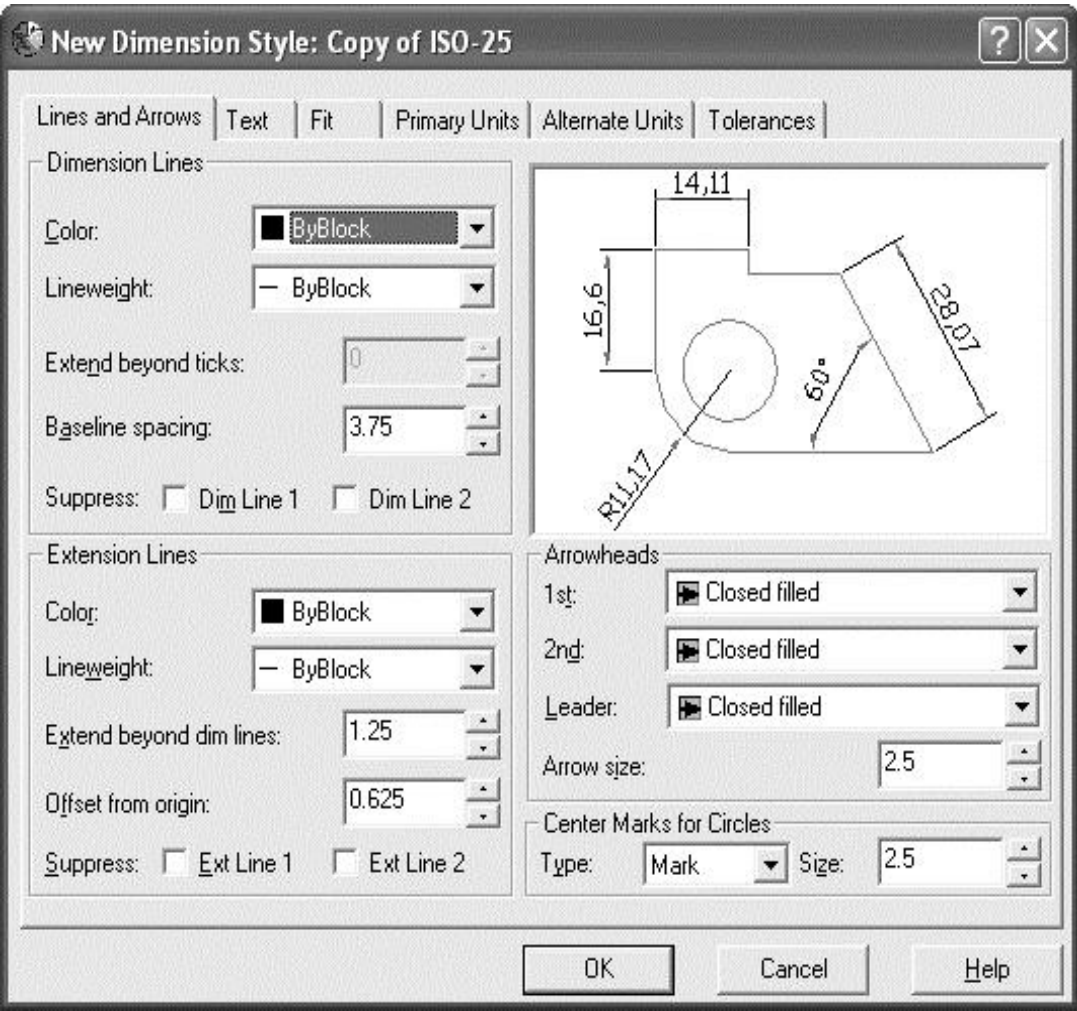

Рис.16.4

Після натиснення кнопки **Continue** розпочинається власне редаґування стилю. Відкривається діалогове вікно **New Dimension Style**: **<ім'я стилю >,** 

перша закладка якого Lines and Arrows (Лінії та Стрілки) зображена на рис.16.4.

На палітрах **Dimension Lines та Extension Lines** визначаються колір та товщина відповідно розмірних та виносних ліній. Палітра **Arrowheads** визначає тип та розмір стрілок. AutoCAD пропонує до вибору 20 варіантів стрілок а також ті, які користувач створить сам. Для вибору власних стрілок слід вибрати зі списку **User Arrow.** Тоді з'явиться діалогове вікно з єдиним запитом: *Select from Drawing Blocks:* Як бачимо, власні стрілки для експорту слід зберігати у блоках, причому попередньо слід потурбуватися про видимість блоків у діалоговому вікні: якщо, наприклад, блоки зберігалися у файли не у поточний каталог, то слід їх перед тим пошукати командою Insert Block, оскільки у діалозі вибору стрілок кнопки Browse не передбачено.

Остання палітра закладки - **Center Marks for Circles** ~ встановлює тип та розмір маркерів центра кола.

Наступна закладка **Text** керує параметрами розмірного тексту, її вміст зображено на рис. 16.5.

Палітра **Text Appearance** містить список для вибору текстового стилю (а кнопка ... поряд дозволяє навіть перейти в режим його редаґування). Крім того, на палітрі задають колір, розмір тексту та інші параметри. Палітри **Text Placement та Text Alignment** визначають способи розміщення тексту відносно розмірних ліній. Особливу увагу слід звернути на перемикачі **Horizontal, Aligned with dimension line та ISO Standard.** 

Закладка **Fit** задає способи взаємного розміщення розмірних, виносних ліній та тексту, а також масштаб розмірів.

Закладка **Primary Units** дозволяє визначити формат основних розмірних надписів, кількість значущих цифр у них, їх префікси, суфікси, і т.д.

Закладка **Alternate Units** визначає те саме, але для альтернативних одиниць. Вони зображатимуться поряд з основними у квадратних дужках.

Закладка **Tolerance** визначає формат та точність допусків.

Створений стиль можна застосовувати при нанесенні розмірів. Далі розглянемо основні види розмірів: лінійні, кутові та радіальні.

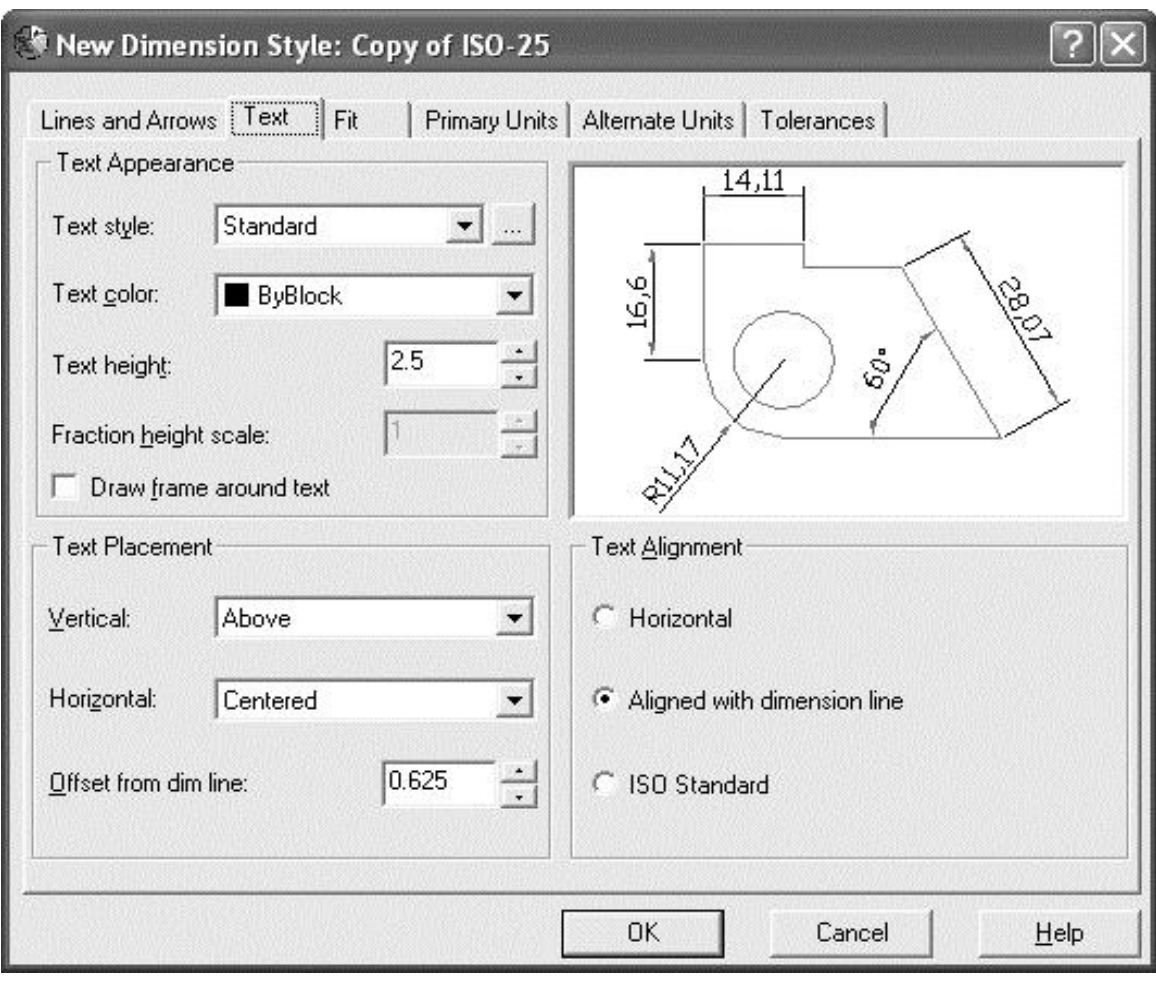

Рис.16.5

### *16.3 Лінійні розміри*

## **Linear dimension**

Наносить горизонтальний, вертикальний та повернутий розміри. Викликається зі спадного меню **Dimension —> Linear** чи вибором відповідної кнопки-піктограми на палітрі інструментів **Dimension.**

### *Командний рядок:* **Dimlinear.**

*Запити: Specify first extension line origin or <select object>: -* вказати точку початку першої виносної лінії або натиснути клавішу ENTER, щоб далі вибрати об'єкт і доручити AutoCAD самому визначити положення виносних ліній.

*Specify second extension line origin: -* вказати положення другої виносної лінії.

*[Mtext/'Text/Angle/Horizontal/ Vertical/ Rotated]: -* вказати положення розмірної лінії або вибрати ключ.

*Ключі:* 

- *Mtext --* дозволяє редаґувати розмірний текст за допомогою діалогового вікна **Multiline Text Editor.**
- *Text -* дозволяє ввести свій розмірний текст.
- *Angle -* дозволяє задати кут нахилу тексту.
- *Horizontal-* визначає горизонтальний розмір між вказаними точками.
- *Vertical -* визначає вертикальний розмір між вказаними точками.
- *Rotated -* дозволяє повернути розмірну і виносну лінії на певний кут.

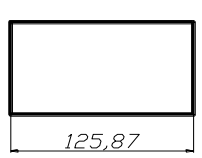

На рис. 16.6 показано нанесення звичайного лінійного розміру шляхом вибору об'єкта. Далі графічним курсором визначається міcце розташування розмірного тексту.

Рис. 16.6

# **Aligned dimension**

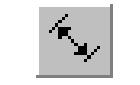

Наносить розмір, паралельний до лінії, що з'єднує вказані початкові точки виносних ліній. Який це має вигляда, показано на рис. 16.7. Викликається зі спадного меню **Dimension —> Aligned** чи вибором відповідної кнопки-піктограми на палітрі інструментів **Dimension**.

*Командний рядок:* **Dimlinear.**

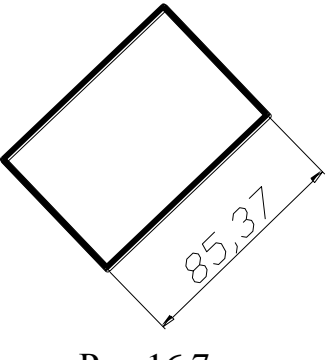

Рис.16.7

### **Baseline dimension**

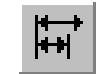

Дозволяє нанести лінійний розмір від тієї самої бази, що й попередній. Викликається зі спадного меню **Dimension —» Baseline** чи вибором відповідної кнопки-піктограми на палітрі інструментів **Dimension**.

*Командний рядок:* **Dimbaseline.**

*Запит: Specify a second extension line origin or [Undo/Select)]<Select>;* вказати початок другої виносної лінії або вибрати ключ.

*Ключі:*

- *Undo -* відміняє останній розмір, проставлений цією командою.
- *Select -* дозволяє вибрати іншу розмірну лінію, перша виносна лінія якої буде базовою.

У цьому режимі можна послідовно нанести потрібну кількість розмірів. Вийти з режиму можна, натиснувши клавіші ENTER чи ESC.

# **Continue dimension**

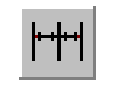

Дозволяє продовжити рядок розмірів від раніше побудованого розміру. Викликається зі спадного меню **Dimensions Continue** чи вибором відповідної кнопки-піктограми на палітрі інструментів **Dimension**.

## *Командний рядок:* **Dimcontinue.**

Запити і ключі аналогічні до запитів і ключів команди **Dimbaseline**.

## *16.4 Кутові розміри*

**Angular dimension**

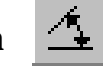

Наносить розміри кутів, які можуть задаватися двома непаралельними прямими, дугою, двома точками на колі, трьома точками. Викликається зі спадного меню **Dimension —> Аngular** чи вибором відповідної кнопкипіктограми на палітрі інструментів **Dimension**.

*Командний рядок:* **Dimangular.**

*Запити: Select arc, circle, line or <specify vertex>: -* вибрати дугу, коло, відрізок або натиснути клавішу ENTER. Для всіх варіантів відповідей, окрім вибору дуги, йдуть уточню вальні запити, а саме:

*для кола: Specify second angle endpoint: -* потрібно вказати другу кінцеву точку кута (за першу береться точка вибору);

*для прямої: Specify second line: -* вказати другий відрізок;

*для <ENTER>: Specify angle vertex: -* вказати вершину кута,

*Specify first angle endpoint: -* вказати першу точку,

*Specify second angle endpoint: -* вказати другу точку.

Після відповідних уточнень видається *запит:*

*Specify dimension arc line location or [Mtext/Text/Angle]: -* потрібно вказати положення розмірної дуги або вибрати опцію.

Ключі команди аналогічні до ключів команди **Dimlinear.**

### *16.5 Радіальні розміри*

### **Diameter dimension**

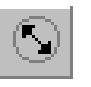

Наносить діаметр кола або дуги. Викликається зі спадного меню **Dimension—» Diameter** чи вибором відповідної кнопки-піктограми на палітрі інструментів **Dimension**.

*Командний рядок:* **Dimdiameter.**

*Запити: Select arc or circle*:- вибрати дугу або коло.

*Specify dimension line location or [Mtext/Text/Angle]:* - потрібно вказати положення розмірної лінії або вибрати ключ. Ключі команди аналогічні ключам команди **Dimlinear**.

### **Radius dimension**

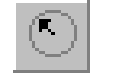

Наносить радіус кола або дуги. Викликається зі спадного меню **Dimension—> Radius** чи вибором відповідної кнопки-піктограми на палітрі інструментів **Dimension**.

### *Командний рядок*: **Dimradius.**

Діє аналогічно до команди **Dimdiameter.** Ключі ті самі.

## **Запитання та завдання для самоперевірки**

- 1. Створіть власний розмірний стиль з довільними параметрами.
- 2. Для створеного розмірного стилю накресліть власний тип стрілок і врахуйте їх у стилі.
- 3. Перелічіть усі види лінійних розмірів.
- 4. Накресліть довільне коло. Проставте на ньому кутовий розмір, заданий двома точками, радіальний та діаметральний розміри.

# Лекція 17 РОБОТА З ШАРАМИ

Окрім знань та навичок роботи з графічними примітивами, текстом, розмірними стилями, будь-якому користувачеві системи AutoCAD необхідно вміти ефективно працювати з шарами. Адже усі розглянуті вище структурні елементи не лише недоцільно компонувати усі разом, а й у деяких випадках це зашкодить кресленню. Графічні примітиви, штриховка, осі, розміри усі вони, як правило, розміщуються на різних шарах. На великих складних кресленнях це дає ряд суттєвих переваг, а саме:

- такі властивості об'єкта, як колір, тип і вага (товщина) лінії беруться з опису шару, якому він належить;
- зміна певного параметра шару автоматично спричиняє 3MIHV властивостей об'єктів, що йому належать. Це пришвидшує редагування креслення;
- використання кольору допомагає розрізнити схожі об'єкти креслення;
- шари можна робити тимчасово невидимими, самі об'єкти при цьому  $\equiv$ нікуди не подінуться;
- на шарах можна тимчасово заборонити будь-яке редагування, виходячи з раціональних міркувань редагування креслення, і т.д.

Як уже було зазначено, шар є об'єктним простором з певними уніфікованими властивостями. Шари можна уявити як кілька суміщених прозорих кальок, на кожній з яких виконується певна частина креслення. У системі AutoCAD робота з шарами організована досить ефективно, принаймні не гірше, а навіть краще порівнянно з іншими графічними програмами.

Основні функції керування шарами містить діалогове вікно Layer **Properties Manager, зображене на рис. 17.1. Воно викликається зі спадного** меню Format -> Laver чи вибором відповідної кнопки-піктограми Laver на палітрі інструментів Object Properties.

Під час створенні нового креслення автоматично створюється шар з іменем О, підсвічений на рис.17.1. Йому присвоюється білий колір, звичайний тип лінії (неперервна), вага за умовчанням 0,25 мм, стиль друку Default (за умовчанням). Шар 0 не можна видалити чи перейменувати.

Натиснення кнопки Current даного діалогового вікна при підсвіченому рядку шару робить даний шар *поточним.* Усе, що буде накреслено потім, належатиме цьому шару. Кнопка Show/Hide details виводить у нижню частину діалогового вікна палітру Details, де в основному продубльовані списки та перемикачі основних властивостей шарів. Уміст палітри змінюється при кожному підсвічуванні нового шару.

| Named layer filters<br>Show all layers          |                |             | Invert filter. |                |          |                       | New        |                               | Delete                |            |
|-------------------------------------------------|----------------|-------------|----------------|----------------|----------|-----------------------|------------|-------------------------------|-----------------------|------------|
| $\cdots$<br>Apply to Object Properties toolbar. |                |             |                |                |          | Current<br>Saye state |            | Show details<br>Restore state |                       |            |
| Current Layer: 0                                |                |             |                |                |          |                       |            |                               |                       |            |
| Name                                            | <b>On</b><br>ହ | Freeze<br>a | ∳              | Color<br>White | Linetype | Continuous            | Lineweight | Default                       | Plot Style<br>Color 7 | Plot<br>بھ |
|                                                 |                |             |                |                |          |                       |            |                               |                       |            |
|                                                 |                |             |                |                |          |                       |            |                               |                       |            |
|                                                 |                |             |                |                |          |                       |            |                               |                       |            |
|                                                 |                |             |                |                |          |                       |            |                               |                       |            |
|                                                 |                |             |                |                |          |                       |            |                               |                       |            |
|                                                 |                |             |                |                |          |                       |            |                               |                       |            |
|                                                 |                |             |                |                |          |                       |            |                               |                       |            |
|                                                 |                |             |                |                |          |                       |            |                               |                       |            |
|                                                 |                |             |                |                |          |                       |            |                               |                       |            |
|                                                 |                |             |                |                |          |                       |            |                               |                       |            |

Рис.17.1

### *17.1 Властивості шарів*

Кожен шар в системі AutoCAD має наступні властивості:

- **Name- Ім'я;**
- **Turn On/Off** Увімкнути/вимкнути видимість. Якщо шар невидимий, то його об'єкти на екрані не показуються і не виводяться на друк. Проте вони беруть участь у *регенерації* екрана - перерисовуванні об'єктів з

перерахунком їх екранних координат. Регенерація викликається командою Regen чи вибором зі спадного меню View —> Regen (Regen All);

- **Freese/Thaw** Заморозити/розморозити шар. Об'єкти, що належать замороженому шару, під час регенерації стають невидимими і, на відміну від об'єктів невидимого шару, в самій регенерації участі не беруть;
- **Lock/Unlock** Заблокувати/розблокувати шар. Примітиви на заблокованих шарах залишаються видимими, але їх не можна редаґувати;
- **Color** колір шару;
- **Linetype** тип ліній шару;
- **Lineweight** вага (товщина) ліній шару.

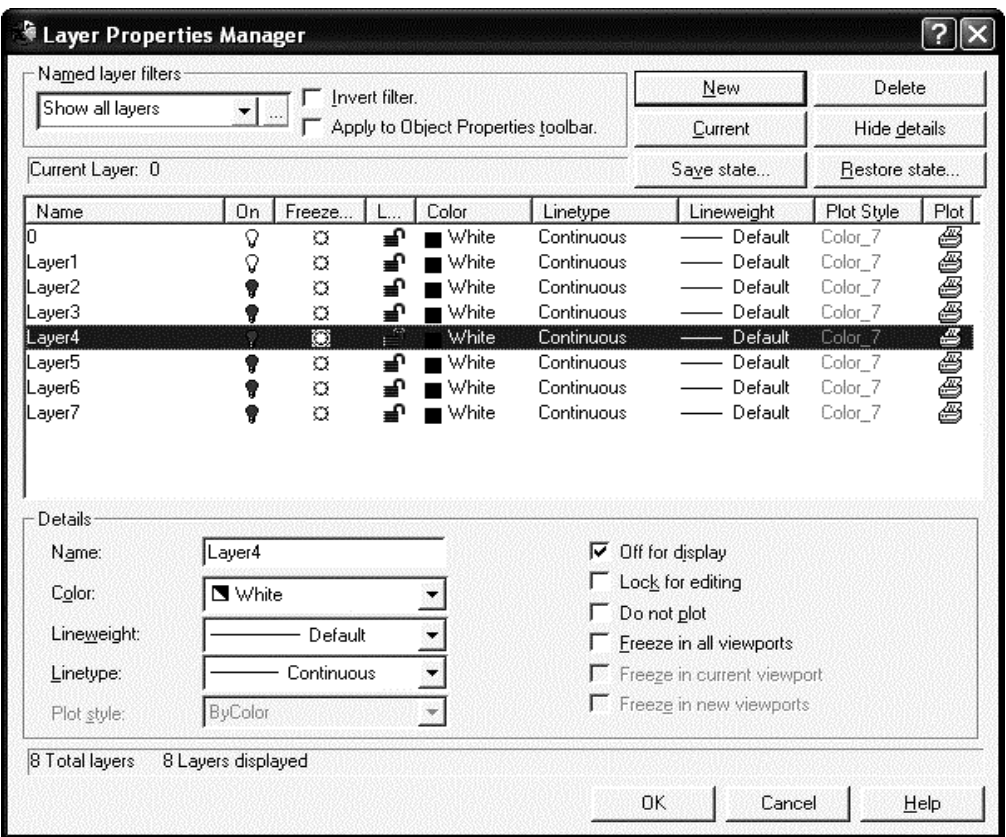

*17.2 Створення нового шару* 

Рис.17.2

Для створення нового шару слід скористатися кнопкою **New** у діалоговому вікні **Layer Properties Manager**. У списку шарів з'явиться новий шар з автоматичним іменем. Автоматичні імена присвоюють шарам у порядку їх створення: Layer l, Layer 2, і т. д. Для того, щоб присвоїти шару інше ім'я, слід набрати його з клавіатури у полі імені й натиснути ENTER. Щоб перейменувати існуючий шар, слід увійти в поле Імені подвійним натисненням лівої кнопки миші. Потім натисненням миші по піктограмахперемикачах слід настроіти потрібні властивості шару. Детальніше вони будуть розглянуті далі.

На рис. 17.2 показано створений новий шар з ім'ям Simple Layer сірого кольору, зі штриховим типом лінії, який не виводитиметься на друк. На цьому рисунку можна також переглянути і вигляд контекстної палітри Details.

#### *17.3 Видимість шарів*

Піктограма-перемикач **Turn a layer On/Off** встановлює видимість шару. При видимому шарі піктограма-перемикач у вигляді лампочки "світиться". AutoCAD не відображає на екрані об'єкти, які містяться на невидимих шарах і не виводить їх на плотер чи принтер. Для виведення на плотер чи принтер шар повинен бути не лише видимим, а й розмороженим, крім того, останнє поле (Plot) теж повинне бути ввімкненим.

#### *17. 4 Заморожування шарів*

Заморожування (розморожування) шарів здійснюється натисненням мишею на піктограму-перемикач **Freeze/Thaw.** Відмінність властивостей замороження й видимості було розглянуто під час опису властивостей шарів. Зупинимося на практичних порадах, у яких випадках їх краще застосовувати.

Заморожування шарів краще застосовувати тоді, коли є можливість відключити видимість шару на тривалий час. Якщо необхідно часто змінювати видимість шарів, то їх краще відключати. Для шарів з допоміжними елементами побудов теж краще застосовувати відключення, оскільки вони можуть брати участь у регенерації. Якщо ж шар містить лише довідкову інформацію чи нотатки конструкційного плану, то його краще заморозити. Шари, які постійно використовуються у процесі роботи, але їх об'єкти не повинні входити до кінцевого результату, можна не відключати і не заморожувати. Можна просто відключити їх виведення на друк.

#### *17.5 Блокування шарів*

Здійснюється піктограмою-перемикачем **Lock/Unlock**. Блокування застосовується тоді, коли є необхідність редаґування об'єктів на одних шарах, лише переглядаючи об'єкти на інших. Редаґувати об'єкти на заблокованих шарах не можна. Але на заблокованому шарі можна створювати нові об'єкти, їх можна робити поточними, а також змінювати асоційовані з ними кольори та властивості ліній.

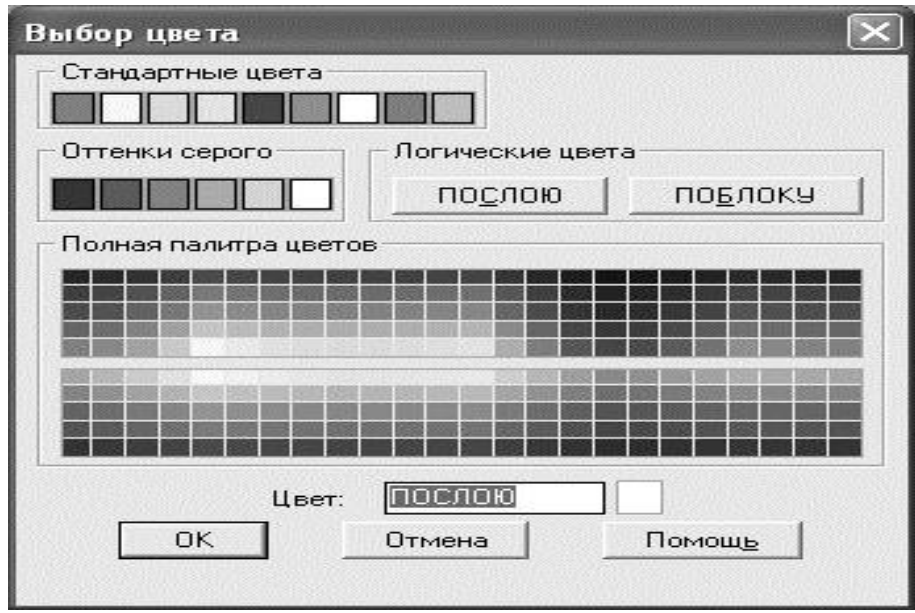

#### *17.6 Колір шару*

Рис. 17.3

Колір шару можна вибрати натисненням миші на полі **Color** у рядку шару, а можна вибрати зі списку **Color** на палітрі **Details** цього самого діалогового вікна. В останньому випадку в списку буде сім стандартних кольорів та чотири тих, які були востаннє вживані. Якщо подані варіанти кольорів користувачеві не до вподоби, він може вибрати інші натисненням по варіанту Other... (Інші...), який запускає діалогове вікно **Select Color** (рис. 17.3). Те ж саме діалогове вікно запускається і при натисненні мишею на полі **Color** у рядку шару.

У діалоговому вікні Select Color слід вибрати колір для присвоєння його шару. Для цього слід ввести його ім'я або порядковий помер у таблиці індексів кольорів АСІ (AutoCAD Color Index).

### *17.7 Тип лінії шару*

Застосування певних типів ліній для певних елементів креслення обумовлене стандартами і тому необхідне в процесі роботи. Розбиття креслення на шари тут теж дає перевагу, якщо, наприклад, розмістити осі, контур і штриховку на трьох різних шарах, то кожному з них можна буде поставити відповідно свій тип ліній. А він, зрозуміло, для осей та контуру різний, а в контура та штриховки різна вага (товщина) ліній.

Вибір типу лінії теж здійснюється двома способами: натисненням на полі **Linetype** у рядку шару чи на полі **Linetype палітри Details**. У першому випадку відкривається діалогове вікно **Select Linetype**, зображене на рис.17.4. У ньому можна вибрати необхідний тип лінії.

| Linetype       | Description<br>Appearance    |
|----------------|------------------------------|
| ACAD IS003W100 | ISO dash space               |
| ACAD ISO04W100 | ISO long-dash dot            |
| ACAD_ISO05W100 | ISO long-dash double-dot _   |
| ACAD ISO06W100 | ISO long-dash triple-dot     |
| ACAD_ISO07W100 | $ISO$ dot                    |
| ACAD_ISO08W100 | ISD long-dash short-dash     |
| ACAD ISO09w100 | ISD long-dash double-short-c |
| ACAD ISO10W100 |                              |
| ACAD ISO11W100 | ISO double-dash dot          |
| Continuout     | Solid line                   |
|                | ISB dash dot ______________  |

Рис.17.5

Якщо ж потрібного типу лінії у списку немає, його слід туди додати. Для цього слід натиснути кнопку Load... і в діалоговому **вікні Load or Reload Linetypes** (рис.17.6) вибрати необхідні лінії. Потім, повернувшись у попереднє діалогове вікно, встановити графічний курсор на потрібному типі й натиснути ОК.

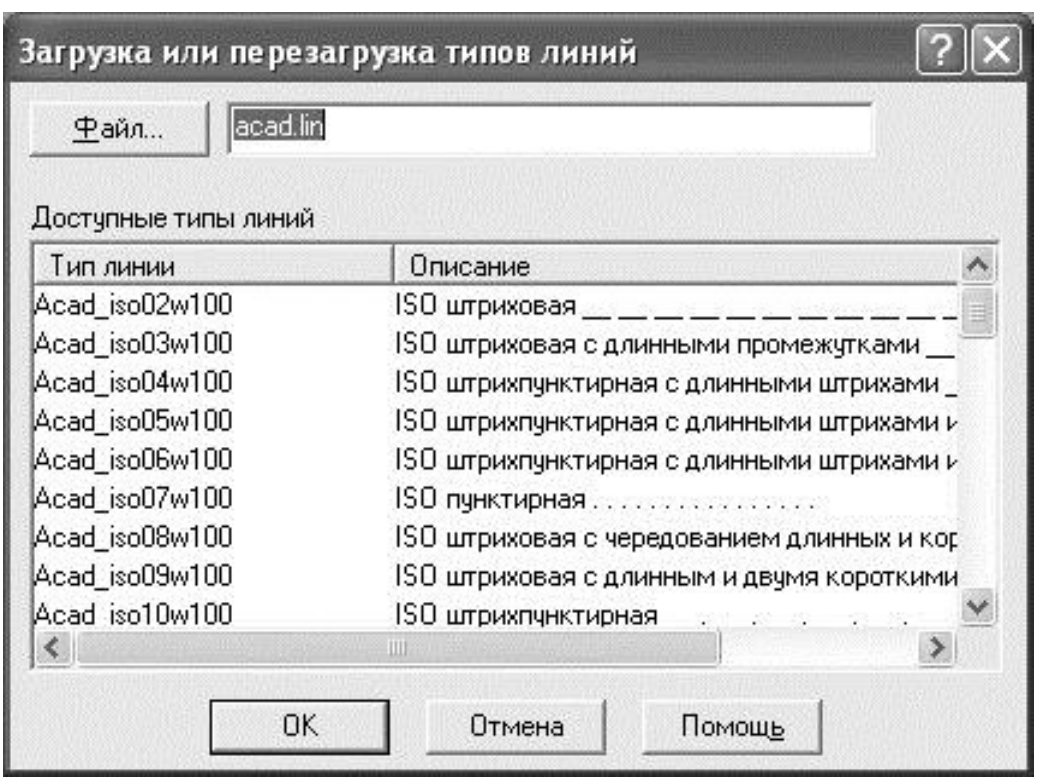

Рис.17.6

Під час виборі типу лінії другим способом (із списку **Linetype** на палітрі **Details**) видається список з існуючих та доданих ліній.

### *17.8 Вага (товщина) ліній шару*

Різні об'єкти креслення можуть мати різну вагу (товщину) ліній. Вага ліній визначає товщину креслення об'єктів під час виведенні об'єктів як на екран, так і на плотер чи принтер. За умовчанням вага ліній Default становить 0,25 мм (0,01 дюйм).

Вага ліній вибирається у діалоговому вікні **Lineweight**, яке викликається натисненням мишею на однойменному полі рядка шару. Таке діалогове вікно зображене на рис. 17.7. У ньому зображено ілюстрований список товщин ліній, а у полях **Current** та **New** міститься інформація про поточне та щойно вибране значення. Слід вибрати потрібне значення зі списку і натиснути кнопку ОК. Вагу ліній теж можна вибрати зі списку **Lineweight** палітри **Details**.

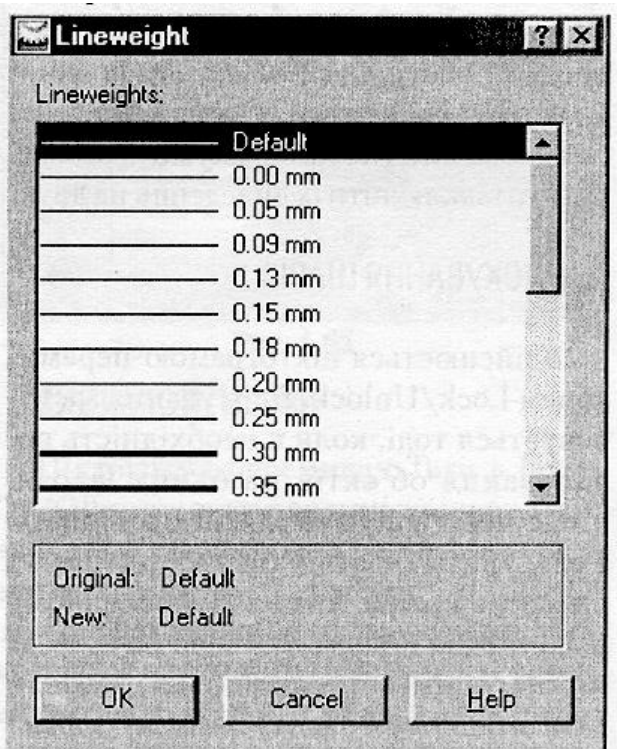

Рис.17.7

### *17.9 Друкування шарів*

Два останніх поля у рядку шару відповідають за його друк. **Поле Plot Style** слугує для вибору стилю друку. Ці стилі можна визначити викликом із спадного меню **File -> Plot Style Manager** залежно від настроювань конкретного плотера чи принтера, встановленого у системі. Тут же містяться і стилі експорту в графічні файли інших форматів, сумісні з іншими графічними програмами, та стилі експорту під WEB (інтернет-документи).

Піктограма-перемикач Plot визначає, чи взагалі даний шар буде друкуватися. При натисненні на цей перемикач з'являється зображення неактивного принтера зі значком "стоп". Цей самий режим можна встановити на палітрі Details вибором Do not plot (не друкувати).

### *17.10 Палітра Object properties*

Ще більше спрощує роботу з шарами палітра інструментів **Object Properties** (властивості об'єкта), її плаваючий вигляд, з модифікований у три рядки, та функціональні призначення кнопок-піктограм показані на рис.17.8.

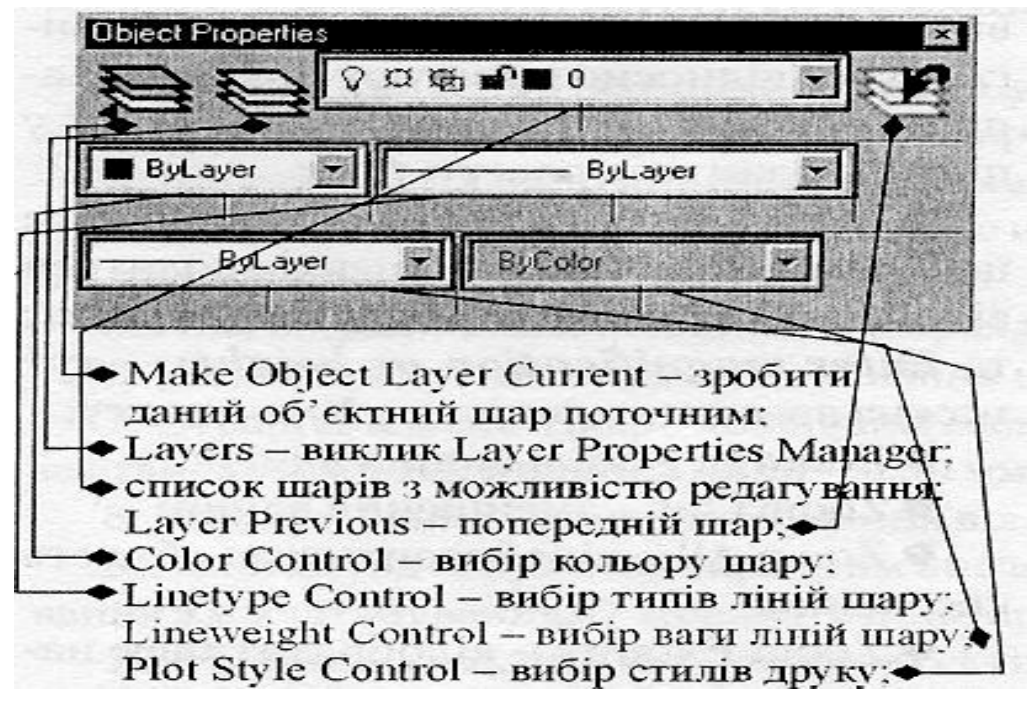

#### Рис.17.8

Зверніть увагу на список шарів з можливістю редаґування. Під час натиснення на кнопку «вниз» праворуч списку відкривається список доступних шарів. Доки цей список відкритий, можна натискати на піктограми-перемикачі потрібних шарів, установлюючи необхідні значення. Таким способом можна встановити видимість та заморожування шарів для усіх чи одного видового екрана, визначити блокування/ розблокування шару. Закривається список при натисненні на ім'я будь-якого шару, який при цьому стане поточним. Такий варіант роботи з шарами є досить зручним. Та й контекстні списки кольору, типу та ваги ліній, стилю друку теж спрощують роботу з шарами, адже для зміни потрібних параметрів не обов'язково заходити у діалогове вікно **Layer Properties Manager**.

#### *17.11 Керування екранним виглядом*

У процесі виконання креслення часто виникає ситуація, коли наявне зображення екрана необхідно змістити, збільшити чи зменшити для того, аби побачити усі елементи креслення чи побудувати нові. AutoCAD має у своєму розпорядженні декілька варіантів розв'язання цієї проблеми. Усі вони належать до програмних методів керування екранним виглядом.

*Екранним виглядом* називається сукупність масштабування, положення та орієнтації видимої на екрані частини креслення. Для зміни екранного вигляду є багато засобів, але за своєю функціональністю їх можна згрупувати за трьома основними категоріями (це загалом стосується не лише системи AutoCAD, а й будь-яких систем комп'ютерної графіки):

- масштабування;

- панорамування;

- загального вигляду.

До методів масштабування належать збільшення/зменшення зображення або ці самі операції з одночасним підганяням зображення під певні межі. У системі AutoCAD ці методи знаходяться у спадному меню **View —» Zoom — »...** або на палітрі інструментів **Zoom**.

До методів панорамування належать методи ручного переміщення зображення в межах вікна креслення без зміни їх масштабу. Ці методи знаходяться у спадному меню **View —> Pan —»...**

До методів загального вигляду належить рефлексивне вікно **Aerial View**, у якому зображено увесь вміст вікна креслення. Користувач вибирає у даному вікні ту частину зображення, яку він хоче побачити, і ця частина одразу ж з'являється у вікні креслення. Викликається це вікно зі спадного **меню View —**  $>$  **Zoom** —...

Крім того, палітра **Standard** містить у собі чотири найуживаніші кнопки керування екранним виглядом: **Pan Realtime** (панорамування у реальному часі), **Zoom Real time** (масштабування в реальному часі), **Zoom** (при її натисненні відкривається однойменна палітра) та **Zoom Previous** (попередній режим).

### *17.12 Масштабування (Zoom)*

Підменю **Zoom** відкриває варіанти масштабування. Палітра **Zoom** тут продубльована двічі: горизонтально (плаваючий вигляд) та вертикально (як підпалітра палітри Standard). Розглянемо усі кнопки-піктограми по порядку.

- *Zoom Window* відобразити виділене рамкою. Рамка задається мишею або вказанням двох діагонально протилежних вершин у командному рядку;
- *Zoom Dynamic* відобразити виділене динамічною рамкою. Спочатку динамічна рамка переміщується по вікну креслення і має всередині значок «хрестик». Користувач фіксує рамку натисненням лівої кнопки миші. Тоді всередині рамки з'являється значок «стрілка» і вона змінює свої розміри залежно від рухів графічного курсора. Зафіксувати потрібне положення теж слід натисненням лівої кнопки миші. Після натиснення клавіші ENTER відображається вміст зафіксованої рамки;
- *Zoom Scale* відобразити із заданим коефіцієнтом. Система видає запит: *Enter a scale factor (nXornXP):,* на який слід ввести коефіцієнт відносно поточного вигляду чи відносно простору аркуша. Наприклад, для збільшення зображення у півтора раза слід ввести **1,5х**;
- *Zoom Center* відобразити із заданим центром та висотою рамки, які вводяться відповідно на запити *Specify counterpoint: та Enter magnification or height: -* тут можна ввести коефіцієнт **nX** висоти;
- *Zoom In* збільшення вдвічі;
- $\bullet$  **Zoom Out** зменшення влвічі;
- *Zoom All* відобразити всю область креслення;
- *Zoom Extents* відобразити все накреслене.

Розглянемо тепер ще дві кнопки-піктограми на палітрі інструментів **Standard**, які теж стосуються масштабування. Кнопка **Zoom Realtime** слугує для задання масштабування в реальному часі. Здійснюється це так. При фіксації та довільному переміщенні маніпулятора миші вгору масштаб зображення динамічно збільшується на певну величину, при переміщенні вниз відповідно зменшується. Вихід з режиму - натисненням клавіші ESC чи ENTER. Кнопка **Zoom Previous** повертає попередній режим масштабування. Обидва ці методи подані також у спадному меню - це відповідно Realtime та Previous.

#### *17.13 Панорамування (Pan)*

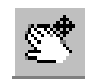

Найпростішим та, відповідно, найвживанішим інструментом панорамування є **Pan Realtime** (панорамування у реальному часі), який і винесений на палітру Standard. При його виборі на екрані зображується рука, якою «пересувають» зображення у вікні креслення.

Спадне меню **View —» Pan —>...** пропонує ще кілька варіантів панорамування:

- *Point* пересування точкою. Нагадує операцію Move, тільки змінюються не координати об'єктів, а положення вікна креслення;
- *Left, Right, Uр, Down* пересування у заданому напрямі. Здійснюється на певну фіксовану відстань, яку можна змінити у відповідь на запит *Specify base point or displacement.*

#### *17.14 Вікно загального вигляду*

У вікні загального вигляду зменшено показано усе вікно креслення (робоча область). Для виділення потрібного фрагмента слід зафіксувати графічний курсор у певному місці вікна загального вигляду. Далі це вікно працюватиме у режимі динамічної рамки: пересуває зображення, згодом його масштабує. Для виходу з режиму слід натиснути клавішу ENTER чи ESC або просто вивести показчик миші за межі вікна.

#### **Запитання та завдання для самоперевірки**

- 1. Чим відрізняється невидимий шар від замороженого?
- 2. Чи можна креслити на заблокованих шарах?
- 3. Створіть власний шар з довільним іменем. Колір шару синій, тип ліній пунктирна за стандартом ISO, товщина ліній - 0,30 мм, на друк шар не виводиться.
- 4. Чим відрізняється масштабування від панорамування?
- 5. Який метод керування екранним виглядом у AutoCAD поєднує елементи панорамування з масштабуванням? Покажіть це на практиці.
- 1. Гордон В.О., Семенов-Огневский И.А. Курс начертательной геометрии. М.: Наука, 1988
- 2. Хаскин А.М. Черчение. Киев: Высш. шк., 1983
- 3. Годик Е.И. и др. Техническое черчение. Киев: Высш. шк., 1985
- 4. Государственные стандарты "Единая система конструкторской документации" /ЕСКД, СЭВ-ЕСКД/, 1966

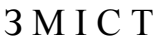

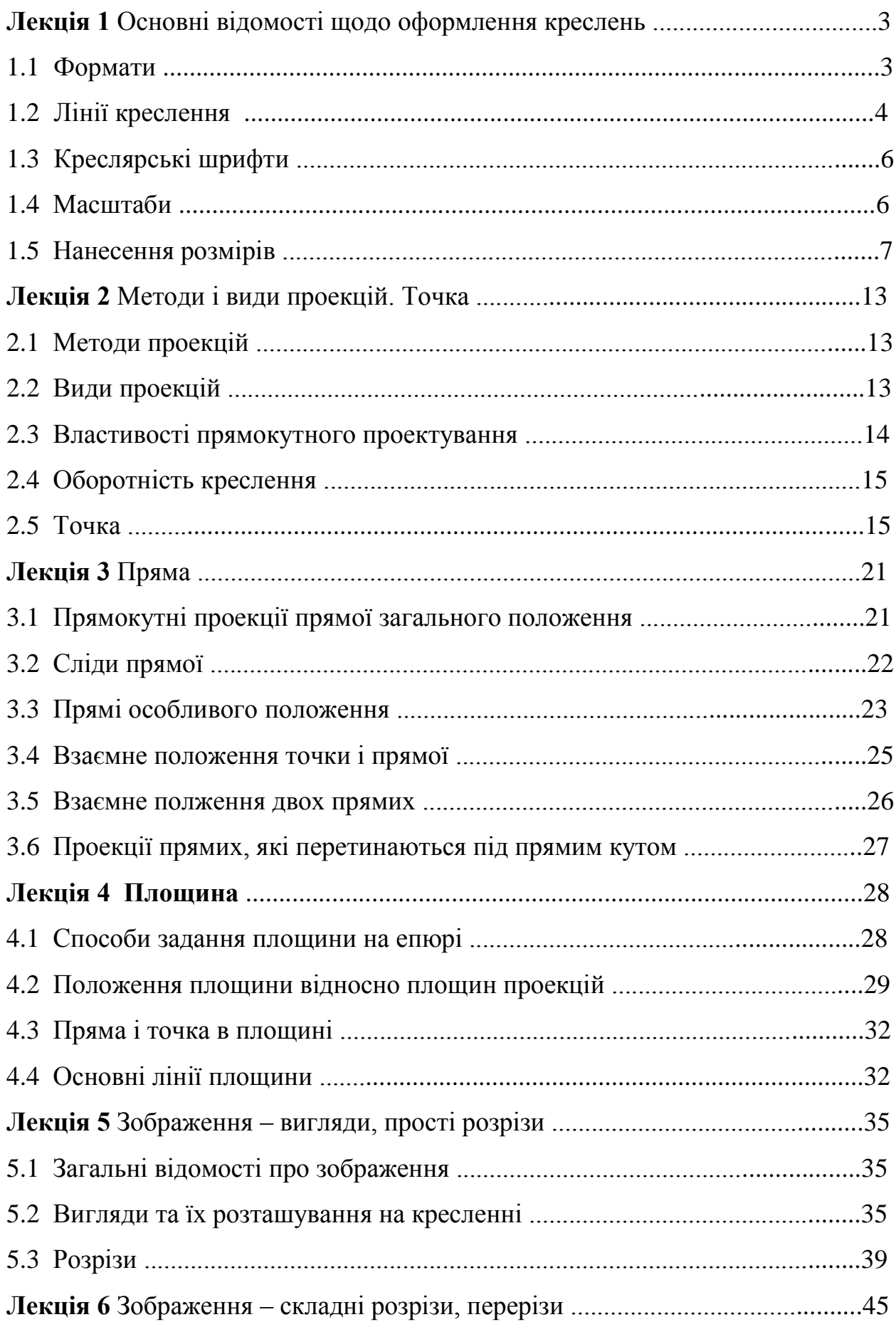

![](_page_172_Picture_109.jpeg)

![](_page_173_Picture_4.jpeg)

![](_page_174_Picture_4.jpeg)

![](_page_175_Picture_4.jpeg)

І. А. Малякова – Інженерна та компютерна графіка: Курс лекцій для підготовки фахівців за напрямами "ІНЖЕНЕРНА МЕХАНІКА", "ІНЖЕНЕРНЕ МАТЕРІАЛОЗНАВСТВО", "ЕЛЕКТРОННІ АПАРАТИ", "АВТОМАТИЗАЦІЯ ТА КОМП'ЮТЕРНОІНТЕГРОВАНІ НАУКИ", "ЕЛЕКТРОМЕХАНІКА" . - Кременчук: КДПУ, 2004. – 177 с.

Укладачі: І. А. Малякова

Відповідальний за випуск доц. В.Л. Мартинов

Видавничий відділ КДПУ Тираж Пираж примірників

Кременчук 2004